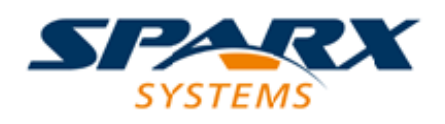

### **ENTERPRISE ARCHITECT**

**用户指南系列**

# **入门**

Author: Sparx Systems Date: 20/06/2023 Version: 16.1

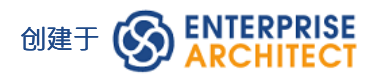

### **目录**

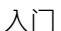

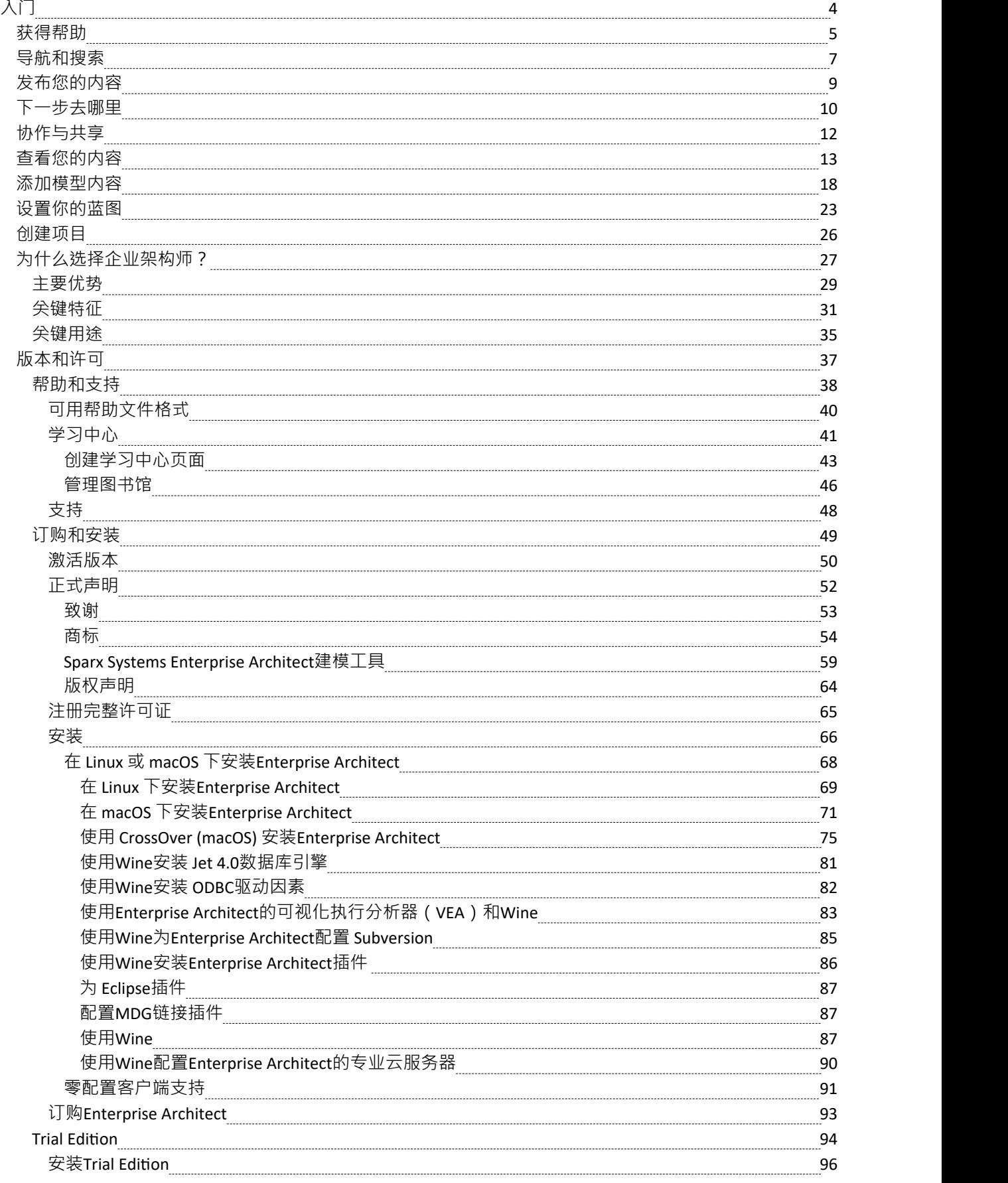

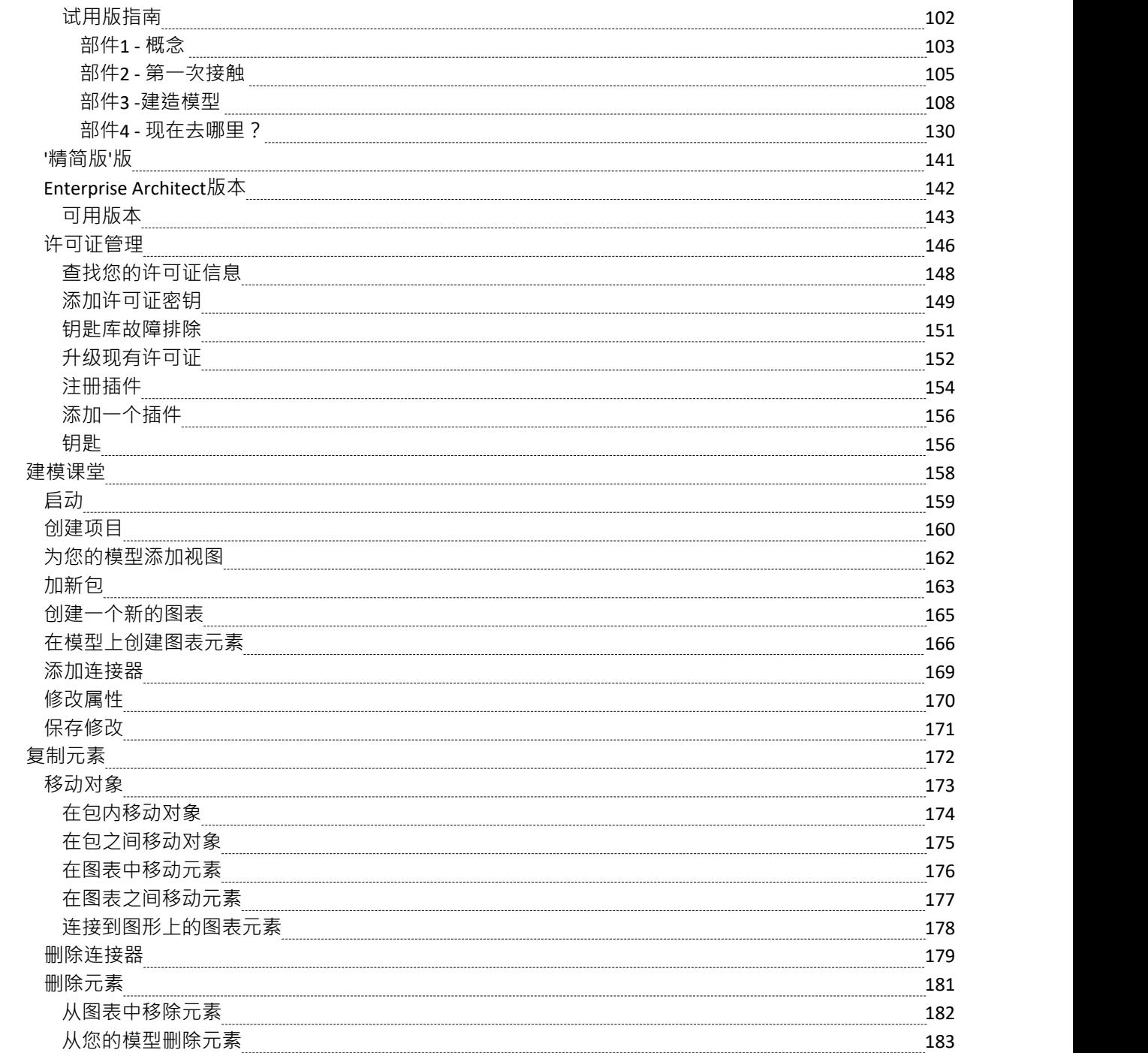

# **入门**

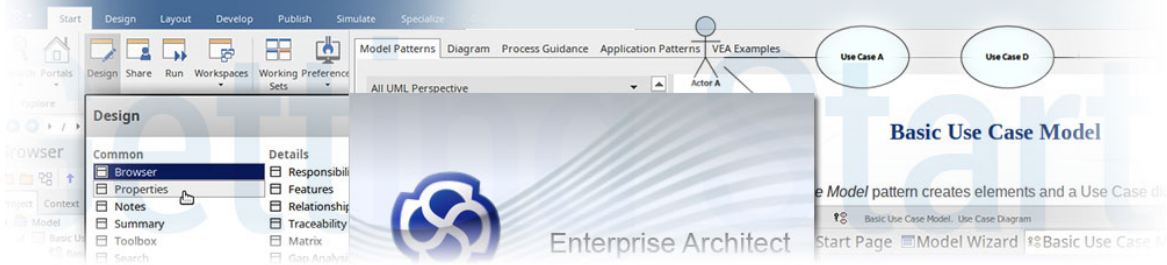

欢迎使用Sparx Systems的Enterprise Architect , 这是一款桌面工具, 在帮助人们和团队探索、发展和实施他们的 个人或企业愿景方面拥有 20 多年的成功记录。 Enterprise Architect是一种工具,用于:

- · 创建丰富且富有表现力的业务、系统和软件模型
- 建模并使用 原样"和 符定"模型
- · 管理和跟踪需求
- 具有多种行业标准语言的模型,例如UML、SysML 和 ArchiMate
- · 具有TOGAF、Zachman、UPDM、UAF等众多行业框架的模型
- · 具有为领域定制的专用建模语言的模型
- · 与同事、团队和客户合作
- · 团结分布在多个地理位置的团队
- · 以标准文档格式或网络发布模型
- · 以标准行业格式与其他工具共享内容
- · 仿真业务和系统流程
- · 可视化、检查和记录复杂的软件系统
- · 设计引人注目的可视化
- 提供方向、信息和确定性
- · 生成业务和技术利益相关者的共同理解。

Enterprise Architect入门很容易。随着您的建模实践变得更加先进,它将具有支持更高级建模的能力和严谨性, 包括与多学科团队合作以及开发战略、业务、软件、工程和数据库模型。

本入门部分向您介绍了使用该工具提高工作效率所需了解的所有内容,并涵盖了您将用来为您的企业或项目利 益相关者提供可证明价值的基本特征。

#### **先决条件**

开始的唯一先决条件是在您的文件系统中为您的存储库选择一个文件夹,并充满您想要模型的想法和概念,以 及通过工具内置的丰富协作特征与他人分享您的想法的热情。

### **获得帮助**

Enterprise Architect有一个广泛的帮助系统,可以提供答案来帮助您完成整个建模过程。您正在阅读的内容实际 上是帮助系统的*开始*主题,并且是对您开始所需信息的非常轻量级的覆盖。帮助系统中的其他主题将深入探讨 如何从工具中获取价值以及如何在产品中使用许多特征的所有细节。

帮助系统实际上是一个在线资源,但也可以下载为一系列页面,无需互联网连接即可访问。要从工具启动帮 助,开始使用功能区上的帮助图标或从工具窗口中选择帮助按钮:

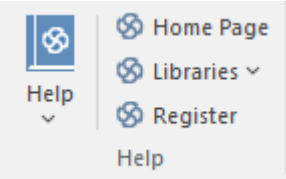

您可以通过三种方式在帮助系统中查找信息:

- 1. 使用索引浏览主题,随时展开和折叠主题。
- 2. 使用搜索功能来定位感兴趣的术语或短语。
- 3. 选择窗口或工具特征上的帮助按钮。

#### **浏览索引**

当您启动帮助时,它会打开一个浏览器窗口,并显示默认的欢迎页面。您可以从页面左侧显示的可导航主题列 表中选择一个主题。当您单击时,项将展开和折叠,并且页面顶部的面包屑将方便地跟踪您在帮助系统。

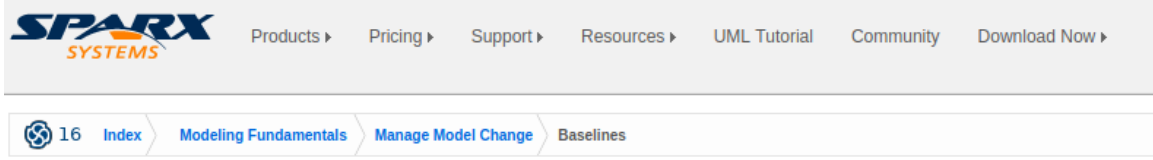

# **Baselines**

Brief Introduction

*显示项目帮助的网页向下到"基线"*

#### **使用搜索**

虽然可以浏览索引主题,但查找内容的更快、更直接的方法是使用搜索功能。当您输入关键字或词组时,搜索 将返回结果列表。例如,您可能正在寻找您的内容的基线信息,以便在搜索框中返回与您如何相关的基线列 表。

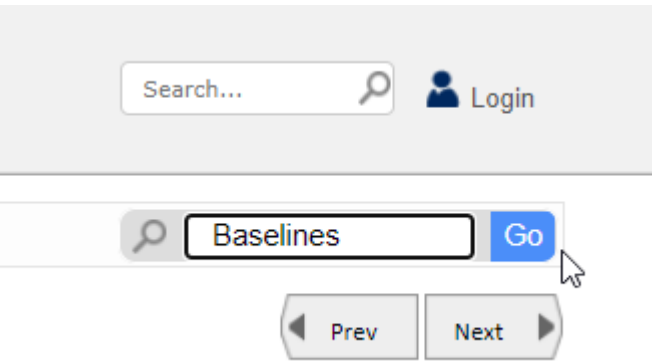

*SIM模型特征寻找用户搜索的单词或基线。*

结果方便地显示了有关您的关键字的许多选项卡页 (例如,其他基线中提供的信息)

- 1. 网站
- 2. 用户指南
- 3. 文档
- 4. 常见问题
- 5. 有关的影片
- 6. 高级搜索

#### **选择帮助按钮**

Enterprise Architect具有丰富且无处不在的上下文相关帮助,因此无论您在工具中的哪个位置或使用哪个窗口或 功能,帮助都在手边。只需从 帮助"图标启动帮助系统,通常位于工具栏的最右侧或其他显眼位置,搜索将在 您的默认 Web 浏览器中显示相关帮助主题。

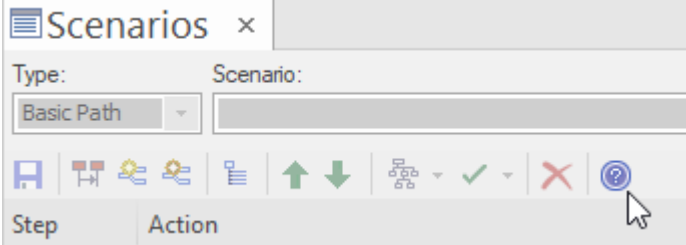

*帮助窗口中可用的帮助图标。*

### **导航和搜索**

A组织良好的存储库将在很大程度上帮助您找到您正在寻找的元素和图表,但是随着该工具在您的组织中获得 牵引力,模型的大小将会增长,并且在您知道它之前,一个存储库可能包含数十个如果不是成千上万的项目。 幸运的是, Enterprise Architect有一些有用的工具可用于定位内容, 包括:

#### **浏览器**

*浏览器*窗口是您在模型中导航的首选位置。将其视为您最喜欢的用于在计算机上查找文件的资源管理器工具, 但您可以使用它在存储库中查找内容。它是一个树形视图,节点可以展开和折叠以定位项目,例如包、图表和 元素及其特征(属性、操作、接收)。

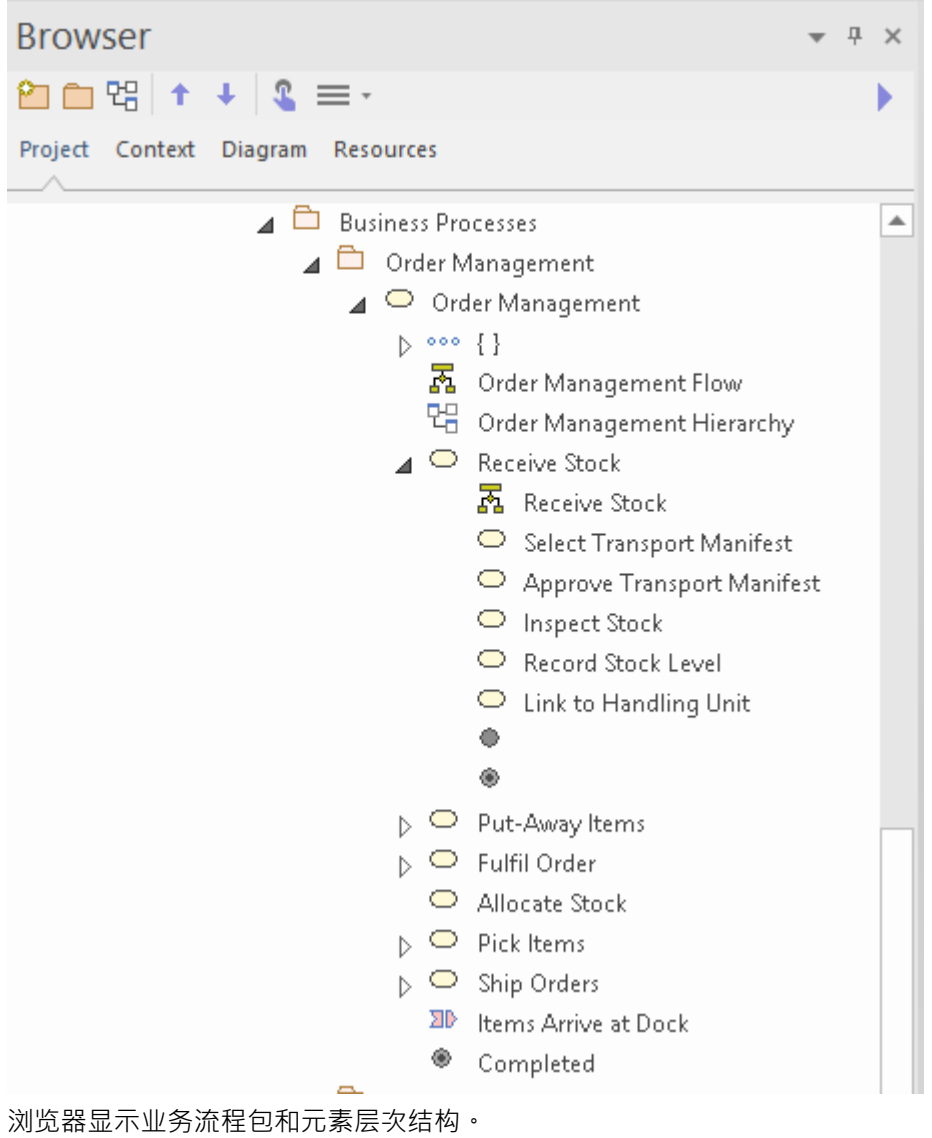

#### **导航员吧**

导航员栏就像一个面包屑路径,指示您在存储库中包的层次结构中的位置,但具有额外的特征来选择路径中任 何点的可用包。这是一种无需在展开的树形视图中查看所有包即可遍历包层次结构的便捷方式。一些建模者使 用它作为他们的主要导航机制。

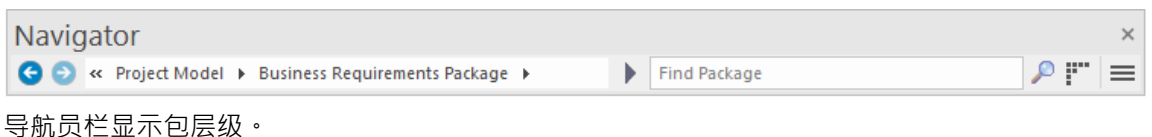

### **导航单元**

Enterprise Architect允许您创建任意数量的包含*导航单元*的导航图,用户可以单击这些导航单元直接进入图表, 而不管其在存储库中的位置如何。这些相同的单元可通过基于网络的工具WebEA和Prolaborate 。它们使用户无 需使用其他导航方法即可轻松找到图表。图表可以嵌套,其中高级图表上的导航单元将带您到另一个单元,针 对特定图表。

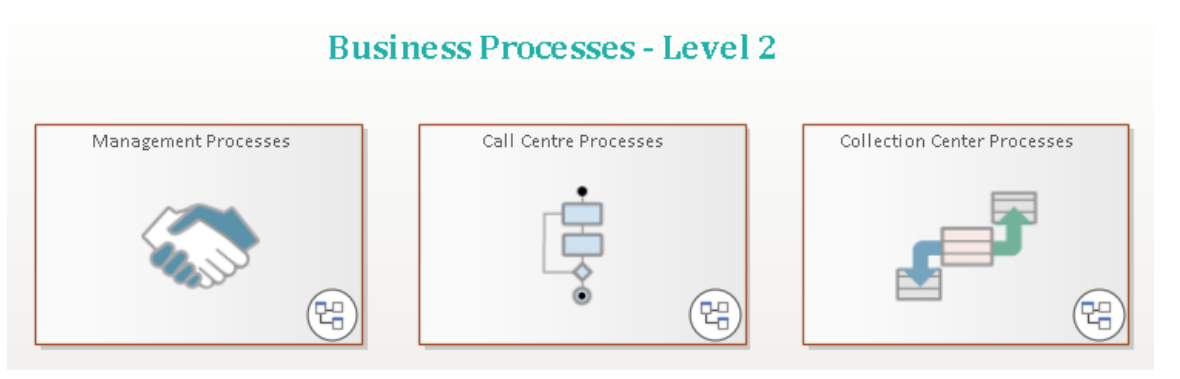

*显示可点击导航的单元导航图。*

#### **模型搜索**

模型搜索是一个功能齐全的功能,可以在存储库中查找几乎所有内容。您可以将其用作查找单词或短语的简单 方法,也可以创建复杂的搜索来找到复杂问题的答案。随着您的模型越来越大,特别是当几个人贡献内容时, 由于模型可能包含数百或数千个元素,因此快速定位项目将变得更加困难。假设您知道存储库中有一些信息与 提交医疗证明时发放退款有关。您可以启动 在模型特征中搜索",并使用默认设置输入关键字或短语,例如 退 款"或 医疗证明",搜索工具将找到并列出具有名称、别名或注记的任何对象注记这些词的记录。

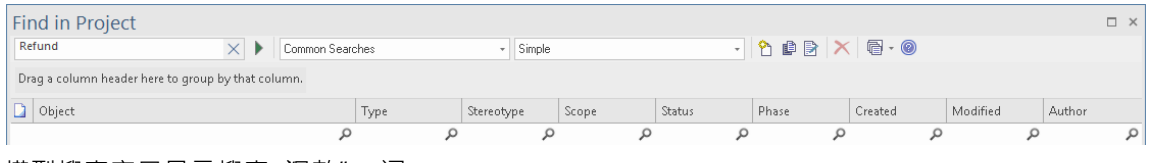

*模型搜索窗口显示搜索"退款"一词。*

### **发布您的内容**

通过让人们访问您的存储库来共享您的模型,或者,如果您的模型由专业云服务器托管,则通过WebEA或 Prolaborate为人们提供基于浏览器的视图,这是发布内容的一种简单方法。但是,在某些情况下,您需要出于监 管或合同原因创建格式化文档,而Enterprise Architect具有一系列发布机制,可以轻松生成各种格式的一流公司 文档。

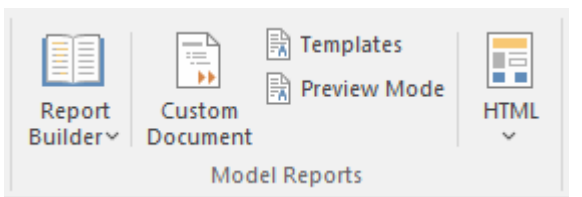

*自定义文档特征用于创建灵活、直观和动态的文档。*

开始发布文档的最简单方法是使用自定义文档功能。使用此特征,您可以基于模板创建文档并添加任何内容, 并根据模板样式随时对其进行格式化。然后,您可以从模型将内容注入到文档中。例如,您可以在存储库中有 一组需求,只需将它们从浏览器拖到文档中即可;通过选择一个模板,需求将根据模板中指定的格式和样式呈 现在文档中。

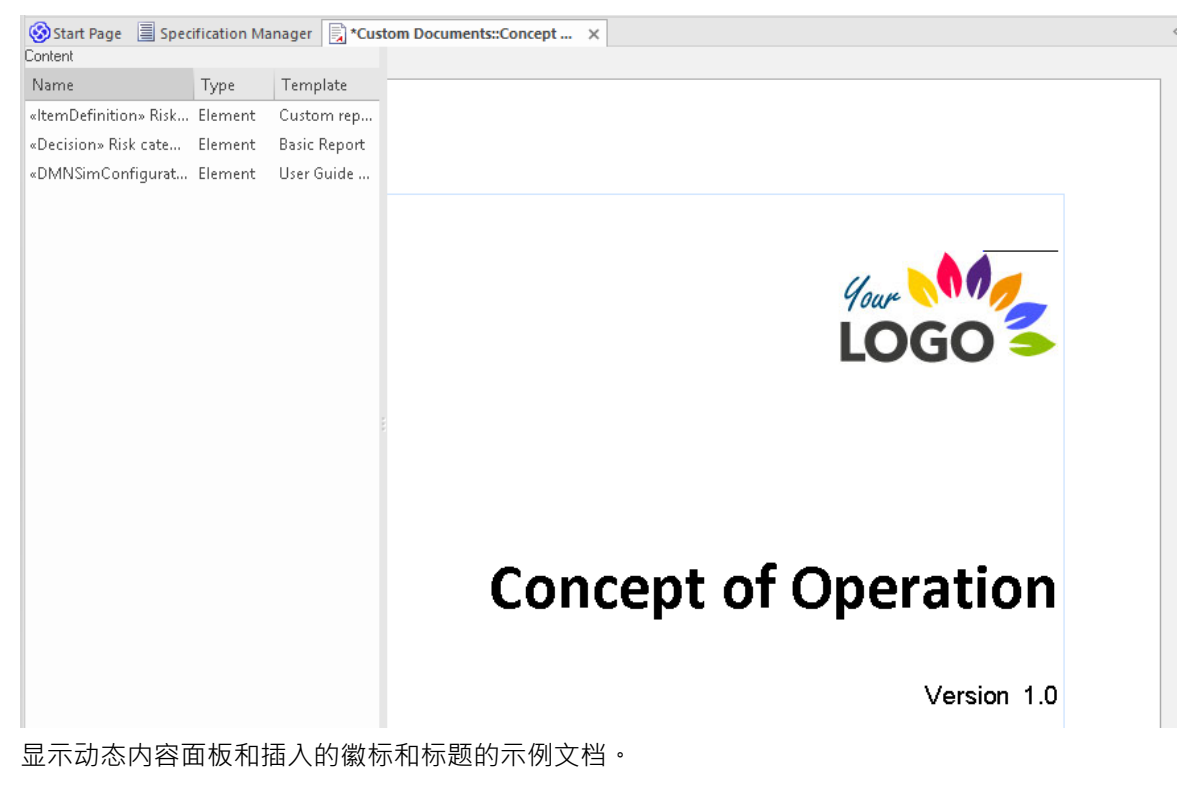

### **下一步去哪里**

通过现在,您的存储库中将拥有一些内容,并且能够以不同的方式查看它、搜索项目、发布存储库的部分、与 同事协作以及知道从哪里获得帮助。现在是时候计划存储库的发展以及如何添加其他内容,并确保它为您的企 业和项目利益相关者提供价值。这些部分列出了在您进一步开发模型时要考虑的一些事项。

#### **创建视图模型**

随着存储库规模的扩大,理解和定位特定内容将变得更加困难,存储库的临时用户可能会发现庞大的内容量势 不可挡。

虽然浏览器是浏览存储库的最常用方式,但该工具还有另一个有用的特征,称为模型视图,它允许您创建定制 的存储库内容的个人和团队视图 · 使用模型视图 · 您可以创建:

- · 最喜欢的元素和图表列表
- · 基于搜索的元素列表
- 图表的幻灯片放映

#### **创建浏览器包结构**

您可以采用两种不同的方法来创建包结构:

- **预先创建一个包结构,然后在工作时填充它**
- 随时创建包结构,根据利益相关者的需求添加包

无论采用何种方法,组织良好的包结构将使导航和更新更容易,并有助于文档创建。最好对存储库的内容做出 一些决定。内容有两种基本模式:

- 单个存储库 A企业和项目内容
- · 两个独立的存储库 一个用于企业,另一个用于项目。
- · 多个存储库 -企业内容的一个存储库和每个计划或项目的附加存储库。

#### **定义导航页面**

带有精心挑选的导航单元的导航页面将简化存储库导航,并为高级和新手存储库用户提供对图表的轻松访问。 考虑有一个家,然后自动子页面。另一种策略是将您的子页面划分为不同的维度;例如:

- 每个项目A页面,然后有每个学科的单元
- 每个学科A页面 例如, 跨项目的需求

#### **导入附加内容**

使用内容填充存储库并提供有用的内容视图对于项目的成功和利益相关者的接受至关重要。在可能的情况下, 尽量使Enterprise Architect成为您导入数据的记录系统。在某些情况下,其他系统将保留记录系统,在这些情况 下,最好 (如果可能)使用通过专业云服务器提供的集成来访问内容。例如,您可以与 Jira 或 SharePoint 集 成,允许用户案例和文档等元素来自外部工具,但在Enterprise Architect中可用。在其他情况下,内容可能存在 于文档或电子表格文件中;这些最好导入Enterprise Architect并停用原始资源,从而使Enterprise Architect成为记 录系统。您可能考虑导入的一些项目是:

- 需求 コンピュータ コンピュータ おおし かいしん
- · 原则
- · 能力
- · 流程
- · 业务规则
- · 应用
- · 接口
- · 服务
- · 安全控制
- · 数据模型
- · 服务器

## **协作与共享**

Enterprise Architect是作为一个协作平台从头开始构建的,虽然可以独立工作,但强大的表达能力将来自与包括 同事、客户、专家和其他人在内的其他人的协作。该工具有能力在通常不连贯且经常孤立的内容之间创建关 系。查看来自不同学科和观点的信息的能力提供了Enterprise Architect独有的令人耳目一新且引人注目的视图, 您和您的团队将看到模型连接并分享您可能无法想象的想法。

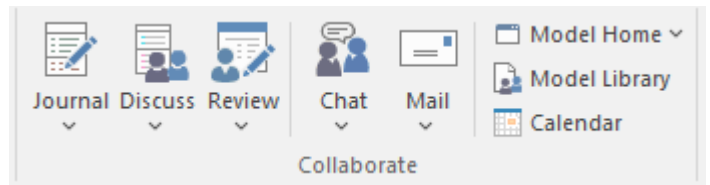

*在"开始"功能区的"协作"面板上协作的特征协作。*

有一系列促进协作建模的特征,可以单独使用或一起使用,当人们分享知识、想法并提供对模型或概念的批判 性分析时,可以在项目或企业中创造前所未有的价值。无论您在世界的哪个地方或说什么语言,您的同事都在 不远处,这些工具让您可以像在同一个办公室工作一样进行协作。这些工具包括:

- · 讨论 讨论想法和概念
- · 评论 -审阅模型content with any number of people
- · 聊天 进行非正式和即时聊天会话
- 邮件 在模型邮件系统中进行详细对话并链接到模型内容
- · 日历 跟踪重要的项目日期
- · 图书馆 重要项目文件和参考资料的目录

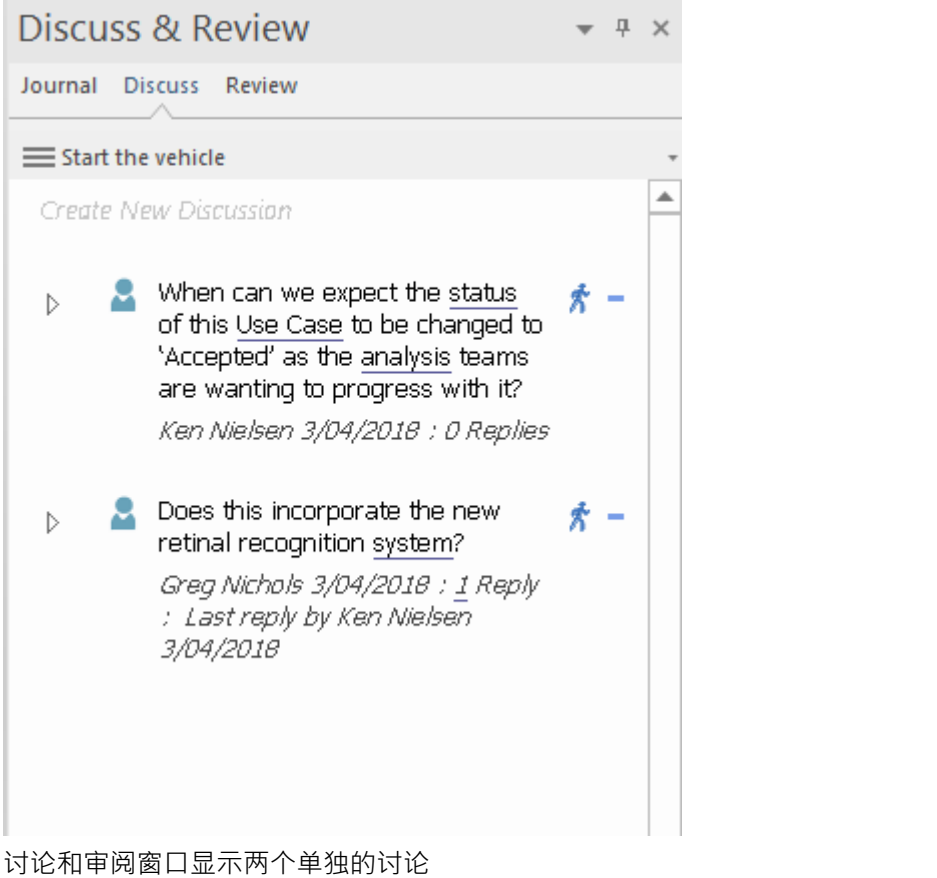

### **查看您的内容**

Enterprise Architect提供了一系列方法来查看您和其他人添加到存储库中的内容,其中许多视图还允许您创建内 容。有些观点适用于从战略层面到工程层面的所有技术和非技术利益相关者。视图的好处在于,当您在一个视 图中更新信息时,它会立即反映在所有其他视图中。

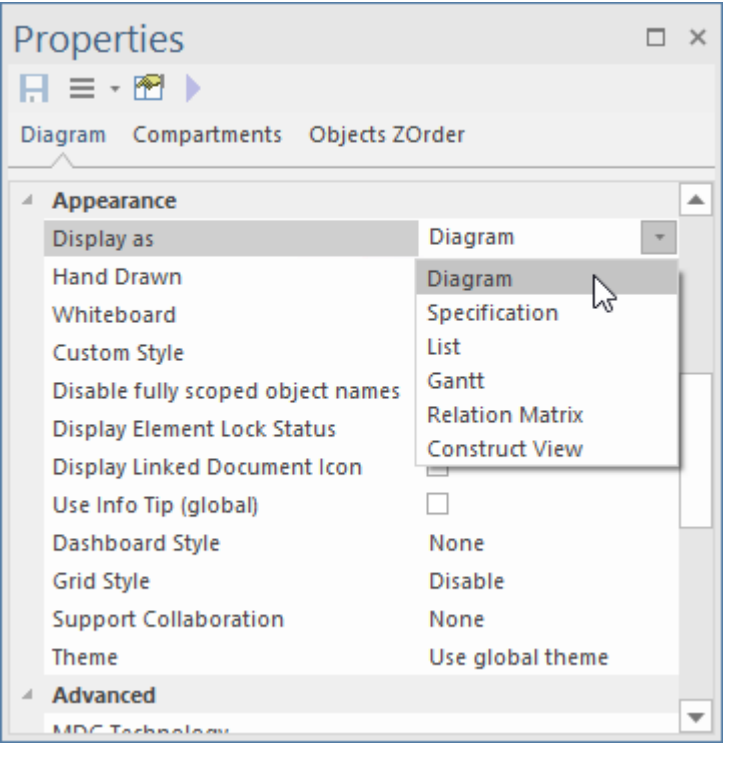

*图表属性窗口中可用的替代视图列表。*

#### **图表视图**

图表是工具中所有视图中最具表现力和普遍存在的视图,如果构建得当,它将吸引技术和非技术利益相关者。 我们在添加模型内容帮助主题中查看了Enterprise Architect的图表特征,您将知道它们可用于创建和查看模型中 的元素和连接器。您可以访问各种样式和演示选项,包括白板、手绘和自定义样式。

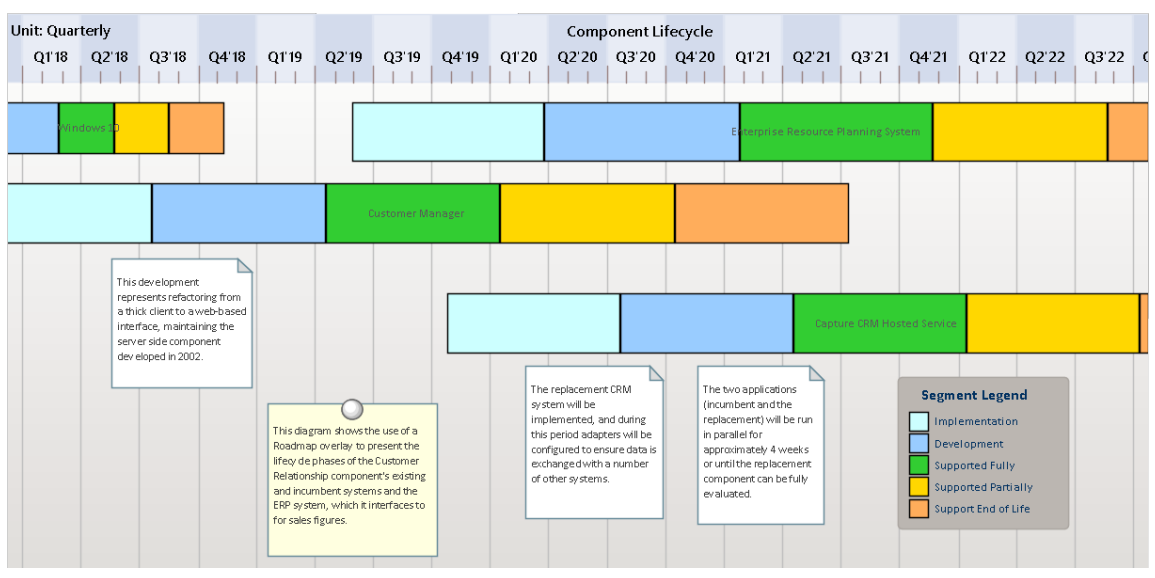

*路线图图表显示用于可视化应用程序状态的颜色。*

#### **列表视图**

您可以使用列表视图将包或图表的内容可视化为元素列表。它是图表的一个有用的替代视图,允许在一个方便 的电子表格视图中查看和编辑元素属性。许多分析人员更喜欢查看列表中的元素,当您进行更改时,这些元素 将立即在元素的每个其他视图中可见,包括图表和浏览器窗口。根据一系列系统和用户定义的属性,还有几个 选项可用于过滤、排序和分组列表中的元素。

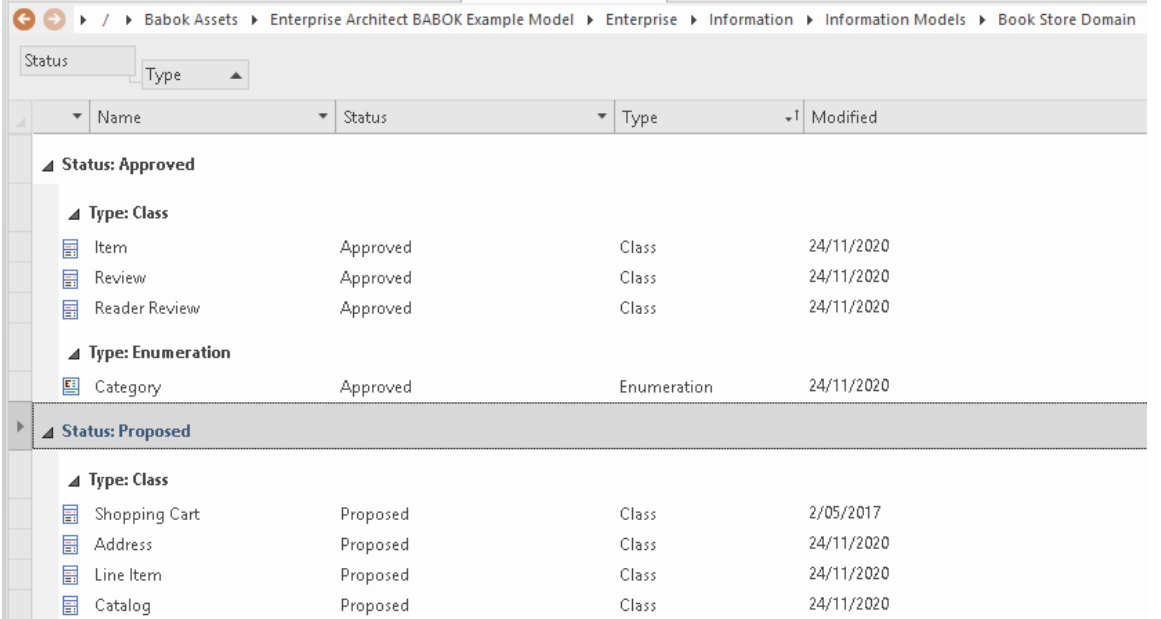

*列表视图显示按状态分组和按类型分组的元素。*

#### **矩阵**

关系矩阵是一种工具,用于在视觉上引人注目的视图中可视化元素之间的关系,类似于矩阵或电子表格。您可 以使用矩阵查看任意两个元素之间的关系;例如 - 在利益相关者和他们的需求之间,使用案例如何与业务需求 或功能需求相关,能力如何与驱动业务驱动因素,或者哪些组件实现了一组需求。该矩阵对非技术利益相关者 具有极大的吸引力,可以包含在文档中并通过WebEA查看,甚至可以保存到电子表格中。您还可以通过矩阵创 建关系并可视化哪些元素是孤独的并且没有任何联系。

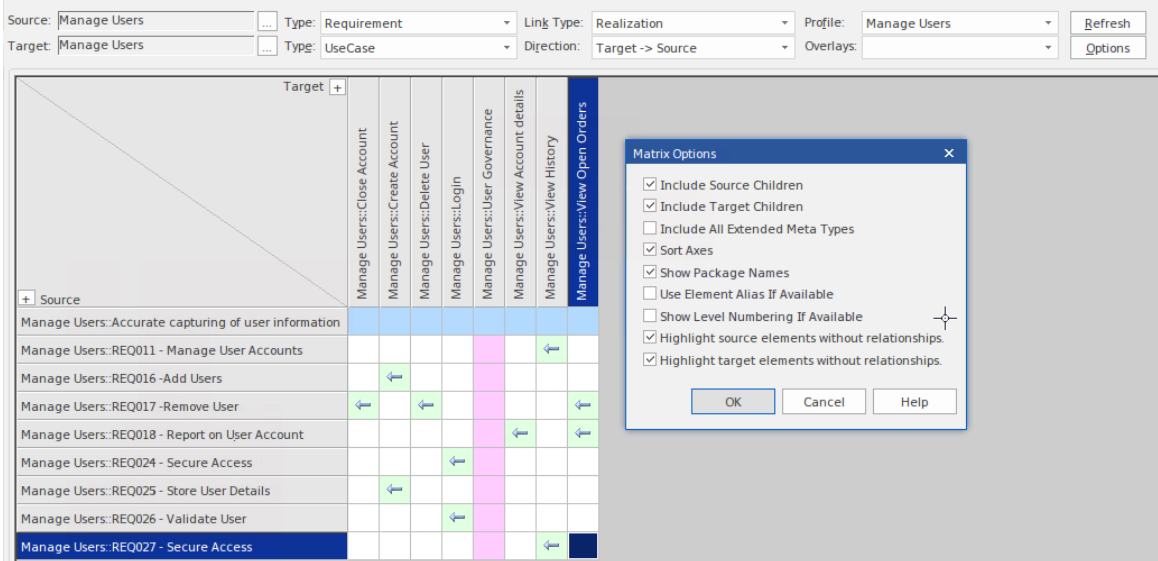

*显示"单独"元素(无连接 - 绿色和粉色方块)和选项的关系矩阵。*

#### **规范管理器**

我们查看了添加模型内容帮助主题中的规范管理器,您会知道它可以用于创建和查看模型中的元素。当团队成 员不熟悉图表,甚至可能对UML或 ArchiMate 等建模语言有点害怕,并且只想在熟悉的文字处理器或电子表格 视图中以简单的英语阅读内容时,它特别有用。

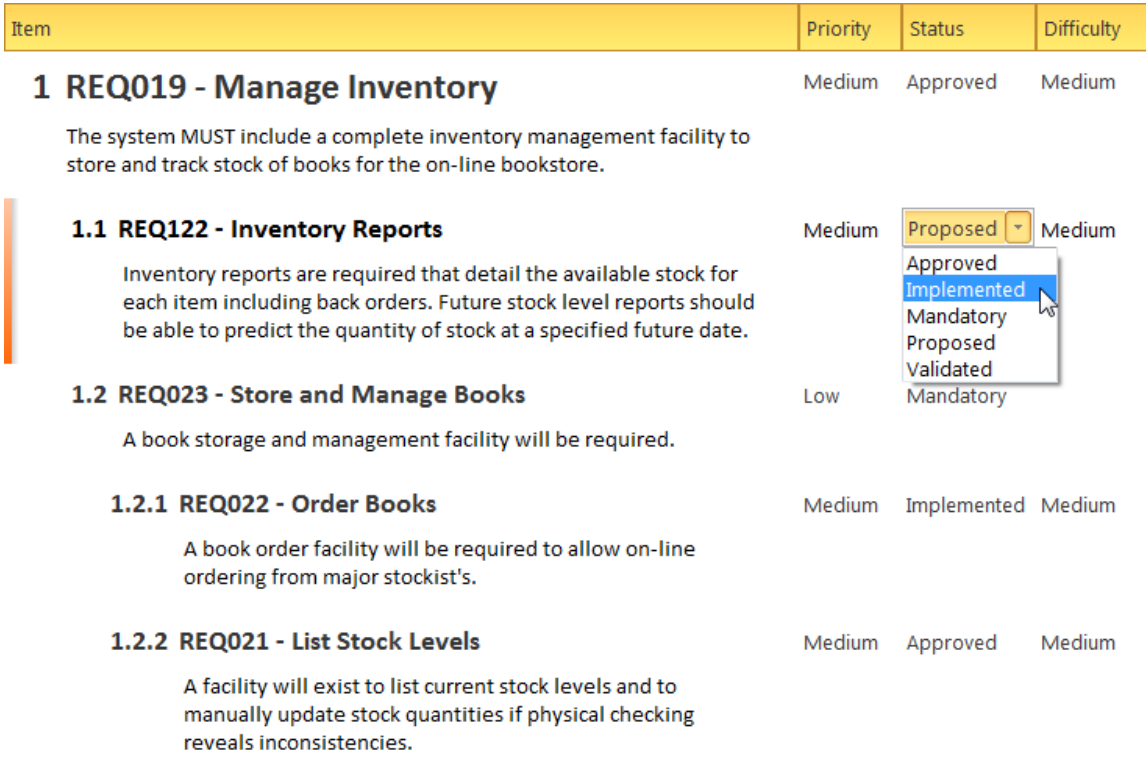

*规范管理器显示要求和可编辑的属性。*

#### **可追溯性**

可追溯性窗口将成为您的朋友,并帮助您跟踪模型中的元素是如何连接的。它为您提供元素连接的分层视图, 并允许您在遍历模型中的元素时查询和可视化可追溯性,包括使用图表和浏览器窗口。您的同事可能会输入您 关系的元素, 当您选择该元素时, 这些元素将出现在可追溯性窗口中。该工具特别有用, 因为建模者通常会在 特定情况下选择隐藏图表,但通过在图表中选择一个元素并在可关系可追溯性窗口中查看其连接,它的所有关 系都会显示出来。

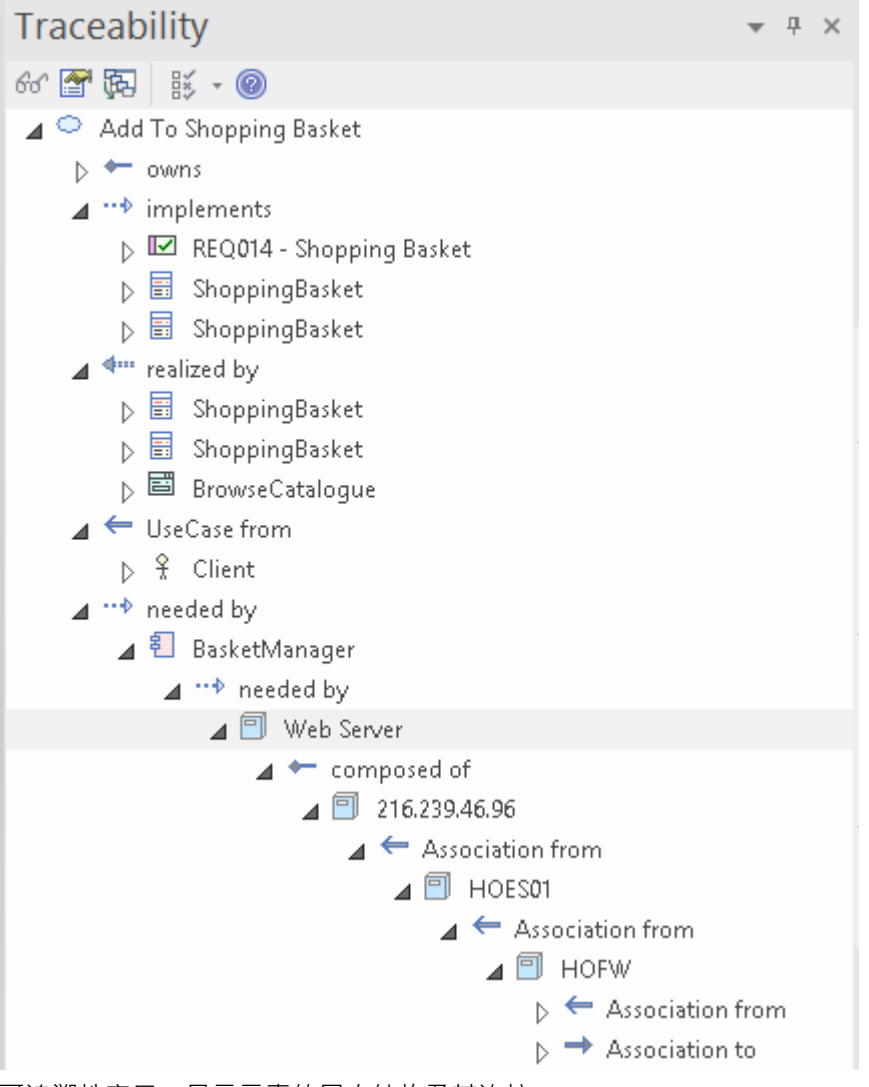

*可追溯性窗口,显示元素的层次结构及其连接*

#### **图表和图形**

使用仪表板图,您可以创建高质量的图表和图形,以视觉上引人注目的方式显示存储库信息,例如状态中的需 求优先级图表,或时间序列图中的任务图表。有一个预先配置的图表和图形的工具箱页面,但您可以自由创建 和保存任意数量的图表,从存储库中的任何位置获取数据。图表和图形提供了有价值的摘要信息,可帮助您管 理存储库的各个方面,包括属性状态和资源分配。

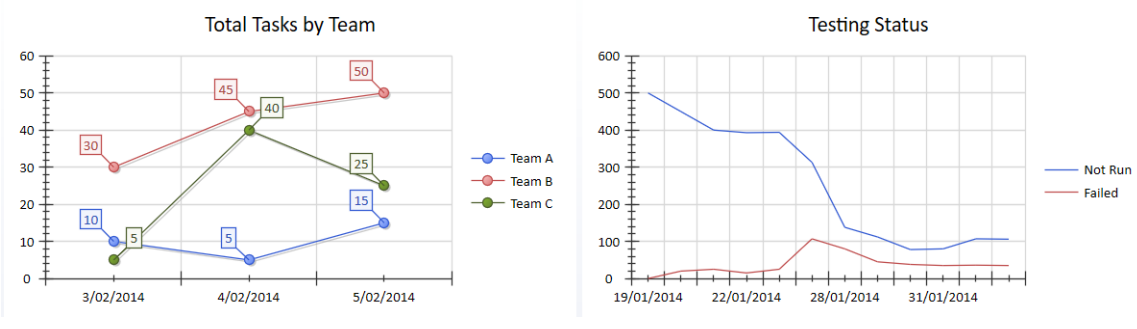

*显示团队任务和测试状态的图表。*

### **添加模型内容**

Enterprise Architect允许您以多种方式添加内容。无论您正在执行哪种类型的建模,都有许多方便的方法可以将 您的内容放入模型中。您添加的内容将取决于您正在执行的建模类型;例如,战略家可能会添加驱动因素、目 标和目的;需求工程师可以输入基于文本的需求;并且数据库所有者通常会添加数据库对象,例如库表和视 图。您选择的方法将取决于您的建模上下文;例如,在您设置存储库时,通常会从电子表格中导入元素列表。 向存储库添加内容的最常见方法是:

- · 使用工具箱页面绘制图表
- · 使用浏览器窗口
- 模型模式
- · 规范管理器
- · 从电子表格导入
- · 从文件或剪贴板导入图像
- · 从另一个存储库复制

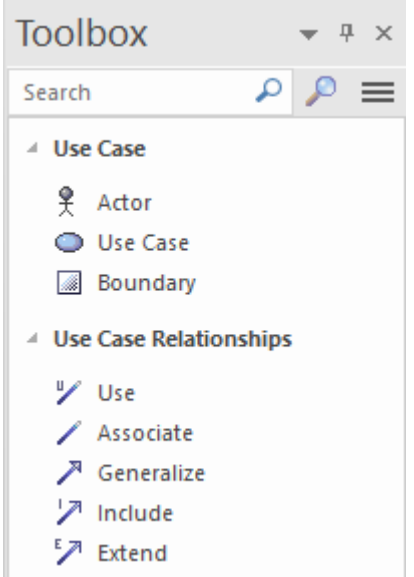

#### **绘图**

创建图表是将内容添加到存储库的最简单和最常见的方法之一。当您将工具箱中的元素和连接器添加到新的或 现有的图表时,这些元素和连接器也会被创建并添加到包含该图表的包中。添加的元素将立即在浏览器窗口中 可见。在此示例中,建模者已将新的需求和用例添加到图表中,并使用UML实现关系将它们连接起来。

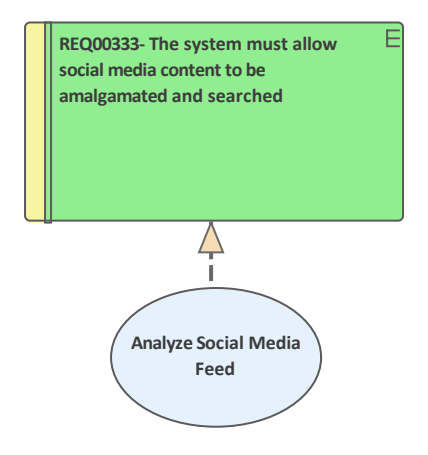

当从工具箱中添加元素时,它们会同时添加到浏览器窗口中,并将出现在与图表相同的包中。 (连接器不显示 在浏览器中,而是显示在一系列其他窗口中。)

- $\Box$  Requirement Use Case Mapping
	- Requirement Use Case Mapping
	- Analyze Social Media Feed
	- REQ00333- The system must allow social media content to be amalgamated and searched

*浏览器显示元素和图表的窗口*

#### **使用浏览器**

浏览器窗口是浏览存储库的关键机制, 在添加内容时也很重要。您在树中选择一个位置 ( 通常是包或元素 ), 这将是存储库中添加新内容的点。您可能希望将四件事添加到您的存储库中:

- 模式 コンピューター ウェイス しょうしょう
- · 包
- 图表 インファイル アクセス しょうしょう
- 元素 ろうしょう こうしょう こうしょう こうしょう

浏览器窗口顶部有一个方便的工具栏,它提供了将新项目插入存储库的选项,以及许多其他用于在树上上下移 动项目的选项。

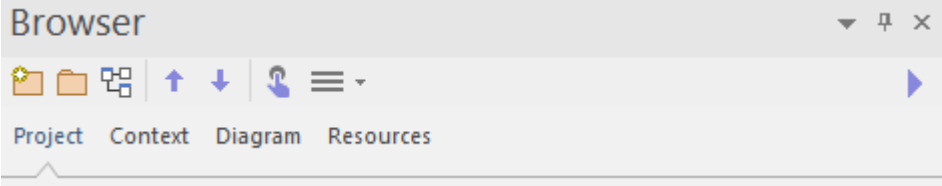

*浏览器工具栏和标签显示有用的图标,例如新包和新图表图标。*

汉堡包菜单提供了更多选项,包括不使用图表直接将元素插入存储库。浏览器窗口有许多选项卡,可以方便地 让您聚焦模型的特定部分,包括:

- · 整个项目
- · 上下文中的项目
- · 当前图表或
- 资源 インファイル アクセス こうしょう うちのみ うちのみ こうしょう

#### **模型模式**

Enterprise Architect有一个生产力工具,可以帮助您快速开始建模并确保您的模型符合行业和工具的最佳实践。 Sparx Systems的专家创建了一个名为模型模式的预建模型片段目录。无论您想要什么模型,总会有一种或多种 模式可供您开始使用。模式文档向您展示了对模式的期望以及如何使用它。然后,您可以在浏览器窗口中选择 一个位置,并将包括元素和图表在内的模式插入到您自己的存储库中。通常,模式中的元素、连接器和图表将 具有通用名称,您可以更改这些名称以适合您的项目。模式库是一个活生生的目录,随着行业开发新标准和最 佳实践而添加新模式。

**Browser** F X 2□□명 ↑  $\mathbf{r} = \mathbf{r}$ ÷ Project Context Diagram Resources

*浏览器工具栏和选项卡显示模型模式图标。*

每当您更改可用的图案时,将方便地显示出来,或者您可以随时从浏览器的浏览窗口或从 模型设计工具包"功 能区上的 模型向导"工具栏图标直接启动模型向导面板。

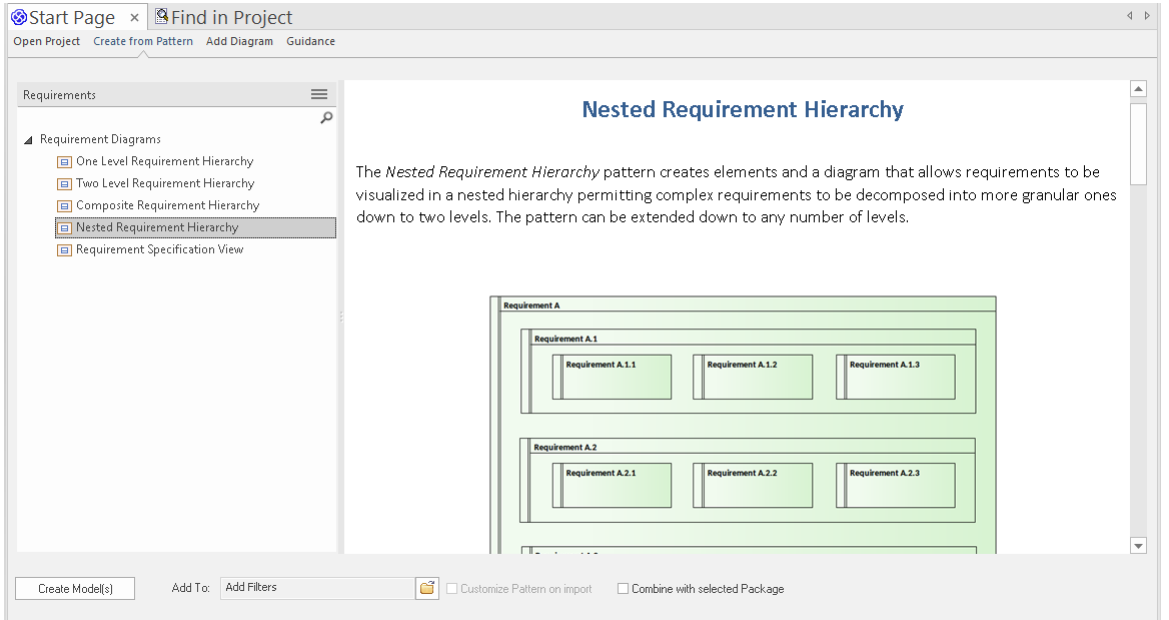

*模型向导从需求的角度展示模式。*

#### **规范管理器**

*规范管理器*是一个很棒的工具,可以使用熟悉的文字处理器或电子表格样式的界面查看或添加内容到存储库。 当您有一个包含描述性名称和文本描述(例如需求和能力)的项目列表时,它特别有用,但它可以用于任何元 素,包括信息类、流程、决策等。对于许多创建或查看项目目录的业务和技术团队成员来说,它是使用图表的 一种令人耳目一新的替代方法,也是一种受欢迎的方法。您可以从规范管理器切换到其他视图,例如列表、图 表和甘特视图。

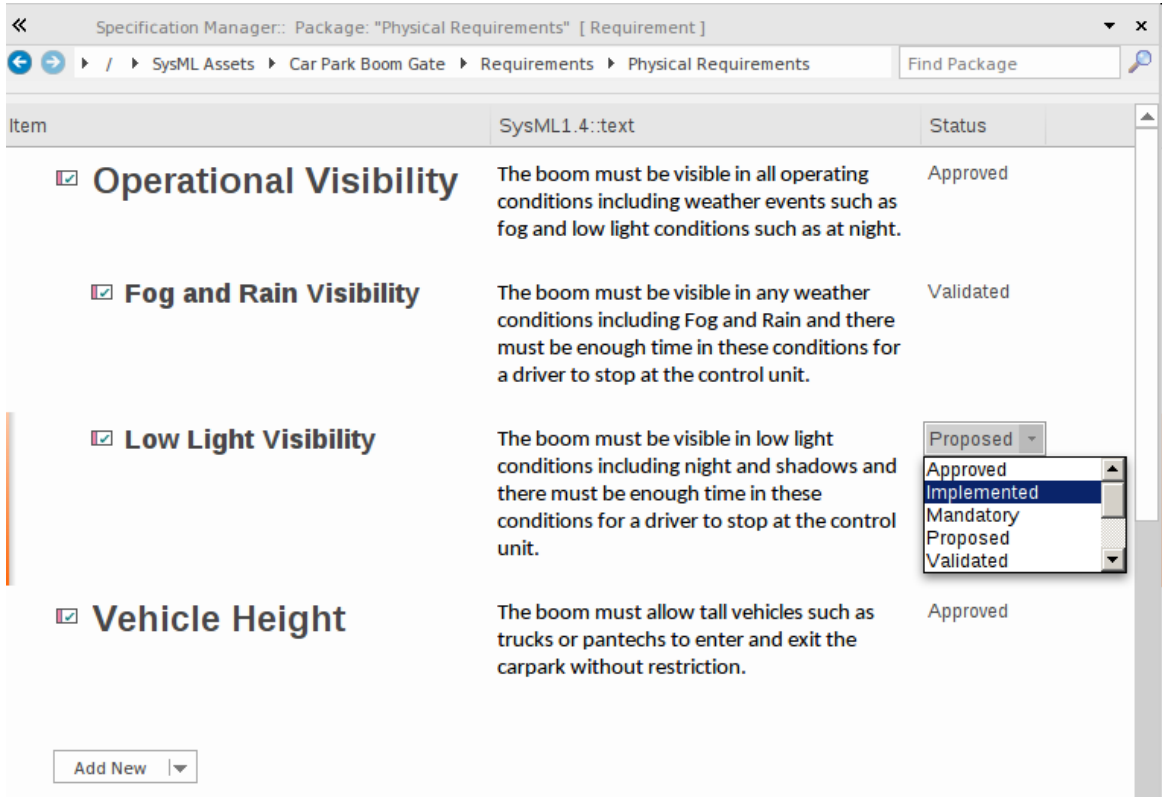

*规范管理器显示元素的内联(电子表格)视图、注记和可编辑属性。*

对于那些习惯使用电子表格或文字处理器文档的建模者或利益相关者来说,该工具看起来很自然,并模拟了这 两种可视化模式,允许您在电子表格模式和文档模式之间快速切换**。** 

### **从电子表格导入**

Enterprise Architect具有使用逗号分隔值 (csv) 文件从电子表格导入 (或导出) 内容的有用功能。您最喜欢的电子 表格中的任何数据都可以导出到 csv 文件,并使用简单直观的界面导入,您可以在其中指定要将数据添加到的 属性。如果需要,您还可以将数据从Enterprise Architect导出到电子表格中。有许多工具可让您执行此操作,但 其中最直接的工具可从 发布"功能区获得。

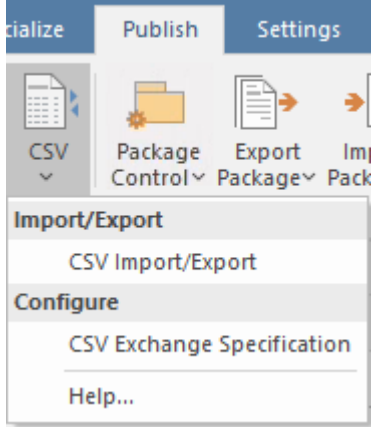

*功能指定要在Enterprise Architect和电子表格之间交换的字段。*

有关详细信息,请参阅CSV [Import](https://sparxsystems.com/enterprise_architect_user_guide/16.1/csvimportexport.htm) and Export帮助主题。

#### **导入图像**

使用Enterprise Architect ,您可以创建符合标准和行业最佳实践的富有表现力的图表,并且还包括引人注目的矢 量或基于光栅的图像,这些图像将使您的图表栩栩如生并取悦您的观众。许多建模新手觉得他们被建模语言直 接套住了,无法创建吸引客户或经理的图表类型,但是使用Enterprise Architect, 您可以两全其美。

使用该工具,您可以将任意数量的图像添加到库中或直接添加到存储库中,然后在任何图表上自由使用这些图 像。您可以在项目开始时将图像作为一组导入,也可以在特定图表需要时导入。

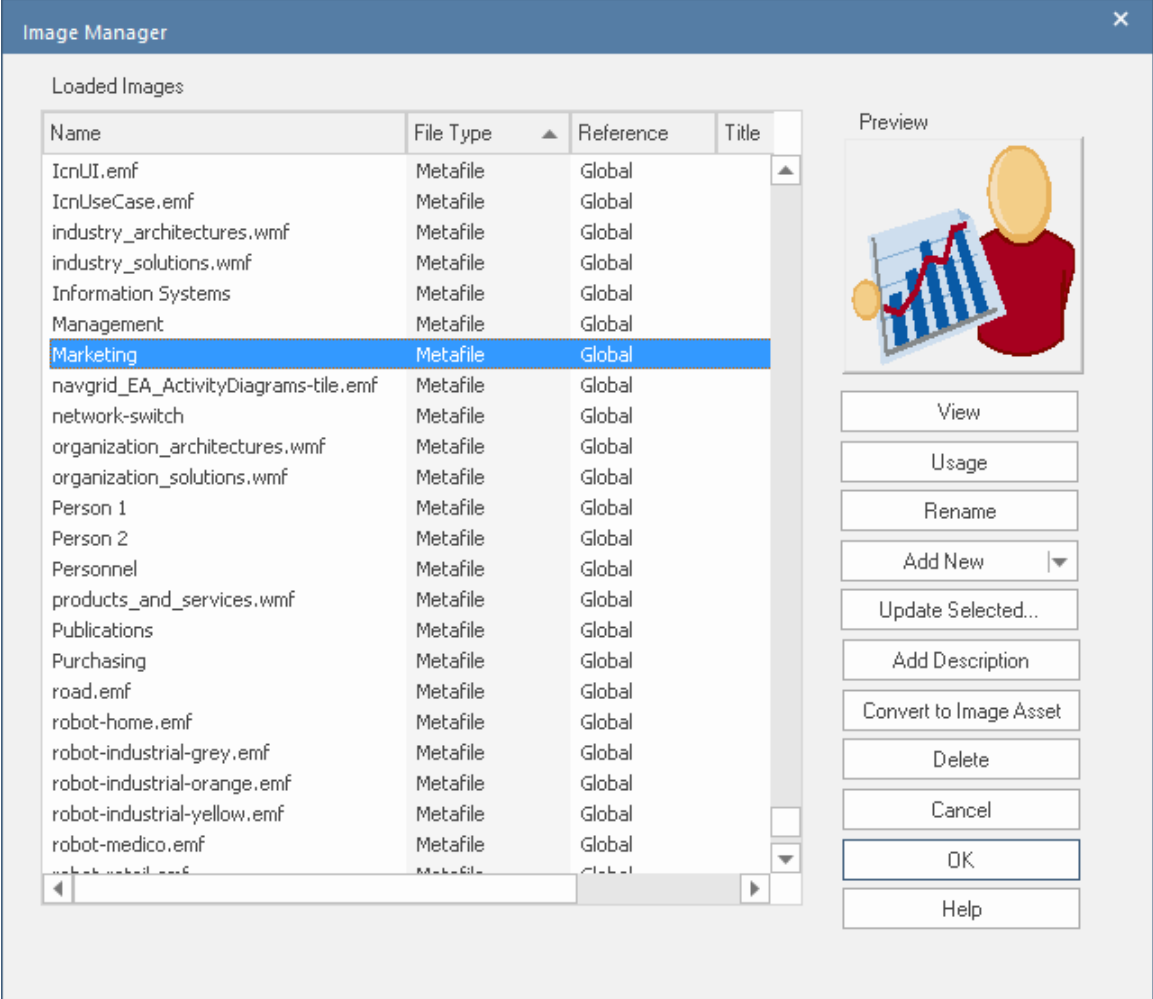

*图像管理器以矢量格式显示一系列通用图像,包括正在显示的营销元文件。*

### **从另一个存储库复制**

您可以通过多种方式将其他存储库中的建模内容导入当前存储库,包括:

- · 使用剪贴板进行简单的复制和粘贴
- · 使用 xmi import/export 导出和导入模型的一部分
- 模型传输‧它将复制整个存储库 ( 包括参考数据 )

内容也可以从管理员或图书馆员设置的可重用资产服务注入存储库。您还可以通过将参考数据从一个存储库导 出并使用设置功能区上的传输选项将它们导入另一个存储库来交换参考数据,例如状态和优先级代码。

### **设置你的蓝图**

Enterprise Architect是一个功能丰富的工具,为几乎任何建模上下文提供全方位的功能,包括战略、需求、业务 建模、企业和解决方案架构、信息和系统工程以及系统数据库工程等等。该工具具有许多特征,可帮助您专注 于您正在做的事情,并为您提供使用其他功能的自由和灵活性。

#### **蓝图**

为确保您充分利用该工具并专注于您正在做的事情, Enterprise Architect提供了蓝图,允许集中建模上下文。一 旦你选择了一张蓝图,其他特征就在手边,任何时候你想使用其他物品,就像选择另一蓝图一样简单。 使用应用程序窗口右上角的图标可以直接选择和更改蓝图。

#### **⊙** Requirements **X**

#### *透视选择器。*

比如说,你想做一些需求建模——你选择需求蓝图,它可以让你聚焦需求建模和管理。每当您添加图表时,您 只会看到需求图表选项,但请记住所有其他工具特征都近在咫尺 - 您需要做的就是更改蓝图, 您甚至可以创建 自己的蓝图,包含需求功能、业务流程建模、思维导图等。

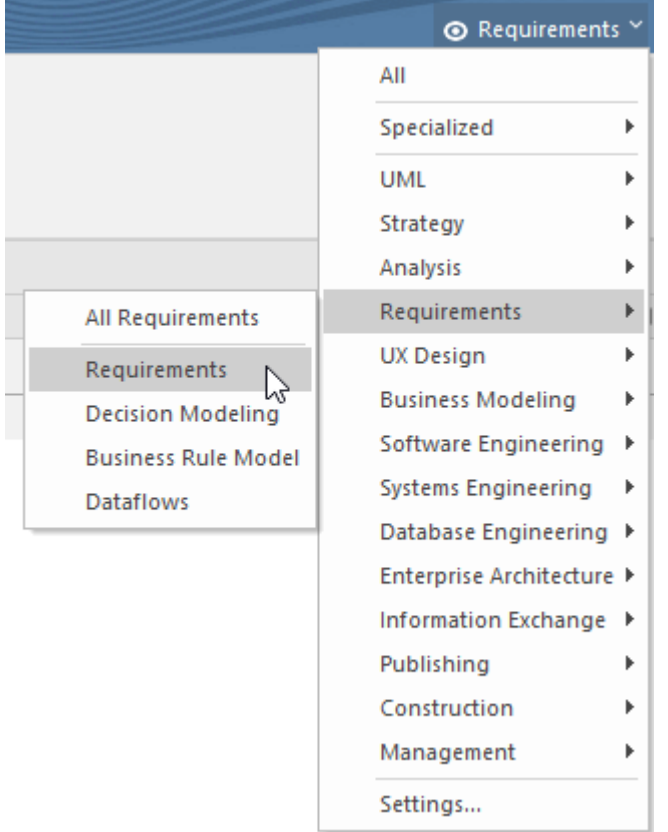

*可用透视集及其包含的透视图列表。*

#### **丝带**

功能区为工具特征提供了一个受欢迎且熟悉的界面,并且可以进行自定义以适合您的工作方式。丝带由建模专 家精心设计,让丰富的特征在任何建模上下文。例如,在使用图表时,您将能够使用布局功能区来对齐图表对 象、更改颜色和样式,并创建富有表现力的布局,使您的图表引人注目且具有交流性。

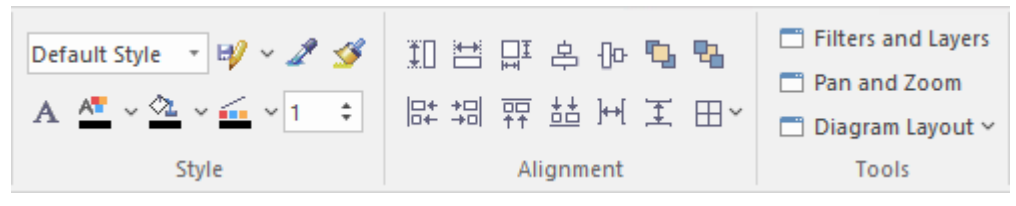

*常用的布局丝带面板。*

虽然用于查找特征的功能区有一种通用的定位特征的方法,可让您使用关键字 (例如 基线")轻松搜索它。 查 找命令"选项位于最后一个功能区旁边的功能区栏的末端 (通常是 设置")。

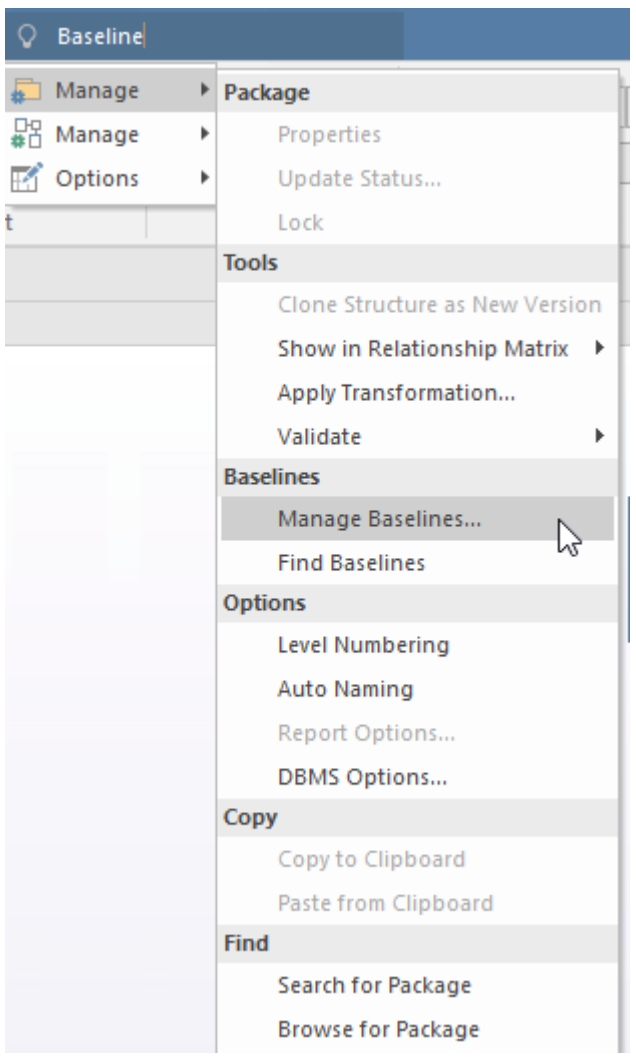

*Find 命令用于定位基线工具。*

### **工作空间**

当您第一次打开Enterprise Architect时,应用程序将打开默认的窗口布局 ( 或工作区 ) 。该工具具有大量经过精 心设计的工作区,可为给定的建模上下文提供最有用的窗口。例如,假设您正在做需求建模。在这种情况下, 您可以从设计组中选择可用的需求工作区,这将打开几个有助于指定、查看和组织需求的窗口。

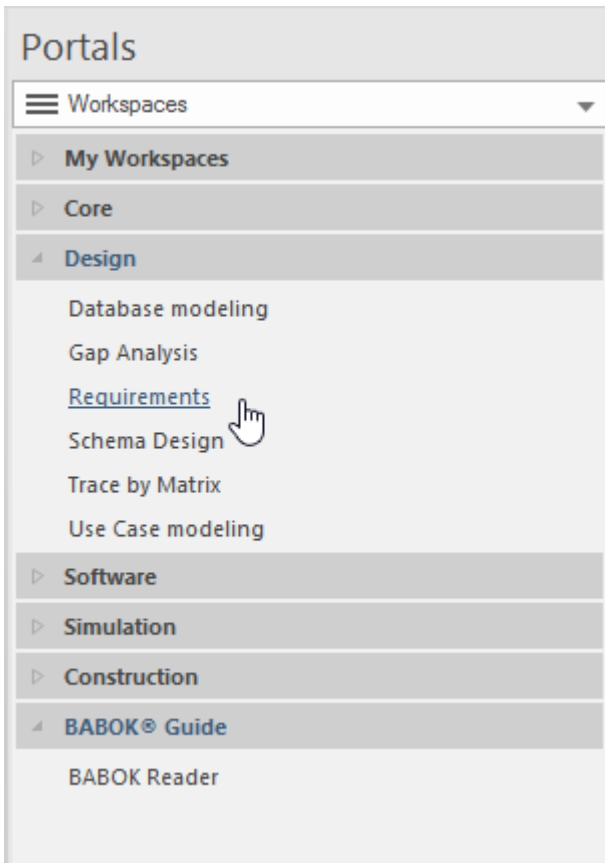

*工作空间门户与选定的工作空间。*

您还可以使用窗口和工具特征创建和保存任意数量的您自己的工作空间,当您从工作空间门户的 我的工作空间 "部分选择已保存的工作空间时,这些特征会立即重新打开。

# **创建项目**

Enterprise Architect很容易上手,几分钟之内,你就可以建立一个项目,在短短几个小时内,你就可以用你自己 的内容填充你的模型,并走上前所未有的道路工具的价值。项目实际上是A存储库,是一个更专业的术语,表 示您将在其中放置建模内容的容器。生产力工具将使您一飞冲天,并让您从模型中获得直接价值。不过,第一 件事是创建一个存储库,用于存储您在使用该工具时添加的元素、图表、文档和讨论。

Enterprise Architect允许您方便地创建一个基于文件的存储库,您可以自行设置该存储库,而无需涉及您的信息 技术部门。通过将文件放在其他团队成员可以访问的网络驱动器上,您可以愉快地与其他建模者合作。方便的 是,随着您的建模进展以及其他人加入您的建模项目,您可以轻松地将基于文件的存储库传输到您的场所或云 环境中的基于服务器的存储库。基于服务器A存储库允许更严格的存储库管理,例如自动数据库备份、更丰富 的协作机会以及模型的基于 Web 的视图。

### **首页**

当您启动Enterprise Architect时,开始页面打开。它允许您通过单击 新建"选项来创建本地(基于文件)存储 库。

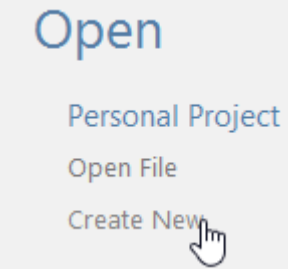

*开始页面上可用的创建新选项*

这将打开一个 新建项目"对话框,您可以在其中指定新存储库的文件名和位置。请记住,如果您想与少数其他 团队成员 ( 最多五个或六个 ) 一起工作, 您可以将此文件放在网络驱动器上, 或者在您想与其他人一起工作时 随时移动它。关闭对话框后, Enterprise Architect将加载您的空白存储库。

在浏览器窗口中 ( 按 F2 ) 使用合适的名称重命名 模型"节点,例如 您的组织名称"或 您的项目名称"

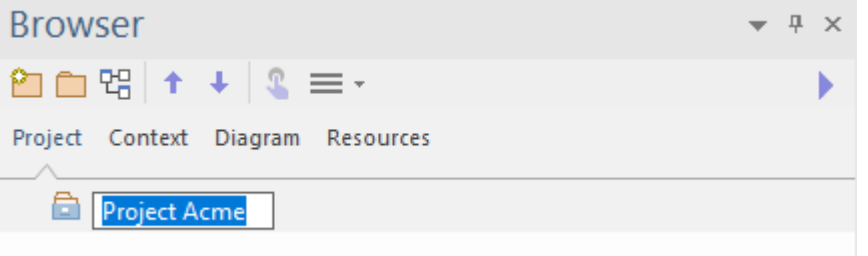

*具有默认根的浏览器窗口,这是您的存储库结构的起点*

您可以在开始添加元素和图表等内容之前或在您继续添加内容之前继续将其他包添加到浏览器窗口。该结构将 取决于您正在从事的企业或项目的类型以及您希望如何构建您的工作。两种常见的工作方式是:

- · 包含组织级别和所有项目级别内容A单个存储库
- · 单个组织级存储库和每个项目A单独存储库

这些只是构建存储库的两种常见方式,但还有许多其他工作方式可以混合在一起,对你来说最好的方式取决于 你的个人上下文。请放心,服务公司和合作伙伴可以根据您的情况为您提供最佳设置建议。

# **为什么选择企业架构师?**

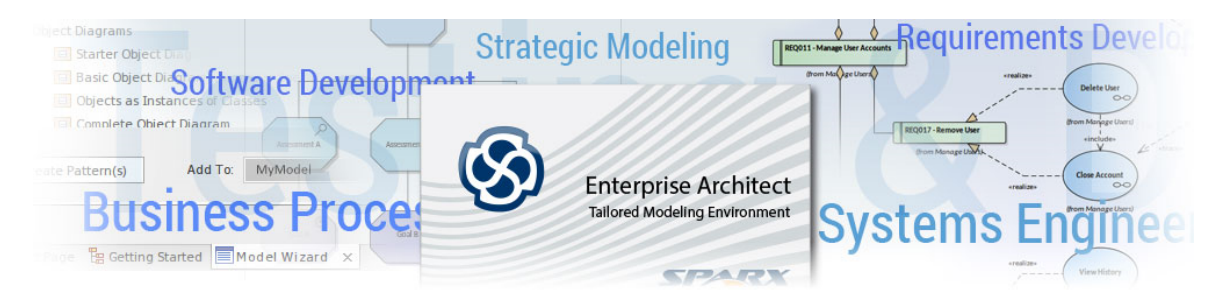

欢迎来到Enterprise Architect , 这是一个用于建模、可视化、构建和管理企业、业务、工程和技术解决方案的终 极协作平台。利用这一领先工具的强大功能来简化您的工作方式、统一跨学科团队、创建执行工作的模型、利 用和重用跨项目和项目的资产等等。

#### **主要优势**

这些只是Enterprise Architect可以为您的企业、团队和项目带来的一些好处:

- 使用笔记本电脑和智能手机等一系列设备与来自世界各地的团队合作,完成解决方案开发的各个阶段,同 时为业务和技术受众提供可见性
- · 与丰富的外部工具环境集成以统一团队和企业,从而显着提高生产力
- · 以闪电般的速度创建模型和解决方案
- · 在支持广泛的标准和规范的保护伞下工作
- · 统一业务和技术团队的工作
- 享受Enterprise Architect的灵活性、可扩展性和可配置性,以满足您的特定需求
- · 可使用Enterprise Architect胖客户端软件或通过任何带有浏览器的设备使用云服务器和WebEA

有关更多详细信息,请参阅*主要好处*帮助主题。

#### **主要功能领域**

Sparx Systems Enterprise Architect是一个全面的战略、需求、分析、设计、构建、测试和管理工具,可解决企 业、业务、系统和软件建模的各个方面。它是一个具有丰富特征集的可扩展、多用户、可视化平台。

Enterprise Architect将UML和衍生建模语言 (如 BPMN 和 SysML ) 的强大功能与高性能、直观的界面相结合, 为整个开发团队带来了一个集成的高级工具集。

Enterprise Architect还包括对 TOGAF、UAF/UPDM、ArchiMate、Zachman Framework 等架构框架的详细支持, 提供无缝建模和设计功能。

有关Enterprise Architect的功能区域及其提供的功能的细分,请参阅*关键功能区域*帮助主题。

#### **关键用途**

 $\Box$ 十多年来, Enterprise Architect一直是各种项目类型和工作领域的首选工具,支持这些领域内的大多数工作角 色和职能。 Enterprise Architect非常适合:

- 策略建模
- · 需求开发与管理
- · 业务流程建模与分析
- · 软件开发
- · 系统工程与数据库工程
- · 企业架构
- · 测试和调试
- · 以及更多

有关Enterprise Architect使用的更多信息,请参阅*Key*帮助主题。

### **主要优势**

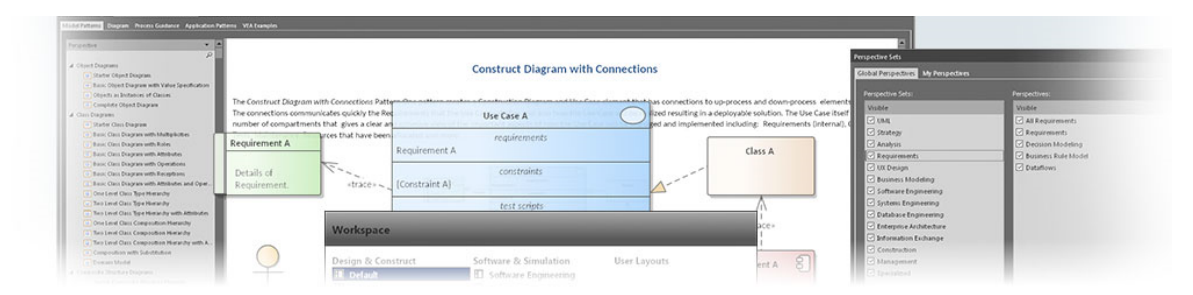

使用计算机、平板电脑和智能手机在世界任何地方与小型或大型团队一起工作,指定、分析、设计、模拟、测 试、实施、部署和支持将超出业务和技术受众等期望的解决方案。

与丰富的外部工具集成,以统一团队和企业,从而提高生产力,创造真正令人惊讶的结果。

这些只是Enterprise Architect可以为您的企业、团队和项目带来的一些好处:

· **高生产力工具在创纪录的时间内创造成果**

可以使用各种特征快速创建模型和解决方案,包括模型向导、变换工具和代码生成;查看The [Model](https://sparxsystems.com/enterprise_architect_user_guide/16.1/model_wizard.htm) [Wizard](https://sparxsystems.com/enterprise_architect_user_guide/16.1/model_wizard.htm)帮助

#### · **基于标准和规范**

Enterprise Architect支持范围广泛的标准和规范,从企业架构、战略和业务建模、系统工程、设计和构建到 实施、测试和部署; 查看More [Domain](https://sparxsystems.com/enterprise_architect_user_guide/16.1/modeling_with_uml.htm) Models帮助主题

· **面向业务和技术用户A平台**

借助Enterprise Architect , 可以弥合业务团队和技术团队之间的鸿沟;执行利益相关者、直线经理分析师、 开发和测试团队可以使用适用于他们的工具特征一起工作,但知道他们都在为统一的业务和技术解决方案 做出贡献; 查看The [Business](https://sparxsystems.com/enterprise_architect_user_guide/16.1/business_analysis_topics.htm) Model帮助主题

· **灵活、可配置和可扩展**

该工具非常灵活,允许您使用蓝图和工作空间来定制您的工作方式,帮助您保持专注并提高工作效率;它 还提供了一系列机制来扩展核心特征,从基本脚本到成熟的第三方插件;查看Model [Perspectives](https://sparxsystems.com/enterprise_architect_user_guide/16.1/what_perspectives.htm)、 [Model](https://sparxsystems.com/enterprise_architect_user_guide/16.1/manageviews.htm) [Views](https://sparxsystems.com/enterprise_architect_user_guide/16.1/manageviews.htm)、 [Workspaces](https://sparxsystems.com/enterprise_architect_user_guide/16.1/wkspace_portal.htm) Portal、 [Scripting](https://sparxsystems.com/enterprise_architect_user_guide/16.1/automation_interface.htm)和Add-ins & Scripting帮助主题

· **代码工程和可视化**

该工具提供了大量的代码工程特征,不仅允许对源代码进行全面管理,而且还提供了独特的功能来可视化 模型和图表中的代码;可以在创纪录的时间内分析和解决代码热点和性能问题;请参阅Software [Engineering](https://sparxsystems.com/enterprise_architect_user_guide/16.1/codeengineering.htm) and [Execution](https://sparxsystems.com/enterprise_architect_user_guide/16.1/buildandrun.htm) Analysis帮助主题

· **业务仿真技术模型**

模型可以通过易于使用的业务流程模型模拟(如图表)和技术模型(如状态机)来实现;这些工作开箱即 用,但可以扩展以允许使用 BPSim、MATLAB 和 Modelica 等工具进行高级分析;查看Model [Simulation](https://sparxsystems.com/enterprise_architect_user_guide/16.1/model_simulation.htm)和 BPSim Business [Simulations](https://sparxsystems.com/enterprise_architect_user_guide/16.1/bpsim_introduction.htm)帮助主题

· **扩展特征**

除了建模的核心特征之外, Enterprise Architect还拥有大量的功能, 从企业建模到部署和支持; 其中包括看 板、日历、邮件、讨论、评论、团队图书馆、甘特图、代码分析器、仿真等等;查看[Project](https://sparxsystems.com/enterprise_architect_user_guide/16.1/projectmanagement.htm) Build & [Deploy](https://sparxsystems.com/enterprise_architect_user_guide/16.1/projectmanagement.htm)帮助主题

· **严格的元模型驱动技术**

支持规范的许多技术都是由元模型驱动的,允许创建和验证健壮且合规的模型;请参阅Model [Validation](https://sparxsystems.com/enterprise_architect_user_guide/16.1/model_validation.htm)帮 助主题

· **统一跨学科团队的协作平台** Enterprise Architect是从头开始构建的,作为支持跨学科团队的工具,促进协作和团队合作,以确保解决方 案远远超过其各个部分的总和;请参阅[Discussions](https://sparxsystems.com/enterprise_architect_user_guide/16.1/Tools_Req_Element_Discussions.htm)、 The Model [Library](https://sparxsystems.com/enterprise_architect_user_guide/16.1/discussionforum.htm)和The [Modeling](https://sparxsystems.com/enterprise_architect_user_guide/16.1/team_development.htm) Team帮助主题

- · **安全、可扩展、多用户平台** 任意数量的用户都可以协作,安全地访问模型,并且存储库可以扩展以支持全球企业的数百个项目;用户 可以通过多种方式与模型进行交互,例如使用[WebEA](https://sparxsystems.com/enterprise_architect_user_guide/16.1/webea_over.htm);查看WebEA帮助
- · **支持的规范和标准的强大选择** Enterprise Architect已经从一个UML工具发展为一个支持几乎所有建模规范的平台,从企业架构到代码工

程;查看More [Domain](https://sparxsystems.com/enterprise_architect_user_guide/16.1/modeling_with_uml.htm) Models帮助主题

· **本地和云端部署模型。**

有一系列部署选项,从基于本地文件的存储库、本地存储库到完整的云解决方案;查看The [Model](https://sparxsystems.com/enterprise_architect_user_guide/16.1/configuration_management.htm) [Repository](https://sparxsystems.com/enterprise_architect_user_guide/16.1/configuration_management.htm)帮助主题

· **可从电脑、平板电脑和智能手机访问** 可以使用Enterprise Architect厚客户端软件或使用云服务器和WebEA从任何带有浏览器的设备(包括智能手 机和平板电脑)创建和编辑模型;查看[WebEA](https://sparxsystems.com/enterprise_architect_user_guide/16.1/webea_over.htm)帮助

- · **仪表板,简单和高级发布和报告** Enterprise Architect可以显示富有表现力的仪表板,带有图表和图形,允许模型管理人员和其他人可视化模 型的关键性能指标;还有一个灵活且可扩展的报告生成器,可以生成基本报告到高度精美的公司出版物; 请参阅[Dashboard](https://sparxsystems.com/enterprise_architect_user_guide/16.1/tools_ba_dashboard_diagrams.htm) Diagrams和Model [Publishing](https://sparxsystems.com/enterprise_architect_user_guide/16.1/documentingprojects.htm)帮助主题
- · **用户体验**

厚客户端的用户界面是一个高度抛光的基于功能区的界面,使用起来很愉快,并且提供了对丰富的可用特 征集的简单而明显的访问;见 The [Application](https://sparxsystems.com/enterprise_architect_user_guide/16.1/usingenterprisearchitect.htm) Desktop 帮助话题

### **关键特征**

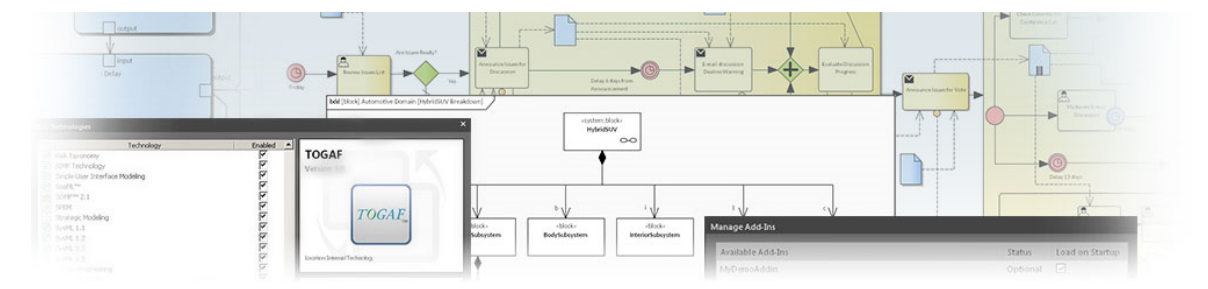

Sparx Systems的Enterprise Architect是一个全面的战略、需求、分析、设计、构建、测试和管理工具,可解决企 业、业务、系统和软件建模的各个方面。该工具可用于从战略的制定和定义、需求管理通过分析、设计、构 建、构建、调试、模拟、测试、变更管理和维护到实施和支持。由此产生的集成模型包括所有任务、阶段、 域、组件和生命周期管理之间的完全可追溯性。

Enterprise Architect将UML规范 (以及衍生建模语言,如 BPMN 和 SysML) 的强大功能与高性能、直观的界面 相结合,为整个开发团队带来了一个集成的高级工具集。

Enterprise Architect是一个具有丰富特征集A可扩展、多用户、可视化平台,可帮助您构建和记录健壮、可维护 的系统和流程。作为在全球 150 多个国家/地区的分析师、开发人员、顾问和管理人员中广受欢迎的工具,它被 用于开发多种应用程序、流程、工作流、数据库模式、知识库、组织架构、系统和广泛的行业和领域的技术标 准。

Sparx Systems的Enterprise Architect还包括对 TOGAF、UAF/UPDM、ArchiMate、Zachman Framework 等架构框 架的详细支持,提供从早期战略建模到应用程序生命周期管理、影响分析、架构设计的需求的无缝建模和设计 能力和未来状态建模。

支持的行业包括航空航天、银行、网络开发、工程、金融、医学、军事、研究、地理空间、学术界、运输、零 售、公用事业和电气工程等等。 Enterprise Architect长期以来一直被世界各地的标准组织用于构建和组织其特定 领域的知识、通用模型和消息规范。

Enterprise Architect得到了许多合作伙伴、顾问、学院和其他提供基于该系统的培训和咨询服务的组织的支持。 有关合作伙伴和当地培训师的详细信息,请访问Sparx Systems网站 (sparxsystems.com)。

### **功能区**

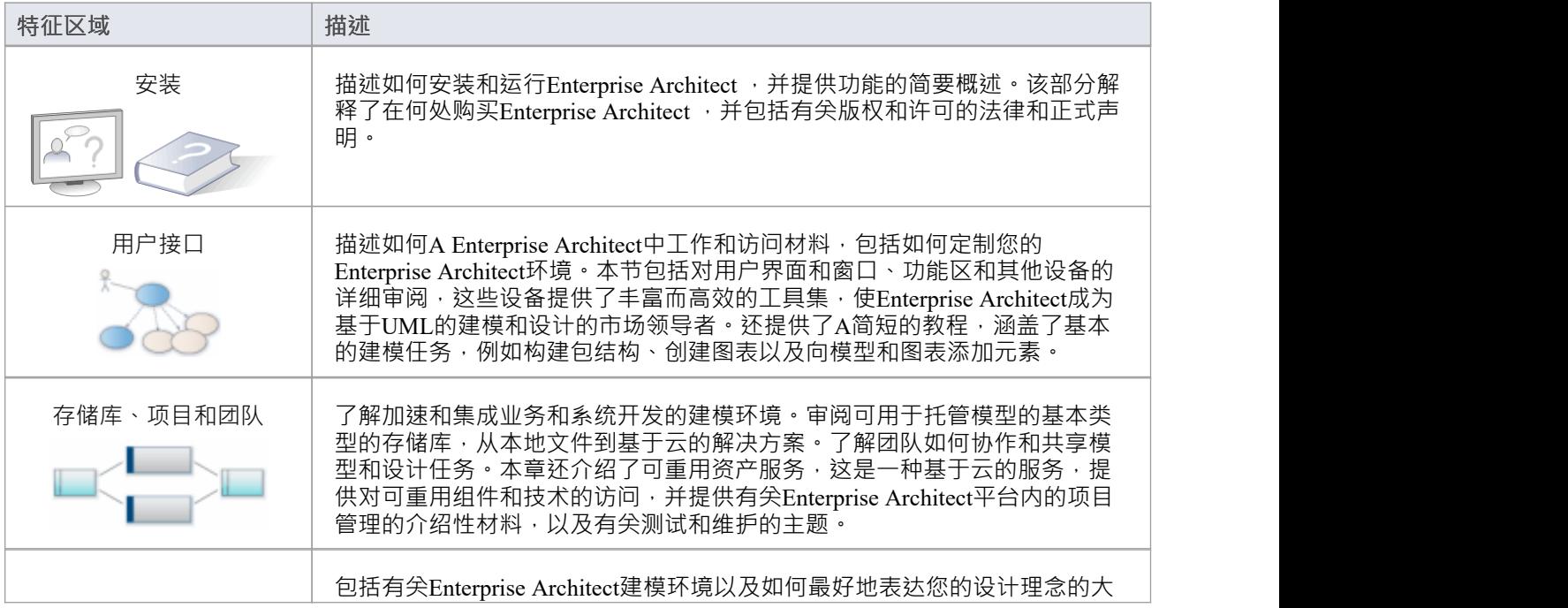

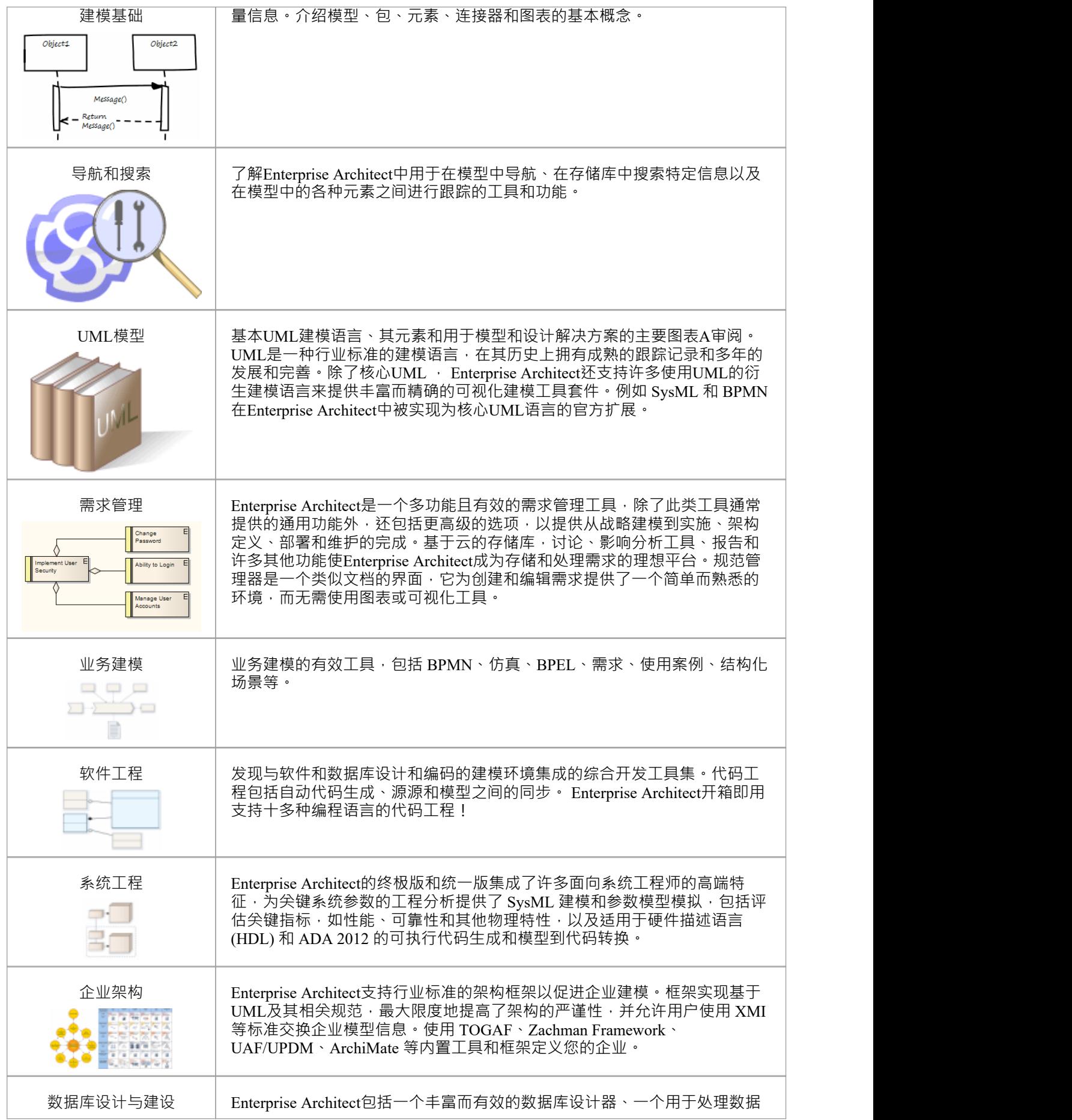

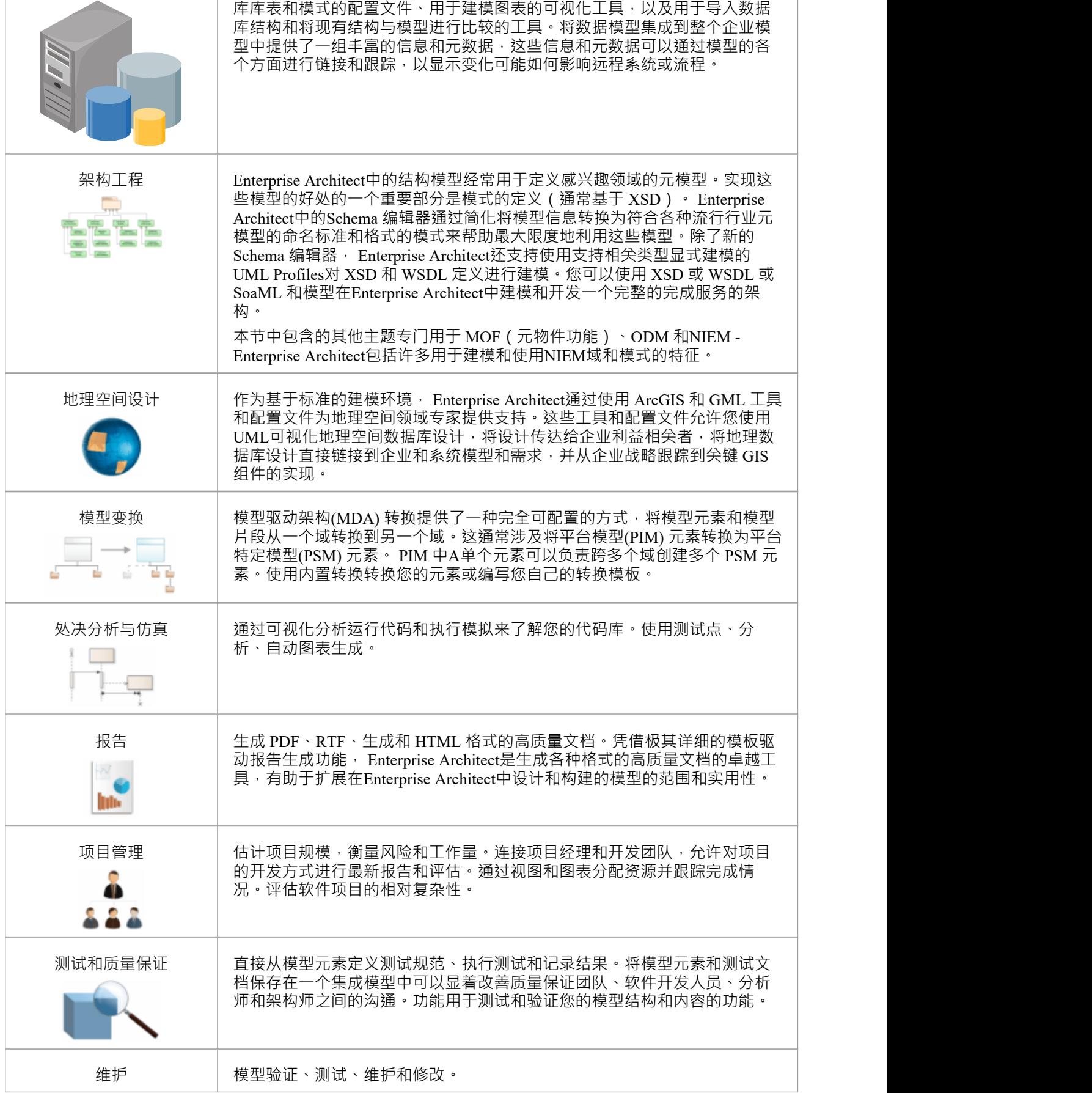

![](_page_33_Picture_94.jpeg)

### **了解更多**

· 开放管理组[UML](http://www.omg.org)[规范](http://www.omg.org)

# **关键用途**

![](_page_34_Picture_287.jpeg)

二十多年来 · Sparx Systems一直基于当前的UML (及相关)标准积极且持续地开发Enterprise Architect 。多年 来,它已经在从小型单用户模型到基于团队的超大型企业存储库的广泛项目中证明了自己。在全球 150 多个国 家/地区拥有近1万有效用户, Enterprise Architect的强大功能和有效性已在许多不同领域得到了令人信服的证 明。 Sparx Systems社区网站为新用户提供了丰富的社区支持和信息。

**Enterprise Architect是一个经过验证、可扩展、有效且价格合理的全生命周期开发平台,用于:**

- 策略建模
- · 业务分析
- 需求 コンピュータ スペット おおところ かいしん かいしん
- · 软件设计与构建
- · 软件分析、测试和调试
- · 业务流程建模与仿真
- · 系统工程
- · 企业架构
- · 工程数据库工程
- · XML 模式和 XSLT 转换的开发
- · NIEM 、CIM、UNCEFACT等技术的开发和传播。
- · 项目管理
- · 测试和维护
- 报告 インタイム インタイム しょうしょう しょうしょう
- · 和许多其他任务

#### **Enterprise Architect针对以下方面进行了优化:**

- · 创建、管理和处理各种需求
- 建模,设计和构建广泛的软件系统
- · 业务流程建模、业务分析、BPMN、战略建模等
- · 系统建模、系统架构建模、组件设计和仿真
- 建模,构建,比较和更新数据库系统
- 基于 XSD 和其他标准定义和生成模式
- · 建造和使用基于UML的领域特定建模语言
- · 可视化范围广泛的系统、流程、数据、活动和结构
- 建造、执行、调试、分析和测试各种软件语言
- · 仿真行为过程、状态机和交互
- 为状态机生成和构建可执行代码并支持目标可执行文件的模拟
- · 协作和共享信息和模型
- · 复杂系统的测试、质量控制和端到端验证和可追溯性
- · 项目管理开发任务、工作和日程安排
- · 使用针对 WAN 网络访问而优化的基于云的存储库进行基于团队的协作
## **版本和许可**

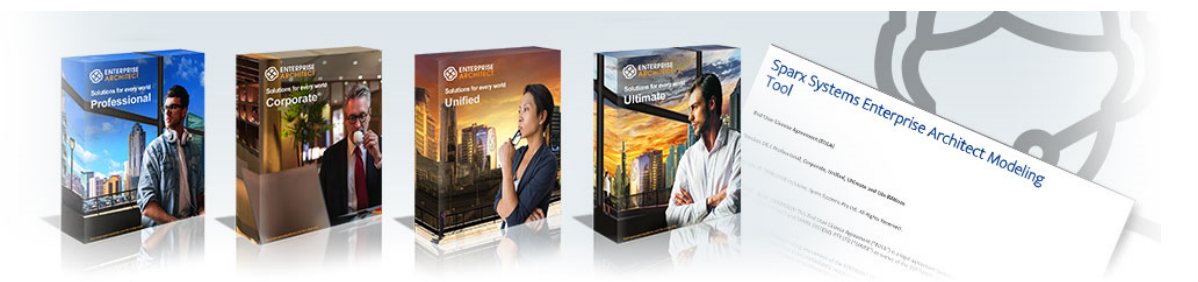

Enterprise Architect 用户指南的这一部分包含大量信息 · 可帮助项目经理和其他利益相关者了解Enterprise Architect Tool Suite 的主要优点和特征 · 可用的Enterprise Architect版本以及每个版本提供的功能;产品的许可模 型;如何以不同的格式提供帮助信息;如何向产品用户提供支持;和更多。

有关详细信息,请参阅以下主题:

- **[Enterprise](https://sparxsystems.com/enterprise_architect_user_guide/16.1/editions.htm) Architect Editions**
- · License [Management](https://sparxsystems.com/enterprise_architect_user_guide/16.1/licencemanagement.htm)
- · Help and [Support](https://sparxsystems.com/enterprise_architect_user_guide/16.1/help_and_support.htm)

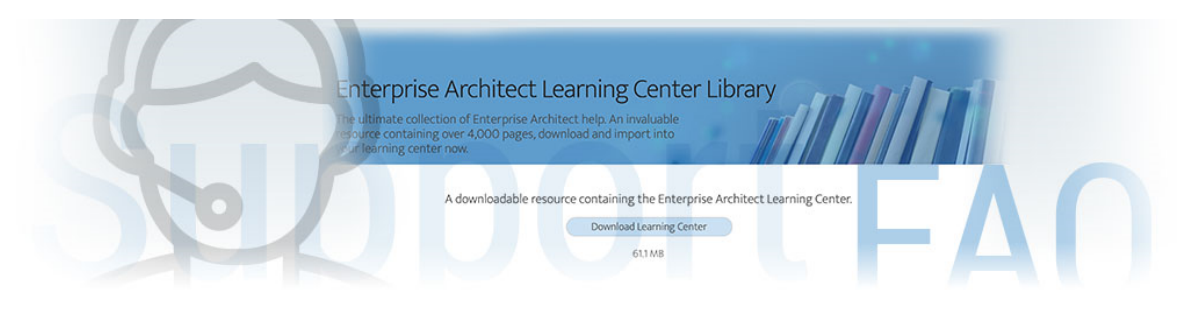

Enterprise Architect具有三个主要的帮助和信息系统来帮助您使用该产品:

- 帮助 コンピューター アクセス アクセス アクセス おおし かいしん
- · 学习中心
- Sparx Systems网站

此外,我们建议您全面探索随Enterprise Architect安装程序提供的示例项目。它帮助您学习使用Enterprise Architect · 并提供有关充分利用产品特征的提示。单击 首页"上 最近的"列表中的 首页"选项。

### **获得帮助和支持**

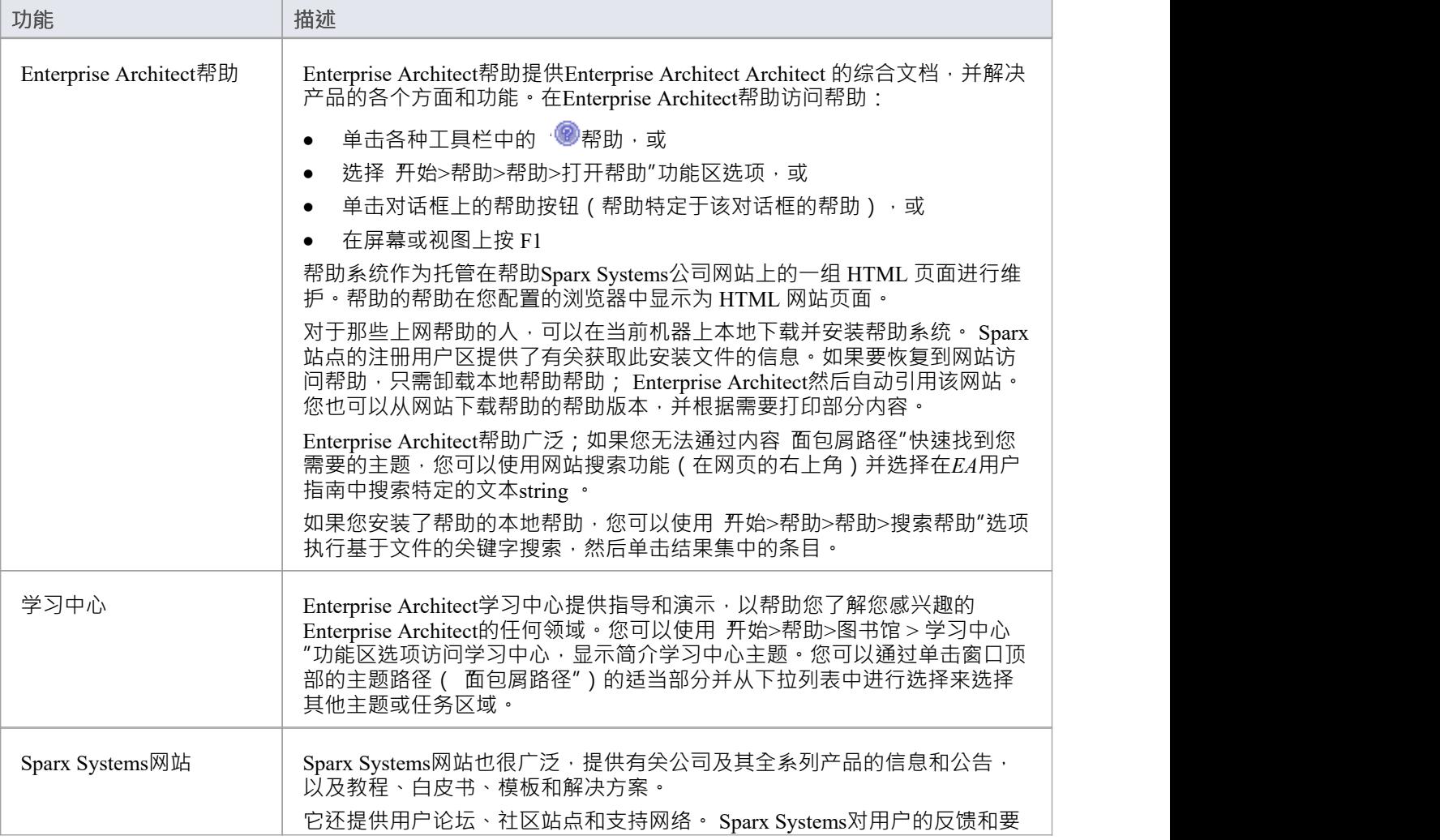

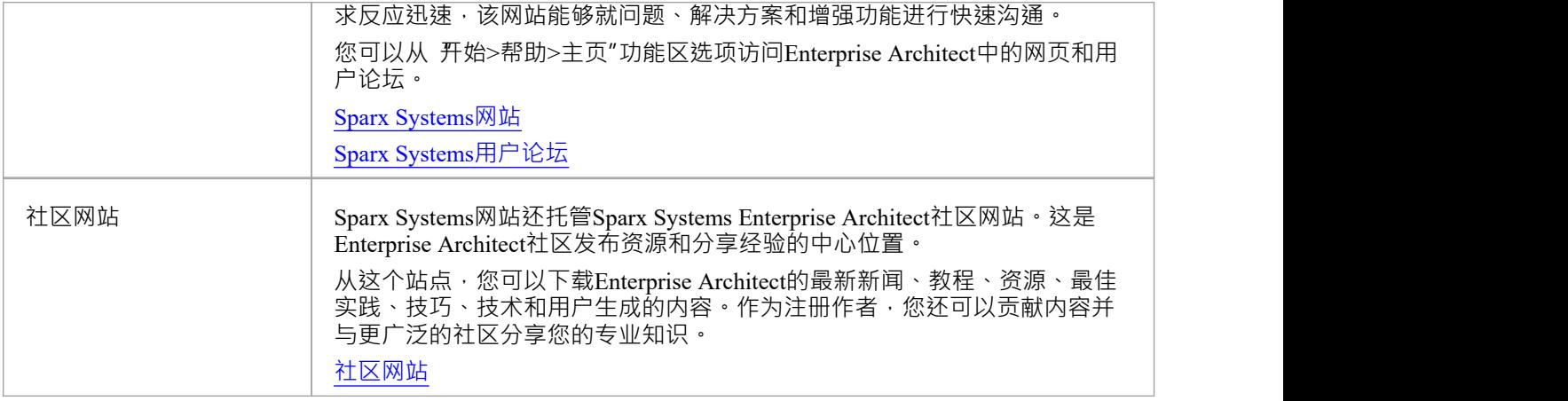

# **可用帮助文件格式**

Sparx Systems以 .PDF 和帮助格式为Enterprise Architect提供帮助文档。您可以选择在帮助Sparx Systems网站上搜 索在线帮助或将全套帮助文件下载到本地计算机,以避免在咨询帮助主题时访问 Internet。

## **您可以从这些位置直接访问最新的Enterprise Architect帮助文件**

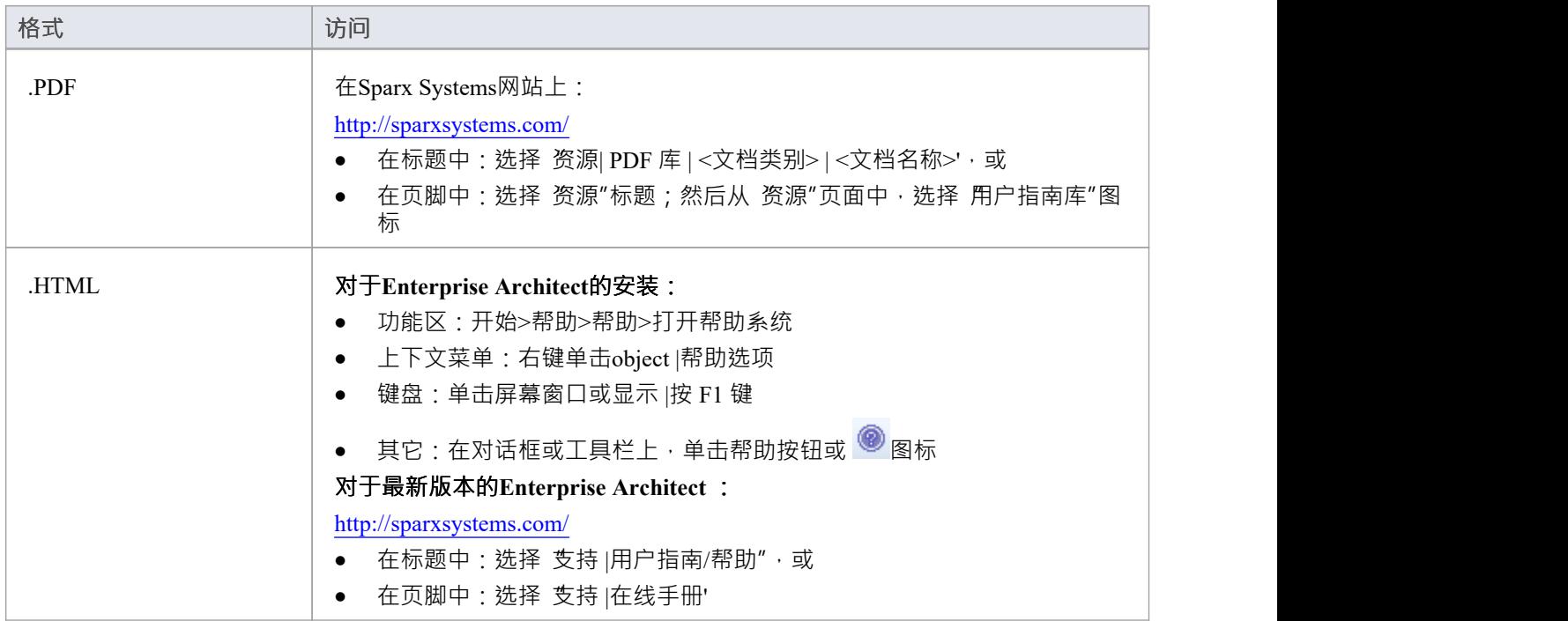

# **学习中心**

学习中心窗口提供对许多特定工作领域中一系列特定于上下文的任务指南的快速访问,例如开始、建模或测 试。通过学习中心窗口顶部的 面包屑"路径,您可以显示简短的任务指南,其中描述了如何在工作区域中实现 特定目标。这些指南包含指向帮助主题和其他有用信息来源的链接。

要在学习中心窗口中打开指南,请单击 面包屑"路径下拉列表中的任务名称。文档立即显示在窗口中。

学习中心功能可以扩展以呈现与使用Enterprise Architect加载的任何MDG 技术相关的单独主题层次结构。您的技 术开发人员将创建并合并这些额外的主题集。

### **访问**

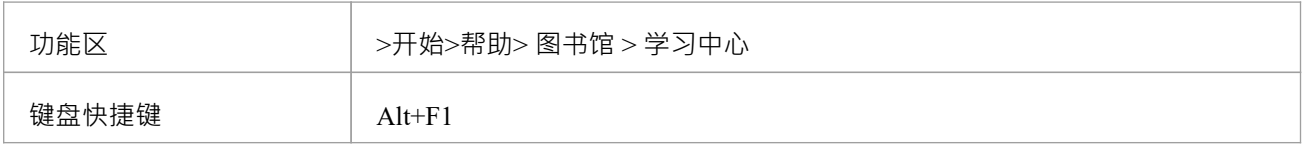

### **在工作区之间切换**

单击文档路径中 Tenterprise Architect "右侧的黑色箭头,从下拉列表中选择所需的Enterprise Architect工作区。单 击工作区域并选择主题区域的进一步划分或该主题的指南标题。

如果您有更多Enterprise Architect内部扩展的主题集 (插件和MDG技术),您可以通过单击文档路径中 Enterprise Architect左侧的黑色箭头来访问它们,然后从下拉列表。

### **在主题之间切换**

在面包屑"路径中,可以:

- 单击当前主题标题左侧的黑色箭头并选择其他主题,或
- · 单击功能区开头的大右箭头和左箭头图标,以按顺序滚动工作区域内的序列(这些箭头不会滚动到工作区 域之外的下一个或上一个工作区域)

## **设置默认主题**

您可以选择学习中心窗口中当前显示的主题作为默认主题。为此,请单击 面包屑"路径中的第一个黑色箭头, 然后选择 设置为默认主题"。当一个主题设置为默认时,它会在学习中心窗口打开时自动显示。

### **添加和管理学习中心库**

您可以从以下网址下载Enterprise Architect学习中心图书馆:

https

然后使用 管理库"对话框安装它。您还可以使用此对话框启用或禁用学习中心库。重新启动学习中心窗口后, 使用此对话框禁用的库将不会在 面包屑"路径中可见。可以通过以下方式调用 管理库"对话框:

单击 面包屑"路径中的第一个黑色箭头并选择 管理库"选项,或

● 选择 开始>帮助>图书馆>管理图书馆"功能区选项

## **注记**

· 如果一个插件

或MDG 技术加载自己的学习中心主题,当Enterprise Architect关闭时,技术学习中心主题不保留,在随后的 工作会话中,必须重新加载;如果该技术在工作会话期间被停用,其学习中心主题仍然可用,直到 Enterprise Architect关闭

## **创建学习中心页面**

作为技术开发人员,您可以创建一组学习中心页面来支持您开发并加载到Enterprise Architect中的任何MDG 技 术。您创建每个学习中心页面作为文档工件元素的链接文档。这些元素被组织成包的层次结构,其中包名成为 学习中心中主题文件夹的名称。然后你运行两个脚本;第一个生成学习中心文件夹和主题,第二个(作为插件

#### 的一部分)插件

或技术激活)将您的学习中心结构导入到Enterprise Architect可以从中加载它的文件位置。

不再推荐开发作为MDG 技术定义一部分的学习中心配置文件的原始过程。

#### **为学习中心主题设置链接文档模板**

虽然不是强制性的,但建议您为学习中心文档创建一个或多个链接文档模板,以便为学习中心页面的布局、结 构和内容提供一致的标准。

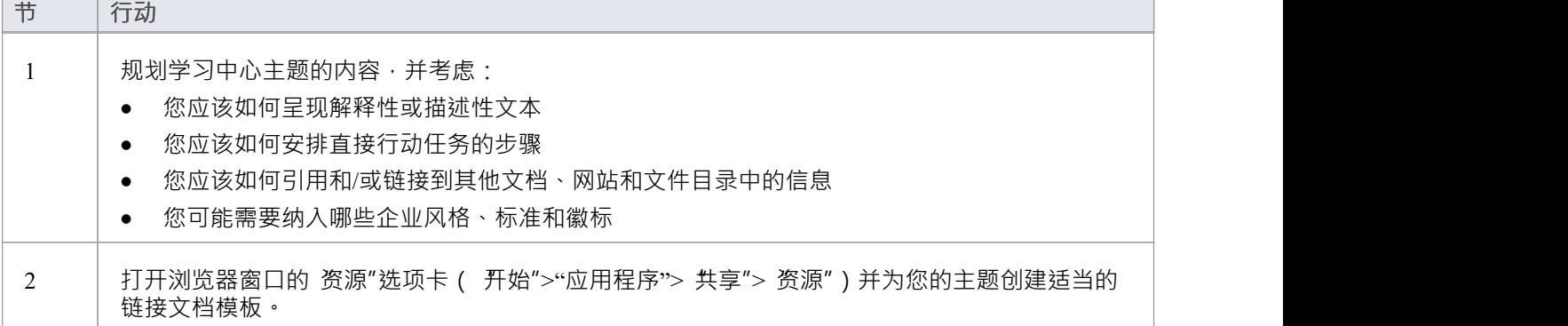

### **设置包层次结构来组织学习中心主题**

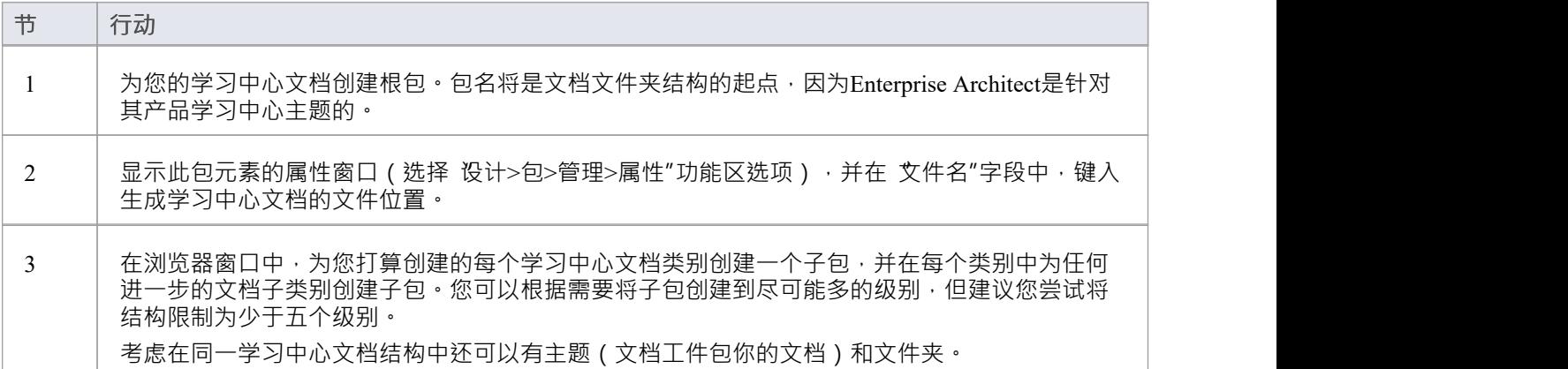

### **创建学习中心主题**

您可以在文档工件包中创建一个直接的元素数量,但在文档图上添加元素是一种简单的方法,可以让您对主题 区域的内容产生直观的印象。

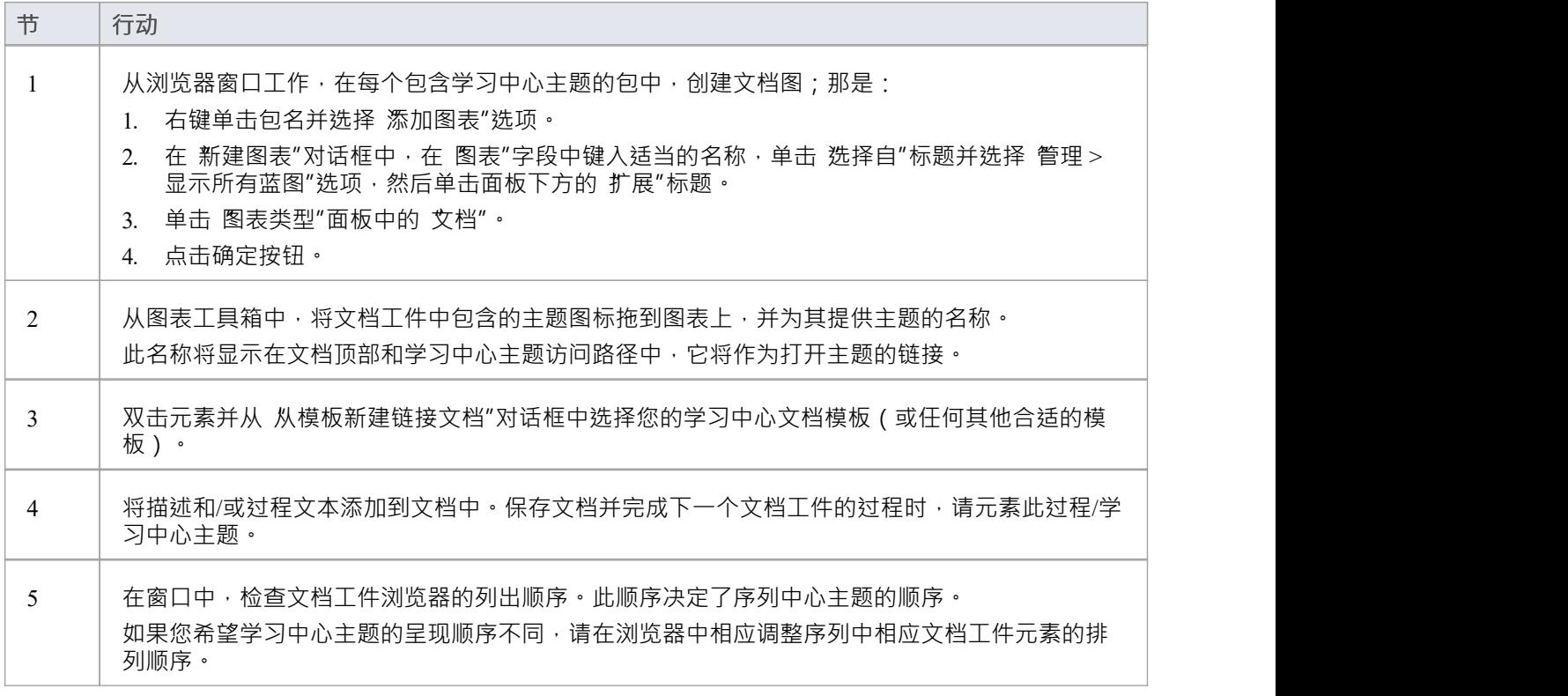

## **编译学习中心文档**

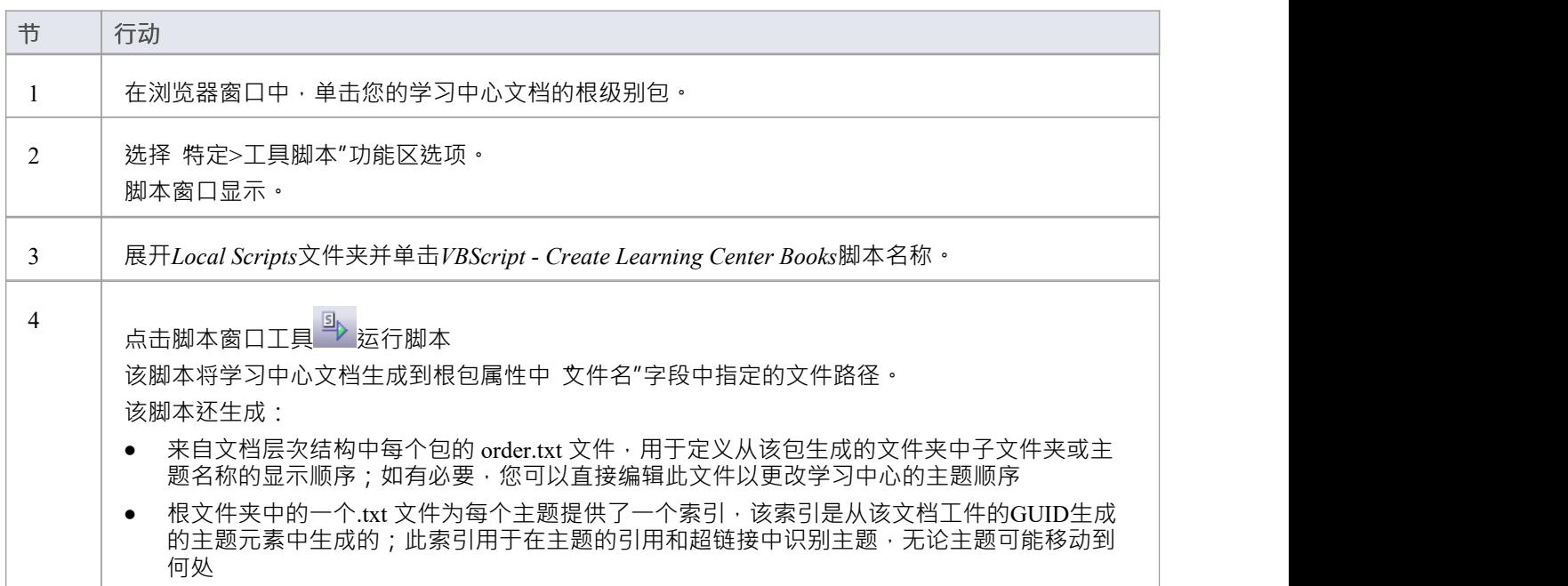

**加载学习中心文档**

#### 您为插件

创建的学习中心文档插件

使用存储库方法 AddDocumentationPath"将或技术加载到学习中心。您通常会将其写入您为加载技术本身而创建 的激活脚本中,但您也可以使用仅加载文档的更简单的脚本来测试文档,调用类似于:

 $\{$   $\{$ 

存储库.AddDocumentationPath('ToolGuide','C:\\临时\\ToolLC',0)

}

## **注记**

如果在工作会话期间多次加载相同的学习中心文档,则每次加载都显示为一组单独的页面;原始文档不会 被覆盖

## **管理图书馆**

您可以使用 管理库"对话框:

- · 启用或禁用已安装的学习中心库
- 安装新的学习中心库,以及
- 设置默认库主题,打开学习中心视图时会显示该主题

### **访问**

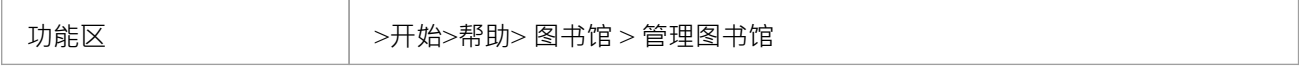

#### **管理图书馆**

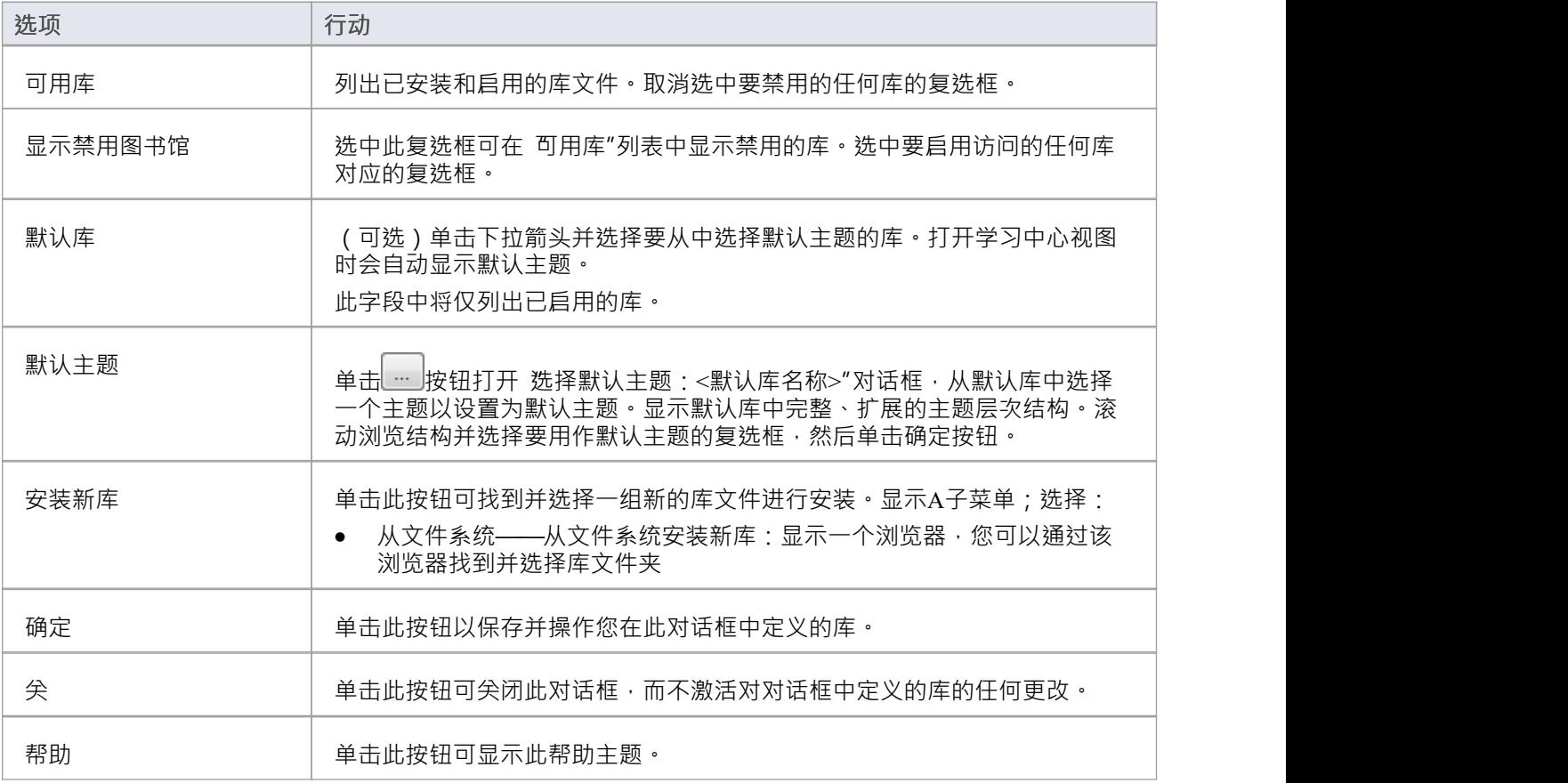

## **注记**

- 禁用图书馆在学习中心顶部的 面包屑"路径中不可见视图
- 成功安装并启用新库后,您可以在学习中心窗口的面包屑"路径中查看它

• 如果在您下载新库或启用/禁用库时学习中心窗口已经打开 · 请尖闭然后重新打开学习中心窗口以使您的更 改在 面包屑"路径中可见 しんしょう しんしゅう しんしゅう しんしゅう

# **支持**

Enterprise Architect的技术支持可供注册用户使用。对支持查询的回复通过电子邮件发送。 Sparx Systems努力对所有与产品相关的问题或疑虑做出快速响应。

- · 注册用户可以通过访问以下网址提出支持请求: https [://sparxsystems.com/registered/reg\\_support.html](https://sparxsystems.com/registered/reg_support.html)
- · 试用用户可以通过以下方式联系Sparx Systems : [support@sparxsystems.com](http://mailto:support@sparxsystems.com)
- 在线用户论坛也可用于您的问题和讨论,网址为https

# **订购和安装**

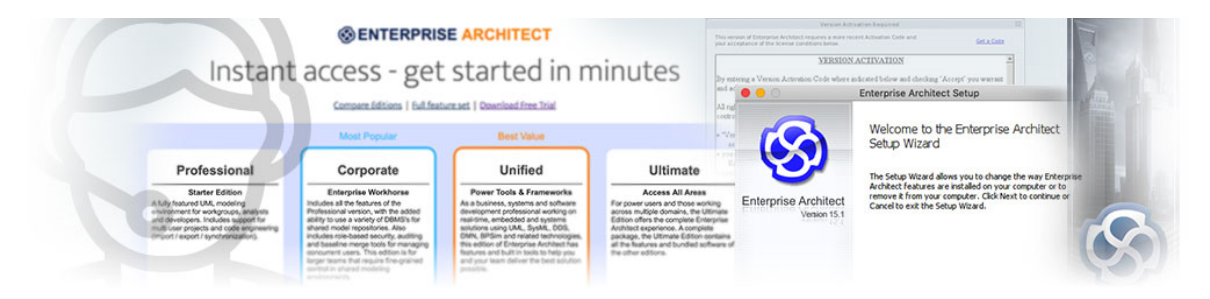

Enterprise Architect可从Sparx Systems以免费Trial Edition格式下载。您可以在所有版本配置中探索此试用版,然 后,一旦您决定购买哪个版本,您就有许多选项,如*Order Enterprise Architect*帮助主题中所述。

### **反馈**

我们重视您可能对本产品、文档或安装过程提出的任何建议、反馈和意见。

您可以使用以下在线表格之一提供反馈:

错误报告 - [sparxsystems.com/bug\\_report.htm](https://sparxsystems.com/bug_report.htm)

特征请求 - [sparxsystems.com/feature\\_request.htm](https://sparxsystems.com/feature_request.htm)

或通过电子邮件联系我们:

[support@sparxsystems.com](http://mailto:support@sparxsystems.com)

## **激活版本**

从 14.0 版开始, Enterprise Architect要求您通过输入一个简单的四字母代码来 激活"已安装的软件版本,以确认 您有权使用该特定版本的Enterprise Architect · 首次运行Enterprise Architect时, 会自动显示版本激活窗口, 提示 您激活已安装的软件版本。

**细节:**

- 软件版本"是指Enterprise Architect软件的实例,由不同的数字(如1或 15.0)或构建日期(如 2020 年 3 月 )标识
- 软件版本"独立 Enterprise Architect的版本 ( 如企业终极版或终极版 )
- · 版本激活**不**涉及或不需要连接到 Internet
- 具有有效支持和维护协议的注册用户可以通过登录Sparx Systems网站的 注册用户"页面获取新的激活码
- 版本激活码显着显示在 件册用户"页面上
- 版本激活码也随您的新许可证或续订详细信息电子邮件一起提供
- · 您还可以通过单击版本激活窗口上的"获取代码"链接并使用您注册的用户 ID 和密码登录来获取版本激活代 码
- · 您的版本激活码将激活在您的支持和维护协议(续订或新许可证)之前和期间构建和发布的所有软件版本
- 在您的支持和维护协议到期后发布的新软件版本将需要新的激活码;当您续订您的支持和维护协议时,您 将有权下载更新版本的Enterprise Architect并将获得一个新版本激活码

#### **如何激活:**

- · 在适当的字段中输入您的激活码\*
- 勾选复选框以确认接受许可协议的条款
- · 点击确定按钮\*\*
- *\* 请注记代码不区分大小写。*
- *\*\* 不需要互联网连接或用于激活*

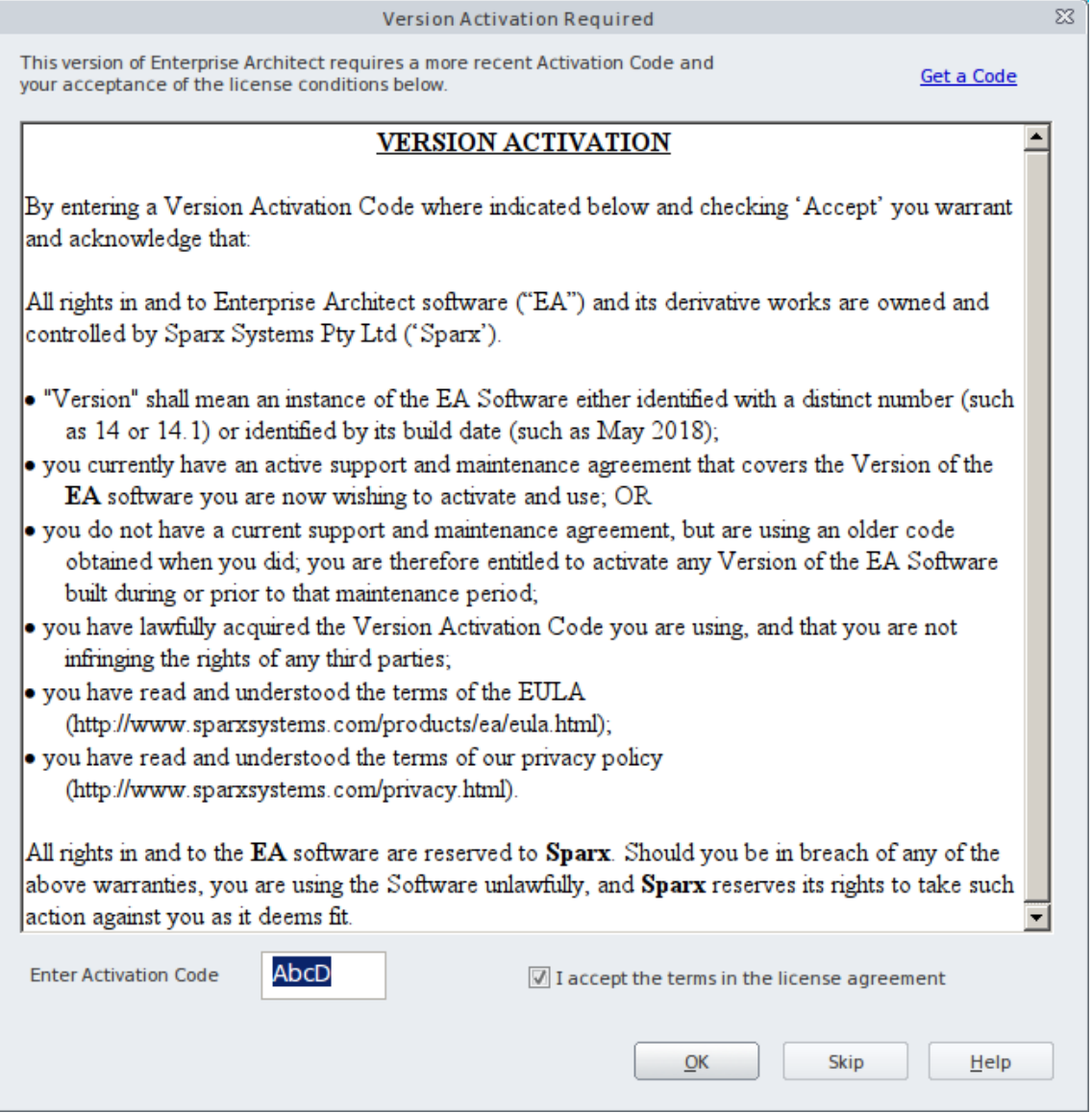

# **正式声明**

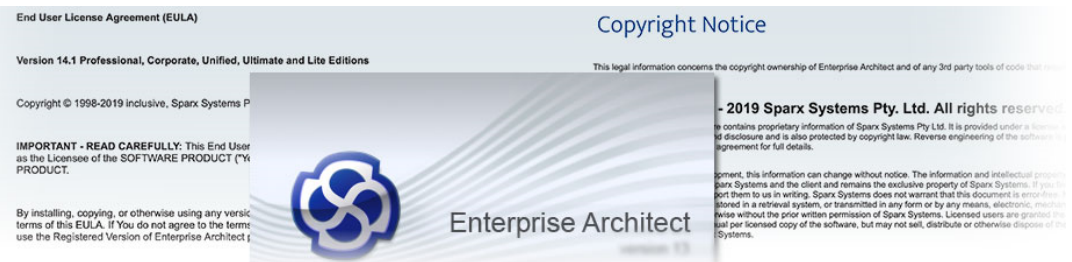

请花时间阅读有关Sparx Systems Enterprise Architect的这些法律声明。

## **法律注记**

Sparx Systems衷心感谢对Enterprise Architect发展的[Acknowledgements](https://sparxsystems.com/enterprise_architect_user_guide/16.1/acknowledgements.htm)。

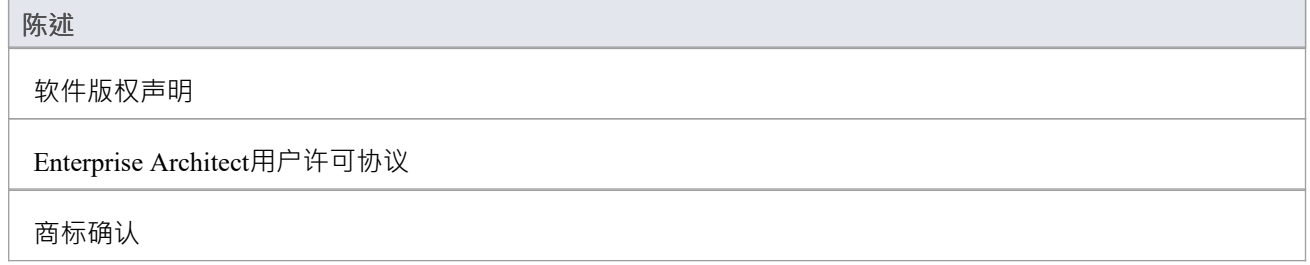

# **致谢**

此应用程序的某些部分包括最初由不同作者编写并经过修改以供在Enterprise Architect中使用的代码。

## **贡献者**

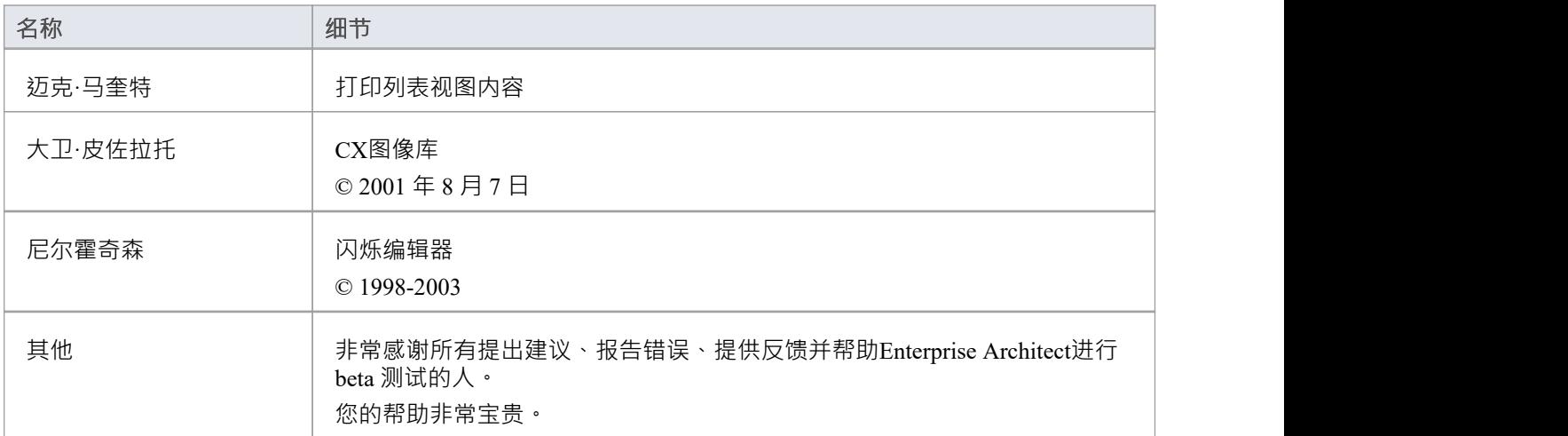

## **商标**

Sparx Systems承认在Enterprise Architect文档中使用的这些商标和注册商标。

## **致谢**

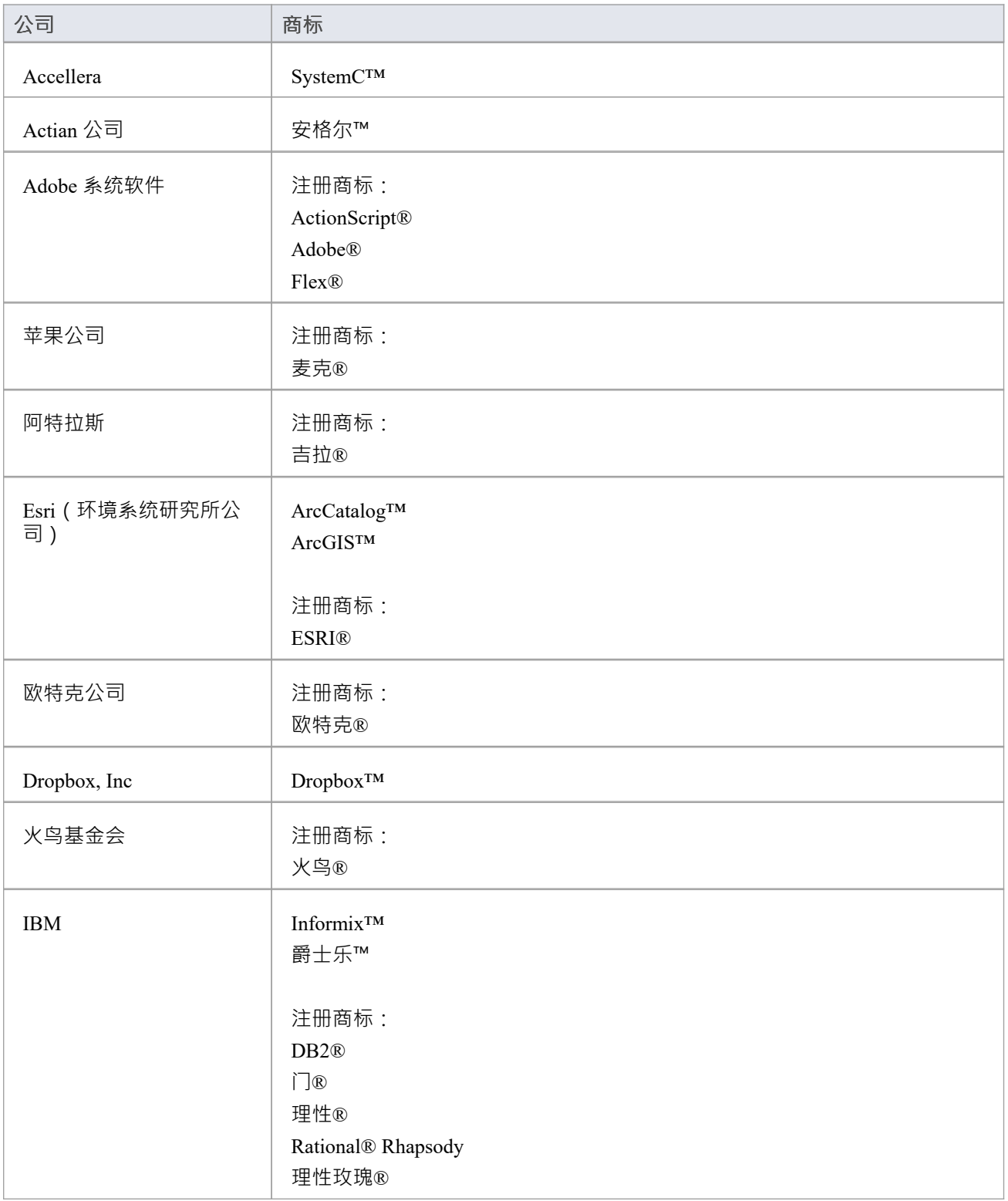

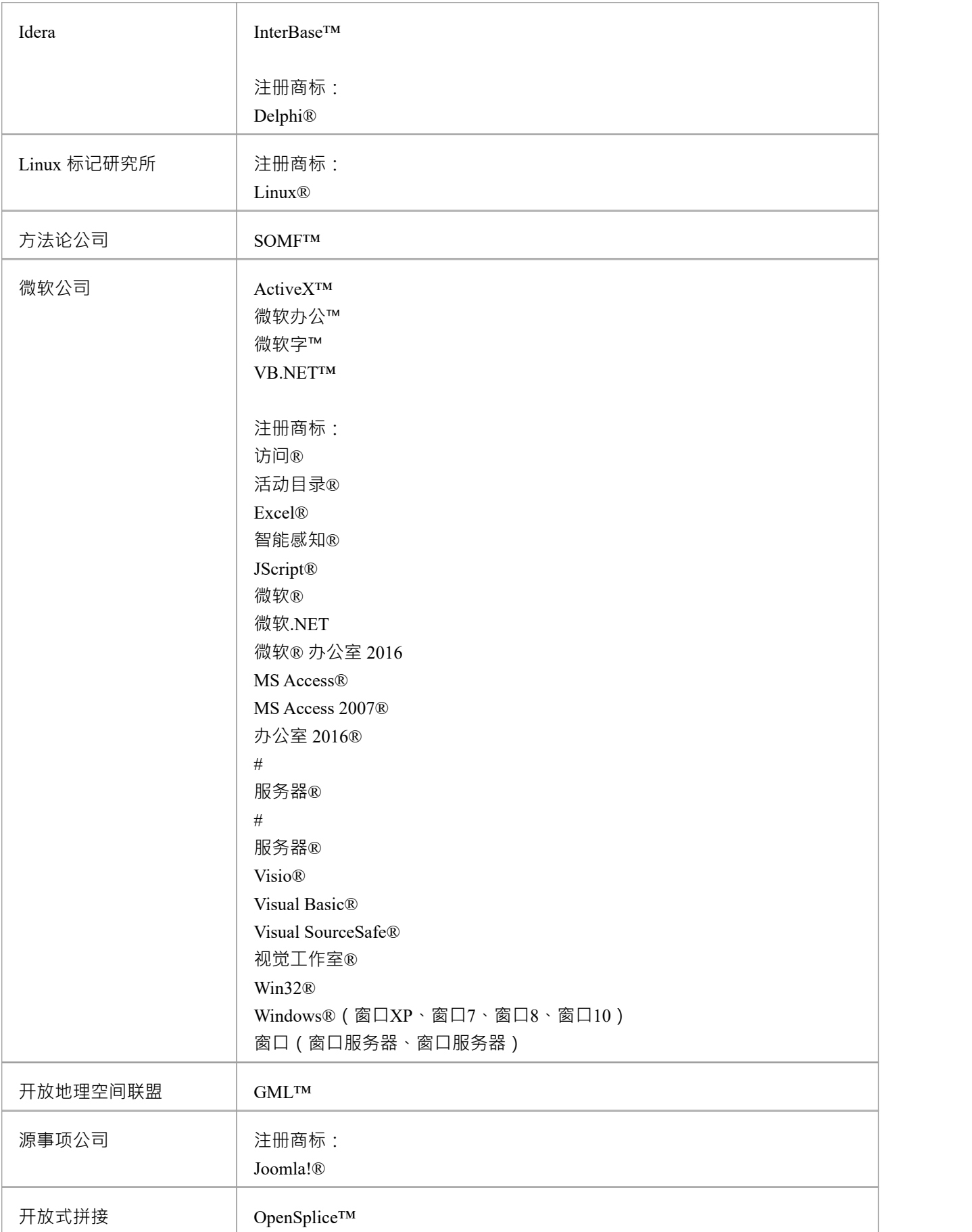

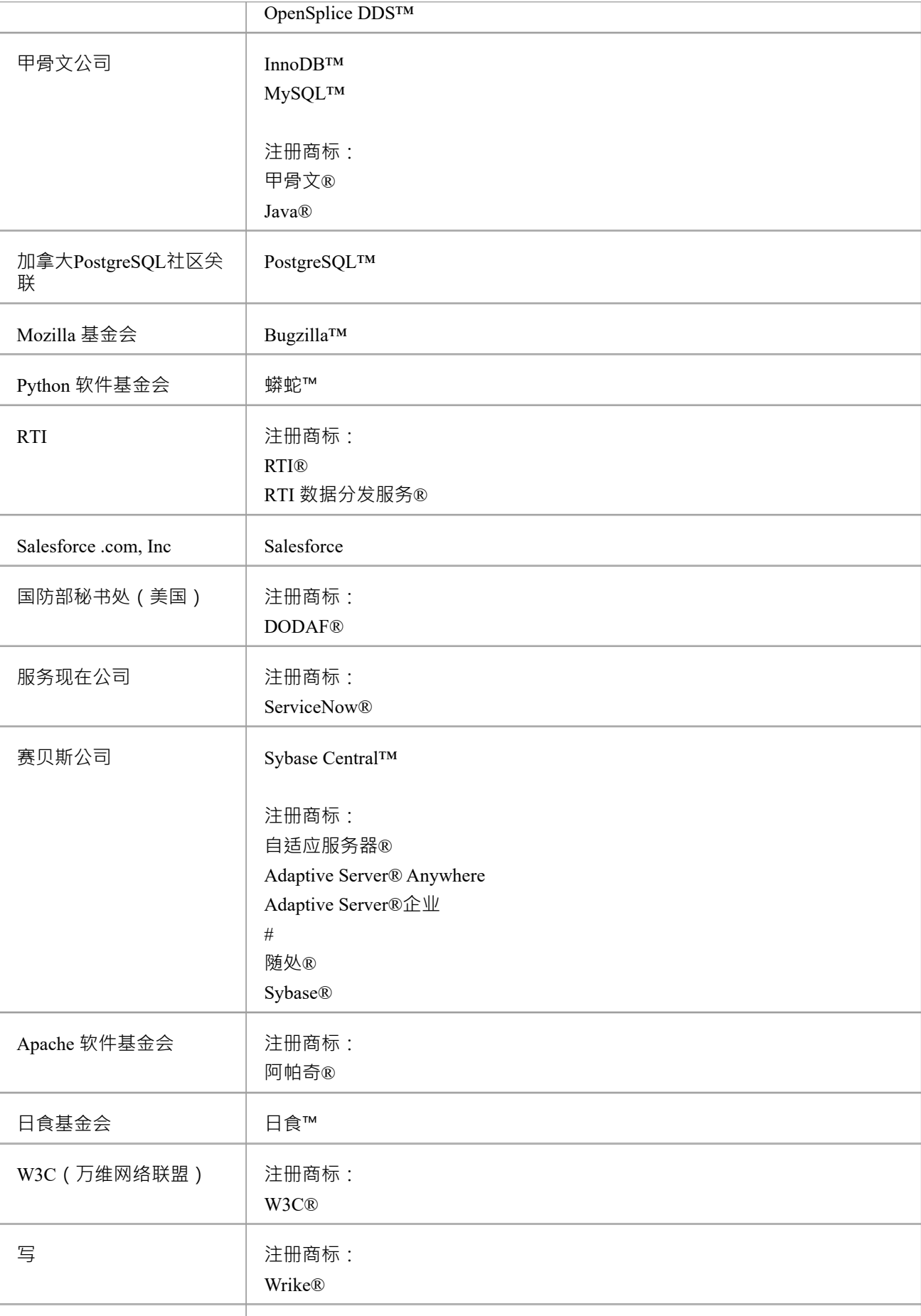

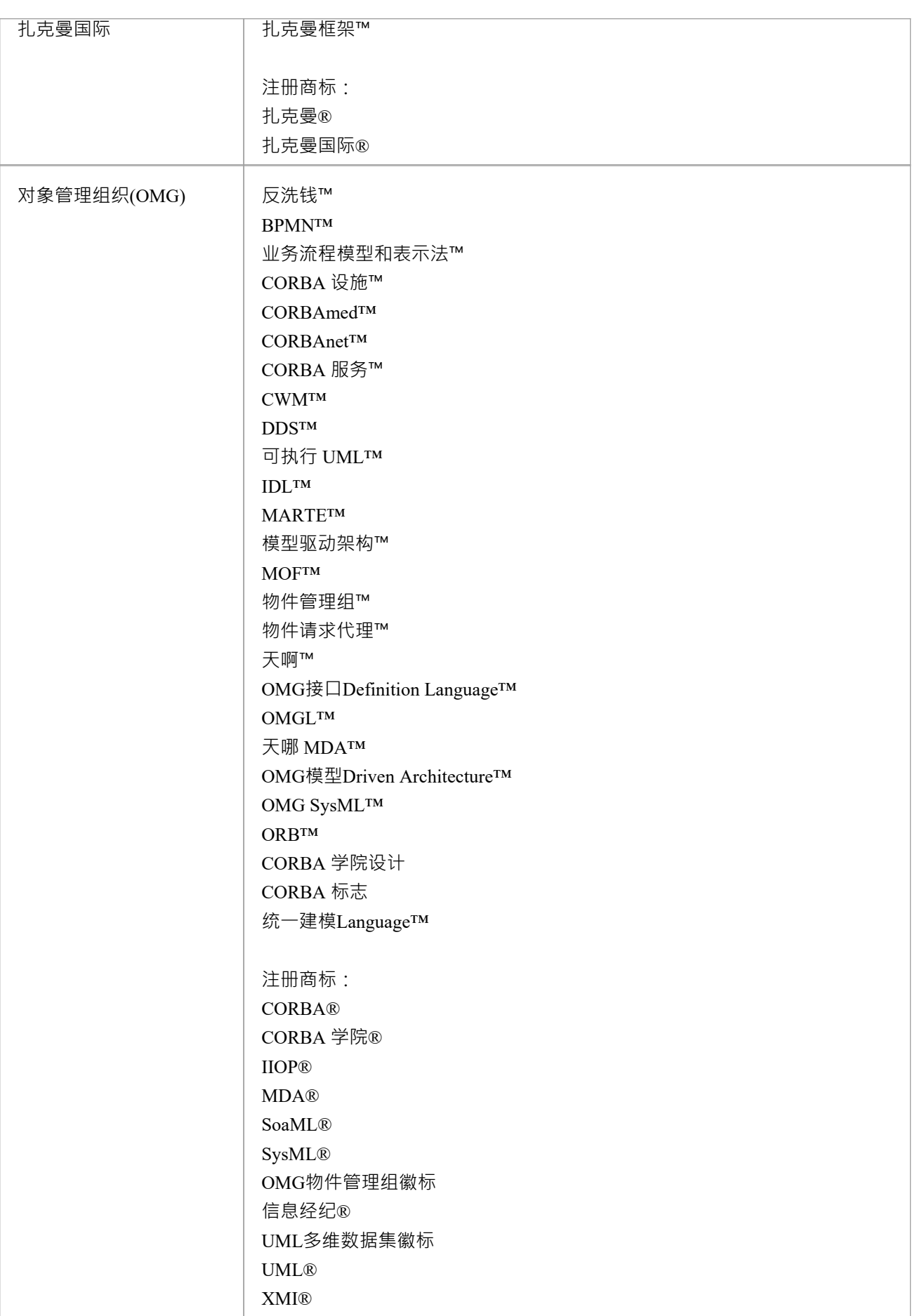

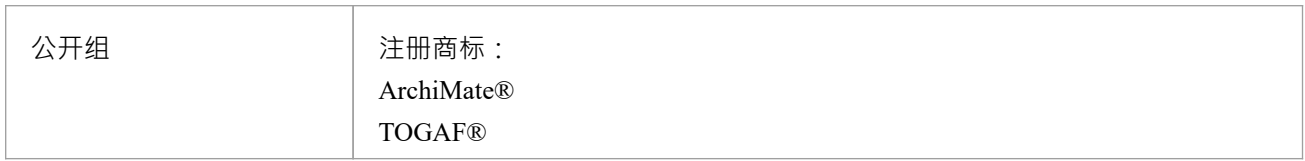

## **Sparx Systems Enterprise Architect建模工具**

#### **最终用户许可协议 (EULA)**

#### **版本专业版、企业统一版和终极版**

版权所有 © 1998-2022 (含), Sparx Systems Pty Ltd。保留所有权利。

**重要 - 请仔细阅读:**本最终用户许可协议("EULA")是您(个人)作为软件产品的被许可人("您")与 SPARX SYSTEMS PTY LTD("SPARX")作为所有者之间的法律协议软件产品的。

通过安装、复制或以其他方式使用任何版本的软件产品,无论以何种方式获得,您同意受本 EULA 条款的约 束。如果您不同意本 EULA 的条款,请立即停止使用本软件产品。如果您已付费使用Enterprise Architect的注册 版本,请在购买之日起 30 天内立即将其退回购买地点以获得全额退款。

您对软件产品的使用表明您接受本 EULA 和保修。 EULA 适用于软件产品的所有版本,无论年龄大小,并且可 能随时更新,恕不另行通知,因此请不时参阅本文档。

软件产品的所有版本及其相关文档的版权归Sparx Systems Pty Ltd A A.C. N 085 034 546) 所有,并且是获得许可 而非转让给您的软件。执照可能会被吊销。所有未明确授权给您的权利均不受限制地保留给 Sparx。

根据本 EULA 的条款,您被授予非排他性许可,可以仅根据本协议的条款使用软件产品。为免生疑问,您不会 根据本 EULA 获得软件产品任何部分的版权或其他知识产权的属性。

### **1 .定义**

在本最终用户许可协议中,除非另有说明,否则以下条款适用,

- 学术版"是指以学术折扣价购买的用 教育目的的软件产品版本;
- · "EULA"指本最终用户许可协议;
- · "SPARX"是指Sparx Systems Pty Ltd A A.C.N 。 085 034 546;
- 被许可人"是指您或组织(如果有)或您代表其接受本 EULA 条款的个人;
- "Enterprise Architect注册版"是指可从以下网站购买的软件产品版本:<https>,
- 软件产品"或 软件"是指以下软件产品或其中任何一种 ( 视情况而定 ): " Enterprise Architect "、 L'ITE"、 专业"、 企业"、 统一"和 终极版,包括计算机软件和相关媒体和印刷材料(数字或物理形式),以及任 何适用的在线或电子文档;
- 支持服务"是指 SPARX 提供的基于电子邮件的支持,包括有关软件产品使用的建议、错误调查、修复、模 型维修(如果适用)以及一般产品支持
- · "SPARX 支持工程师"是指提供在线支持服务的 SPARX 员工;
- · " Enterprise Architect Trial Edition "是指可免费用 评估目的的软件产品版本;
- · "EA LITE"是指作为 .eap 文件的只读查看器免费分发的Enterprise Architect的 LITE 版本。
- 零配置"是指根据本许可的条款,在最终用户计算机上本地运行 SOFTWARE PRODUCT 实例,其中二进制 可执行文件和相关文件从网络文件服务器存储和访问,而不是在最终用户本地安装机器。
- · "远程桌面"是指最终用户在远程机器上运行软件产品的独占实例但操作该实例的机制,就好像它已在他当前 的机器上安装和执行一样。

### **2. 软件产品的许可授予**

根据以下第 3 条和本 EULA 的条款, 您被授予以下权利:

- · 在单台计算机上安装和使用软件产品的一个副本,或替代同一操作系统的任何先前版本。此许可仅用于通 过许可计算机的输入硬件机制(例如键盘、鼠标或通过触摸屏)直接和独家使用软件产品。作为安装了软 件产品的计算机或设备的主要用户,您可以制作第二份副本,供您在家或便携式计算机上独家使用。
- · 在存储设备(例如文件服务器)上存储或安装软件产品的副本,仅用于在许可用户本地计算机上安装软件 产品或以零配置模式执行软件产品。
- 如果您想增加有权同时访问软件产品的用户数量,您必须通知 SPARX 并同意为授予您的许可类型的转让支 付额外费用(如果适用)。
- · 制作软件产品的副本仅用于备份和存档目的。

#### **3. ENTERPRISE ARCHITECT 注册版中的固定和浮动许可证**

Enterprise Architect的注册版有两个许可证。

- A 。固定许可证: A Enterprise Architect注册版的固定许可证仅与获得它的人相关联。未经 Sparx 同意,不 得转让,可酌情拒绝。
- · B浮动许可证许可证: Enterprise Architect注册版A浮动许可证可供多人的公司或其他组织购买。该许可证可 转让给该组织内的其他个人·任何时候可以使用Enterprise Architect注册版的用户数量仅限于实际购买的许 可证数量。 Sparx Systems提供了一个浮动许可证密 钥 库应用程序来协助管理浮动许可证。

#### **4. ENTERPRISE ARCHITECT 试用版 - 授予评估许可证**

Enterprise Architect Trial Edition不是 免费"软件,它仅供您评估使用。根据本协议的条款,自Enterprise Architect Trial Edition首次安装在您的设备上之日起三十 (30) 天内, 您被授权免费使用Enterprise Architect Trial Edition进 行评估或电脑。

三十 (30) 天到期后,必须从设备或计算机中删除Enterprise Architect Trial Edition 。在 30 天评估期后继续未注册 使用Enterprise Architect Trial Edition违反了澳大利亚、 U 。 S 。和国际版权法。

SPARX 可应要求并由我们酌情决定延长评估期。

30 天评估期过后,必须购买使用Enterprise Architect注册版的许可 (如 < https > 中所述)。

支付许可费后,您将收到有关在何处下载Enterprise Architect注册版的详细信息,并将通过电子邮件向您提供合 适的软件 密钥"。

#### **5. 艺电精简版**

根据本协议的条款,EA LITE 可以无限期免费安装在任何机器上。 EA LITE 不收取任何费用或 Sparx 支持服 务。 Sparx 不保证此软件对您的用途的可用性。

### **6. 其他权利和限制**

Sparx Systems保留未明确授予您的所有权利。为免生疑问,但不限于:

- · 您明确承诺不出售、出租、租赁、翻译、改编、改变、修改、反编译、反汇编、逆向工程、创建衍生作 品、再许可、出借、转售或分发本软件产品,除非本协议明确授权最终用户许可协议;
- · SPARX 不允许您单独虚拟化软件产品的特征,或解决软件产品中的任何技术限制或限制;
- 您承诺不复制或分发许可证密钥代码,除非获得 SPARX 的明确书面许可;
- 您进一步承诺不使用本软件的任何部分,使您能够允许多个用户使用Enterprise Architect的注册版,尽管您 只获得了一份固定许可。这种行为是特别禁止的,将导致您的许可证被终止和/或因收入损失而寻求损害赔 偿;
- · "远程桌面"访问和"零配置"操作是允许的,前提是最终用户已获得许可,同意本 EULA 的条款并在其主要 桌面机器上访问其专有的Enterprise Architect实例;
- · Sparx Systems不正式支持通过网络为并发最终用户提供从正在运行的Enterprise Architect远程实例派生的内 容或功能的基于服务器的安装。 (这是由于Enterprise Architect产品的技术限制,特别是它作为与桌面 UI 交 互的单用户应用程序的构造)。如果您希望以这种方式部署或使用Enterprise Architect , 您必须至少遵守以 下详细说明并在此处进一步详细说明的要求:< https > 并接受随之而来的风险和责任;
- ◆ 每个最终用户都必须拥有正确版本的正版Enterprise Architect许可证;
- ◆ 最终用户必须以自己的名义拥有许可证 · 即使该许可证是由该用户的组织代表该人获得的 ;
- ◆ 不允许第三方将Enterprise Architect分许可给最终用户;
- 每个最终用户都需要A固定许可证,无一例外。许可证不能在最终用户之间动态分配或转移;
- ◆ 仅明确禁止对基于服务器的Enterprise Architect实例进行无限仅读和/或无限读/写访问,因为未经许可的最终 用户可能被非法授权(无论他们是否知情)在服务器上使用Enterprise Architect实例。
- 基于服务器A实例不得用于创建衍生作品、将Enterprise Architect用于另一个平台、虚拟化单独的功能或以其 他方式违反版权法授予Sparx Systems且未在Enterprise Architect中明确授予最终用户的权利和权利最终用户 许可协议。
- 您承认以不受支持或不推荐的方式使用Enterprise Architect所固有的风险和限制,并放弃与此使用相关的所 有权利和保证。
- 如果购买的软件产品是学院版,您承认该许可仅限于在教育上下文使用,无论是自学还是在注册的教学机 构中使用。未经SPARX明确书面许可,学院版不得用于制作商业软件产品或用于商业环境。如果学院版用 于制作商业产品,您应立即承担支付Enterprise Architect注册版的费用,并且您承认这是合理的。

#### **7. 知识产权和转让**

Sparx 保证其拥有软件产品的所有权利(包括但不限于所有版权和其他专有权利),并且有权授予本 EULA 中 包含的软件产品的许可,无需进一步协议。

如果您向受让人提供本 EULA 的副本和所有其他文件 ( 包括所有权证明 ) · 您只能将您在本 EULA 下的所有权 利和义务转让给另一方。然后您的许可证将被终止。

完成保留软件产品随附的所有图案、图像、过程和指导文件的完整版权所有权。这些只能在软件产品和其他 Sparx 拥有的软件中使用。

#### **8. 终止**

在不损害任何其他权利的情况下,如果您未能遵守条款和条件,SPARX 可以终止本 EULA · 终止后,您或您的 代表应销毁软件产品的所有副本及其所有组件,或者按照 SPARX 指示的方式退回或处置此类材料。

#### **9. 保证和责任**

SPARX 保证:

- 软件产品(不包括 EA精简版)将在收到之日起九十 (90) 天内 ( 为避免疑义, 从安装之日起) 基本按照随附 的书面材料执行;和
- SPARX 提供的任何支持服务应与 SPARX 根据具体情况向您提供的适用书面材料中的描述基本一致,并且 SPARX 支持工程师将尽商业上合理的努力来解决与软件产品相关的任何问题。

#### **10. 责任免除**

在法律允许的最大范围内, SPARX 对其自身和包含在软件产品中的任何软件供应商不承担任何直接或间接针对 您或发生或遭受的所有索赔、费用、损失、损害和成本的责任(包括但不限于由于以下原因造成的成本、利润 和数据损失):

- · 您对软件产品的使用或误用;
- 您无法使用或获得对软件产品的访问权;
- · SPARX 或其员工、承包商或代理,或软件产品中包含的任何软件供应商在履行 SPARX 在本 EULA 下的义 务方面的重大过失;或者
- · 任何一方出于任何原因终止本 EULA。

在用户拥有有效且已付费订阅的所有情况下, Sparx 仍将根据本 EULA 的条款对您负责。如果软件产品许可是 非法获得、使用、获取或转让的,则本 EULA 中的赔偿将无效。

#### **11. 责任限制**

软件产品和任何文档均按 原样"提供,以及以任何方式与本 EULA 的主题或本 EULA 相关的所有明示、暗示、 法定或其他形式的保证,包括但不限于以下方面的保证;质量;健康;适销性;正确性;准确性;可靠性;符合您或 任何其他要求的任何描述或样品;不间断使用;遵守任何相关法律;不包括错误或无病毒。如果任何适用法律 在本 EULA 中暗示任何条款,并且该法律避免或禁止合同中排除或修改此类条款的条款,则该条款应被视为包 含在本 EULA 中。但是,如果法律允许, SPARX 对任何违反该条款的责任应限于以下任何一项或多项, 并在退 回软件产品和收据副本时进行:

如果违规与软件产品有关, Sparx 应自行决定:

- · 更换软件产品;或者
- 支付同等软件产品的供应成本 ( 不超过下面列出的总责任数字 ) ;

如果违规与 Sparx 提供的与软件产品相关的服务有关, Sparx 应自行决定提供:

- 再次服务;或者
- · 支付再次提供服务的费用。

在所有情况下 · Sparx 在本协议下或与本协议或使用软件产品相关的总责任应限于软件产品许可的成本(600 澳 元)。

#### **12. 商标**

本 EULA、软件产品或随附文档中使用的所有产品和公司名称可能是其相应所有者的商标。它们在本 EULA 中 的使用旨在遵守相应的指南和许可。

#### **13. 隐私和联系**

在 SPARX · 我们认真对待您的隐私。我们A隐私政策副本可在 <http://sparxsystems.com/privacy.html> 中找到。 如果您希望就本 EULA 中包含的隐私或任何其他事项与我们联系 · 请通过我们的电子邮件地址与我们联系 sparks@sparxsystems.com

### **14. 适用法律**

本协议应根据维多利亚州的状态联邦法律解释。

# **版权声明**

此法律信息涉及Enterprise Architect和任何需要版权所有权声明的第三方代码工具的版权所有权。

#### **版权所有 © 1998 - 2022 Sparx Systems Pty. Ltd. 保留所有权利。**

Enterprise Architect软件包含Sparx Systems Pty Ltd 的专有信息。它是根据包含使用和披露限制的许可协议提供 的,并且还受版权法保护。禁止对软件进行逆向工程。请阅读产品许可协议以获取完整的详细信息。

由于持续的产品开发,此信息可能会更改,恕不另行通知。此处包含的信息和知识属性在Sparx Systems和客户 之间是机密的,并且仍然是Sparx Systems的专有属性。如果您在文档中发现任何问题,请以书面形式向我们报 告。 Sparx Systems不保证本文档没有错误。未经Sparx Systems事先书面许可,不得以任何形式或任何方式 ( 电 子、机械、影印、录制或其他方式)复制、存储在检索系统中或传输本出版物的任何部分。许可用户有权为每 个许可的软件副本打印一份用户手册的硬拷贝,但未经Sparx Systems书面同意,不得出售、分发或以其他方式 处置硬拷贝。

Sparx Systems Pty. Ltd. 99 Albert St, Creswick, Victoria 3363, 澳大利亚 电话:+61 (3) 5345 1140 传真:+61 (3) 5345 1104 支持电子邮件: [support@sparxsystems.com](http://mailto:support@sparxsystems.com) 销售电子邮件: [sales@sparxsystems.com](http://mailto:sales@sparxsystems.com) 网站: [sparxsystems.com](https://sparxsystems.com)

#### **Scintilla and SciTE**

版权所有 1998-2003 Neil Hodgson < [neilh@scintilla.org](http://mailto:neilh@scintilla.org) > 保留所有权利。

特此授予以任何目的免费使用和分发此 (Scintilla) 软件及其文档的许可, 前提是上述版权声明出现在所有副本 中,并且该版权声明和本许可声明都出现在支持文档中。

# **注册完整许可证**

可供下载的Enterprise Architect免费Trial Edition仅为评估版。对于完整版,您必须首先购买一个或多个许可证。 提供的许可证密钥决定了安装后激活哪个Enterprise Architect版 (专业版、企业版、统一版或终极版)。 企业版、统一版和终极版可以通过私有许可证密钥或共享(浮动)许可证密钥激活。对于包括临时用户在内的 用户群,共享许可证密钥被签出和签入Sparx Systems密钥存储。

## **获取并激活Enterprise Architect注册版**

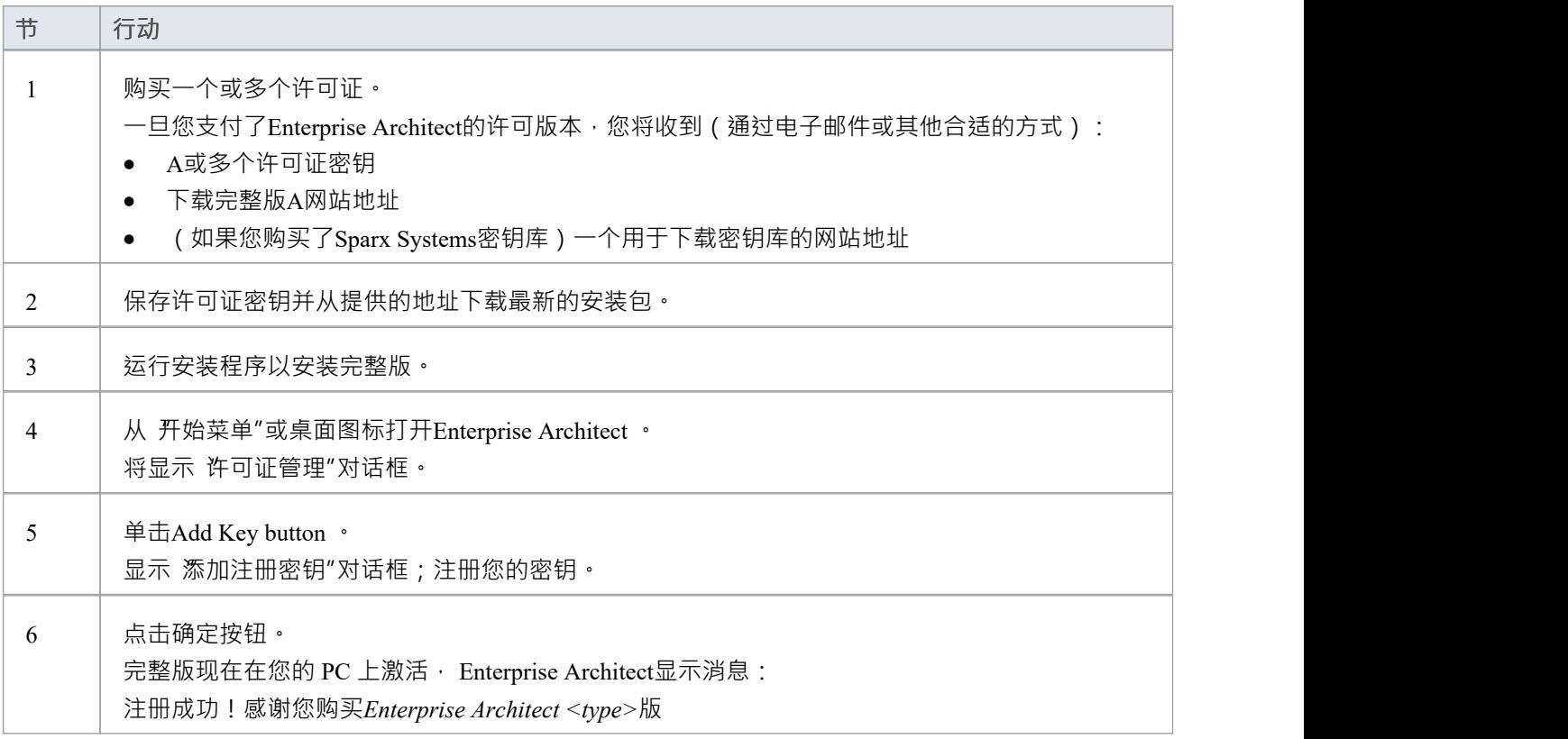

## **注记**

· 私有许可证密钥和共享许可证密钥具有不同的格式,因此您不能使用其中一种代替另一种

# **安装**

Enterprise Architect作为窗口(\*.msi) 文件分发,它将检查和更新Enterprise Architect的先前安装。

- 安装Enterprise Architect后,您可以立即开始将项目创建为.qea 文件
- · Enterprise Architect的最新评估和注册版本始终可从Sparx Systems网站获得
- 注册版本可通过网站的 注册用户"区域获得,需要用户名和密码才能访问;这些是在购买许可证时提供的

## **安装**

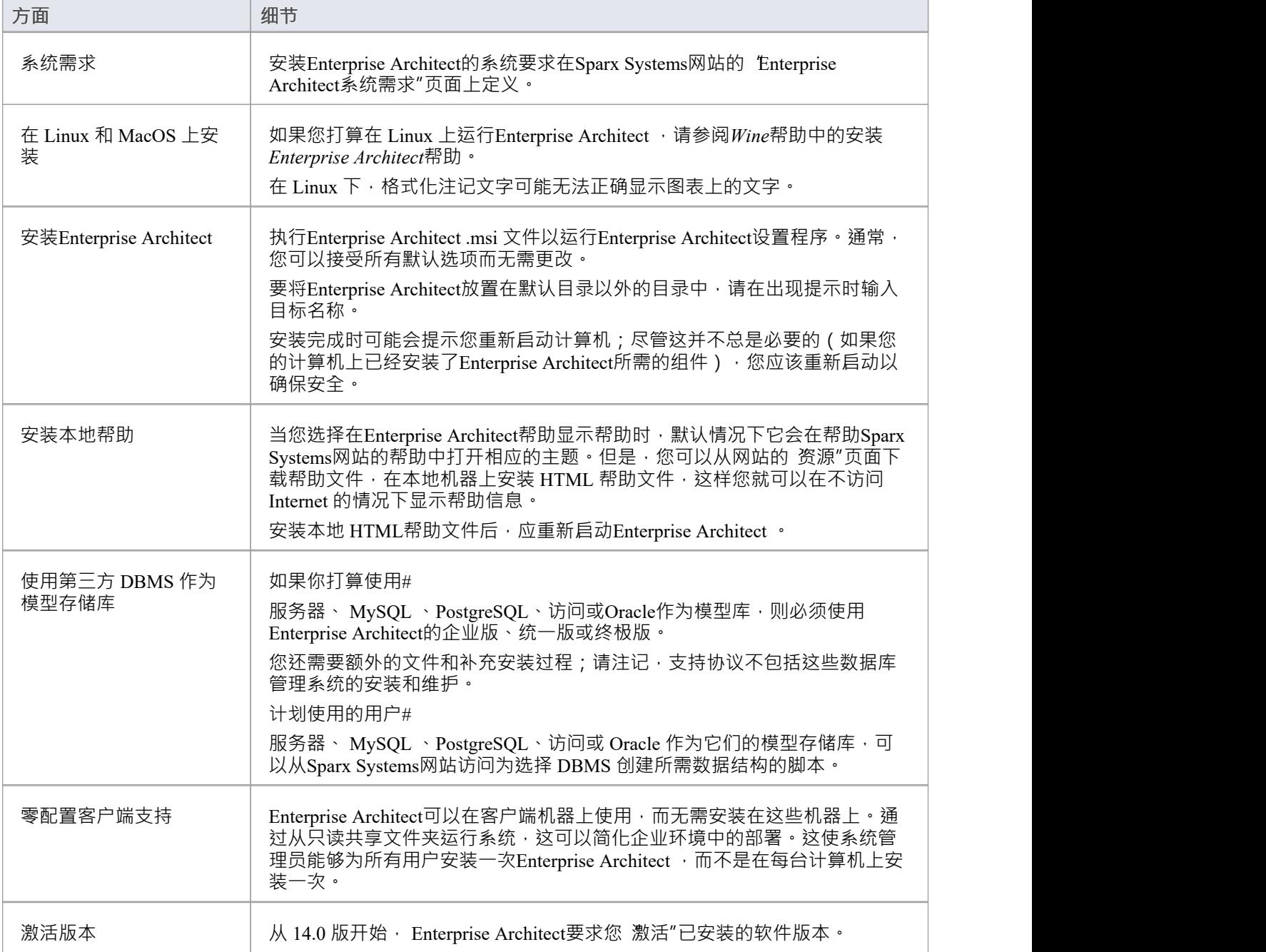

# **在 Linux 或 macOS 下安装Enterprise Architect**

使用Wine ,可以在基于 Debian 的 Linux 系统 (例如 Ubuntu 和 Linux Mint ) 以及 macOS 系统上安装和运行 Enterprise Architect 。

有关在不同平台上安装和使用特定产品的信息,请参阅"*了解更多"*部分中列出的主题。

# **在 Linux 下安装Enterprise Architect**

本页介绍如何使用Wine在 Linux 环境中安装和升级Enterprise Architect 。还提供了有关安装和配置的插件,以及 配置Enterprise Architect的插件可视化执行分析器和专业云服务器以在非 Windows 环境中使用。

### **使用Wine安装Enterprise Architect**

此处使用的示例命令与基于 Debian 的 Linux 系统相关, 例如 Ubuntu 和 Linux Mint, 尽管您可以对其他 Linux 发 行版遵循相同的基本过程。

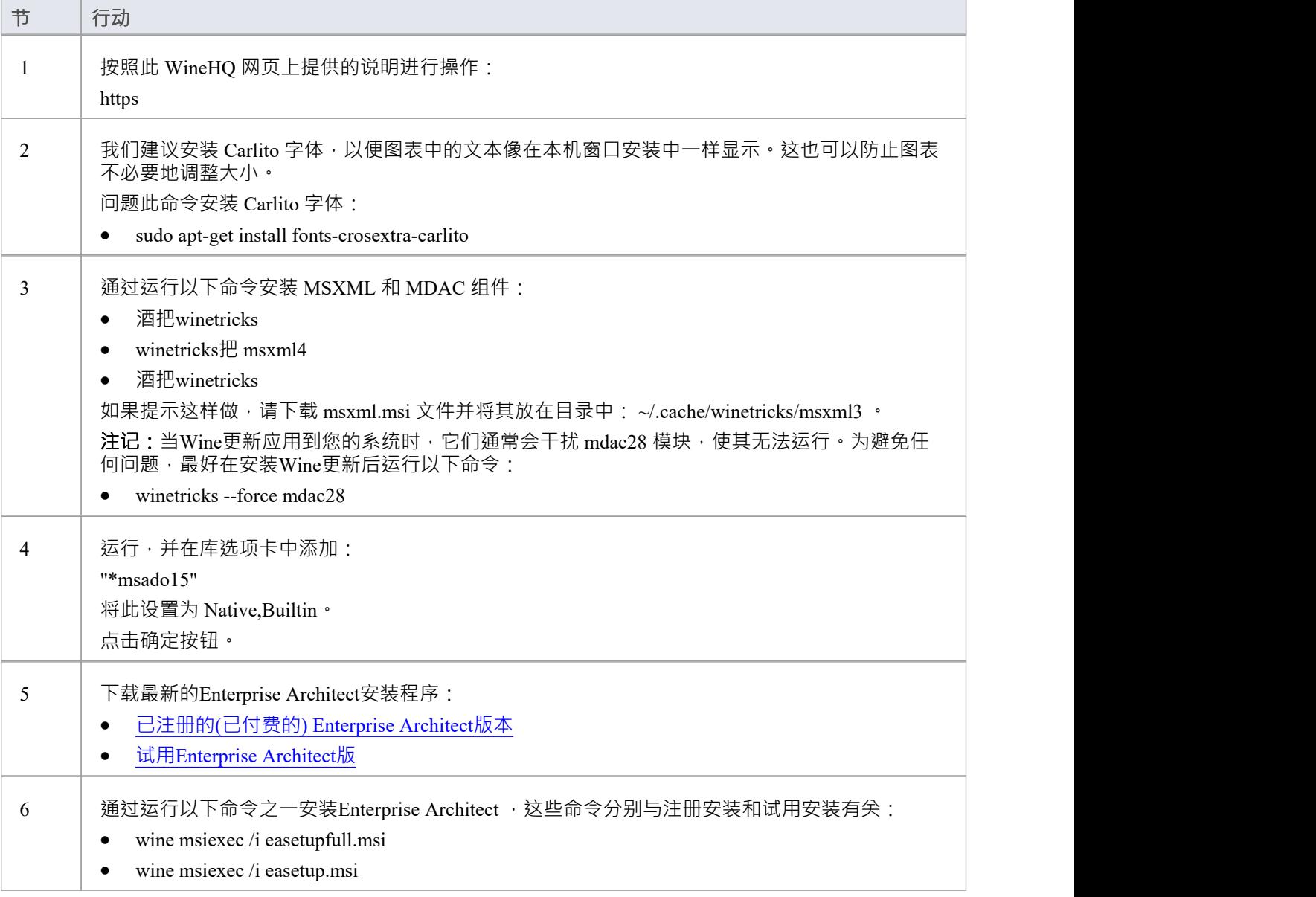

### **安装 Jet 4.0数据库引擎**

要安装 jet40", 我们将使用 Winetricks"。

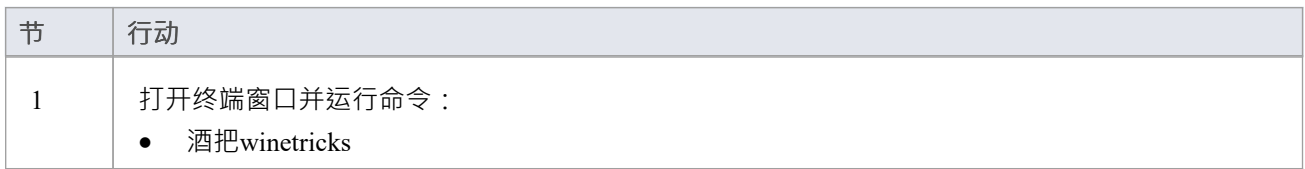

## **安装 ODBC驱动因素(可选)**

要直接连接到托管在第三方 DBMS 上的Enterprise Architect项目,您需要使用适合 DB 类型的 ODBC 驱动程序。 要安装 ODBC 驱动程序, 首先下载相关的安装程序, 然后使用运行安装Wine 。 安装 ODBC 驱动程序后,您可以从Enterprise Architect功能区 设置 >用户工具 > ODBC 数据源"配置连接。 **注记:**为了在通过 WAN 连接访问远程 DBMS 时提高性能,您应该考虑使用 Sparx系统的云服务器。

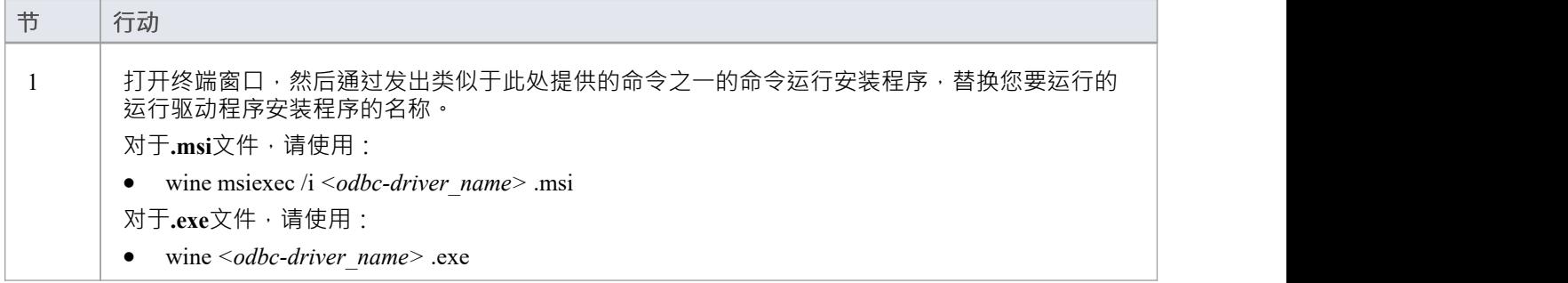

## **使用Wine升级Enterprise Architect**

要将Enterprise Architect升级到新版本,您必须先卸载当前版本,然后再安装新版本。

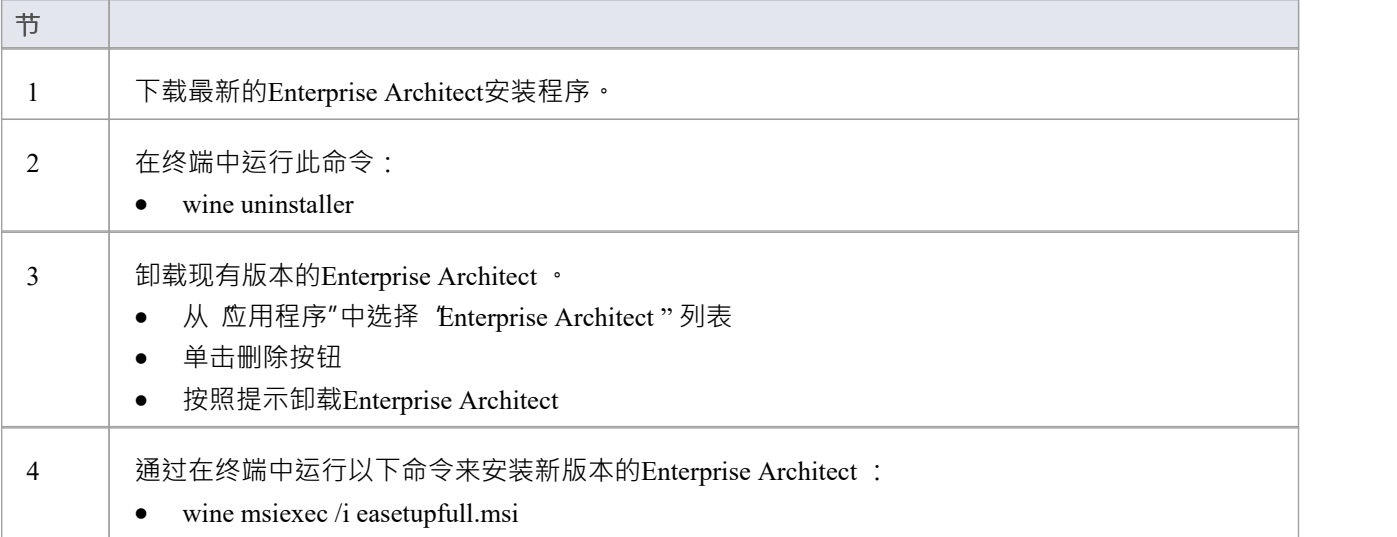

## **在 macOS 下安装Enterprise Architect**

本页介绍如何使用Wine在 macOS 环境中安装和升级Enterprise Architect 。这适用于 Mac OS 10.8 - 10.14。 要在 macOS 10.15 及更高版本上安装,请参阅*使用 CrossOver (macOS) 安装Enterprise Architect*帮助主题。

### **下载并安装Wine**

转至 WineHQ 网站https , 并下载适用于您正在运行的 macOS 版本的最新版Wine 。我们建议使用 稳定"版本的 Wine而不是 开发"版本。按照 WineHQ 网站上提供的说明安装Wine 。

#### **下载'Winetricks'**

Winetricks 是一个帮助程序脚本,可帮助安装Enterprise Architect所需的许多运行时库。

网页[https](https://wiki.winehq.org/Winetricks)提供了指向 "winetricks "文件的链接, 该文件当前为:

https [winetricks](https://raw.githubusercontent.com/Winetricks/winetricks/master/src/winetricks) winetricks

**注记**:"Winetricks"网页也可以通过在 WineHQ 网站上搜索"winetricks "来定位。

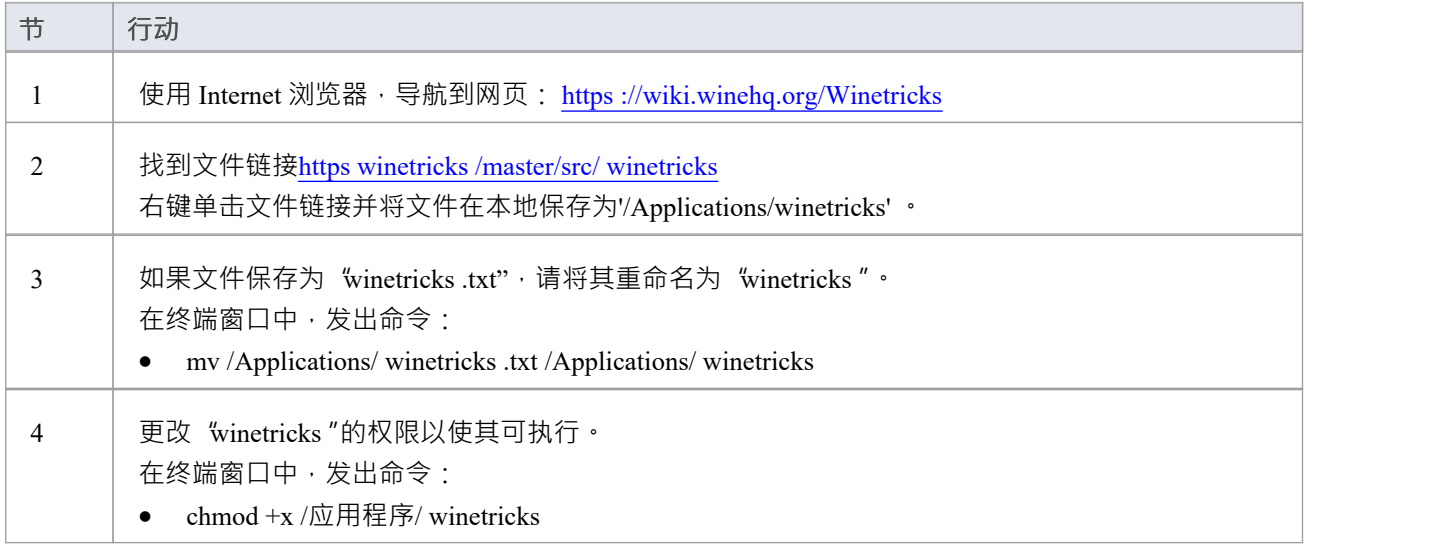

### **使用'使用' 安装运行时库**

使用帮助脚本"winetricks"安装Enterprise Architect所需的运行时库 MDAC28、MSXML3 和 MSXML4。

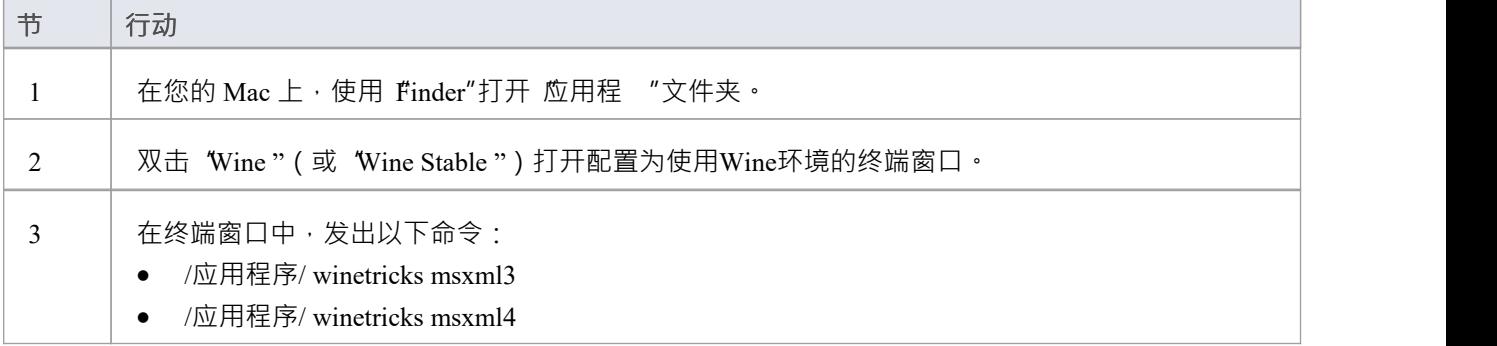

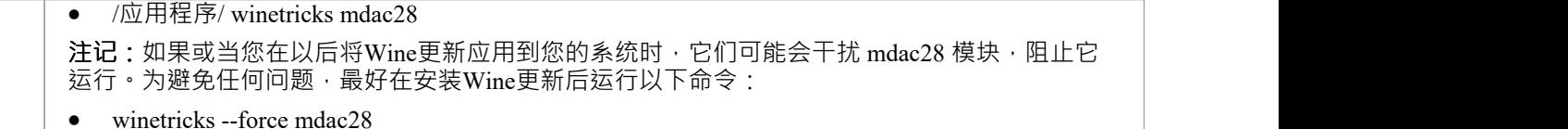

### **安装 Jet 4.0数据库引擎**

通过使用 Jet 4.0 数据库引擎, Enterprise Architect可以访问采用统一码字符编码的数据库文件。

要安装 jet40",我们将使用 Winetricks"。但是,我们必须首先安装 "Homebrew "——它是 macOS 的包管理器 ——和 &'abextract"——用 从 Microsoft 文件中提取文件的软件。

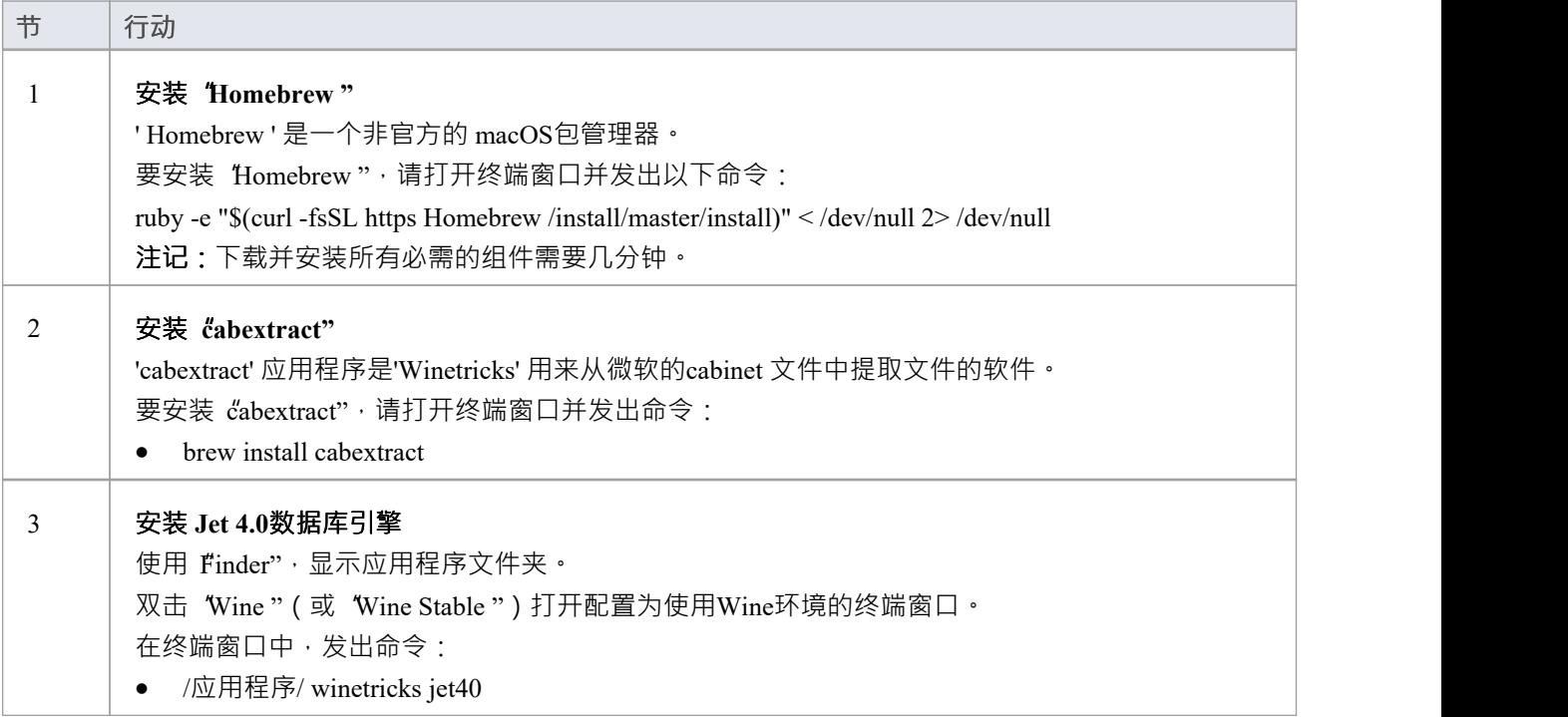

## **安装 ODBC驱动因素(可选)**

要直接连接到托管在第三方 DBMS 上的Enterprise Architect项目,您需要使用适合 DB 类型的 ODBC 驱动程序。 要安装 ODBC 驱动程序, 首先下载相关的安装程序, 然后使用运行安装Wine 。 安装 ODBC 驱动程序后,您可以从Enterprise Architect功能区配置连接: 设置 >用户工具 > ODBC 数据源"。 **注记:**为了在通过 WAN 连接访问远程 DBMS 时提高性能,您应该考虑使用 Sparx系统的云服务器。

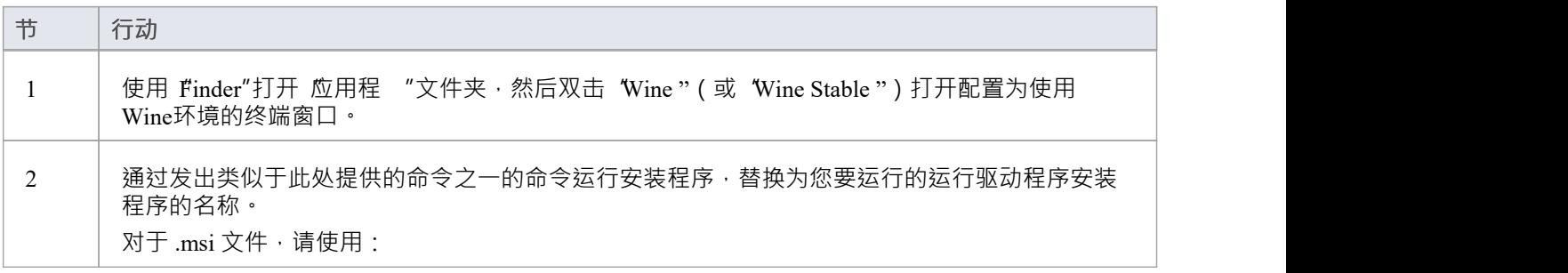
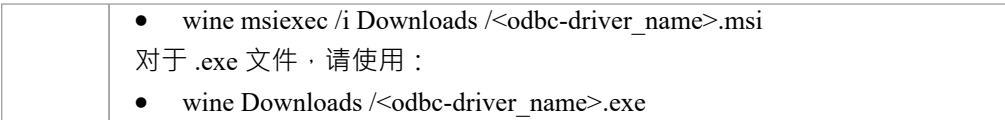

### **在Wine安装Enterprise Architect**

当您使用Wine安装应用程序时,应用程序将安装在 '. wine ' 文件夹, 在您的家目录中。

对于Enterprise Architect , 默认安装文件夹是 '. wine \drive\_c\Program Files\ Sparx Systems \EA' ·

(如果您在安装Wine时选择包含对 64 位系统的支持,则将使用 Program Files (x86)"而不是 Program Files"。)

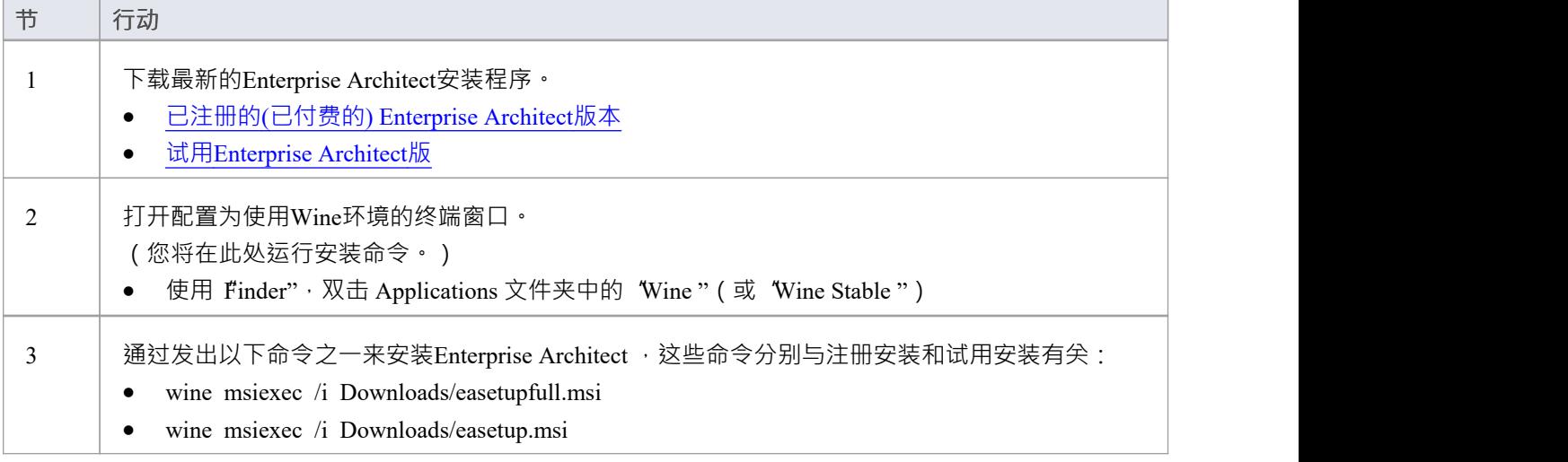

### **安装 Carlito 字体**

我们建议安装 Carlito 字体,以便图表中的文本像在本机窗口安装中一样显示。这也可以防止图表不必要地调整 大小。

默认情况下, Enterprise Architect使用 Microsoft 的 Calibri 字体, 但此字体在 macOS (或Wine下)下不可用,除 非您之前安装了 Microsoft 产品, 例如 MS Office。

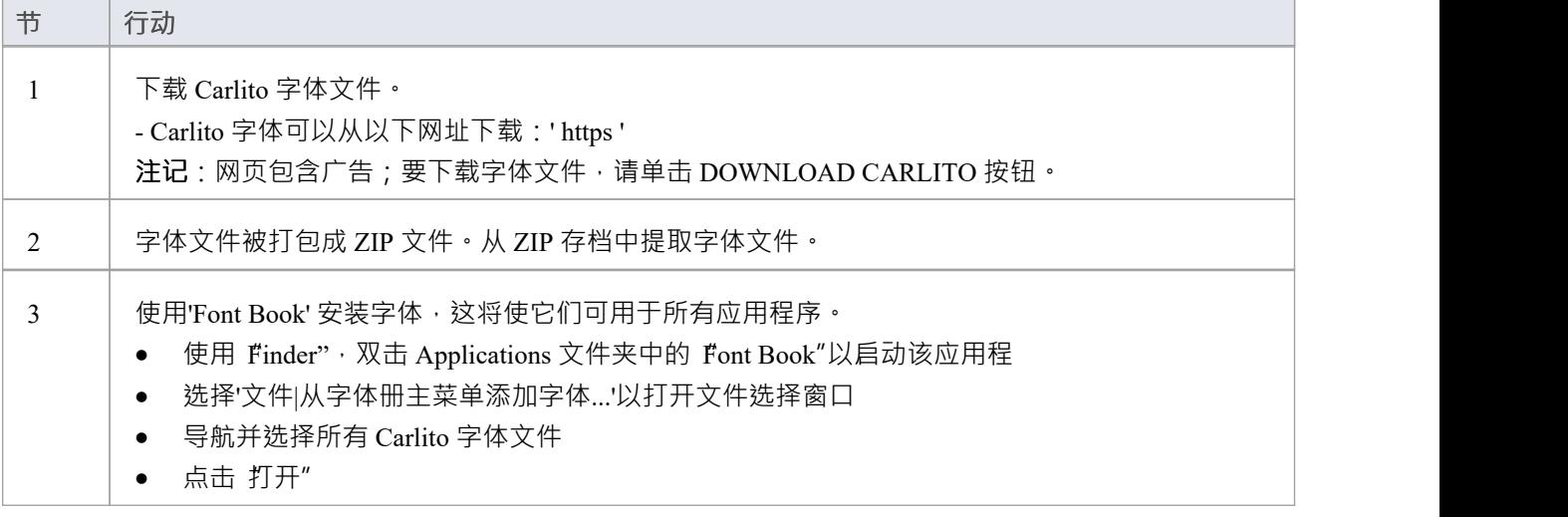

### **在您的桌面上创建一个别名以运行Enterprise Architect**

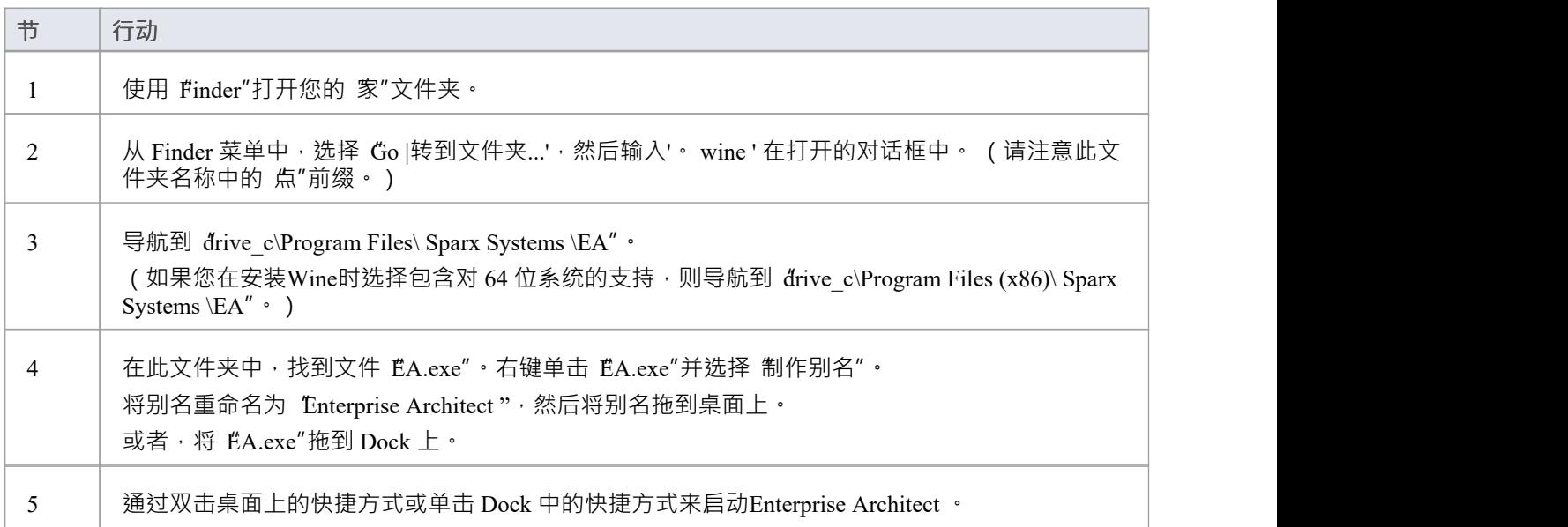

### **使用Wine升级Enterprise Architect**

要将Enterprise Architect升级到新版本,您必须先卸载当前版本,然后再安装新版本。

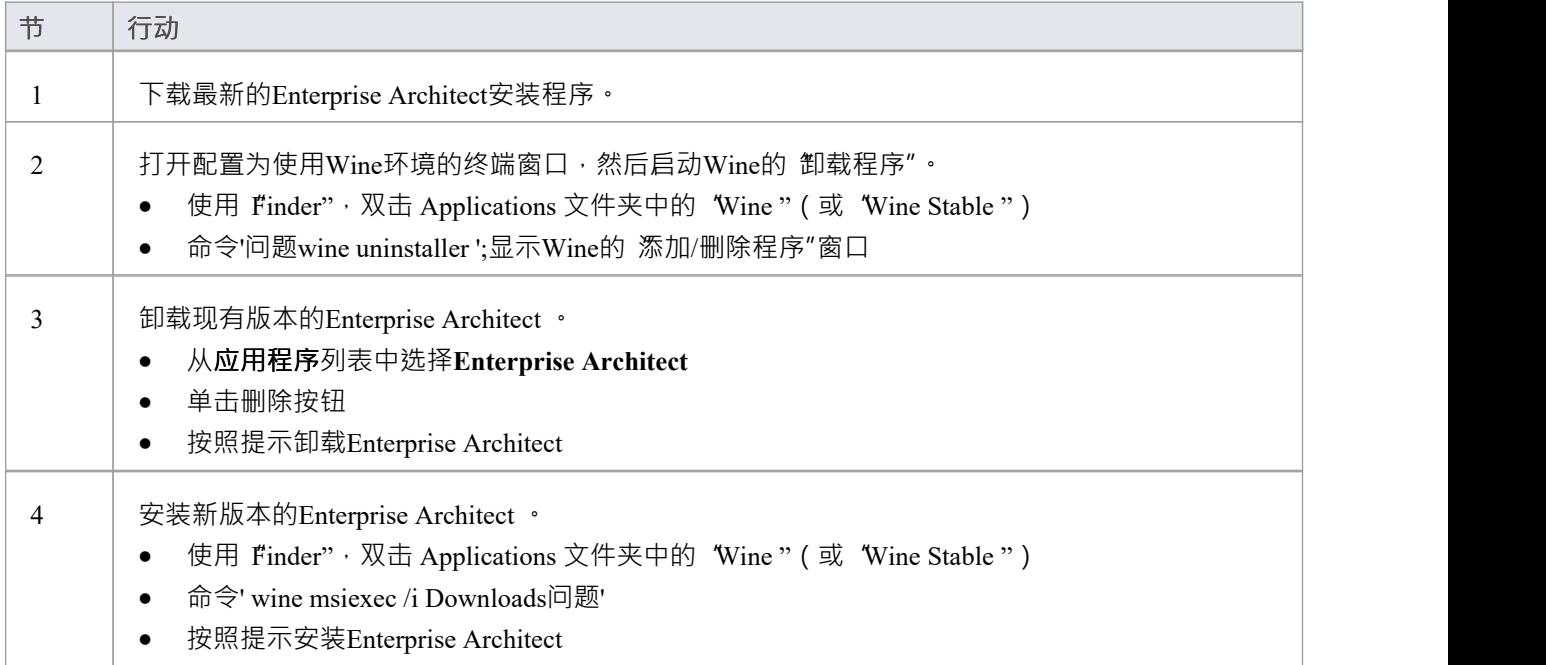

## **使用 CrossOver (macOS) 安装Enterprise Architect**

本页描述了在 macOS 下使用 CrossOver 安装Enterprise Architect的过程。假设您已经在您的机器上安装了 CrossOver,并且您已经下载了Enterprise Architect的最新安装程序。

### **先决条件**

安装 macOS 10.15 或更高版本需要:

- 基于 Intel® 的处理器或安装了 Rosetta2 的 Apple M1 处理器
- · CrossOver Mac 20 或更高版本。

#### **使用 CrossOver 安装Enterprise Architect 。**

使用 CrossOver 安装窗口应用程序非常简单。首先启动 CrossOver, 然后启动 CrossOver 软件安装程序"。 "CrossOver 软件安装程序"由一个带有四个单独选项卡或页面的窗口组成,其中每个选项卡处理安装过程的特定 部分。

此处提供了该过程每个部分的详细步骤,以指导您完成Enterprise Architect的安装。

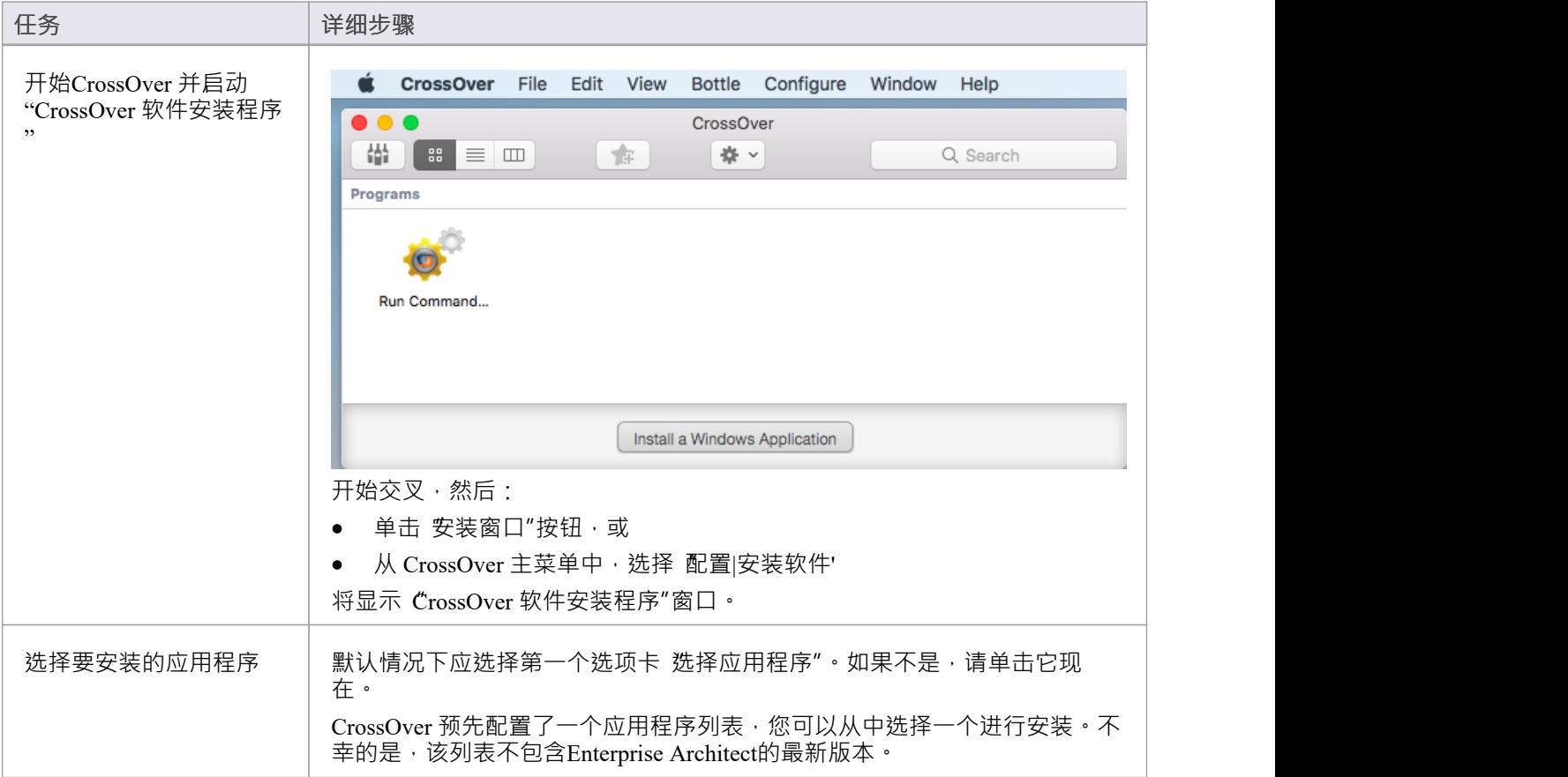

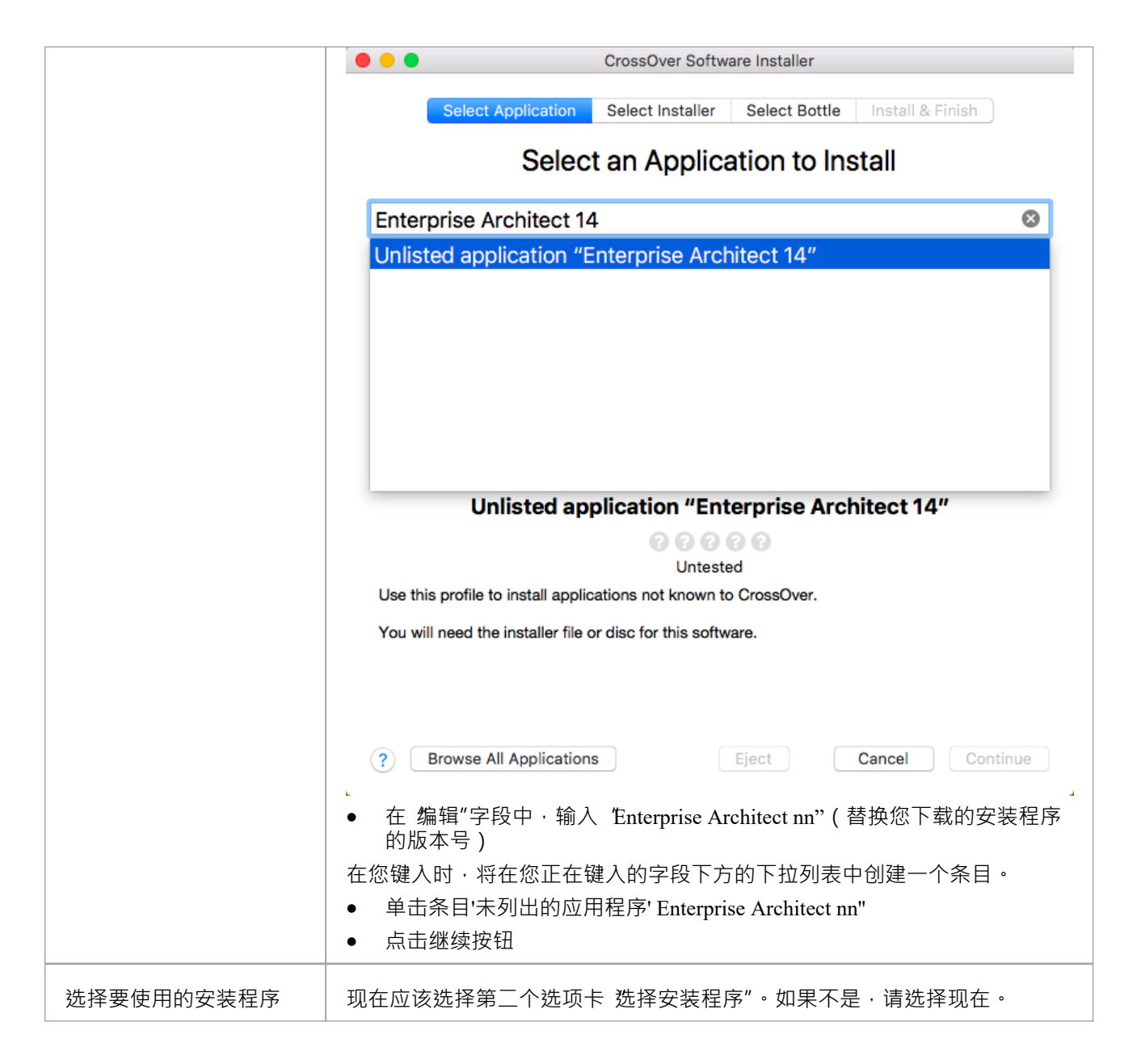

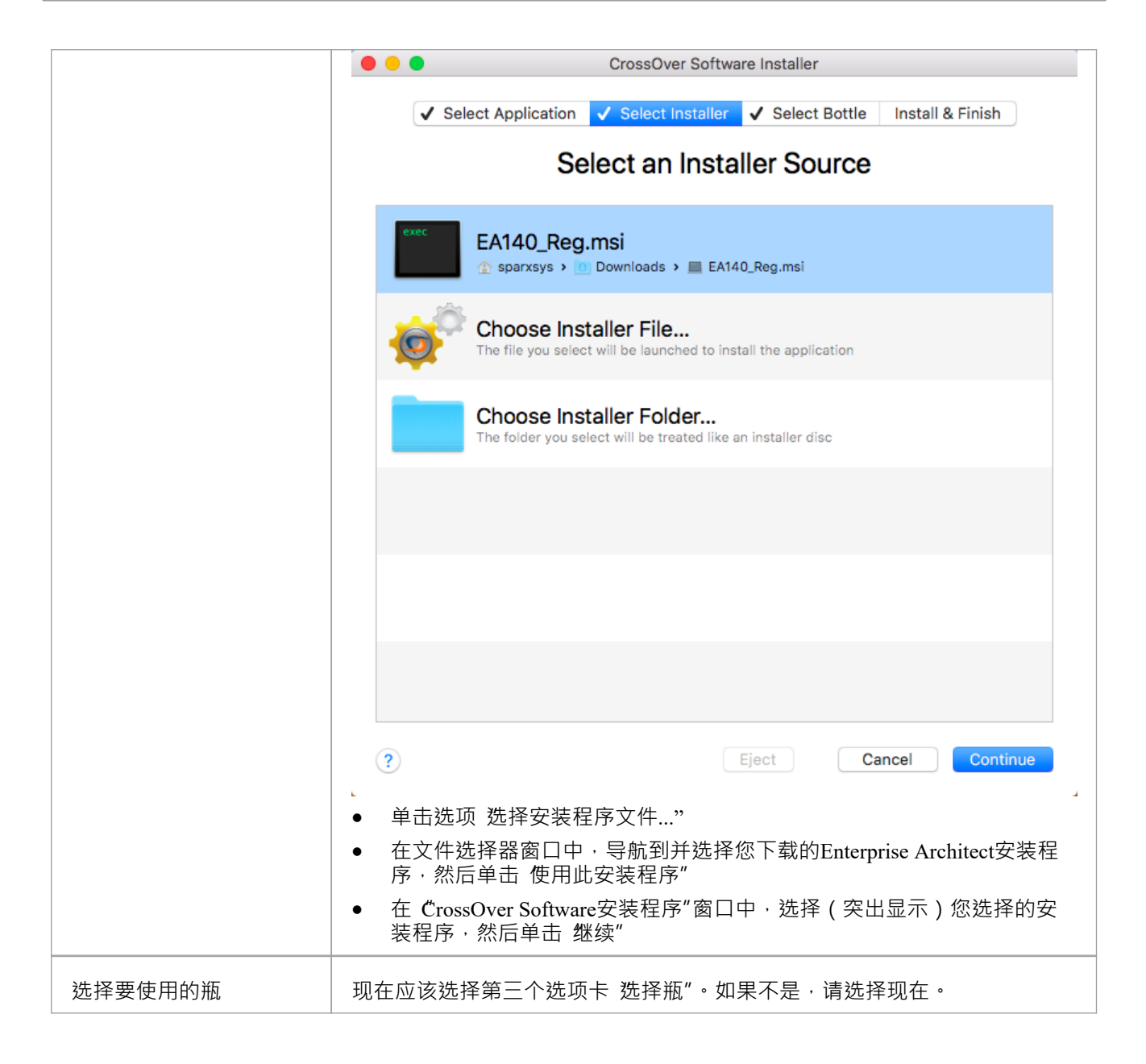

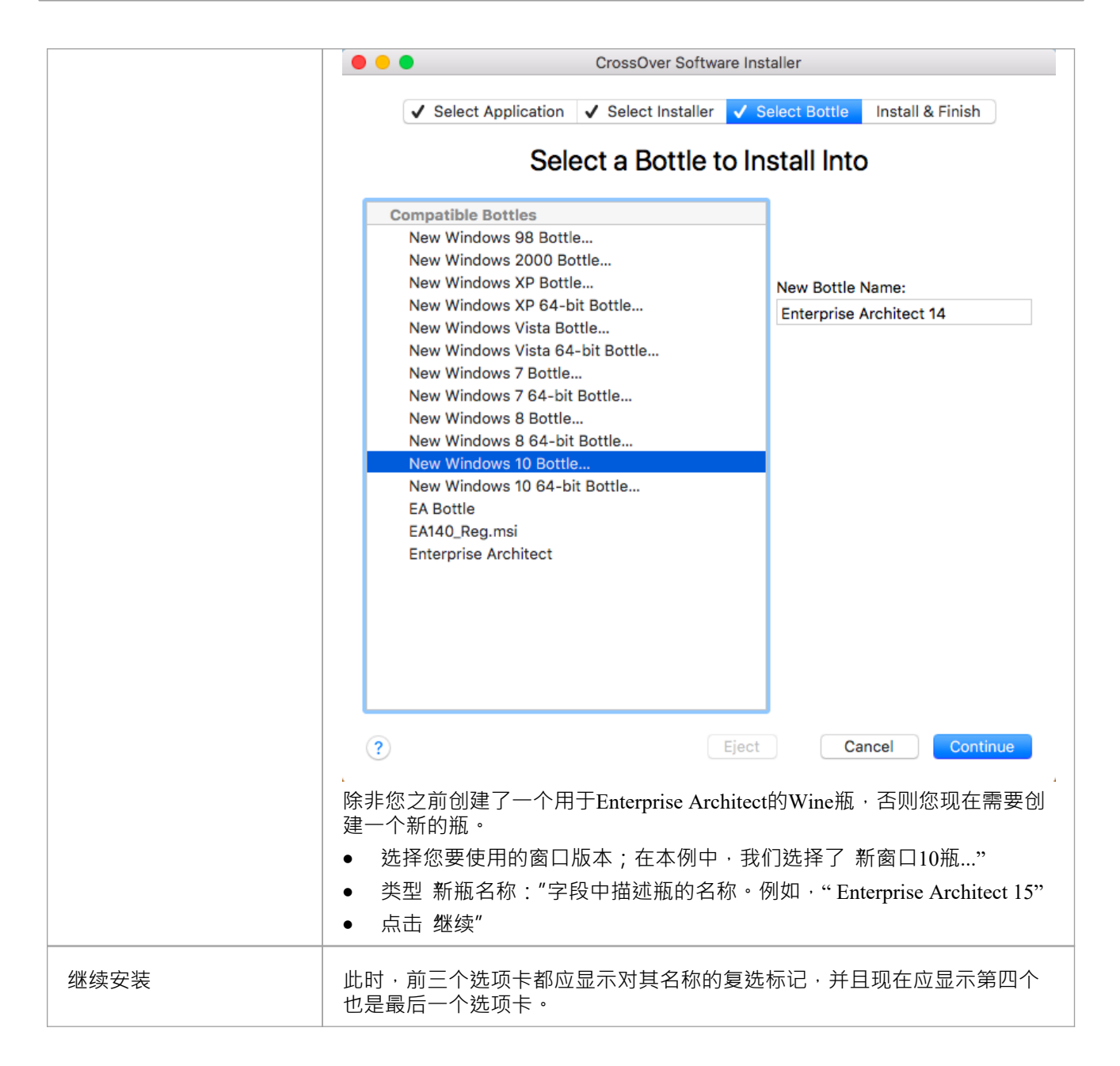

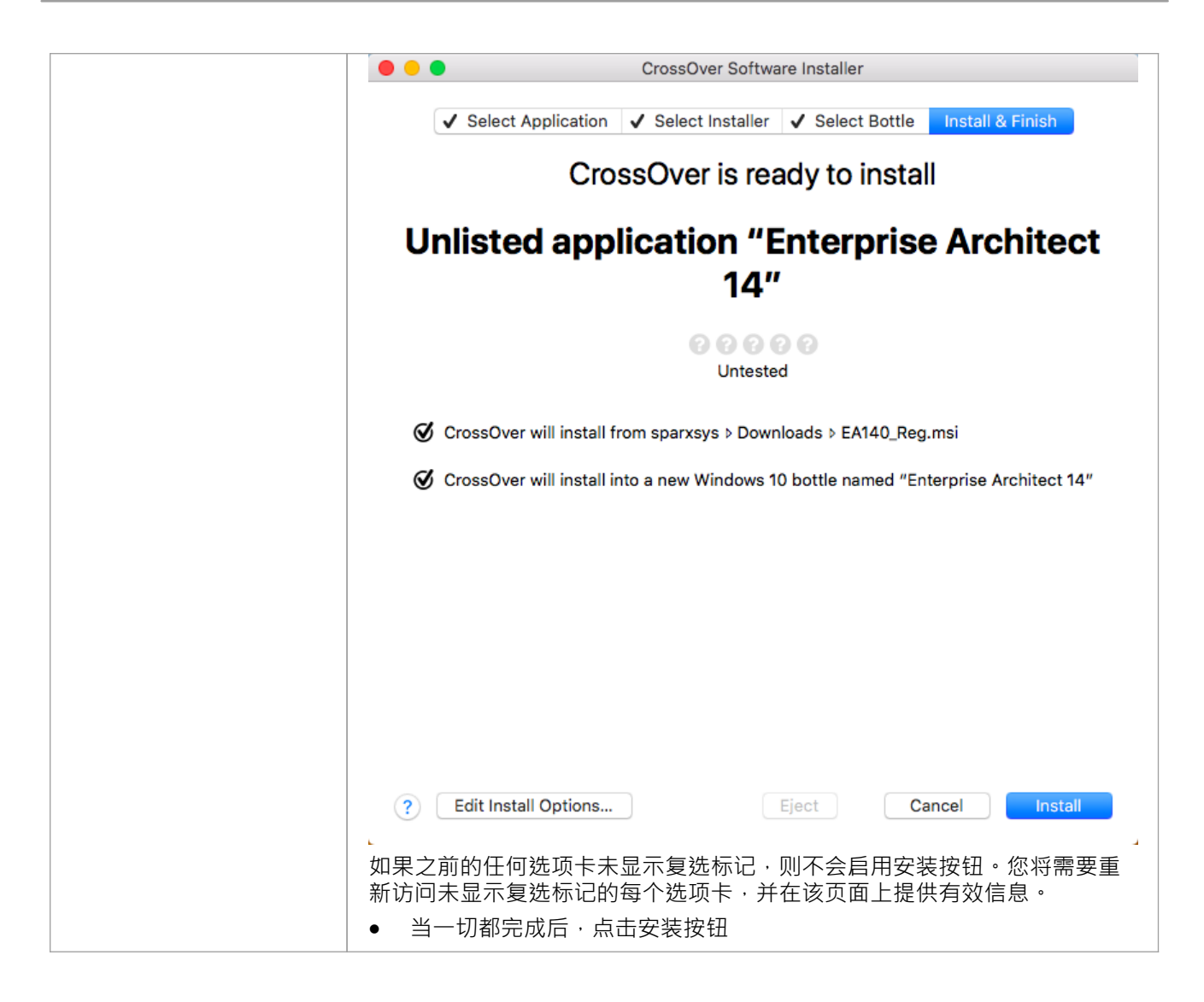

#### **运行Enterprise Architect**

成功完成这些步骤后,应该安装Enterprise Architect并准备好运行。 要启动Enterprise Architect , 首先启动 CrossOver , 然后只需双击Enterprise Architect快捷方式。

### **使用 Crossover 升级Enterprise Architect**

当您将Enterprise Architect升级到新版本时,您必须先卸载当前版本,然后再安装新版本。

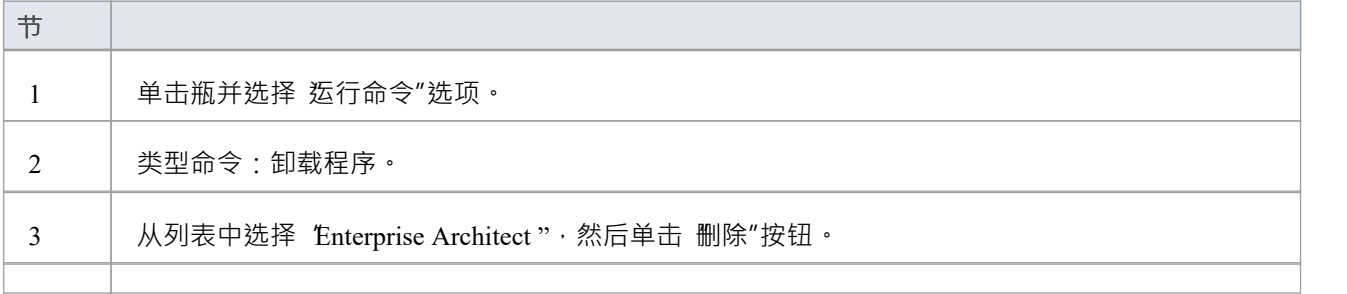

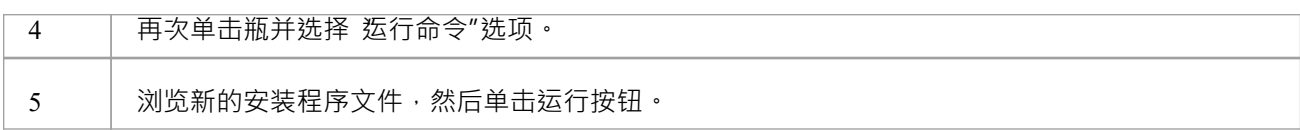

## **使用Wine安装 Jet 4.0数据库引擎**

通过使用 Jet 4.0 数据库引擎, Enterprise Architect可以访问采用统一码字符编码的数据库文件。

#### **Linux下安装Jet 4.0**

要安装 jet40", 我们将使用 Winetricks"。

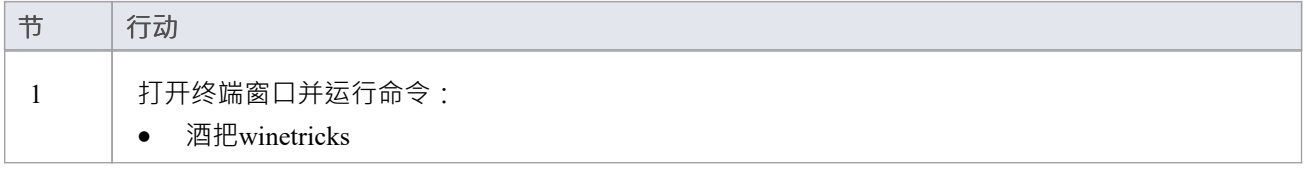

### **macOS下安装Jet 4.0**

要安装 jet40",我们将使用 Winetricks"。但是,我们必须首先安装 "Homebrew "——它是 macOS 的包管理器 ——和 &'abextract"——用 从 Microsoft 文件中提取文件的软件。

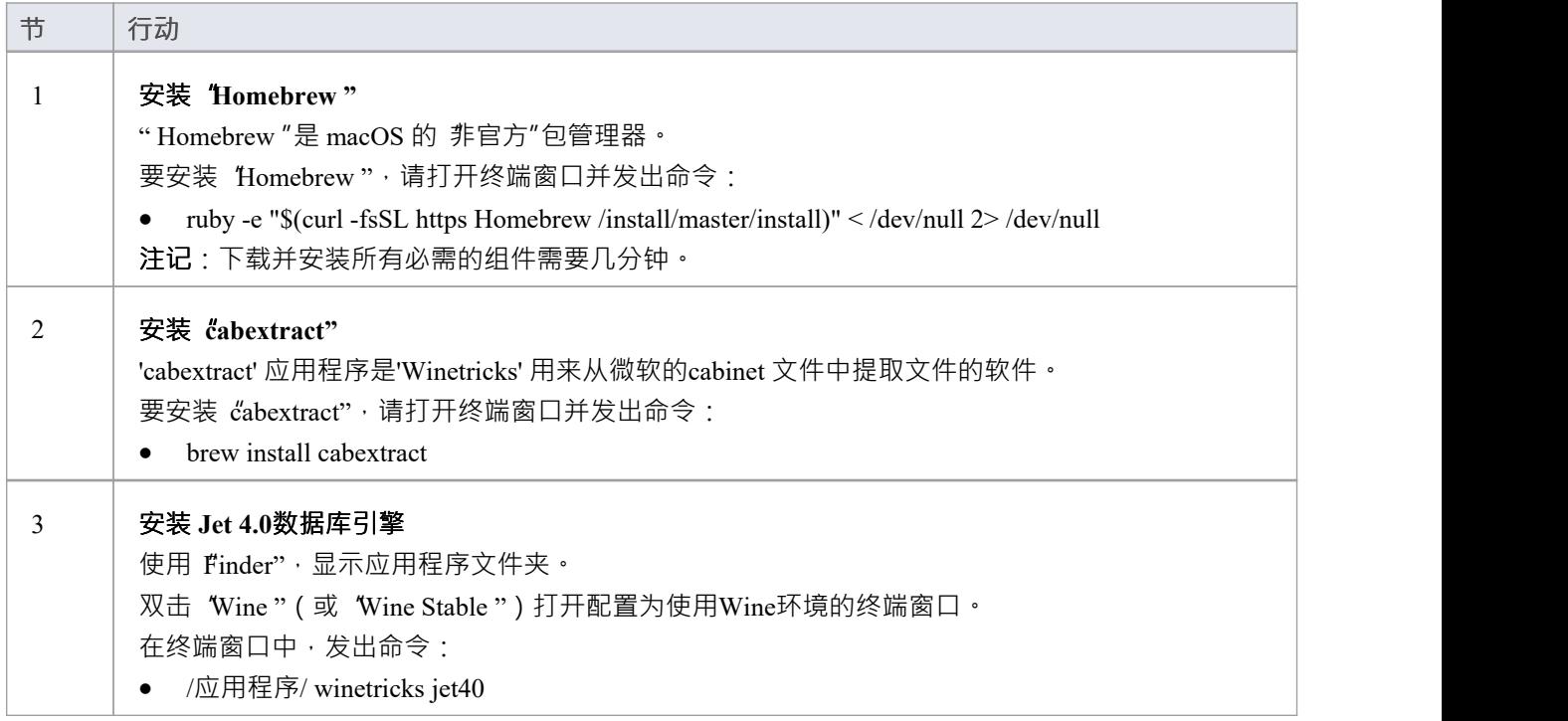

## **使用Wine安装 ODBC驱动因素**

要直接连接到托管在第三方 DBMS 上的Enterprise Architect项目,您需要使用适合数据库类型的 ODBC 驱动程 序。要安装 ODBC 驱动程序,首先下载相关的安装程序,然后使用运行安装Wine。 安装 ODBC 驱动程序后,您可以从Enterprise Architect功能区 设置 >用户工具 > ODBC 数据源"配置连接。 **注记:**为了在通过 WAN 连接访问远程 DBMS 时提高性能,您应该考虑使用 Sparx系统的云服务器。

#### **在 Linux 下安装**

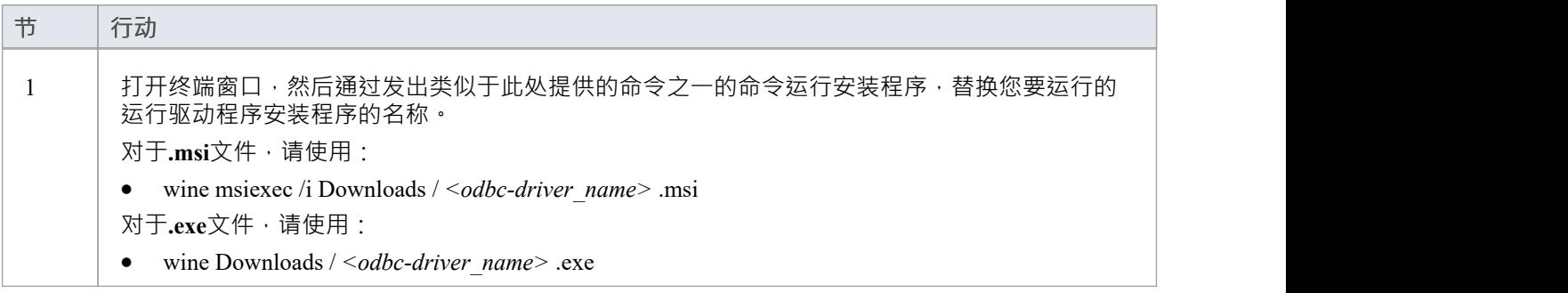

### **在 macOS 下安装**

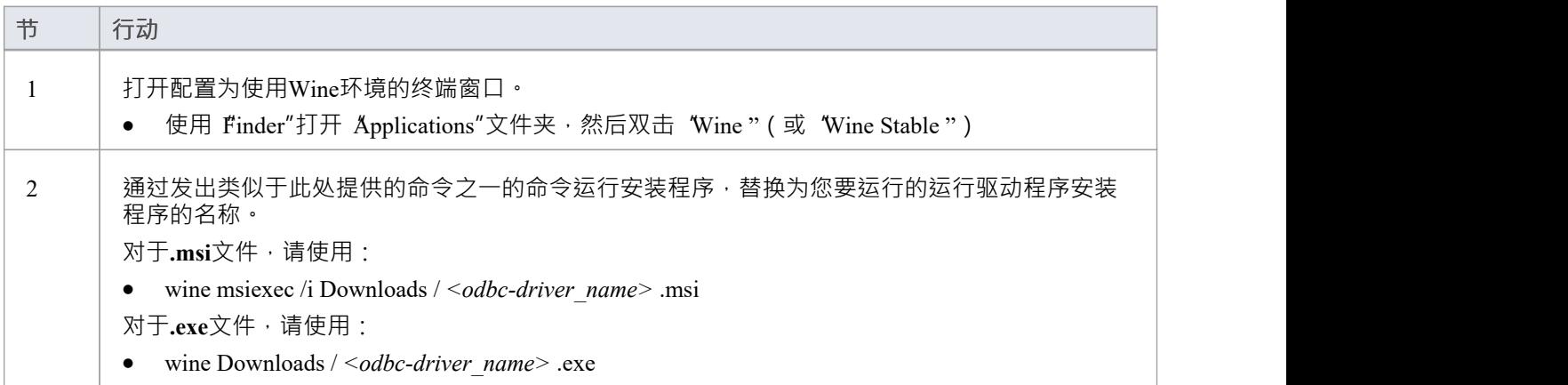

## **使用Enterprise Architect的可视化执行分析器(VEA)和 Wine**

注意 在尝试使用在Wine下运行的Enterprise Architect分析您的应用程序之前,请注记下这些要点:

- 这些说明仅适用于在Wine下运行时的本机代码 (C/C++)
- · 这些说明假设您的应用程序已成功安装到Wine环境中,并且满足所有依赖项;例如,如果您的应用程序需 要它并且未将它部署为安装程序的一部分,则您已安装 msxml6
- · 这些说明假设您已在 Visual Studio 中将程序构建为调试或发布并支持 PDB
- 如果您使用的是调试可执行文件,您可能需要将 MFC/ATL调试SXS 从您的窗口机器复制到您的Wine环境; 所以文件夹C:\windows\WinSxS将映射到~/.wine/drive\_c/windows/winsxs
- 对于要使用 VEA 调试或配置文件的每个 EXE/DLL,您必须拥有该文件的 PDB

#### **使用可视化执行分析器**

使用以下步骤使用Enterprise Architect的 VEA 部署和分析您的应用程序:

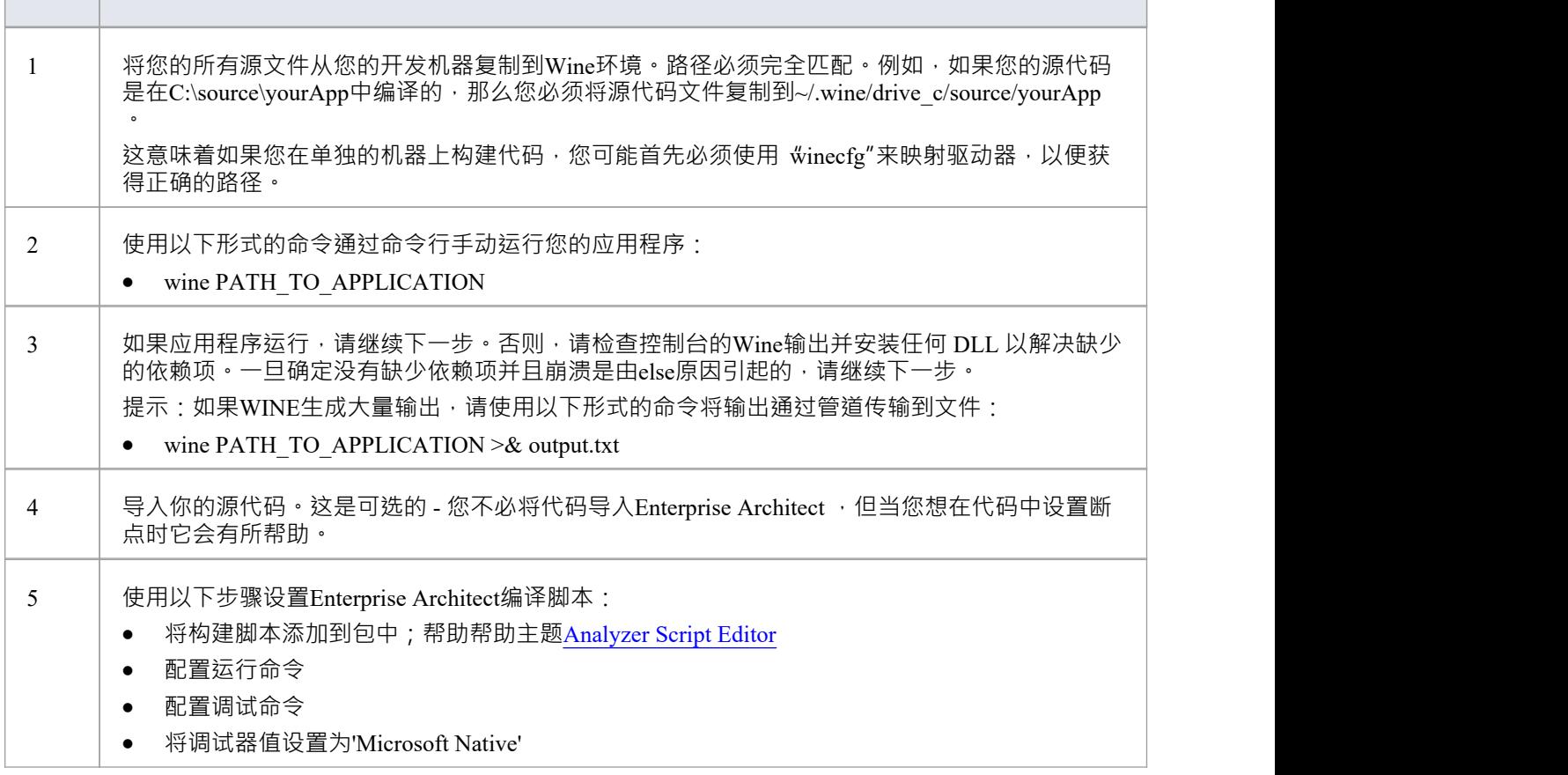

 $\overline{\phantom{a}}$ 

 $\sim$   $\sim$   $\sim$ 

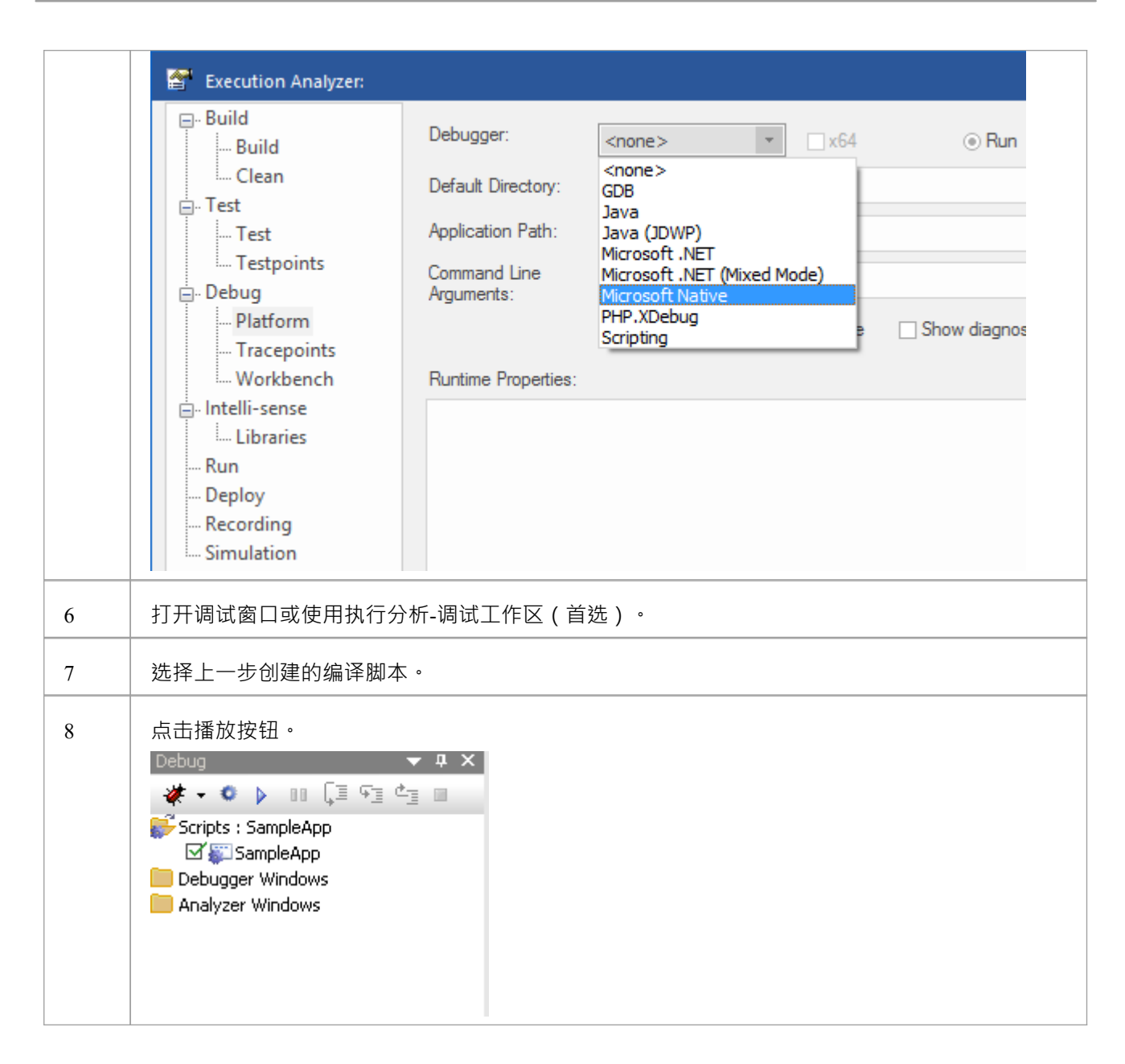

### **注记**

- 选择断点已绑定 如果已绑定,它将保持红色;如果有问号,则不绑定
- 如果您的断点没有绑定,请仔细检查源路径是否完全匹配
- 确保 PDB 文件与您的 EXE 文件位于同一目录中
- 确保 EXE 和 PDB 文件匹配;也就是说,它们来自同一个编译

## **使用Wine为Enterprise Architect配置 Subversion**

在Wine下通过Enterprise Architect设置和使用 Subversion 的过程几乎与在窗口下设置和使用系统的过程相同。在 Wine下使用带有Enterprise Architect的 Subversion 时,您仍然使用基于 Windows 的 Subversion 命令行客户端。 不同之处在于您准备 Subversion 工作环境的方式。具体来说, 在您安装 Subversion 客户端的方式以及从 Subversion 存储库中检出工作副本文件夹的方式中。

有关详细信息,请参阅帮助主题在帮助Preparing a Subversion [Environment](https://sparxsystems.com/enterprise_architect_user_guide/16.1/wine_subversion_environment.htm) Under Wine。

## **使用Wine安装Enterprise Architect插件**

### **安装插件**

要使用Wine安装Enterprise Architect插件,请执行以下步骤:

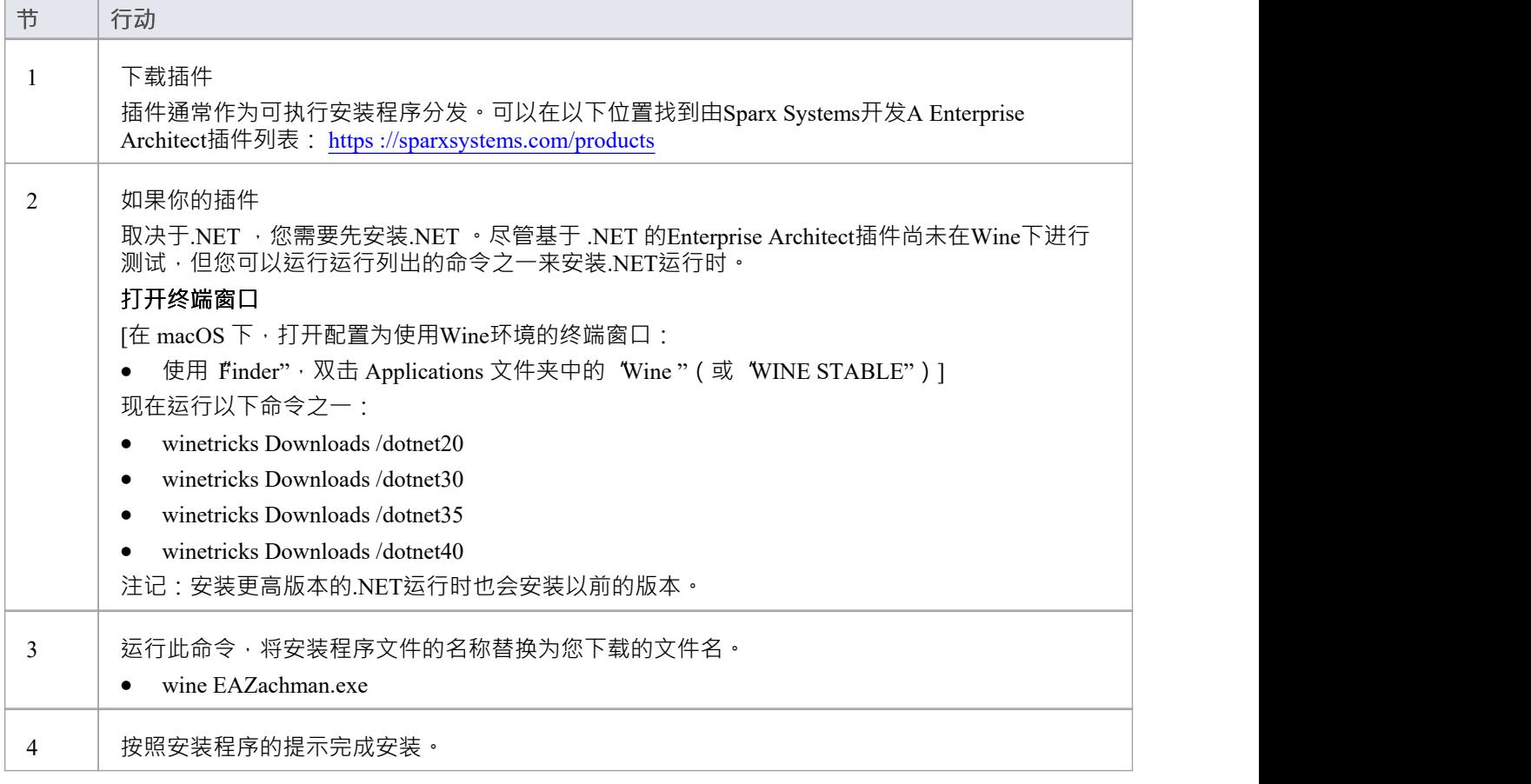

# **为 Eclipse插件 配置MDG链接插件 使用Wine**

The MDG Link for Eclipse插件

现在使用Enterprise Architect安装程序自动分发和安装(从Enterprise Architect版本 12 开始)。在Wine下运行 时, Eclipse 的MDG Link 允许您链接到在 Linux/macOS 主机上本地运行的 Eclipse 实例。这些说明假定已在本机 Linux/macOS 环境中设置了 Eclipse。

#### **配置MDG Link for Eclipse插件**

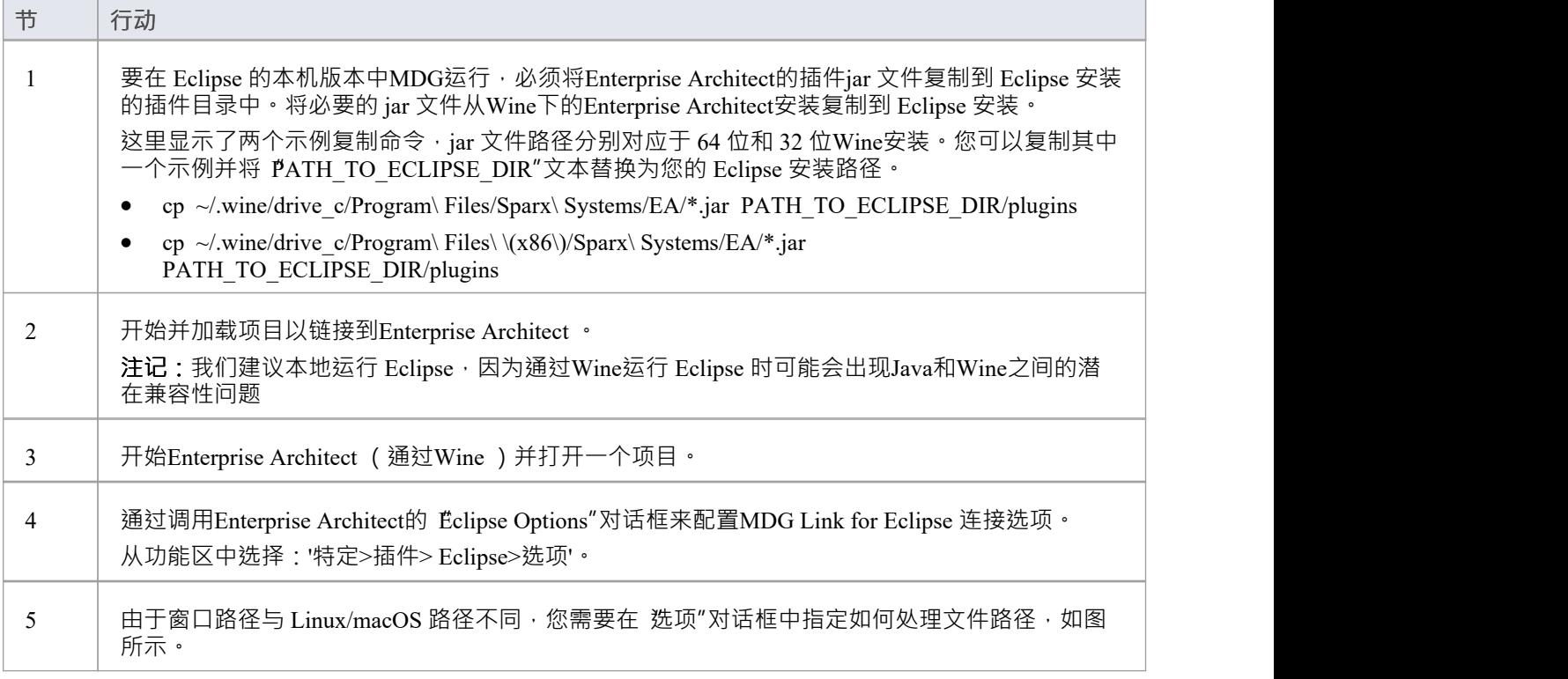

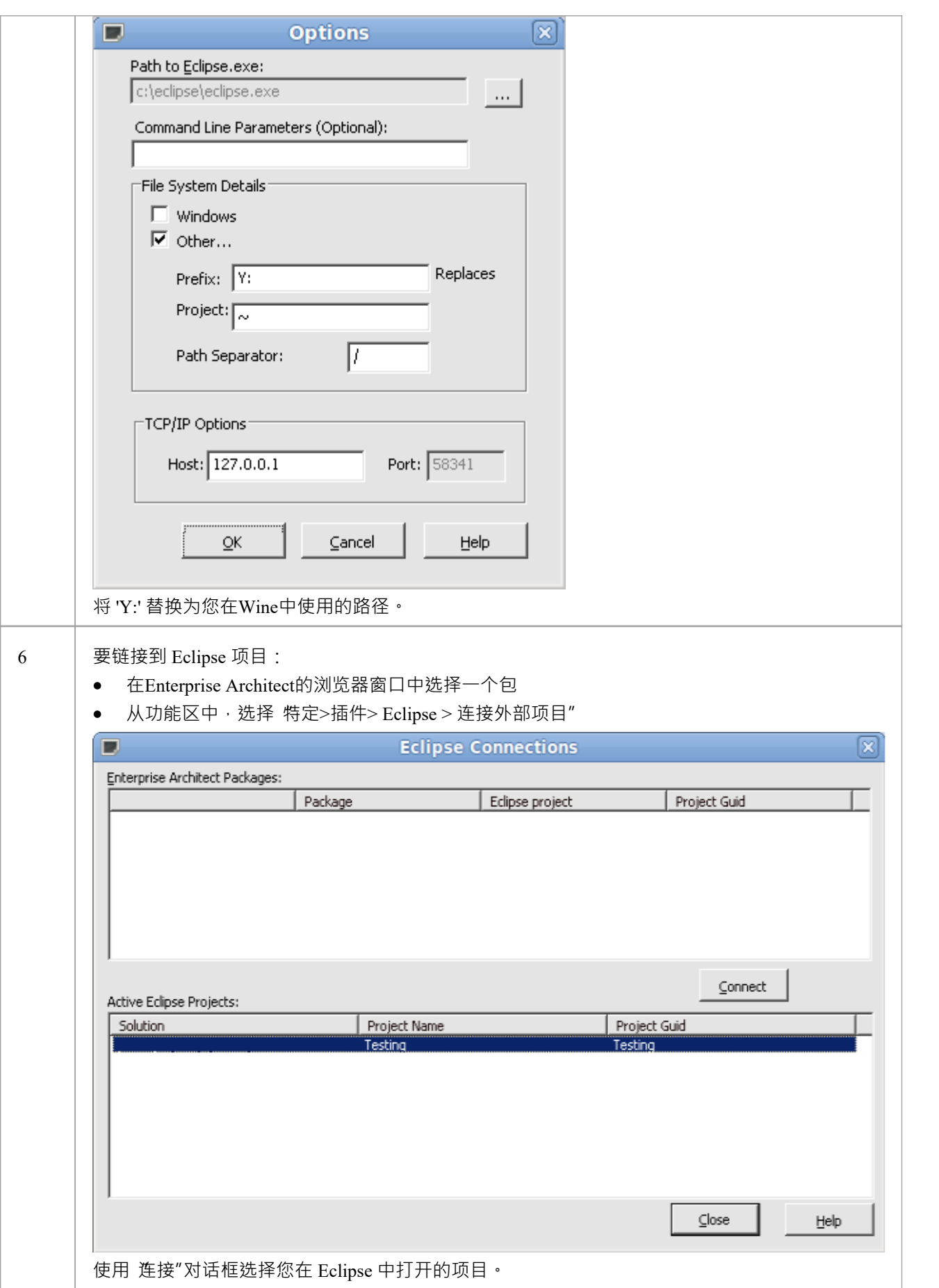

## **使用Wine配置Enterprise Architect的专业云服务器**

Enterprise Architect的专业云服务器可以使用运行在Wine上安装和运行。使用Wine配置专业云服务器,需要参考 帮助主题*专业云服务器配置*中的指南,并特别注意 Linux 上的特权端口以及在单机模式下运行专业云服务器的 命令。

## **零配置客户端支持**

Enterprise Architect可以在客户端机器上使用,而无需安装在这些机器上。通过从只读共享文件夹运行系统,这 可以简化企业环境中的部署。这使系统管理员能够为所有用户安装一次Enterprise Architect , 而不是在每台计算 机上安装一次。

- 如果 ea.ini 文件与 ea.exe 存在于同一目录中, 则会读取该文件
- 要添加设置,请从已定义Enterprise Architect选项的注册表导出中复制值行
- 建议您使用 JET4"=dword:00000001 行指定 JET 4 支持
- 您可以使用值 SKT"、 SharedKeyFolder"、 SSKSAddress"、 SSKSPassword"和 AutoCheckoutEx"指定密钥 库和要签出的密钥
- · 使用云服务部署共享模型,无需额外的数据库驱动程序和其他软件

注记:如果可能的话,还是最好在本地安装,如果没有本地安装,这些限制适用:

- · 自动化接口和脚本将不可用(不运行object注册作为安装的一部分)
- · 无法加载火鸟模型(扩展名为火鸟)(未在安装过程中注册 ODBC 驱动程序)
- 窗口系统默认不再安装 JET 3.5,并且 JET 3 驱动程序不太可能可用,因此您需要启用 JET 4
- · 在这种情况下不会自动注册文件扩展名;用户仍然可以手动配置他们的计算机以使用Enterprise Architect打 开 .eap 文件
- 允许Enterprise Architect直接从文件系统打开源文件和文档的文件处理程序将不可用

系统管理员必须首先遵循以下流程:

- 1. 安装Enterprise Architect 。
- 2. 打开应用程序。
- 3. 连接到包含每个人都应该使用的密钥的密钥库。
- 4. 选择 开始>应用程序>首选项>首选项"功能区选项以显示首选项窗口,单击 常规"页面并选中 使用JET 4.0"复选框。
- 5. 单击关闭按钮,然后关闭Enterprise Architect。
- 6. 打开您的注册表编辑器并导出 HKEY\_CURRENT\_USER\Software\ Sparx Systems \EA400\EA\Options。
- 7. 在要共享的目录中创建一个 ea.ini 文件。
- 8. 将这些键从导出的注册表复制到 ea.ini 文件中:JET4、SKT、SSKSAddress、SSKSPassword 和 AutoCheckoutEx。
- 9. 将Enterprise Architect安装文件从 程序文件"复制到网络共享或 USB 设备。
- 10. (可选)将目标目录标记为只读。

#### **注记**:

- 如果 ea.ini 文件的适当值已知,则可以跳过步骤 2-5
- 可以通过将默认值放在 INIFILE VERSION"=dword:00000043 形式的注册表项之后来配置默认值;这些只会 在该用户的现有值与文件中的值不同时执行

#### **示例- 结帐一个终极钥匙**

此示例设置 JET 4 并配置密钥库。使用配置文件为所有用户指定设置意味着用户可以选择密钥而无需连接到密 钥库,如此处所示。这个例子第一次运行时会检查一个终极密钥,但允许用户在后续登录时请求不同的密钥。

"JET4"=双字:00000001

"SKT"=双字:00000001

"SSKSAddress"="ssks://licenseserver"

#### "SSKS密码"=""

#### "INIFILE\_VERSION"=dword:00000043

```
"AutoCheckoutEx"=hex:1a,00,00,00
```
Enterprise Architect用户只需运行网络驱动器或 USB 设备运行系统。

## **订购Enterprise Architect**

Enterprise Architect由Sparx Systems设计、构建和发布,可通过Sparx Systems网站获得。

- · 您可以下载该产品的 30 天免费Trial Edition
- 购买一个或多个合适的许可证后,您可以下载提供所需版本功能的注册购买版本,由Sparx Systems提供的 许可证密钥解锁
- · Enterprise Architect Trial Edition与注册版相同,只是所有图表都输出到带有嵌入水印的文件中
- 试用期结束后,试用软件停止工作;但是,您可以通过向Sparx Systems索取扩展密钥来延长评估期
- 有关定价和购买的最新信息可在Sparx Systems网站的 购买"页面以及 Sparx 销售处获得

#### **购买选项**

- · 使用安全的信用卡交易在线
- 传真 せいしん こうしょう しゅうしょく しんしゃく しゅうしょく
- 选择或等价物
- · 银行转帐

### **Trial Edition**

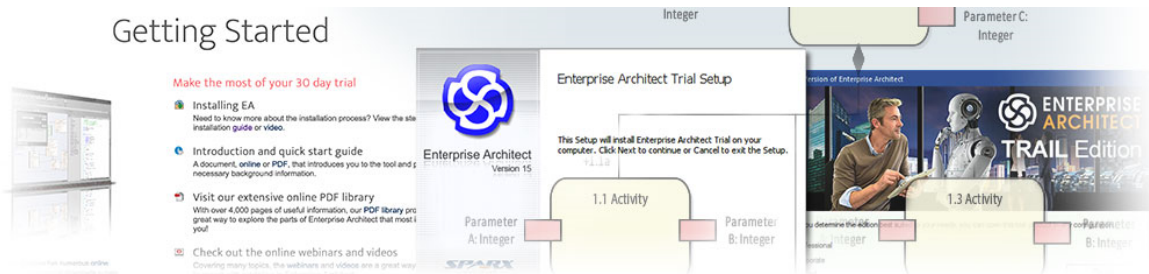

Enterprise Architect的全功能 30 天Trial Edition可在Sparx [Systems](https://sparxsystems.com/products/ea/trial/request.html)[网站](https://sparxsystems.com/products/ea/trial/request.html)( https ) 上免费获得。 Trial Edition与注册版 相同,只是所有图表都输出到带有嵌入水印的文件中,并且某些特征是只读的。

### **试用详情**

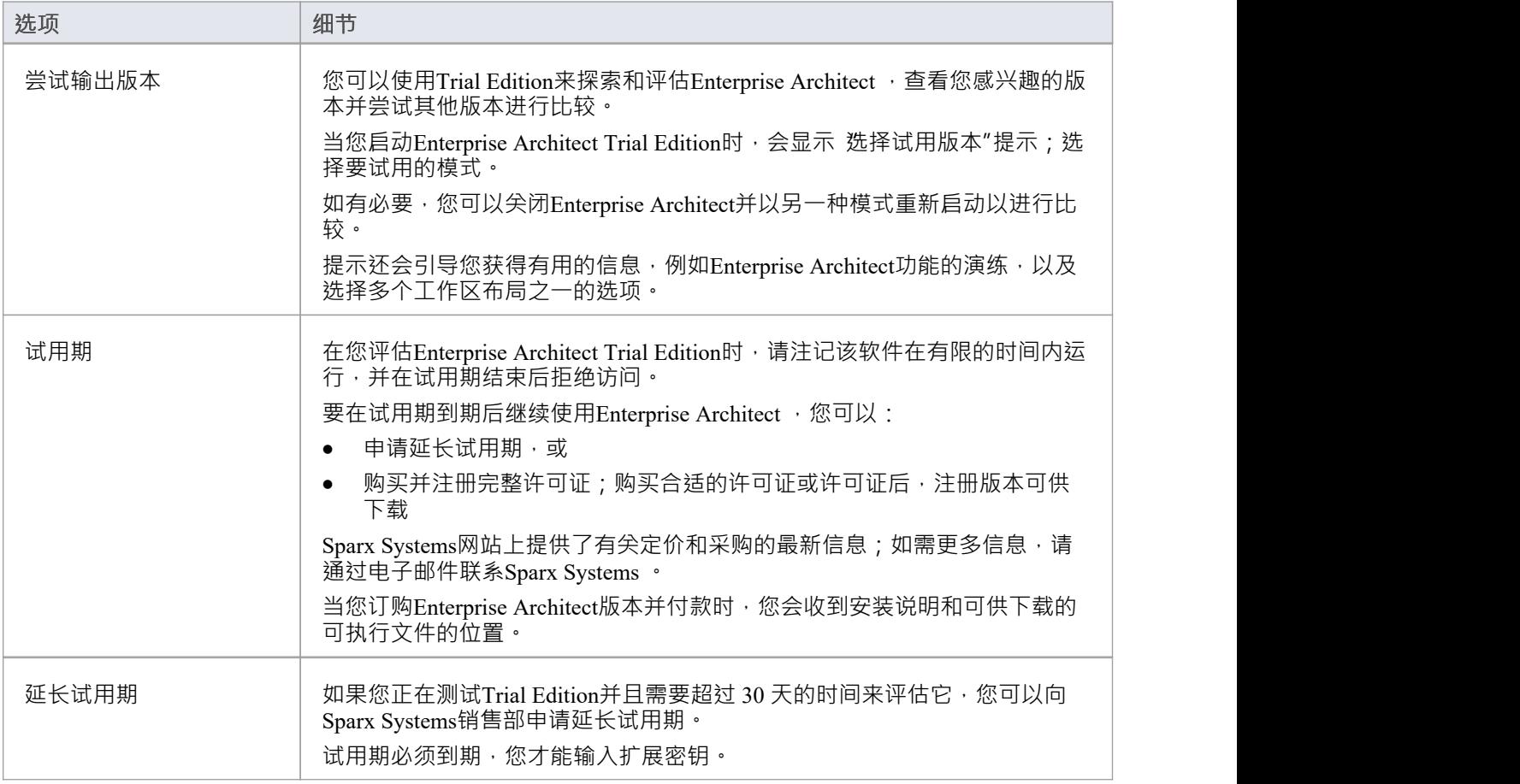

#### **收到扩展密钥后延长试用期**

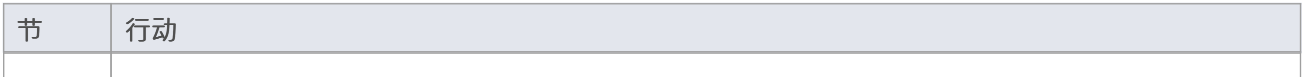

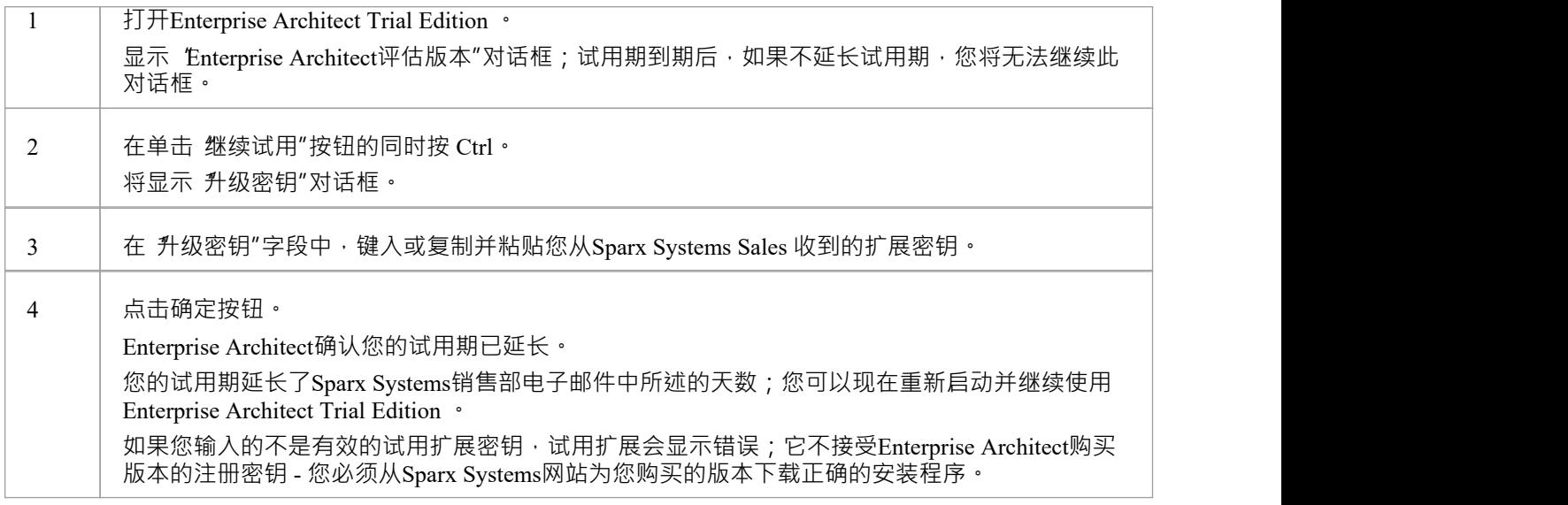

## **安装Trial Edition**

本主题简要介绍了如何安装Enterprise Architect Trial Edition , 这是一个免费的、功能齐全的应用程序, 使您能 够在 30 天的时间内探索Enterprise Architect的用户界面和功能,在您注册的任何版本的软件配置中想试试。您可 以在向 Sparx Sales 申请时将试用期再延长 30 天甚至 60 天。

此处描述的安装过程是通用的。有关与特定操作系统相关的系统要求和信息,请参阅Enterprise Architect帮助主 题*安装*(产品信息 > 订购和安装 [>Installation](https://sparxsystems.com/enterprise_architect_user_guide/16.1/installea.htm))。

#### **安装过程**

从Sparx Systems网站下载Trial Edition的最新安装程序。

[下载试用版本](http://sparxsystems.com/products/ea/trial/request.html)(http://sparxsystems.com/products/ea/trial/request.html)

下载完成后,双击安装程序文件开始安装。安装程序将引导您完成安装过程。

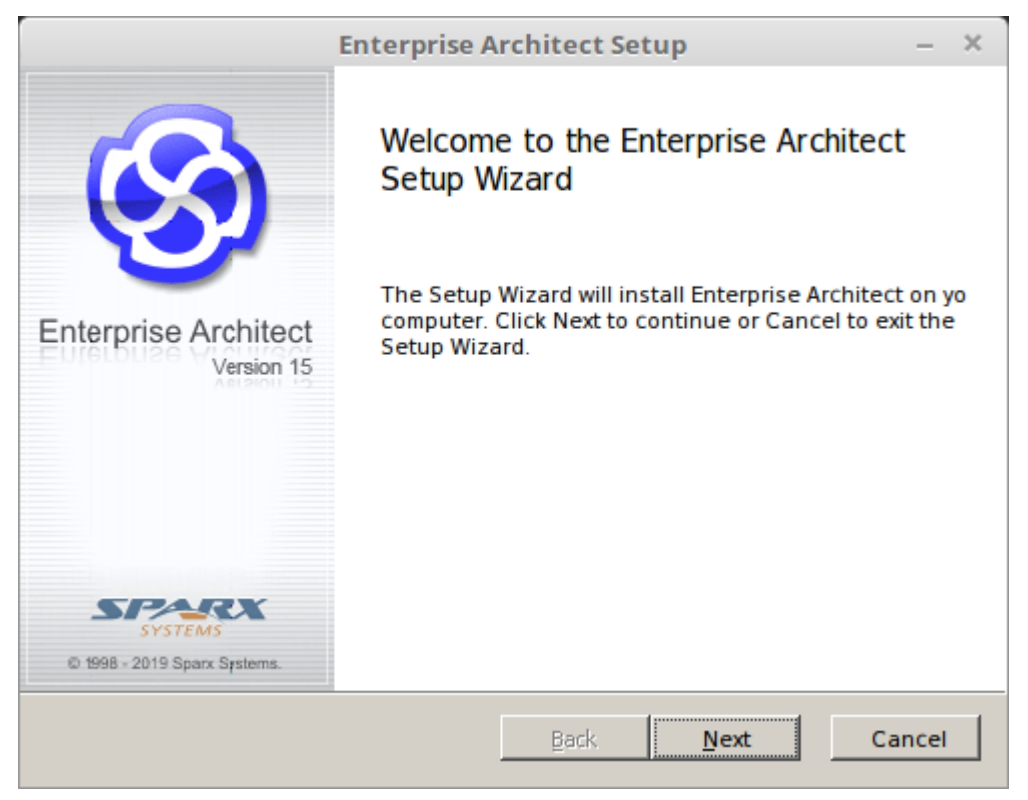

单击下一步按钮。

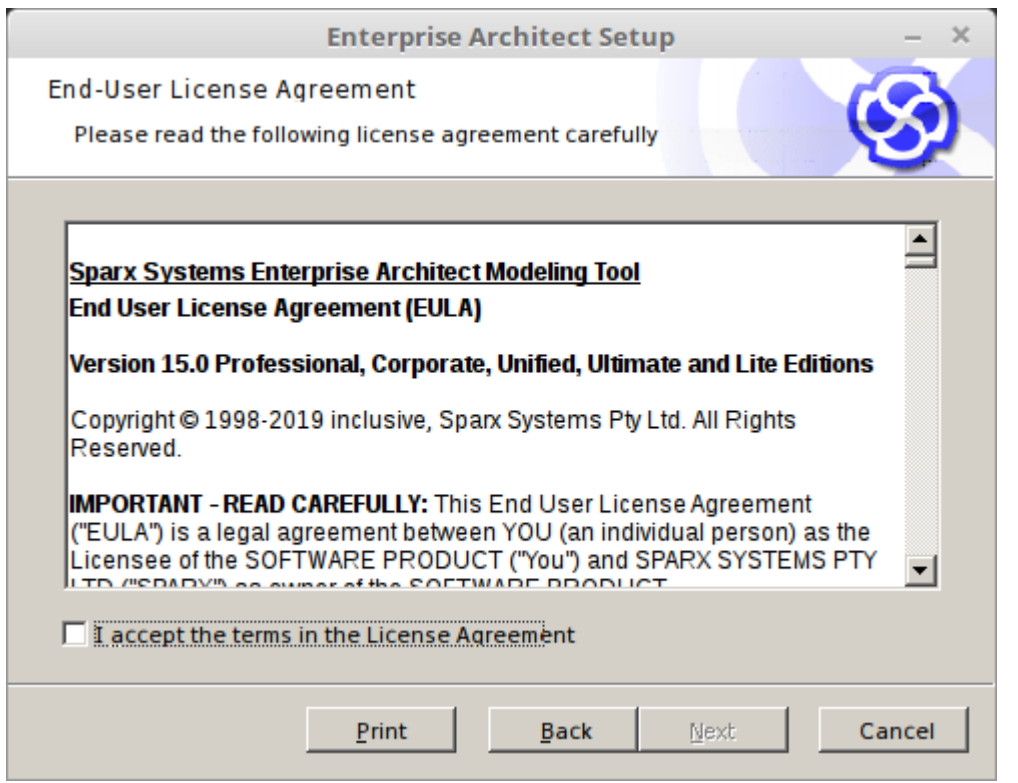

阅读许可协议,单击 T接受许可协议中的条款"复选框,然后单击下一步按钮。

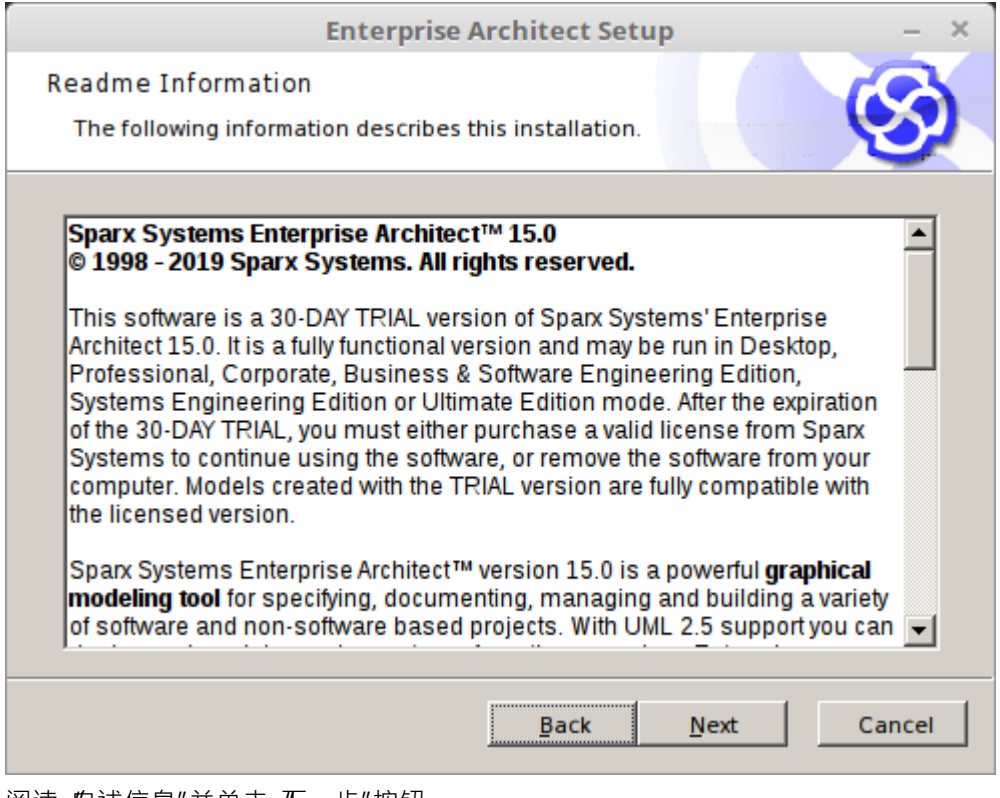

#### 阅读 自述信息"并单击 下一步"按钮。

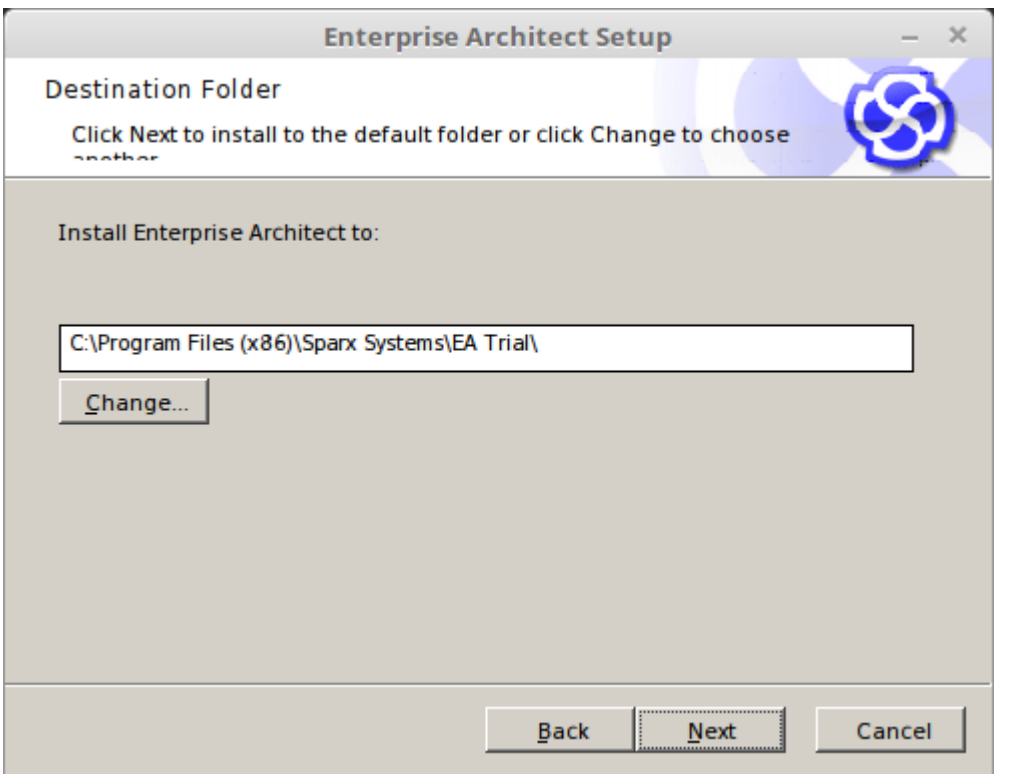

单击下一步按钮将Trial Edition安装到默认位置。

如果您需要安装到特殊位置,请单击更改按钮并提供不同的路径,单击确定按钮,然后单击下一步按钮。

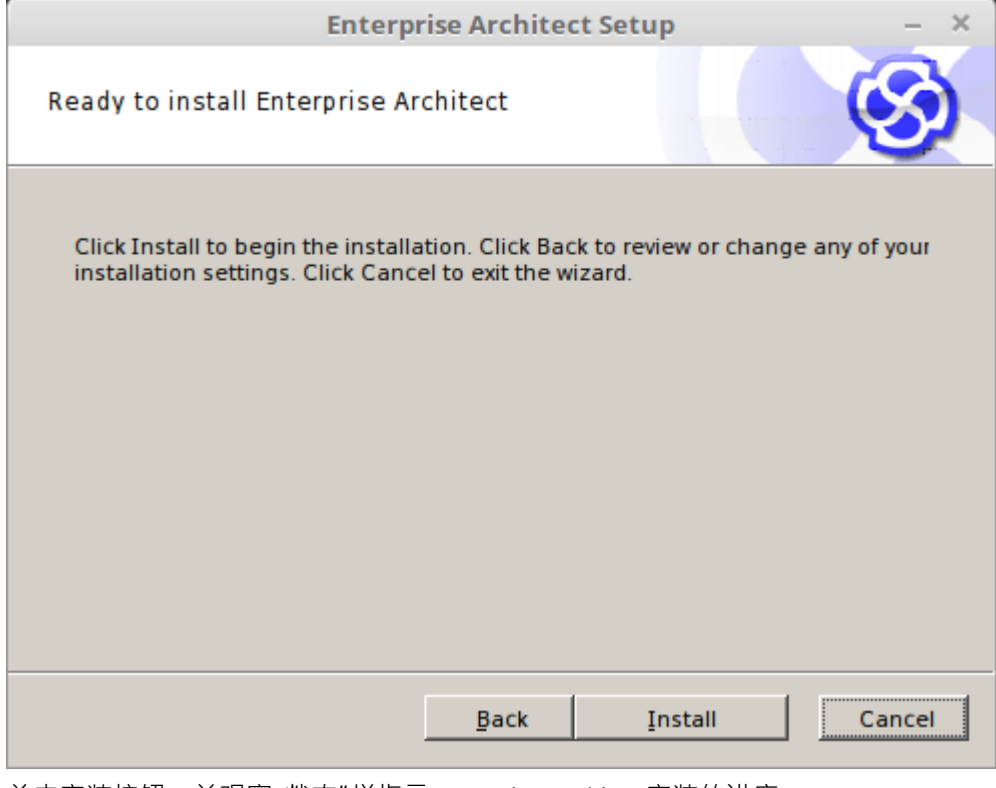

单击安装按钮,并观察 状态"栏指示Enterprise Architect安装的进度。 对话框自动更改。

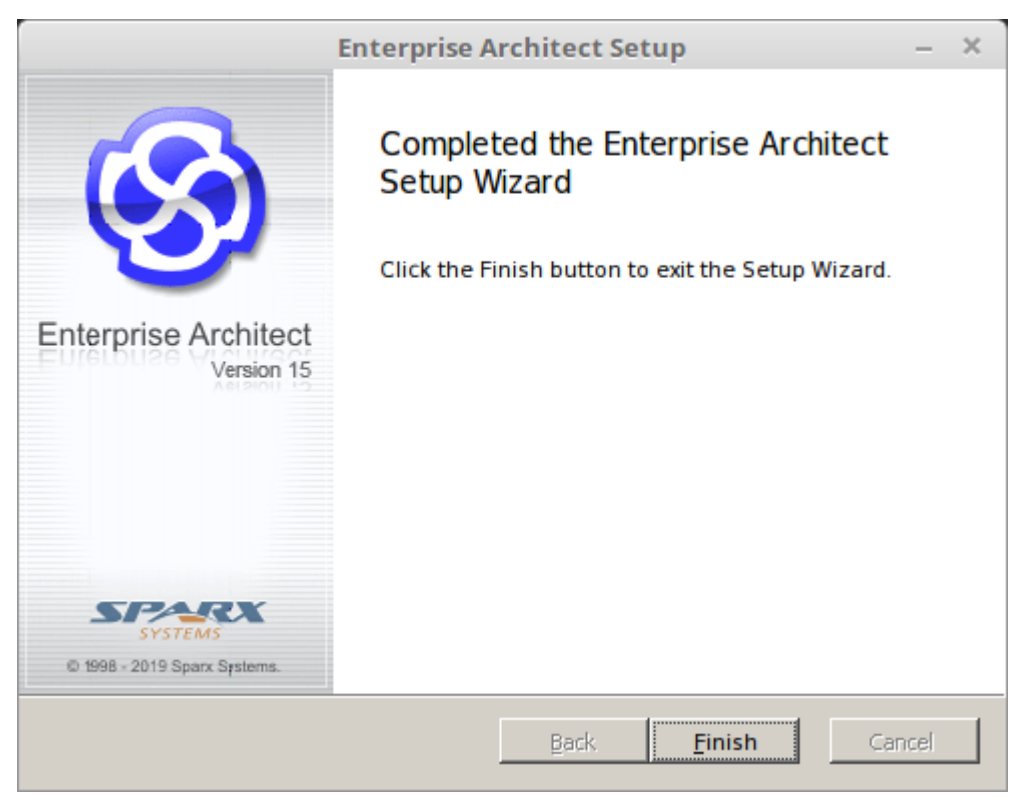

单击完成按钮并检查Enterprise Architect图标是否显示在您的工作站桌面上。

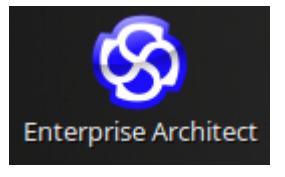

您已经安装了Enterprise Architect Trial Edition 。双击图标打开产品。 Enterprise Architect工作区显示,被 试用版本"屏幕覆盖。

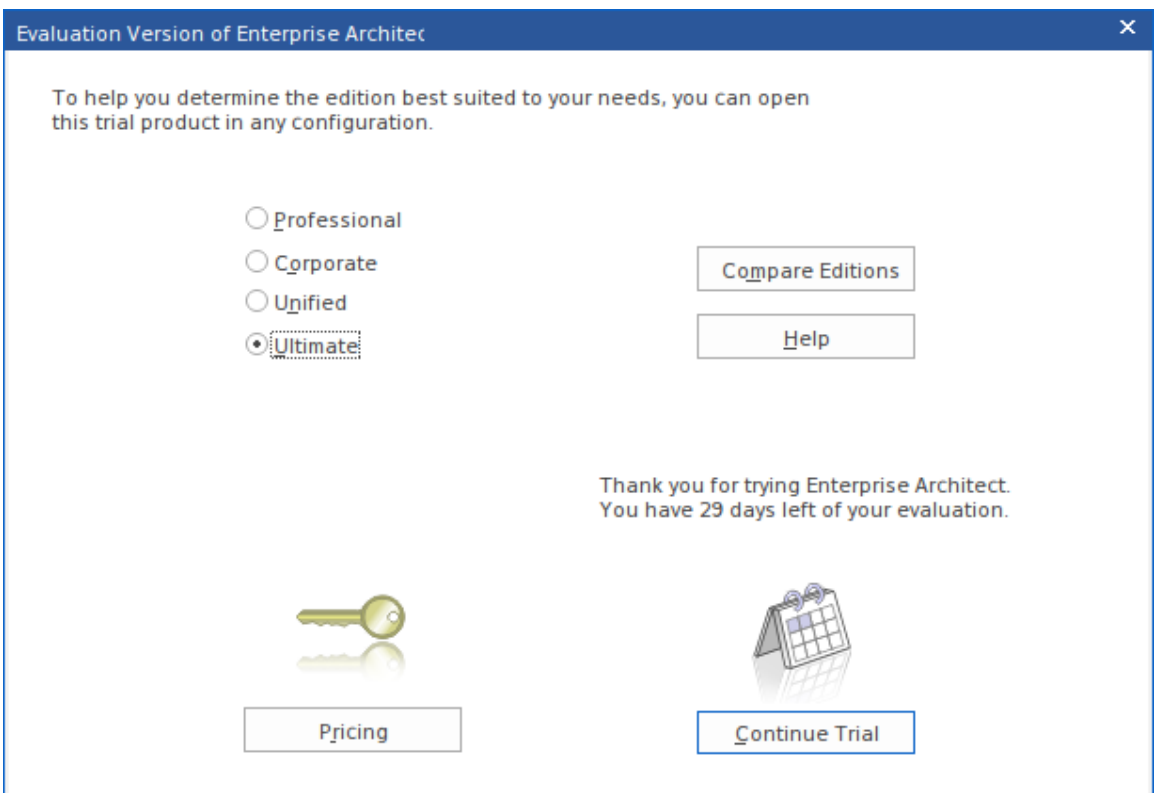

随着时间的推移,对话框会显示试用期剩余天数的倒计时。在试用期间,请阅读帮助The Trial [Edition](https://sparxsystems.com/enterprise_architect_user_guide/16.1/if_you_have_an_ea_trial_versio.htm) (产品信 息> Trial Edition ) 上的帮助主题, 其中解释了如何延长试用期。

该屏幕还为您可以试用的每个Enterprise Architect版本显示一个单选按钮。每当您打开Trial Edition时都会显示此 屏幕,因此您可以在试用期内任意多次浏览不同的版本。

单击任何版本的单选按钮 (出于本指南的目的,哪个版本无关紧要),然后单击继续试用按钮。

Enterprise Architect工作区显示。

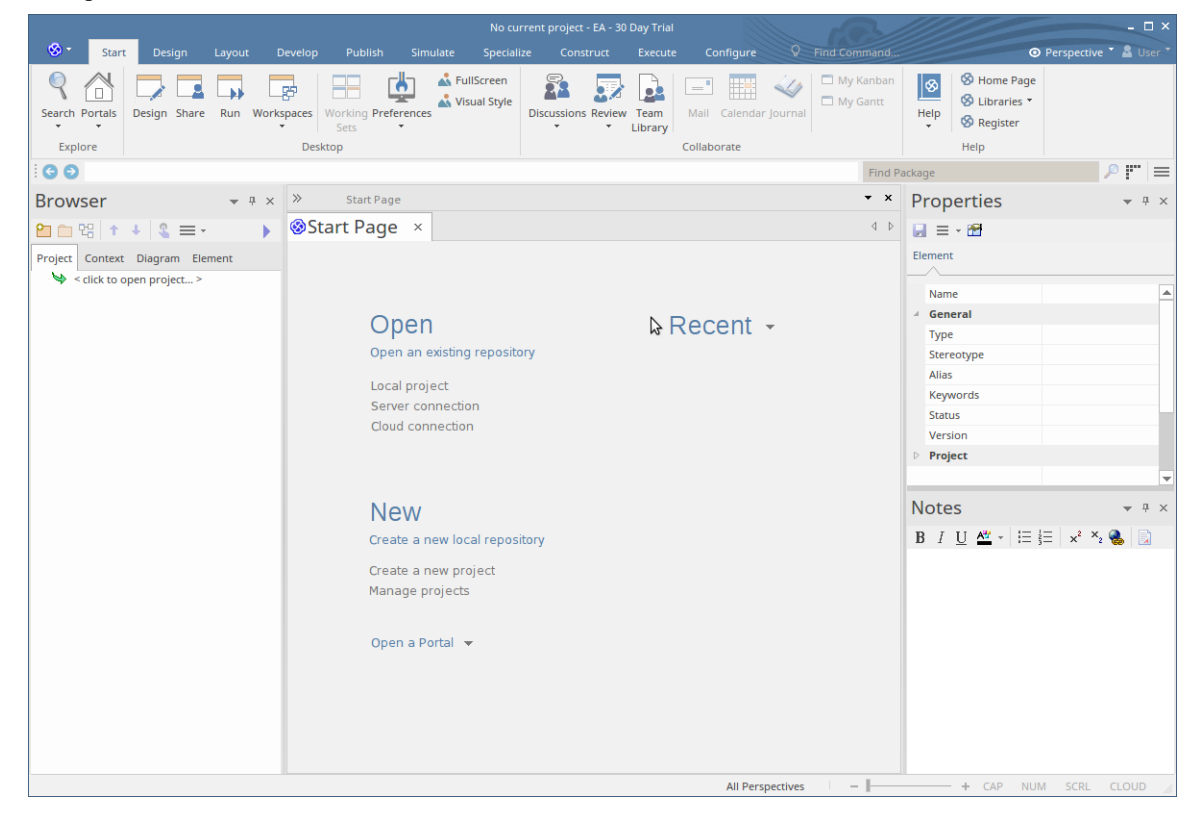

我们提供了一个简单的指南——Guide to the Trial [Edition](https://sparxsystems.com/enterprise_architect_user_guide/16.1/Guide to the Trial Edition.htm)——帮助您了解用户界面以及如何开始使用Enterprise Architect进行建模。现在请参阅该现在。

### **注记**

- · 您不能将Trial Edition "转换"为购买的注册产品;在安装注册版之前卸载Trial Edition
- Trial Edition可从 开放"网页获得,而注册版则从注册用户网页下载,您只能通过输入用户凭据访问该网 页;这些凭据在您购买注册产品时提供给您

## **试用版指南**

感谢您下载Enterprise Architect Trial Edition并花时间熟悉该工具套件所提供的功能。我们希望这份简短的指南将 有助于向您展示如何开始并理解该工具背后的一些关键建模概念。

在接下来的 30 天内,您将有机会试用Enterprise Architect的所有不同版本,并亲自了解它如何帮助可视化、检 查、验证和增强您对跨业务、软件、系统的复杂解决方案领域的理解和架构领域。

本指南旨在补充和支持您与Enterprise Architect的初次接触,并涵盖对充分利用该工具至关重要的更重要的概念 和行为。

以下是本指南的概述及其预期目的:

- 部件1简要介绍了有关该工具、基于存储库的建模和用户界面的一般函数的一些重要概念
- 部件2 将引导您启动Enterprise Architect , 找到最常用和必要的控件和窗口, 以及学习如何自定义用户界面
- · 部件3 将通过创建新模型、设置蓝图和使用基于模式的模型片段来快速跟踪模型构建
- 部件4 是 下一步"建议链接的集合,这些链接将根据您的个人要求增强和丰富您的试用体验

如果您是Enterprise Architect的新手,请花时间阅读本文档,因为它涵盖了您将在此试用期间使用的一些最基本 的概念和工具。 Enterprise Architect是一个非常丰富且极其有效的建模和设计工具,它实现了许多技术、框架和 工具。浏览本指南将帮助您找到满足您需求的正确工具和正确的建模语言。

再次感谢您花时间试用Enterprise Architect 。如果您在安装或入门方面有任何问题,请通过 trial-assist@sparxsystems.com 联系Sparx Systems试用支持团队。

## **部件1 - 概念**

#### **不仅仅是绘图工具**

Enterprise Architect最重要的概念之一是它不仅仅是一个简单的绘图工具。与许多有时将自己表现为建模工具的 简单绘图工具不同,在Enterprise Architect中,所有模型都存储在非常详细和丰富的存储库中,并建立在这些存 储库中。这种方法的一些重要结果是:

- · Enterprise Architect中A图表是底层模型某些部分的视图
- 模型元素可以出现在多个图表中
- · 在一个图表中更新一个元素将在它出现的所有其他图表中更新它
- 元素之间的连接是一级模型元素,而不仅仅是视觉表示
- · 浏览器窗口(稍后将了解的 UI 窗口)是进入模型本身的入口
- 图表工具箱有一个适合当前图表类型和建模语言的元素的调色板
- 建模语言中的元素具有特殊的属性、特性和链接限制

#### **基于存储库的建模**

Enterprise Architect中A模型存储库可以根据需要以多种方式实现。无论哪种类型,重要的是要注记必须先创建 或打开存储库,然后才能进行任何建模。

一些典型的存储库类型包括:

- · 通常由单个开发人员使用A单个文件 (.eap/.eapx/.fdb/.feap)
- · 数据库管理系统(甲骨文A # 服务器, MySQL ...) 工作组和大型团队使用的基于存储库
- 一个基于内部 LAN 的 Sparx 云服务器存储库 ( 带有 .FDB 或 DBMS 后端 ) ,用于简化部署、提高效率和其 他好处
- 面向 Web A Sparx 云服务器存储库,用于全球分布式开发、利益相关者访问、优化等

您将进行的建模类型通常决定了您需要的存储库类型。就您的试用而言,单文件方法将是最容易开始的方法, 除非您可以访问一些预先存在的较大存储库。本指南将假定一个文件作为最简单的入门解决方案。但请记住, 如果需要,您的单个文件模型可以随时扩展为完整的 DBMS 或基于云的存储库!

#### **技术、蓝图和框架**

在学习Enterprise Architect时您会经常遇到的另一个术语是 技术"。在这种特殊情况下,指的是与领域相关的建 模元素的集合,它们共同形成一种独特的建模语言。例如, UML 2.5 是Enterprise Architect支持的开放标准建模 语言;它通常被称为 "UML技术"或 "UML蓝图"。

#### **技术**

- · A技术是形成建模语言的相关建模元素的集合
- A技术in Enterprise Architect还可以包括脚本、形状、文档模板、模式和其他有用的工件
- · 技术可以在模型库中根据需要打开和关闭

#### **模式**

- 模式是可重用建模内容的集合,例如基本用例模型或简单类模型
- 模式用于启动建模并加快通用建模解决方案的创建

#### **蓝图**

- · 蓝图是对用户界面A约束,仅显示特定技术或一组技术
- · 蓝图A降低复杂性并帮助您聚焦于您的任务

#### **构架**

- · 框架是模式、建模语言和其他材料A集合,它们共同支持建模方法
- 框架可以聚合不同的建模语言,通常有助于确定模型结构

当您完成 30 天的试用时,您将非常熟悉这些术语,并了解每个术语如何有助于您的建模表现力和有效性。

#### **模型可以做的事情**

因为Enterprise Architect模型是基于丰富的连接集、元信息和其他支持视觉方面的材料的存储库,所以可以利用 模型并从模型本身创建广泛的新材料。一些可能性包括:

- 富文本或 PDF 格式的文档,显示模型的基本方面以及可视化表示
- · 从类模型和行为模型生成代码
- · XMI和其他格式的模型交换材料,以便您的模型可以被其他工具读取和操作
- 以各种格式模拟行为模型,例如 BPSim、DMN、状态模型、活动图表等
- 将一系列数学仿真工具应用于系统仿真和动态仿真
- · 使用 OpenModelica 或 MATLAB 进行 SysML 仿真
- · 对模型内容进行审查
- · 使用WebEA和 ProCloud服务器使模型可在线访问

一旦您将模型移动到基于 DBMS 或云的存储库中,您还可以实施模型安全性以控制谁可以修改模型并控制对单 个元素的锁定。在终极版中,您还可以实现行级安全并控制哪些用户可以看到模型的哪些部分。

对于雄心勃勃的人来说,也可以使用Enterprise Architect的自动化 (Active-X) 界面使用脚本和插件访问底层模 型,或者如果访问 Sparx Pro-Cloud服务器, 通过 OSLC 界面 - 用于探索和开发的 RESTful API使用基于网络的标 准调用修改模型。

### **下节**

安装了Enterprise Architect Trial Edition后,您现在可以启动它并进行探索。请参考下一节 部件2.0 - 第一次接触  $\mathbf{u}$  , we are the set of  $\mathbf{u}$  , we are the set of  $\mathbf{u}$ 

## **部件2 - 第一次接触**

#### **开始Enterprise Architect**

我们希望您现在熟悉本指南的部件1中提出的概念。现在是时候启动Enterprise Architect并在用户界面中找到自己 的方式了。在此过程中,您将做出一些选择来帮助根据您的目的定制Trial Edition 。请注记,您做出的任何决定 都不是最终决定,可以通过重新启动Enterprise Architect或使用各种首选项工具来定制您的体验来进行更改。

假设您已经安装了Enterprise Architect ,您现在可以单击桌面图标 (如果可用)或在开始菜单中找到快捷方式 ( 如果愿意)。假设一切就绪,我们现在正在路上。

**一些家务**

在打开试用版的过程中,会弹出一个对话框。

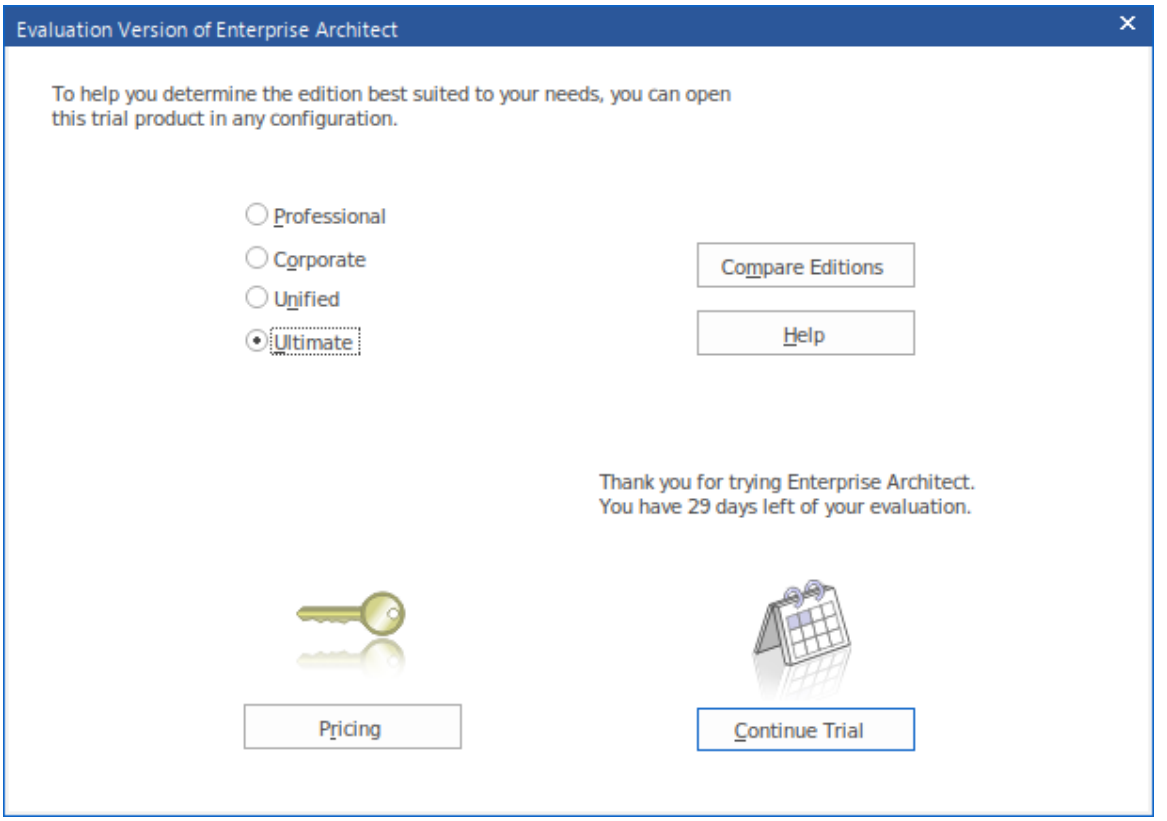

此对话框确认您已开始使用Trial Edition的 30 天试用期,并提供访问网站以审阅产品的定价和购买选项的选项。 还显示一组单选按钮,您可以从中选择要试用的Enterprise Architect版本。通过单击 比较版本"按钮,可以从网 站上获得有关每个不同版本的内容和功能的信息。

每当您打开Trial Edition时,都会显示此对话框,因此您可以在试用期内根据需要多次探索和比较不同的版本。 如图所示,该对话框还显示试用期剩余天数的倒计时。

单击任何版本的单选按钮 ( 就本主题而言, 哪个版本无关紧要 ) , 然后单击继续试用按钮; Enterprise Architect主工作区显示。

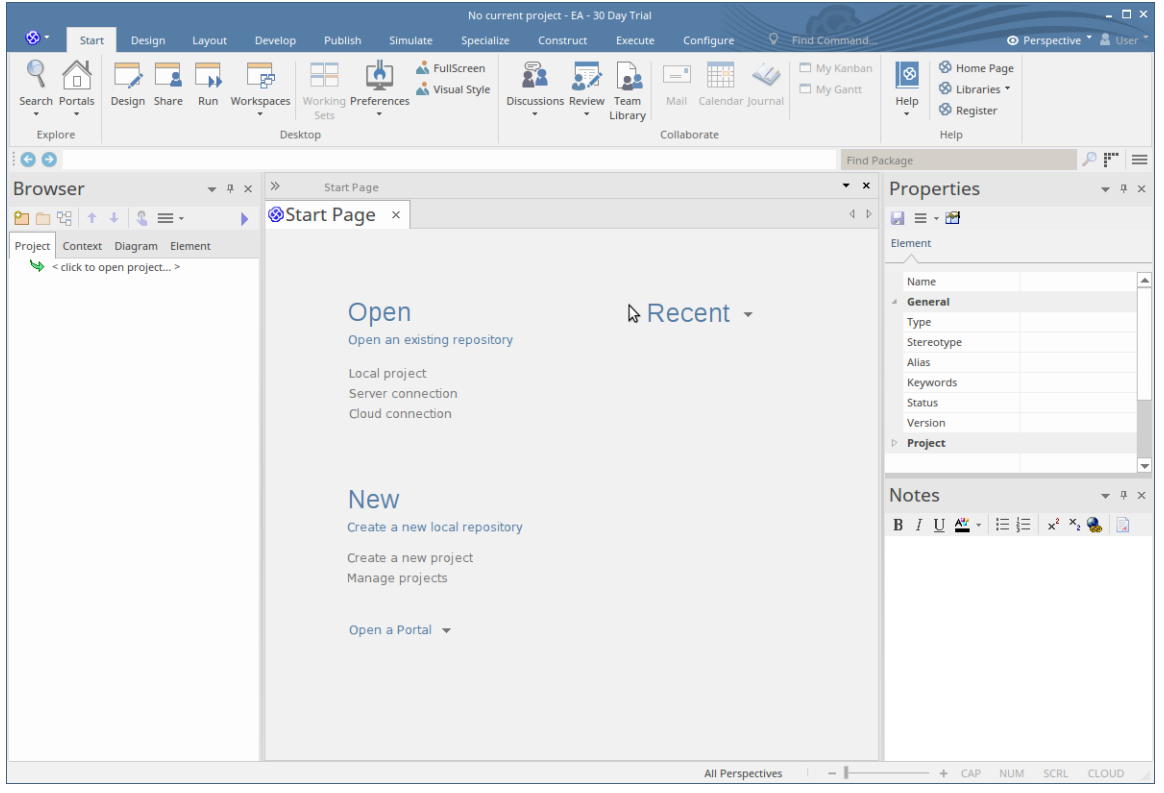

您可以定制这个工作空间,使其具有不同的布局、内容和外观,以支持您的工作任务;我们将在后面的主题中 向您展示如何。

### **第一步**

#### **非常(非常)重要!**

当Enterprise Architect启动时,**没有选择当前的存储库**。在开始建模和创建图表之前,您需要打开现有模型或创 建新模型。如果这是您第一次使用Enterprise Architect并且您没有任何现有模型可供使用,您应该创建一个新的 基于文件的存储库,您可以在学习建模和使用Enterprise Architect的同时进行试验和使用。

让我们现在创建一个新的存储库现在。

按 Ctrl+N 这是创建基于文件的新存储库的热键 -或者-

在Enterprise Architect首页的 新建"部分,单击 创建新项目"选项

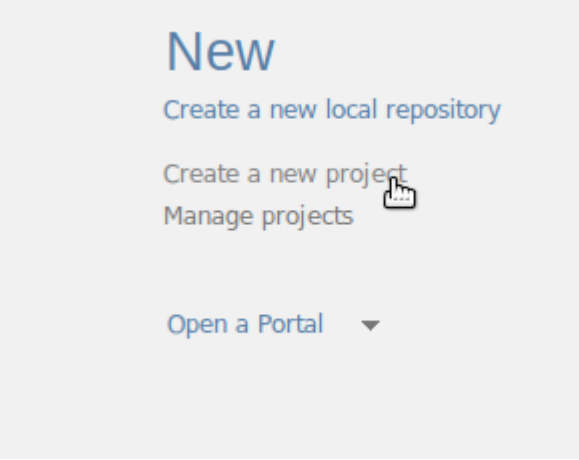

#### **为您的存储库选择文件名和位置**

系统将提示您为新存储库选择文件名和位置。选择名称和位置后,单击确定按钮, Enterprise Architect将创建一 个新的空模型供您开始使用。

#### **发生了什么变化?**

尽管看起来没有太大变化,但您现在拥有一个工作存储库,您可以开始向其中添加新元素和图表。注记的主要 内容是浏览器窗口现在有一个新的根元素称为 模型",这是您构建自己的个人存储库的起点。

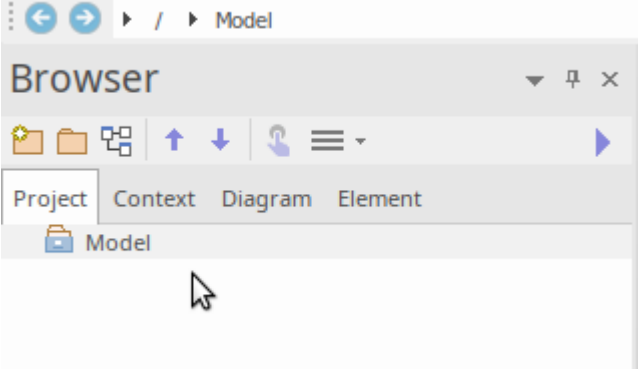

#### **我们现在在哪?**

现在我们已经启动了Trial Edition , 创建了一个新的存储库并将该存储库加载到Enterprise Architect工作区中。接 下来,我们将创建一些新的模型元素和图表,然后继续简要概述用户界面。

## **部件3 -建造模型**

### **第一步**

现在我们已经创建了一个新模型并将其加载到工作区 (来自部件2),我们的新目标是向模型**添加一些内容**。 添加内容的方法有很多种,但对于第一个示例,我们将采用便捷的快捷方式并使用模型模式添加模型内容。为 此,您将:

- · 选择合适的蓝图
- · 选择模型模式
- · 熟悉模式内容
- · 将模式内容添加到您的存储库
- · 在浏览器窗口中查找新内容并探索任何新图表

那么让我们开始吧......

#### **选择蓝图**

正如我们前面提到的,蓝图是放置在工作空间上的约束,仅显示一组有限的技术。我们可以通过多种方式选择 蓝图,但在本次演练中,我们将使用首页 从模式创建"选项卡中的下拉菜单。我们的目标是创建一个简单的用 例模型,以后可以对其进行扩展和定制。

找到 从模式创建"(模型向导)选项卡后,单击左侧上方的 = 面板图标并选择 "UML |所有UML ' 如此处所 ネ・コンピュータ アイスト かんしょう しんしゃく かんしゅう しょうかい しゅうしょく
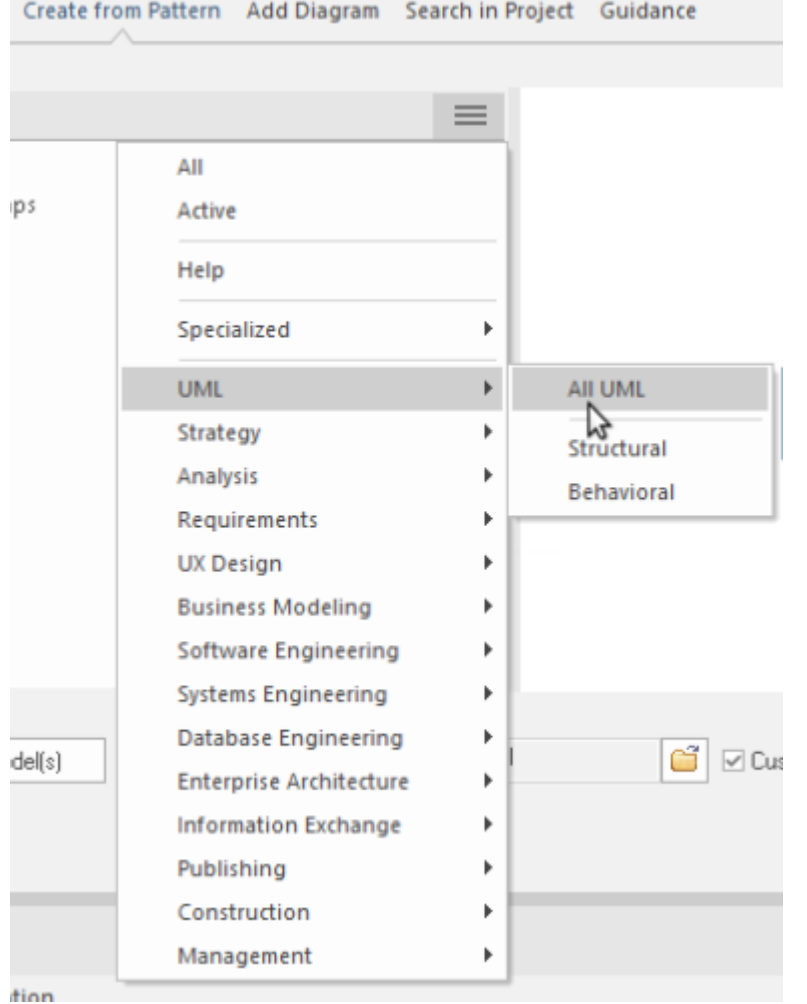

#### **使用模式**

这样做会导致模型向导显示所有的UML模型模式并且有很多!)向下滚动直到找到 用例"部分并选择 基本用例 模型"。您现在应该正在查看类似于此图像的内容:

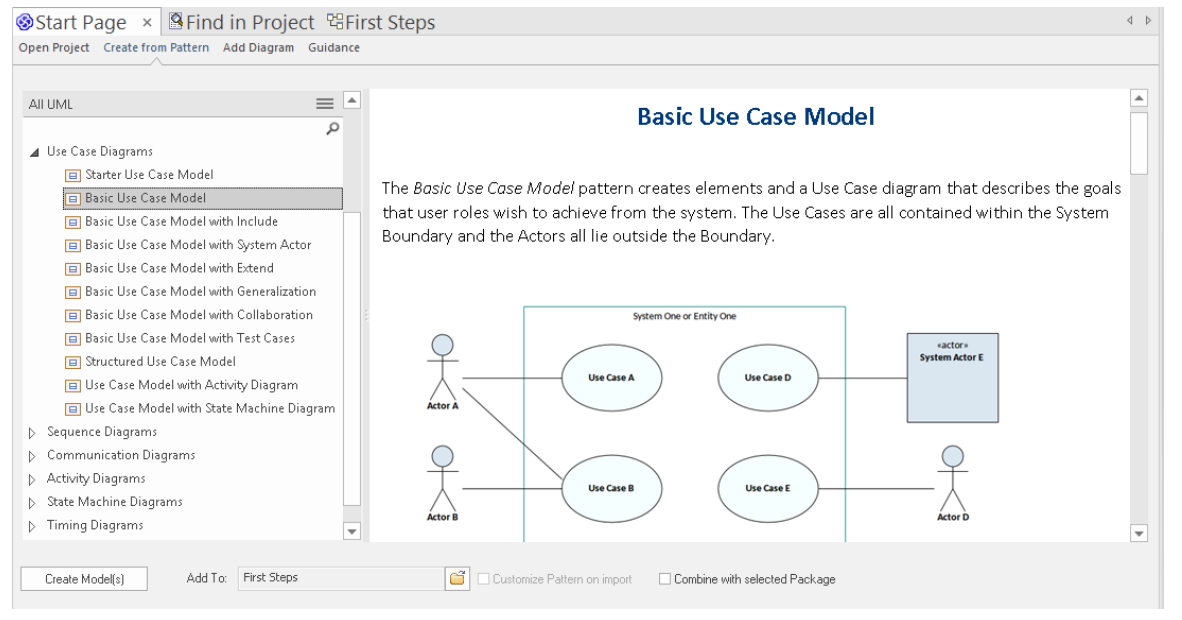

注记右侧有一些关于该模式的非常有用的信息,包括显示您将获得什么的图像、关于何时应该使用该模式的讨

论、其他参考资料和其他材料。虽然在此阶段可能对某些术语和参考资料不熟悉,但最好快速通读以了解我们 在新模型中添加的内容。

完成阅读后,单击位于模型模型向导左下角的创建模型按钮。 Enterprise Architect现在将根据需要创建新的模型 元素、图表和包,以复制此模式供您自定义和使用。

#### **让我们看看浏览器窗口**

好的,现在我们已经创建了我们的第一个模型内容,让我们来看看我们添加了什么。为此,请查看浏览器窗 口。

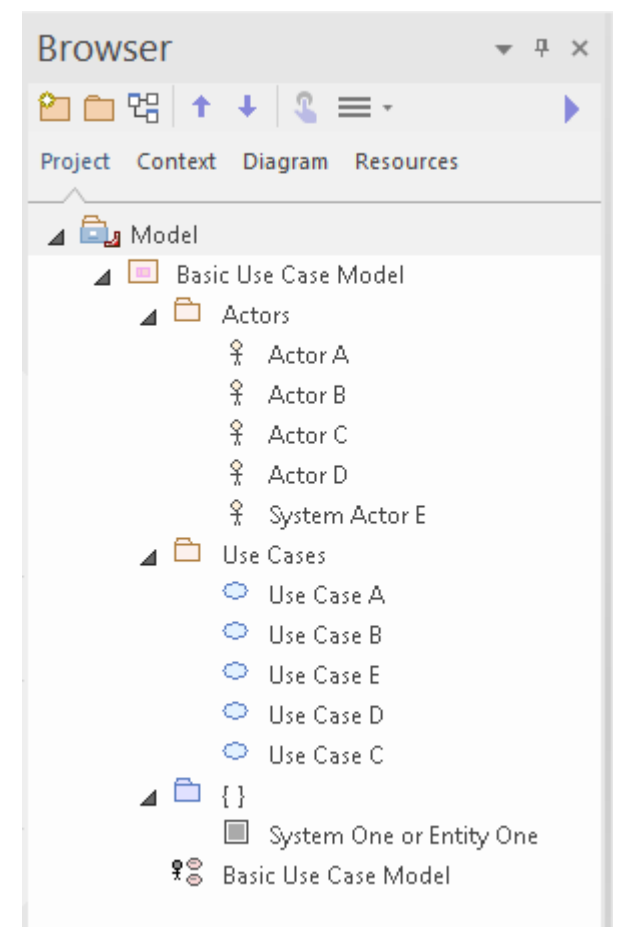

从这张图片中可以看出,模型中添加了新内容。这包括一个顶级包和图表,以及一些 Actor 和使用案例 (在 "Actor"和 使用案例"包中) 。让我们在细节中看看这个。

双击 基本用例模型"图表链接以显示我们所拥有的图形视图。你应该看到这个图表:

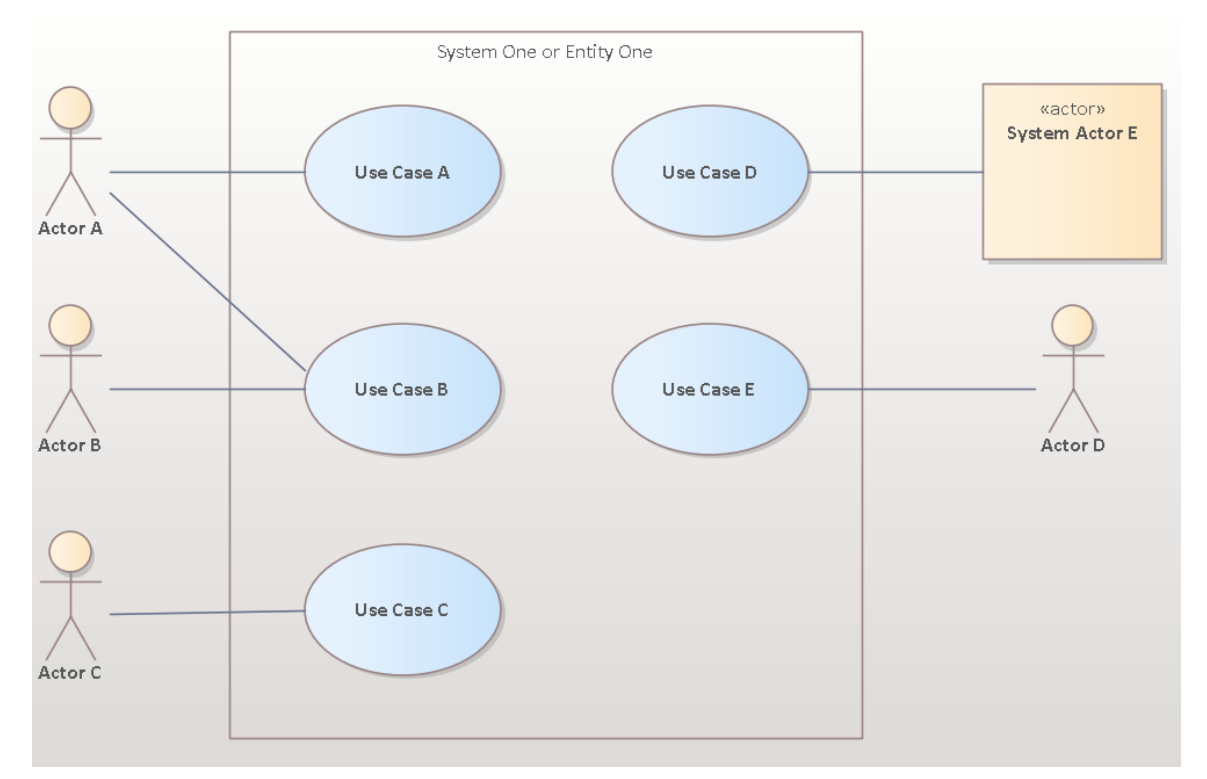

在此图中,您可以看到多个 Actor 和使用案例。如果单击其中一个 Actor,然后按 Alt+G · 或者右键单击并选择 查找 |在 时间"上下文中的 项目浏览器"中, 演员"包被展开,图中选择的元素将在浏览器窗口中被选中,如下 所示。

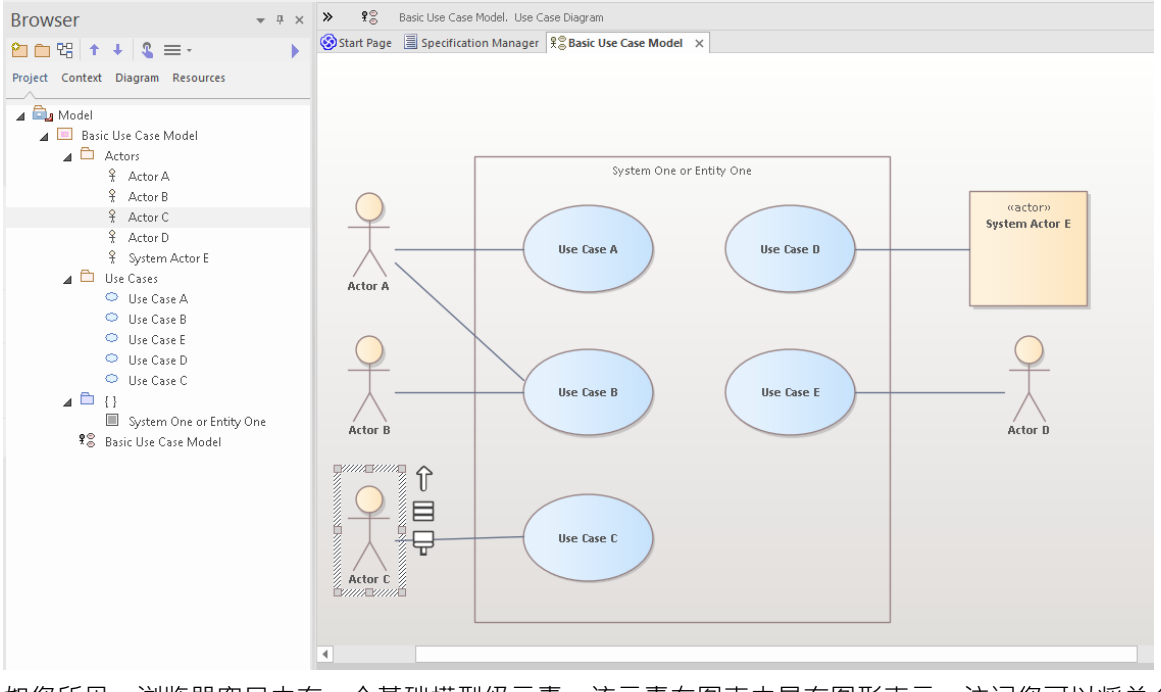

如您所见,浏览器窗口中有一个基础模型级元素,该元素在图表中具有图形表示。注记您可以将单个模型元素 放置在任意数量的图表中,并且更改名称或注记或其他元素属性将立即反映在已放置该元素的所有图表中。

## **使用属性**

让我们仔细看看其中一个元素,看看你可以添加什么样的信息来描述细节元素的目的和行为。 Enterprise Architect中有许多属性窗口, 在本演练中, 我们将看一些最重要的。有许多快捷键和按键属性不同的 属性表,但现在从主功能区访问它们是最简单的:

>开始> 所有窗口>属性> 常规>属性

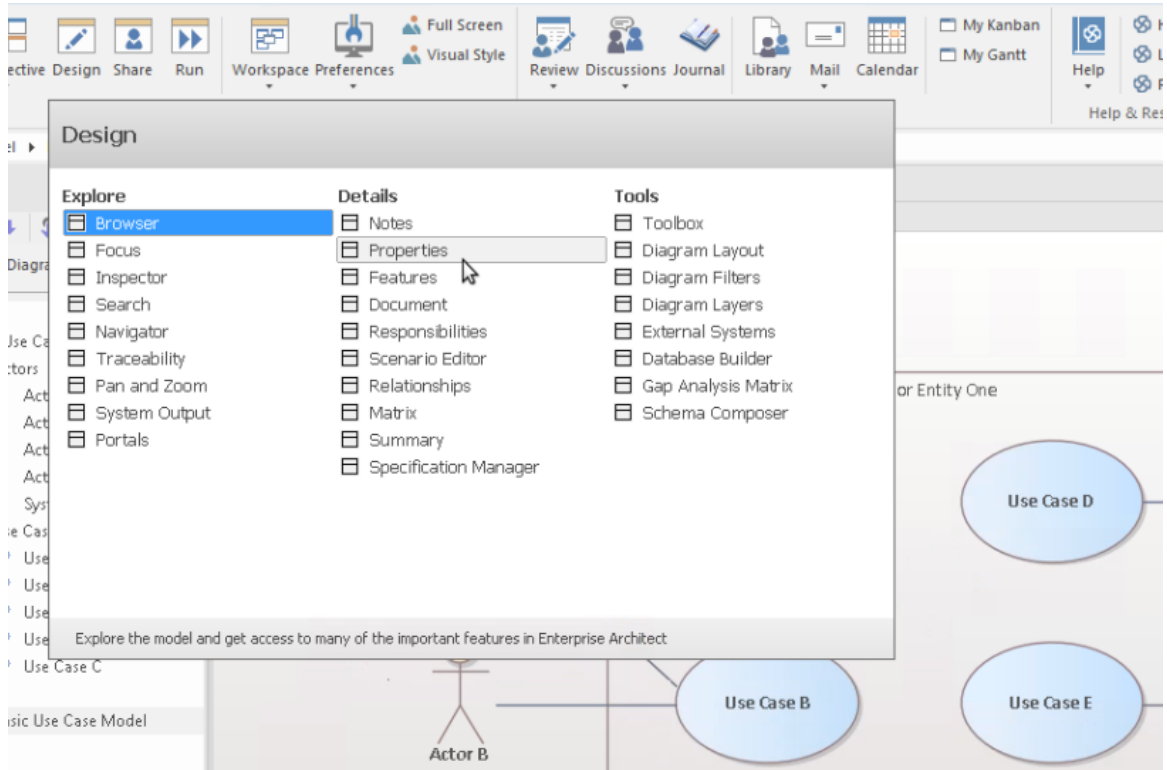

### **属性窗口**

让我们先看一下主属性窗口。从 开始>所有窗口>属性>常规>属性"功能区菜单中选择 属性"项。

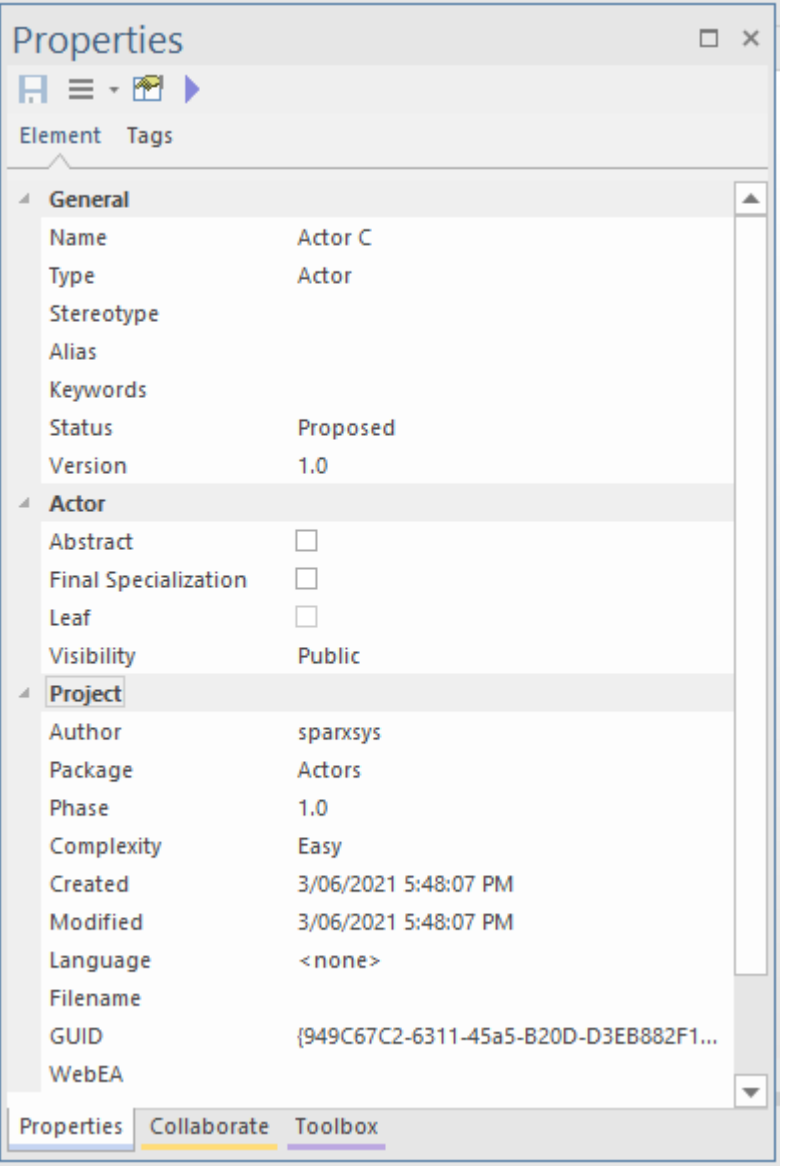

当您在图表或浏览器窗口中选择项目时,您可以看到属性窗口发生变化,以反映当前选择的适当设置和内容。 如果您单击某个参与者,您将看到参与者的姓名和许多其他设置。如果您选择一个用例和一个参与者之间的关 系,您将看到属性窗口发生变化以反映这种新类型的事物 (连接器) 。如果您单击图表上的空白区域,图表本 身将成为当前选择,并且相应的属性将在属性窗口中可用。

注记当您在图表中选择一个元素,然后在浏览器窗口中切换到同一个元素时,属性不会改变,因为这两个可视 元素实际上是同一个元素的表示。

您可以通过编辑属性窗口中的选定项来更改某些元素属性。尝试更改参与者的姓名、别名、关键字或状态。

#### **注记窗口**

要熟悉A第二个非常重要的窗口是注记窗口。在此窗口中,您可以输入有关object用途的描述性文本以及完整、 完整地描述该object所需的任何其他相关信息。这是最重要的窗口之一,因为当涉及到其他人阅读和理解您的模 型时,注记和描述性文本是您的模型实际有用性和表现力的主要决定因素之一。

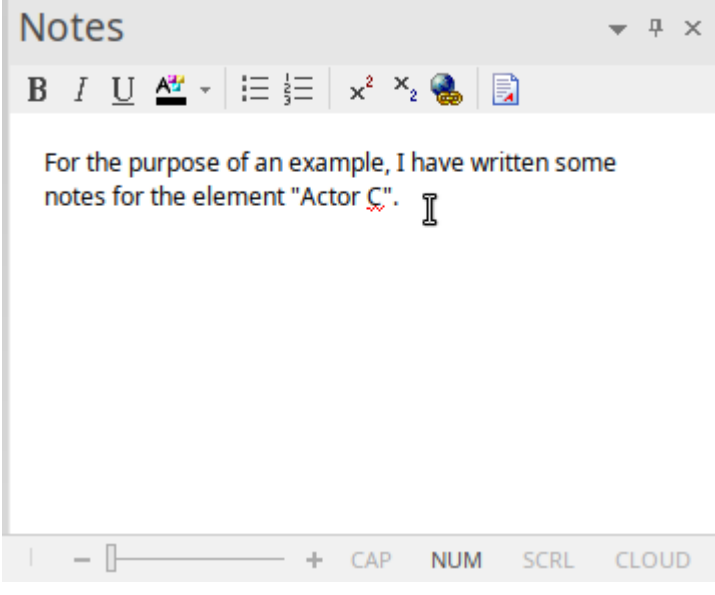

从 开始>所有窗口>设计>创建>注记"功能区选项中选择 注记记"项。 (快捷键是Ctrl+3) 尝试为不同的元素输入一些注记。

#### **责任窗口**

您应该学习使用的另一个主要窗口是责任窗口。这有几个选项卡,每个选项卡都提供重要的建模细节。 您可以使用功能区选项访问 职责"窗口: 开始>所有窗口>属性>职责>职责"。 在窗口中从选项卡中选择:"需求"或"约束"或"场景"或"文件"。 (快捷键 Ctrl+4)

让我们看看每个细节:

1. 首先是需求"标签。此选项卡允许您为代表特定元素必须满足的职责的元素添加需求。这些有时被称为内 部需求",以将它们与可能涉及多个元素的更一般的系统需求区分开来。

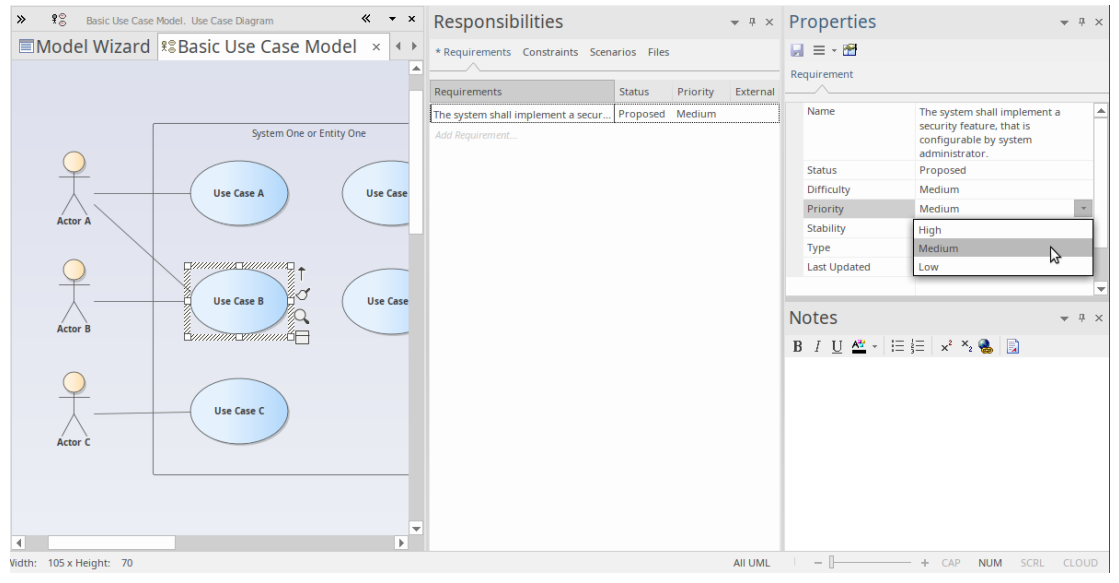

2. 其次是 约束"标签。此选项卡允许您输入对元素的行为、能力或结构的限制和约束。许多高级行为模型使用 "约束"选项卡在细节中指定系统将如何函数功能。

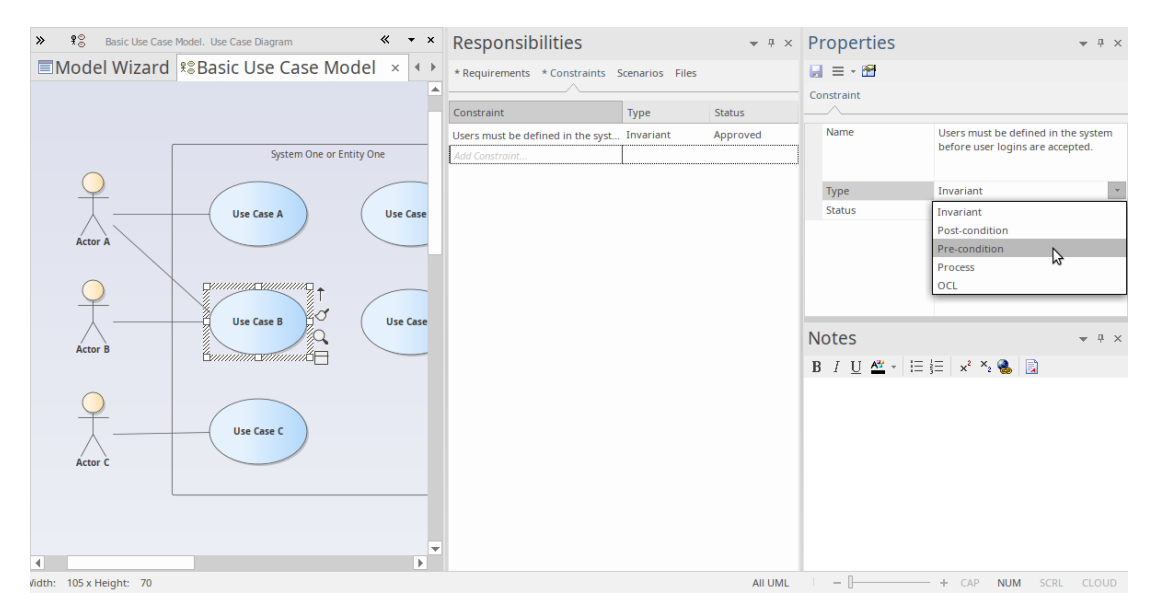

3. 第三个选项卡是 场景"选项卡。此选项卡允许您输入简单的文本或 ( 当您单击场景的编辑按钮时 ) 使用结构 化场景编辑器来构建元素在特定情况下如何表现的详细描述。场景最常与使用案例一起使用,但可以在适 当的情况下与任何元素类型一起使用,以解释模型行为的某些方面。

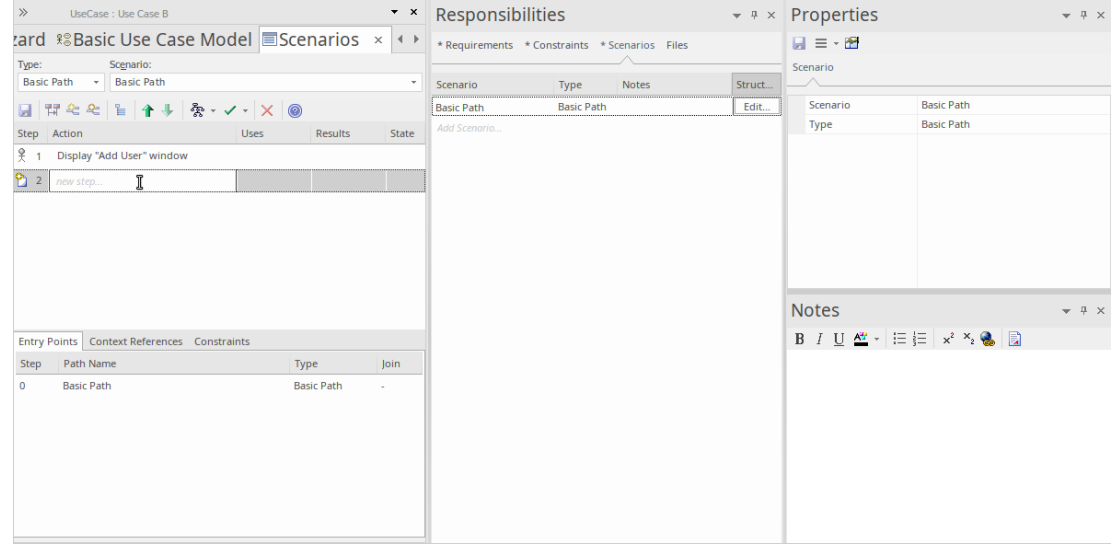

4. 最后一个选项卡是 文件"选项卡,它简单地列出了与元素关联的所有外部文件。您可以轻松地将文件添加到 列表中,方法是右键单击它并选择菜单上的"加新"选项,然后指定文件路径。您可以通过在同一菜单上选择 "启动文件"选项来打开文件。您可能在此处关联和访问的文件可能包括需求声 电子表格或用户故事文档。

Enterprise Architect中还有很多 (很多)属性窗口,用于描述和编辑元素规范。我们现在已经看到了其中的现 在,随着您对该工具的熟悉程度越来越高,您应该在机会出现时与其他人进行试验。

#### **获得帮助**

在一般情况下,当聚焦在窗口中时按 F1 将激活该帮助的属性,您可以阅读有关该窗口的用途和一般用法的信 息。

### **使用图表**

图表是模型的可视化表示,并提供一个或多个窗口来了解模型的结构和行为。学习使用图表是使用Enterprise Architect建模的重要部分。我们将了解使用图表查看和构建模型的一些最基本的方面。

#### **基本技能**

打开一个图表

如果要查看或使用现有图表,可以通过在浏览器窗口中双击其图标来打开它。对于这个简短的介绍,您应该找 到我们之前创建的基本用例模型图,然后双击其图标将其打开。如果它已经打开,它将被选中并成为聚焦窗 口。

选择和移动元素

现在我们已经打开了图表,请尝试单击元素以选择它们。选择后,您可以单击并拖动以移动、右键单击以从上 下文菜单中选择操作、观察或使用各种属性属性中的元素和/或修改元素的外观和其他注记特征。注记,您还可 以单击元素之间的连接关系,同样可以编辑和查看属性、外观和定位。

功能布局功能区

第三个功能区类别是 布局",它是专门用于操纵图表外观的主要功能区类别。有用于更改图表主题、设置元素 外观、对齐和格式化元素、布局图表和过滤图表内容的命令。其中许多工具在细节中的详细信息中进行了帮 助,因此请花时间阅读可用的工具和操作,以便充分利用图表。

#### **基本编辑**

将场景图添加到用例中

现在我们已经对图表有了一定的了解,让我们对新图表进行排序,并构建一个简单的序列来指示参与者之间的 参与者和响应流程,并添加一个用例。首先,我们将选择一个用例窗口,该窗口将包含序列的浏览器(或交互 器)。

#### 创建图表

首先,单击浏览器窗口中的 用例A "将其选中。现在,右键单击它以显示一个上下文,然后选择'添加交互|与序 列图表。给新交互命名,然后确定。

您现在应该在浏览器窗口中有与此图像类似的内容。

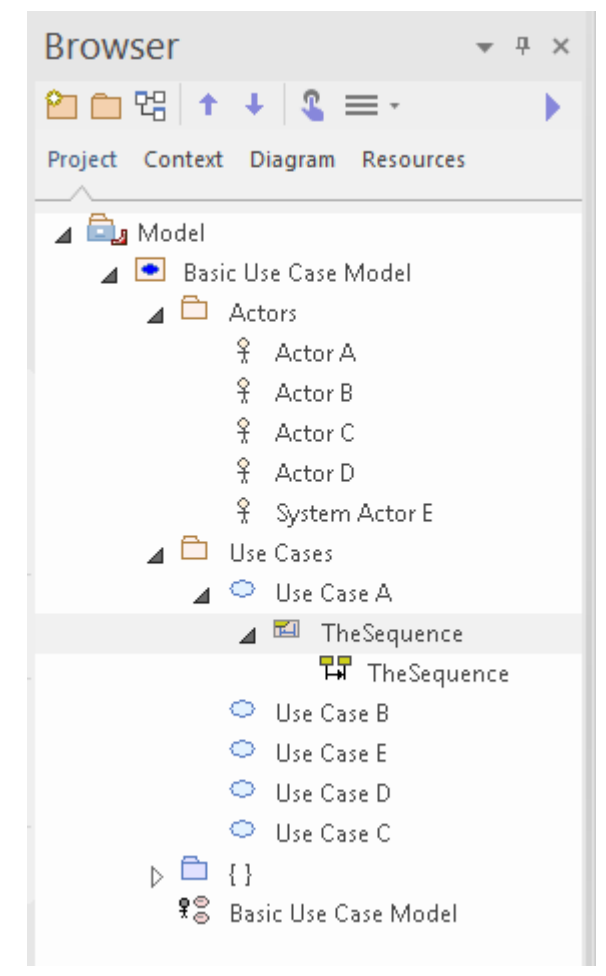

注记有一个新的交互容器,带有一个空的序列图双击序列图图标,使其成为新的默认工作区。现在您将拥有一

个空白图表工作区。单击图表标题栏左端的双箭头图标以打开图表工具箱。工具箱更改为显示适合当前图表的 元素。在这种情况下,它显示了序列图中常用的元素。首先,我们将利用我们的模型并将相关参与者的链接放 在我们的图表上。

在我们的原始图表中,使用与用例A关系。参与者,所以让A在浏览器窗口中找到参与者A ,然后将其拖放到新 图表上

在弹出的对话框中,选择 链接"作为所需的放置类型,然后单击确定按钮。

现在创建了生命线A新视觉表示并将序列图A为参与者。

接下来,我们需要添加一个元素来表示正在创建的系统以及它将如何与我们的模型边界进行参与者。在工具箱 中,单击边界图标,然后单击参与者右侧。使用属性窗口将边界元素重命名为 系统"。您现在应该有一个类似 于此图像的图表:

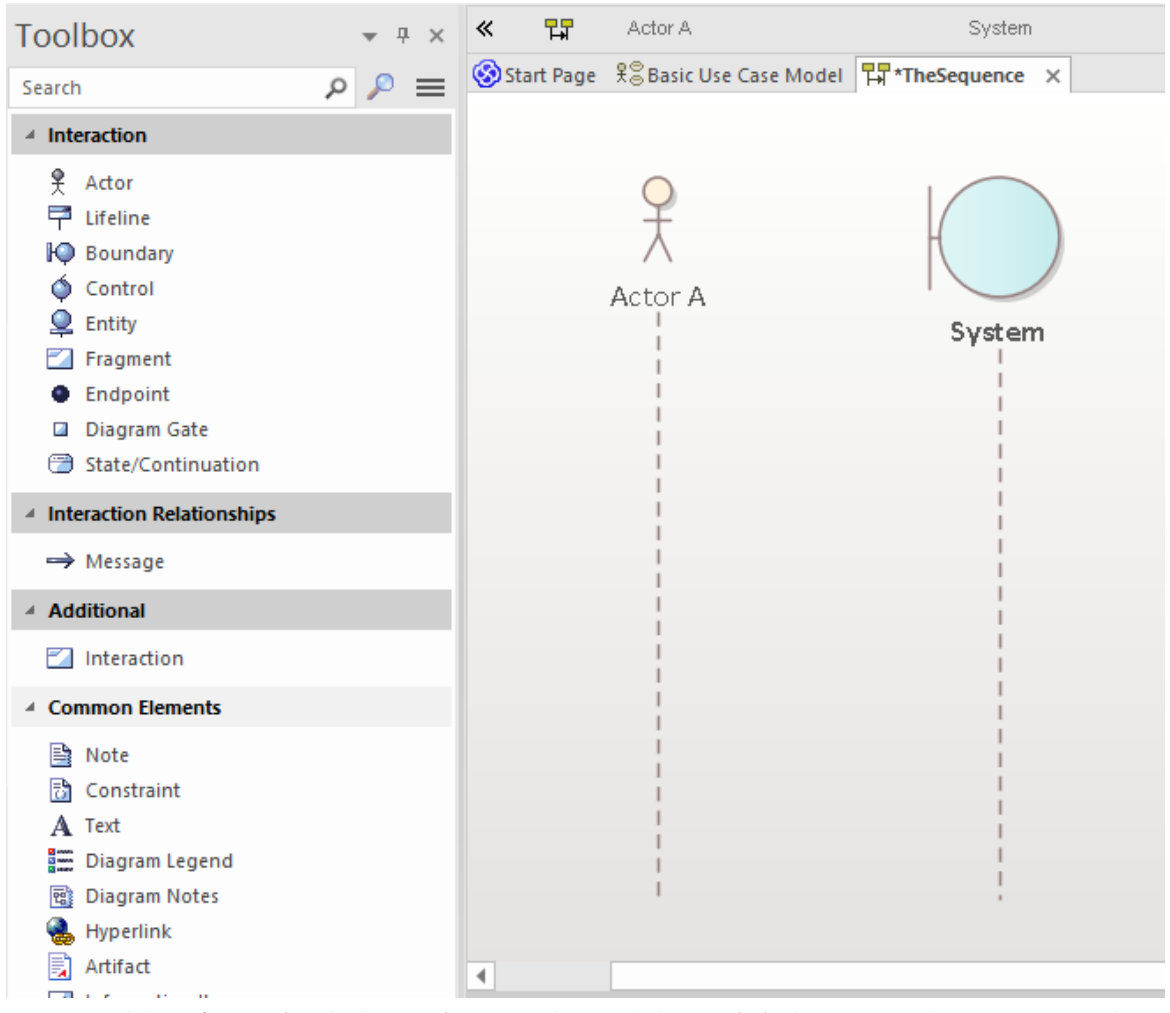

确定——我们现在有一个参与者和一个系统 · 我们希望代表两个实体之间的行动和响应流程 · 我们可以使用两 者之间的消息对此进行模型。

点击参与者生命线按钮并寻找快速链接 - 这是一个小的 向上箭头",位于所选元素的右边缘,仅在选择元素时 可见。

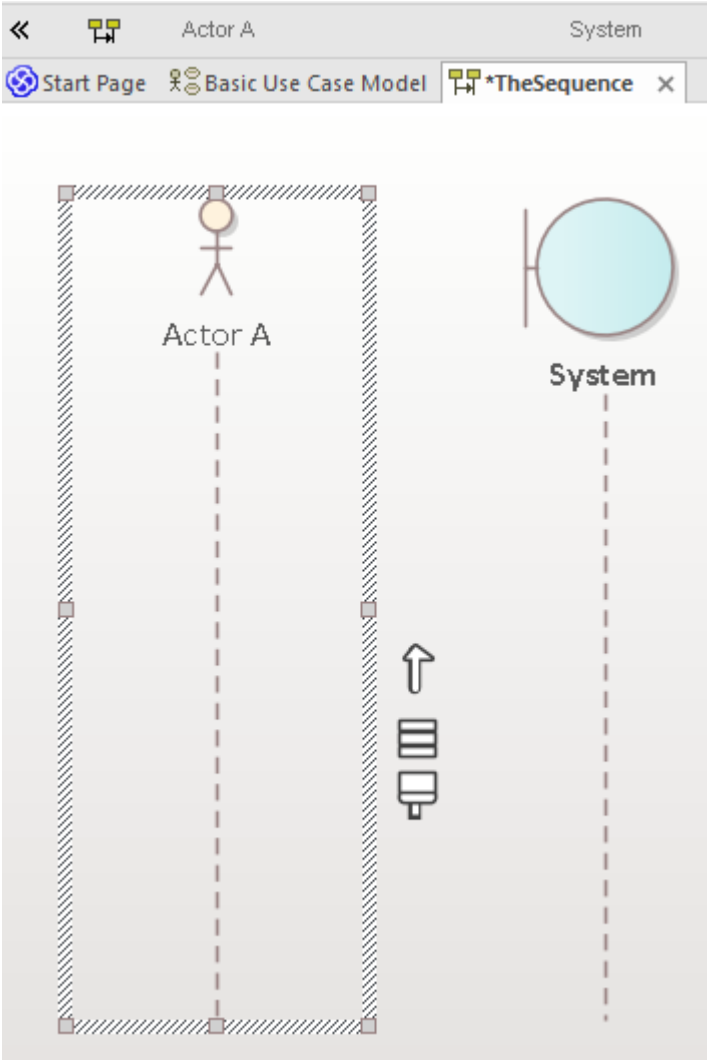

现在,单击并按住 Quicklink 按钮,然后拖动到系统生命线并释放。这会在我们的模型中,在参与者A和系统之 间创建一条新消息。选择图表上的新消息并注记属性窗口会更新以显示新连接器的属性,从而允许您编辑详细 信息。输入消息的一些详细信息并单击 保存"按钮后,您的图表工作区应类似于此图像:

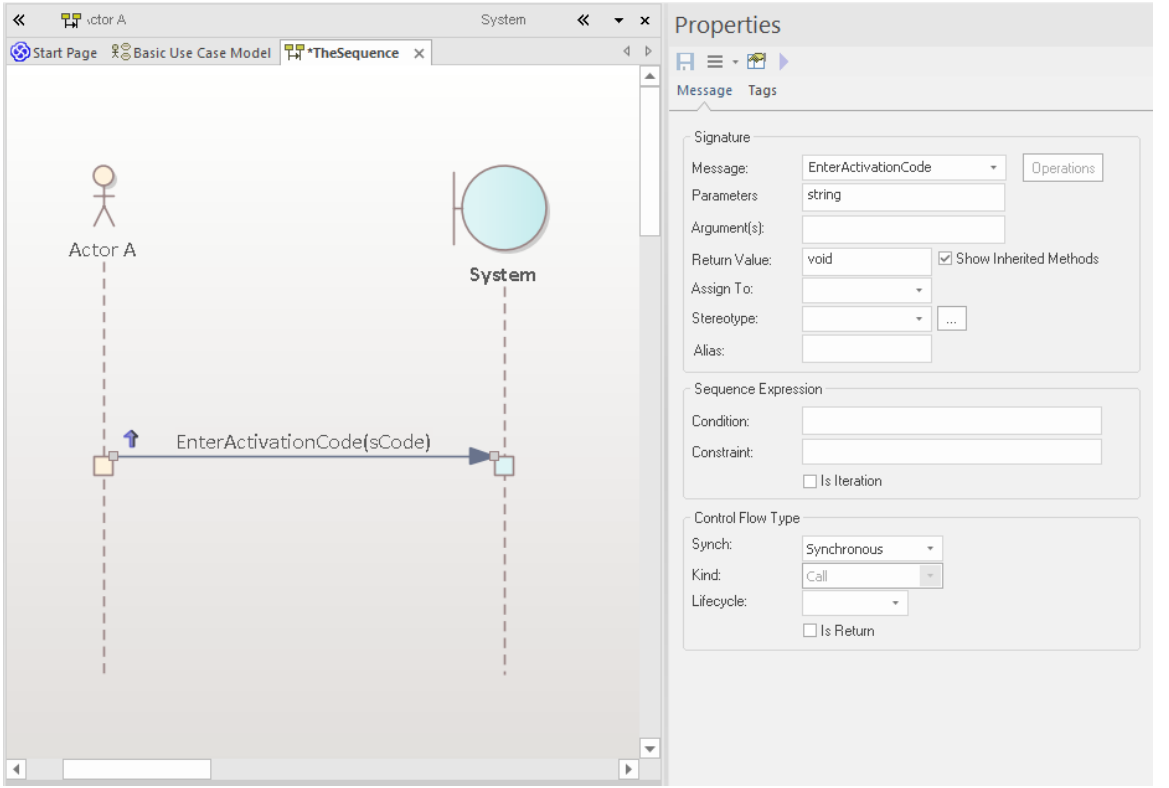

可以以类似A方式创建返回消息﹐方法是单击系统﹐然后将其快速链接按钮拖动到参与者。选择图表上的新消 息,并在连接器属性窗口中填写详细信息。在属性窗口的 控件类型"部分,选择 返回"选项。您的图表现在应 该显示返回消息,类似于此图像:

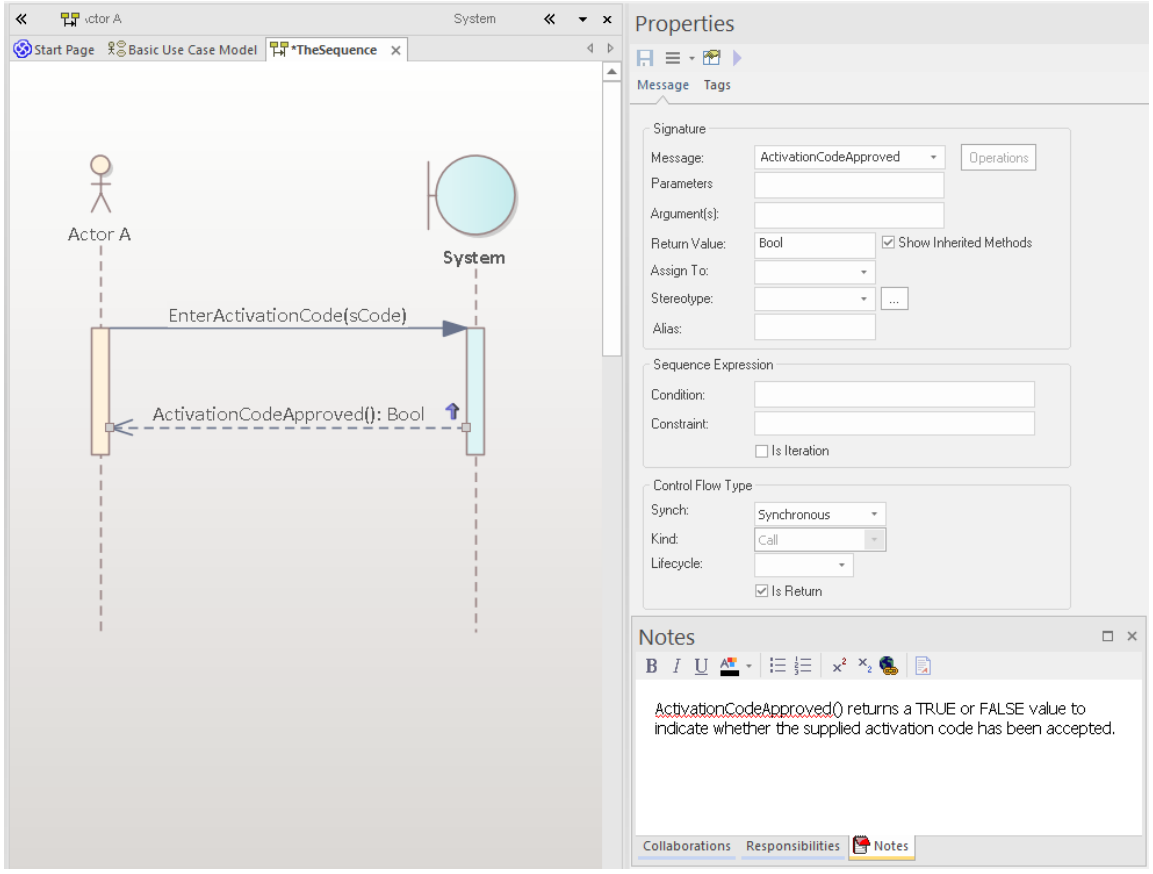

### **建造模型**

#### **1 .基本技能**

#### **设计功能区**

设计功能区将用于创建和修改模型项目(例如元素、图表和包)的命令组合在一起。

它提供对多个窗口的访问,例如属性窗口、特征窗口和责任窗口,以及用于以列表或甘特图的形式查看包内容 和图表内容的命令。

现在探索设计功能区呈现的不同菜单和子菜单。

我们现在将使用设计功能区执行一些基本的建模任务,例如创建一个新包和在包内创建一个新图表,然后在图 表上创建一些新元素和连接器。在本例中,我们将创建一个简单的类模型。

#### **创建一个包**

我们将在模型根下创建一个新包,因此在浏览器窗口的 项目"选项卡中单击该节点,然后从设计功能区的 模型 "面板中选择 添加>包"。 新包"对话框将打开。在这里,您可以为您的新包输入一个名称,您可以选择只创建 一个包,创建一个带有图表的包,或者选择一个模型模式插入到新包中。

对于此演练,选择 仅包",输入包的名称,例如 我的类模型",然后单击确定按钮。您应该在浏览器窗口的 项 目"选项卡中看到新包,它是模型根的子节点。

#### **创建一个图表**

现在, 我们将在新包中创建一个类图**。** 

单击浏览器窗口的 项目"选项卡中的包,然后从设计功能区的 图表"面板中选择 添加"。将出现 新图表"对话<br>框。 框。

图的默认名称与其父包的名称相同;保持原样。

在 类型"部分,从 "UML Structural"中选择,并选择图表类型 类"。点击确定按钮。

新的类图将出现在浏览器窗口的 项目"选项卡中,并将在主图工作区中打开。

#### **图表工具箱**

图表工具箱页面提供了可以选择并拖放到当前打开的图表上的元素和连接器的调色板。这样做会在您的模型中 创建所选类型的新元素或连接器,并将其显示在您放置它的图表上。工具箱页面显示一组与当前图表类型常用 的元素和连接器;当您打开不同类型的图表时,此设置会发生变化。

现在通过单击设计功能区 图表"面板中的 工具箱"图标打开图表工具箱。工具箱显示在图表工作区的左侧。 此图显示了新的空类图 · 以及在它旁边的显示适合使用类图的元素和连接器的图表工具箱。

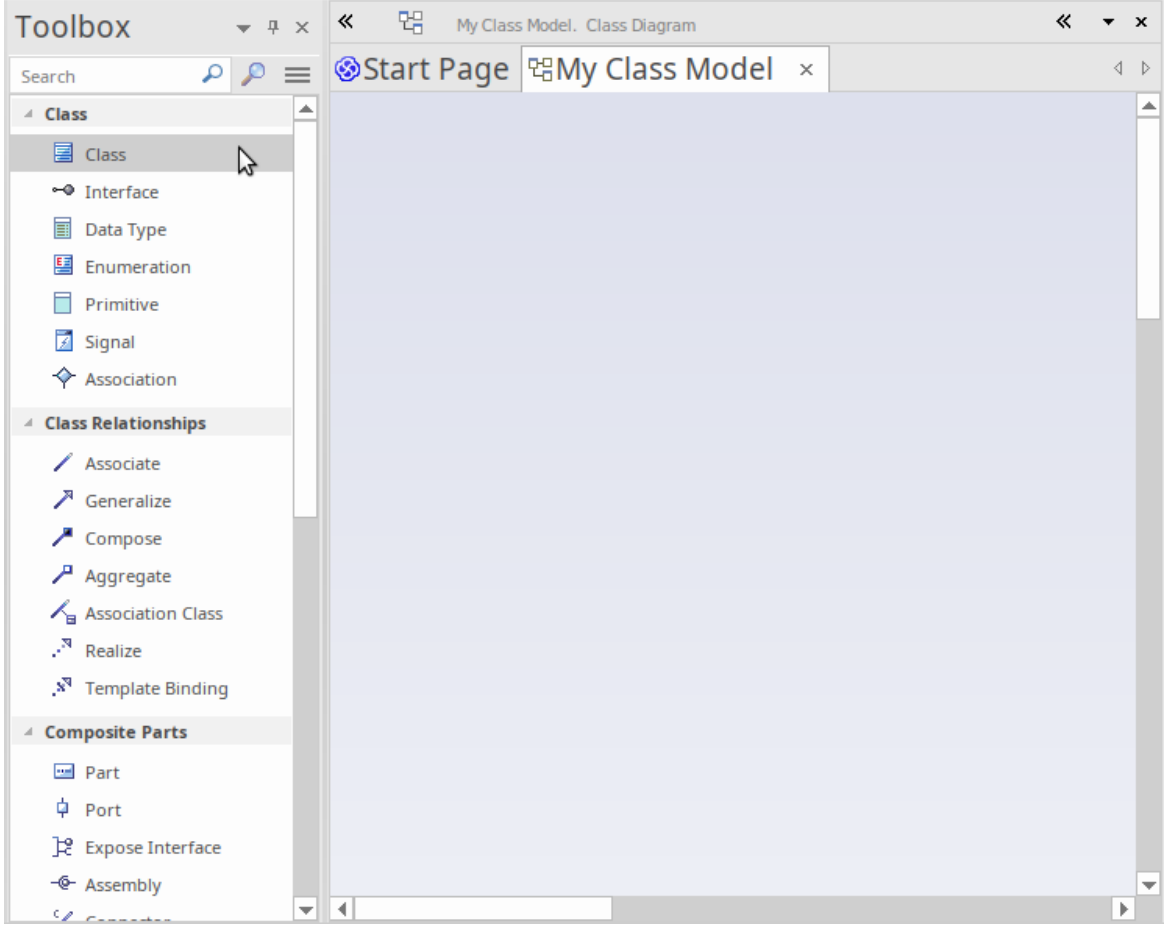

#### **向图表添加元素**

让我们现在使用图表工具箱向类图添加一些元素。

在工具箱中选择类元素,然后点击空图。在您的模型中创建了A新类,并将其放置在打开的图表上。默认情况 下应用类名 Class1"。您可以在图表的类中键入新名称,也可以稍后使用属性窗口更改名称。通过再次选择工具 箱中的 类"并将其拖到图表上,在图表上创建第二个类。

您的工作区现在应该类似于此图像:

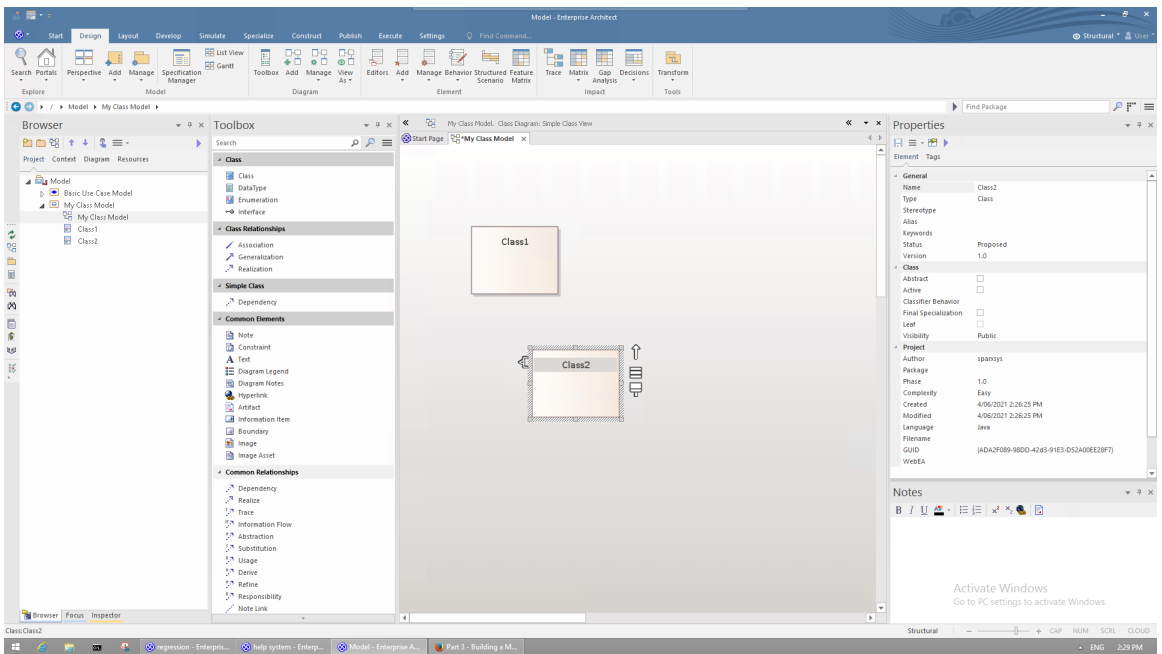

要在图表上的两个元素之间创建关系,只需在图表工具箱中选择一个关系类型,然后将一条线从图表上的一个 元素拖到另一个元素。大多数关系是有方向的,因此将链接从 Class1 拖动到 Class2 与将链接从 Class2 拖动到 Class1 是不同的。

单击工具箱概括的关系,然后将一条线从图表拖到 Class1。

创建的关系表明 Class1 是 Class2 的泛化。

#### **添加元素使用快速链接器**

我们在链接器中简单地查看了在*工作图表*中创建链接的两个元素之间的交互。现在我们将使用快速链接器创建 一个新元素,同时从现有元素创建一个新关系。

在图表 我的类模型"中,单击 Class1 将其选中。快速链接器箭头应在 Class1 的右上角可见。单击并向右拖动快 速链接器箭头,在图表的空白处释放鼠标按钮。此操作会显示一个弹出菜单,提示您选择关系类型,然后选择 元素类型。从菜单中选择 实现|接口"。

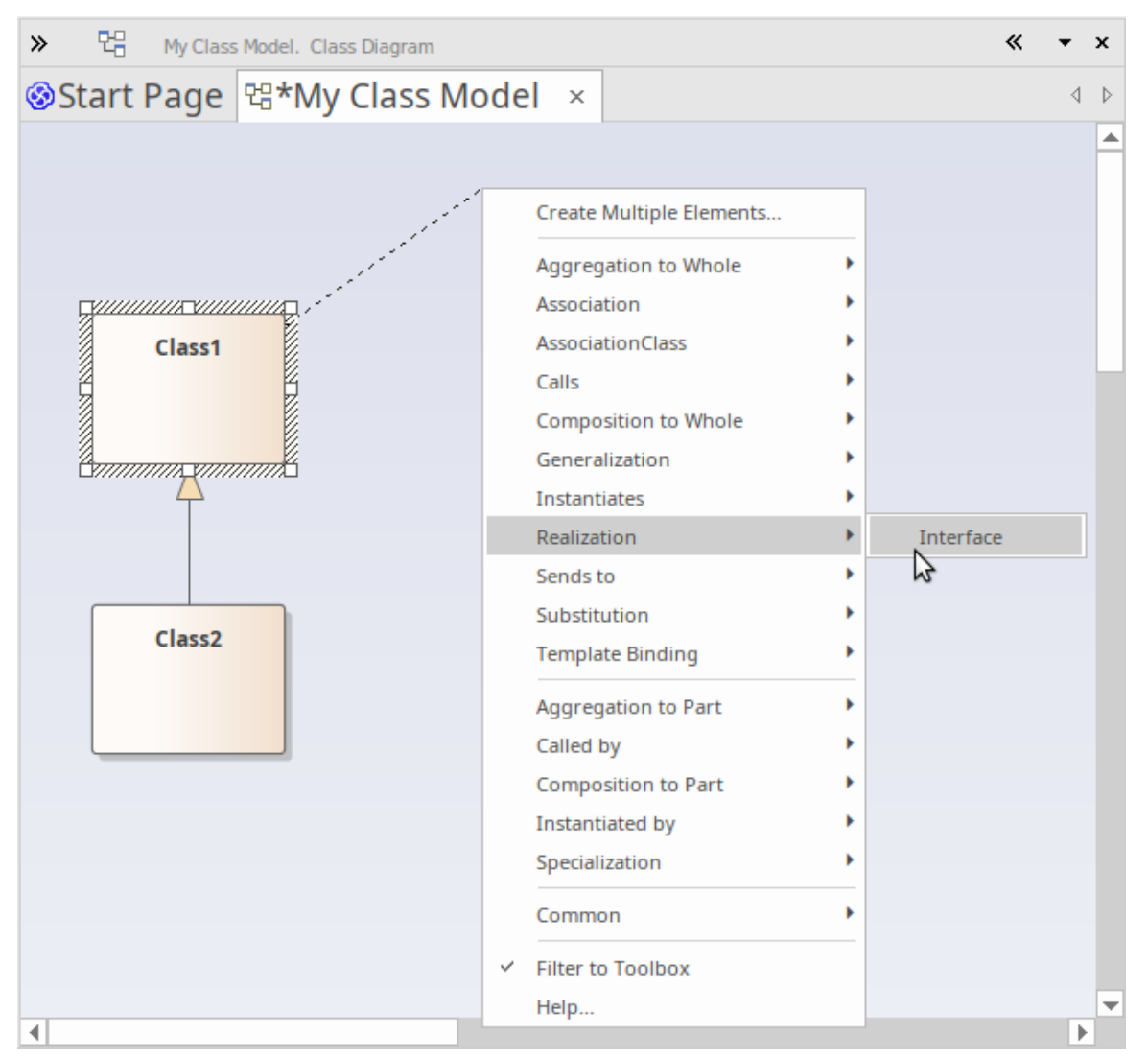

生成的连接器和元素如下所示:

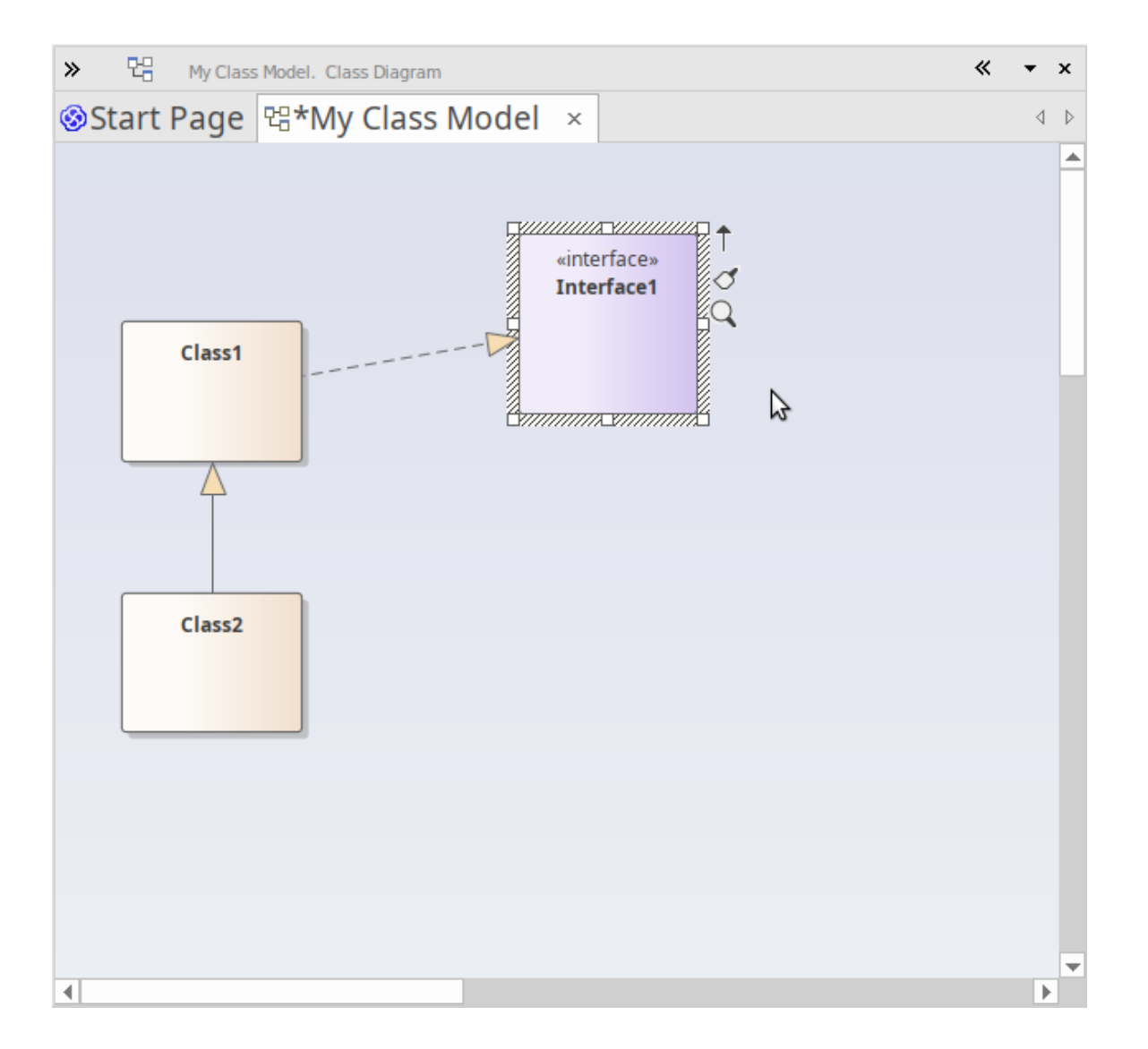

#### **2. 使用蓝图和模型模式**

Enterprise Architect提供了广泛的不同蓝图,以满足您可以执行的许多不同类型的建模。如前所述,蓝图是对用 户界面的约束,仅显示特定技术或一组技术。它用于降低复杂性并帮助您聚焦于您的任务。

#### **添加需求模型**

我们现在将在我们的项目中构建一个简单的需求模型。首先,我们选择一张需求蓝图。从 蓝图"菜单中,选择 "需求|需求"。

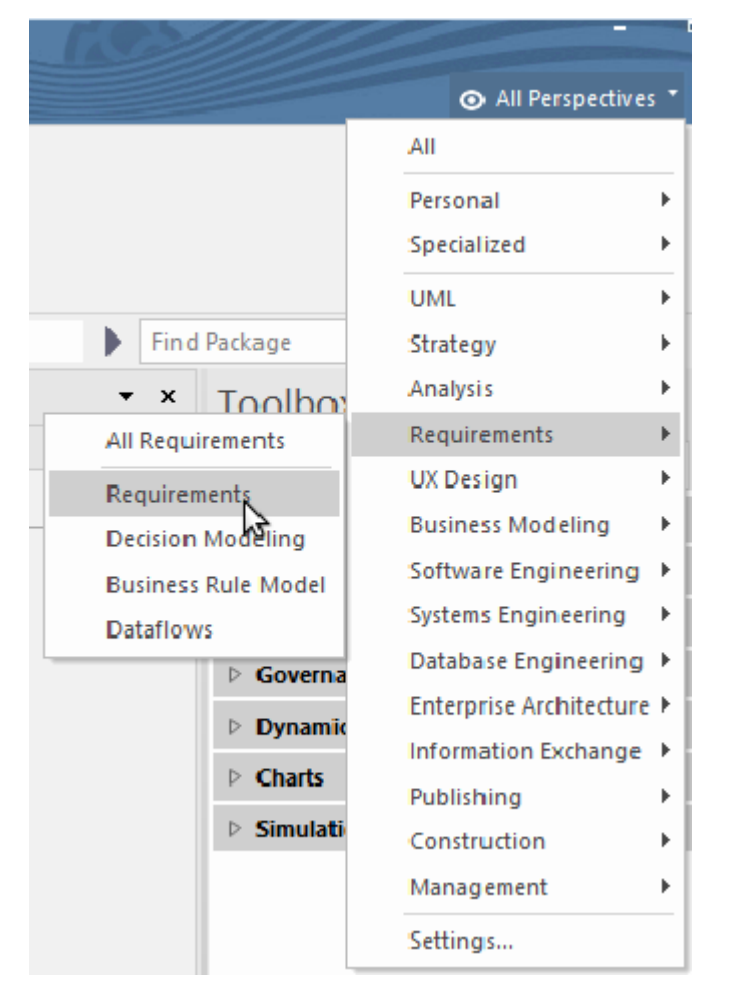

选择需求蓝图后,主工作区会显示首页的 模型向导"选项卡,提供了一些基本的需求模型模式。首先,我们应 该选择在模型中将添加新内容的位置。单击模型向导确定页面底部 添加到:"字段旁边的文件夹图标,然后选 择模型根节点并单击确定。现在,让我们选择模式'Two Level需求Hierarchy'并点击模型(s)按钮。

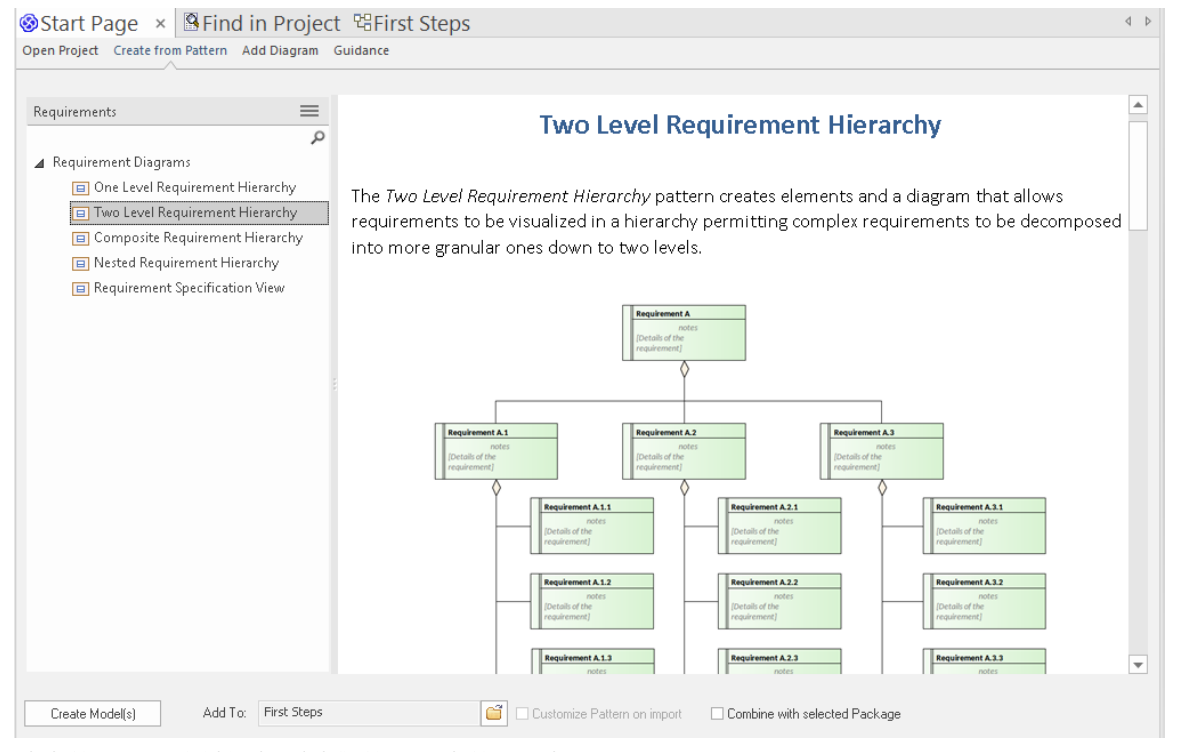

选中的模型图案被添加到我们的模型中的模型根下。

## $P \times$ **Browser**  $2 + 12 = 7$ Þ Project Context Diagram Resources ⊿ **a**Model D B My Class Model D Basic Use Case Model △ □ Two Level Requirement Hierarchy  $\Box$  Requirements **■** «Functional» Requirement A  $\triangleright$   $\blacksquare$  «Functional» Requirement A.1  $\triangleright$   $\blacksquare$  «Functional» Requirement A.2 D M «Functional» Requirement A.3 语 Two Level Requirement Hierarchy

双击浏览器窗口的 项目"选项卡中的图表链接以在主图表工作区中打开图表。然后,您可以选择图表上的元素 (或 项目"选项卡中),并使用属性窗口将它们调整为您自己的用途,方法是重命名它们,在注记窗口中输入 描述或根据需要设置其他属性。

### **添加一个类模型**

我们现在将在我们的项目中添加一个简单的类模型,遵循与我们刚刚使用的类似的过程。 从蓝图菜单中选择' UML |结构"。

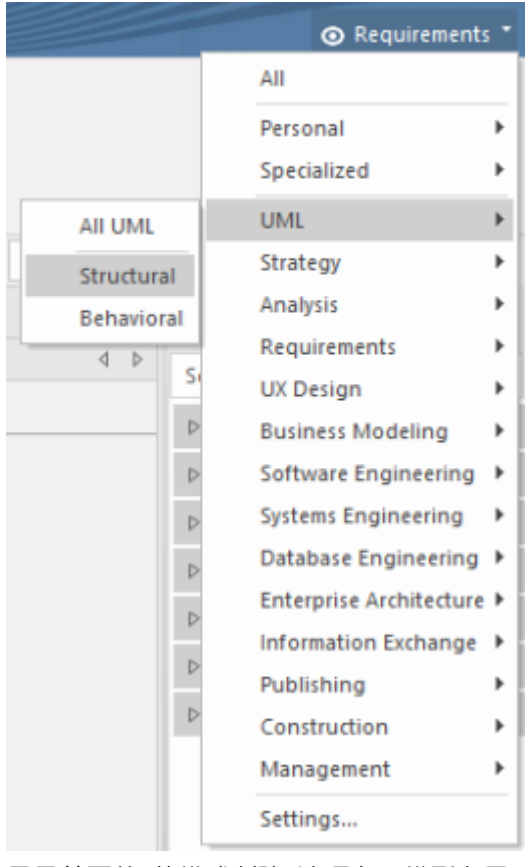

显示首页的 从模式创建"选项卡 ( 模型向导 ) ,显示结构蓝图。滚动列表以找到类图 · 然后单击 基本类图表操 作"。单击"添加到:"字段旁边的文件夹图标,然后选择模型根作为添加新模型内容的位置。最后,单击模型(s)

#### 按钮将新模型内容添加到您的项目中。

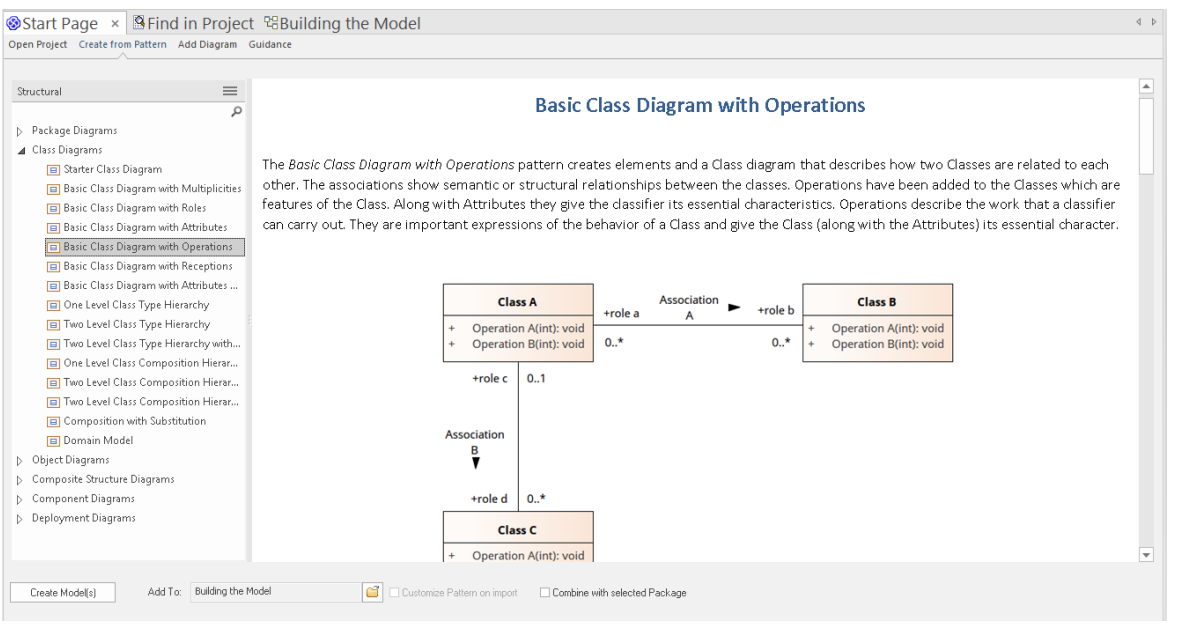

选定的模型模式被添加到您的项目中;包、图表和元素显示在浏览器窗口的 项目"选项卡中。

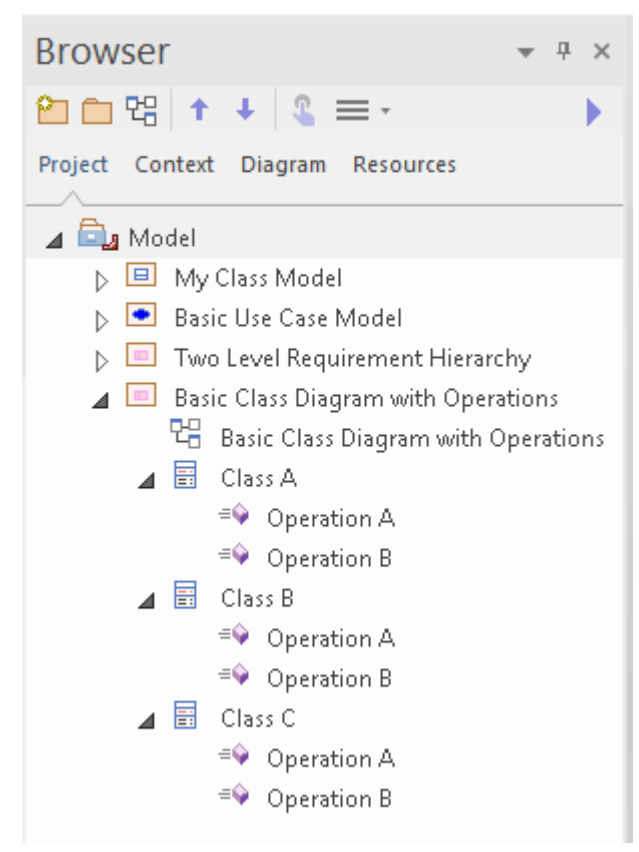

双击浏览器窗口中的图表链接 Basic图表类"。这将在主工作区中打开图表。现在,我们将使用特征窗口来查看 A类的操作。

从开始功能区的 探索"面板中,选择菜单项 属性>特征"。显示特征窗口;选择此窗口的 操作"选项卡。

现在单击图表中的类A (或在浏览器窗口的 项目"选项卡中)。您会注意到,一旦选择了类A,其操作的详细 信息就会显示在特征窗口中。在这里,您可以通过更改名称、返回类型甚至参数列表来修改现有操作。当您在 此列表中选择操作时,属性窗口将切换到操作属性,并显示所选操作的详细信息。

您还可以使用特征窗口来定义新操作,只需在 新操作... "的列表中输入名称即可。

此图显示在图表上选择类A时的特征窗口和在特征窗口中选择操作B时的操作属性窗口。

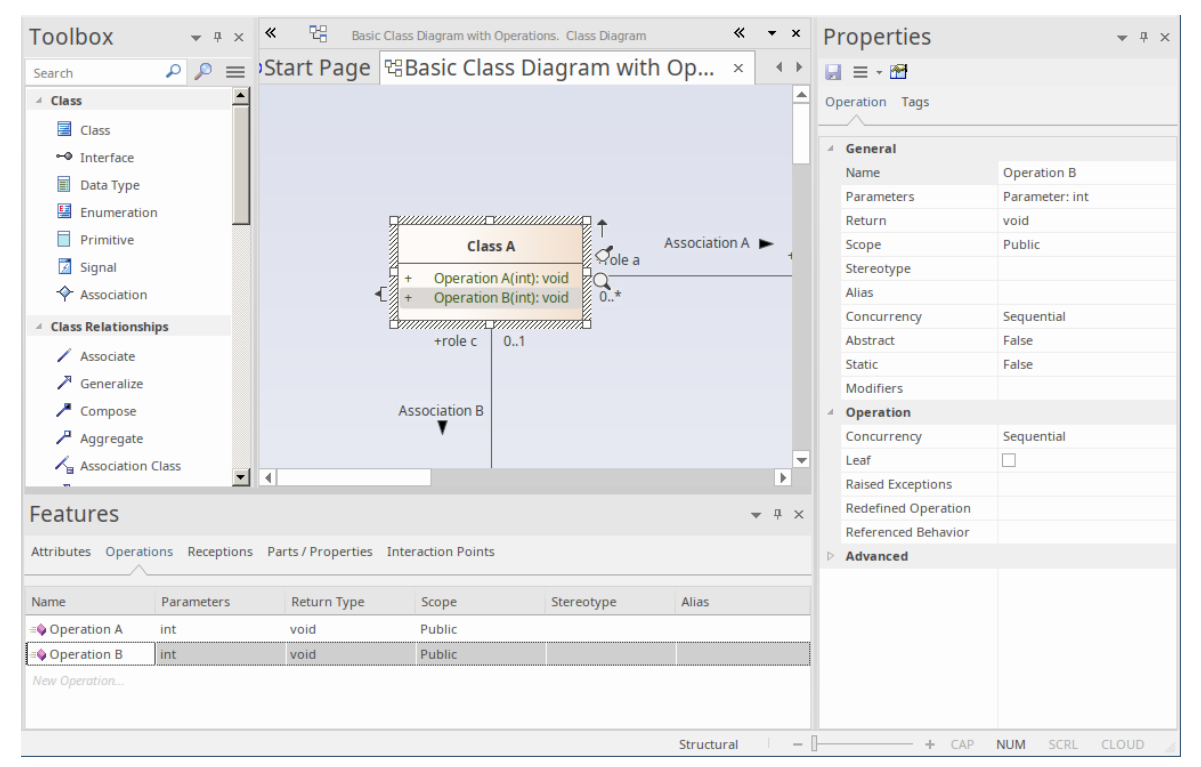

我们已经引导您完成了一些简单的建模操作,让您对如何使用蓝图和模型模式创建模型结构有一个基本的了 解,您可以将其用作创建自己的模型的起点。

我们还演示了使用浏览器窗口的 项目"选项卡浏览模型,使用图表工具箱通过图表向您的模型添加新内容,以 及使用各种属性窗口检查和修改各种模型的属性元素。

# **部件4 - 现在去哪里?**

在存储库中创建模型后,您现在可能希望了解如何通过根据您的要求定制Enterprise Architect工作区来进一步支 持您的工作。您还可以重新访问您使用过的工具,并了解更多关于它们以及其他对帮助您开发和管理模型同样 有价值的工具和功能。

## **自定义工作空间**

当您第一次打开Enterprise Architect时,您会看到用户界面的默认布局。您可以通过多种方式更改界面的布局和 外观,隐藏您不需要的窗口,以最方便的配置组织您需要的对话框,更改显示颜色和文本等等,以适应您的个 人偏好、您负责的工作领域以及您执行的任务。

此处的部分向您展示了可以在何处执行此自定义。

#### **更改视觉风格**

您在指南中看到的用户界面插图具有特定的颜色和外观或**视觉风格**。您可以使用 应用程序外观"对话框(选择 开始外观>视觉样式"功能区选项)将此样式更改为多种选择之一。

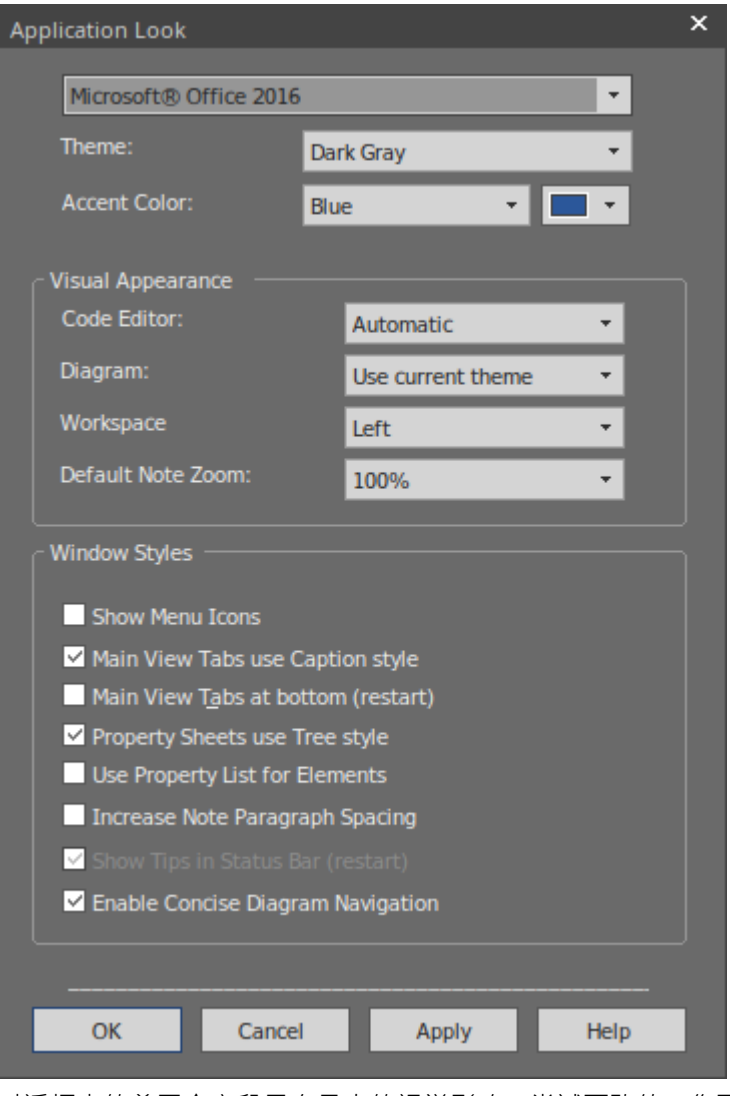

对话框中的前三个字段具有最大的视觉影响。尝试更改值;您可以单击 应用"按钮并查看效果,而无需关闭对 话框。请注记,对于某些排列,您不需要在所有三个字段中都有值。

#### **设置一些主要偏好**

首选项是您个性化的系统方面,以便您在Enterprise Architect中打开的每个项目,在您的工作站上和您的用户 ID 下,外观和行为都以相同的方式 - 您希望它们的方式!每个用户可能会根据自己的喜好以不同的方式看待同一 个项目。

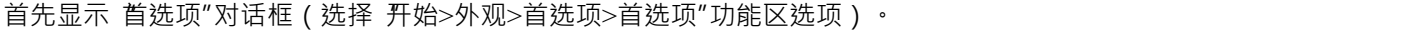

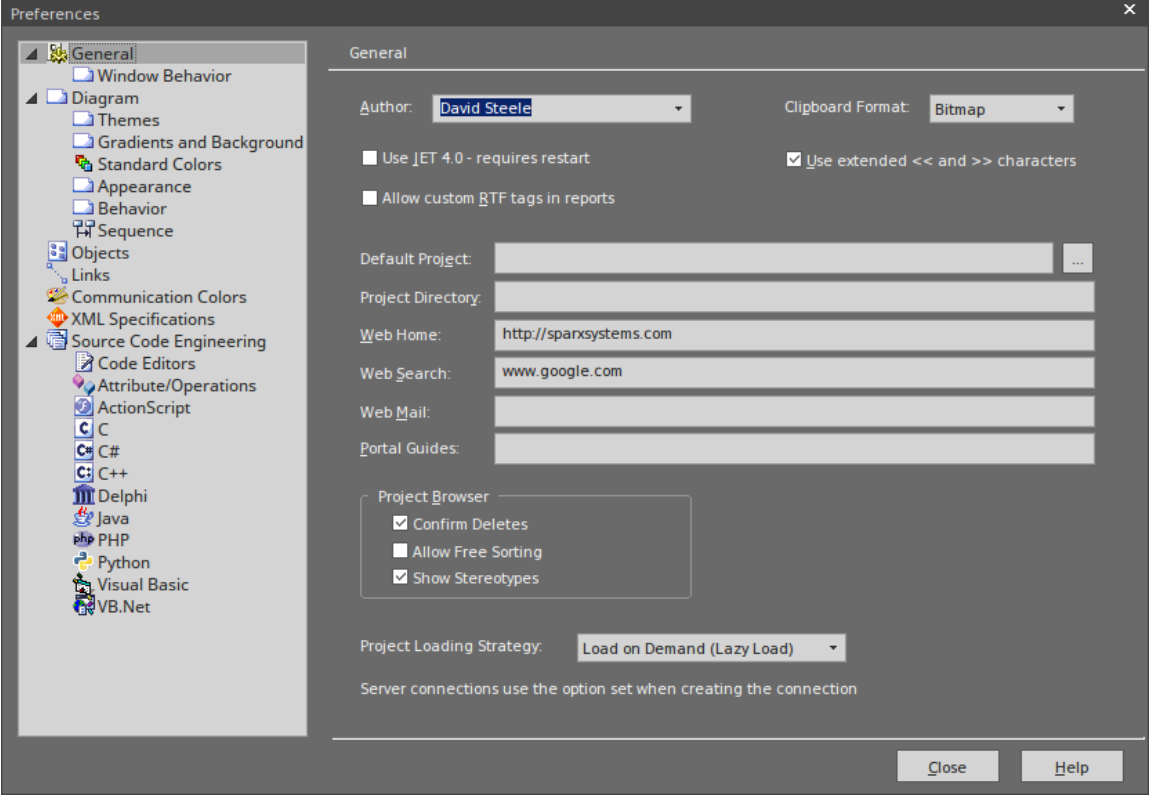

如您所见,您可以设置许多选项页面,但并非所有选项对您都很重要。单击对话框左侧的页面名称以审阅可用 选项。如果您想了解某个设置的说明,请单击帮助按钮以显示页面上每个设置的说明。

最明显的偏好是图表上的object颜色。打开一个图表,然后在对话框的 图表> 标准颜色"页面上更改设置。每个 设置都有恢复为默认颜色的选项,因此您可以尝试各种组合而不会丢失标准设置。

#### **自定义功能区类别**

工作区顶部的功能区一起提供了对Enterprise Architect几乎所有工具和功能的访问,但由于您不太可能使用所有 工具和功能,您可能会考虑定制功能区以排除您不需要的东西。首先显示 工作空间布局"对话框的 我的功能区 设置"选项卡 (选择 开始>所有窗口>工作空间>工作空间工具>我的功能区设置"选项)。

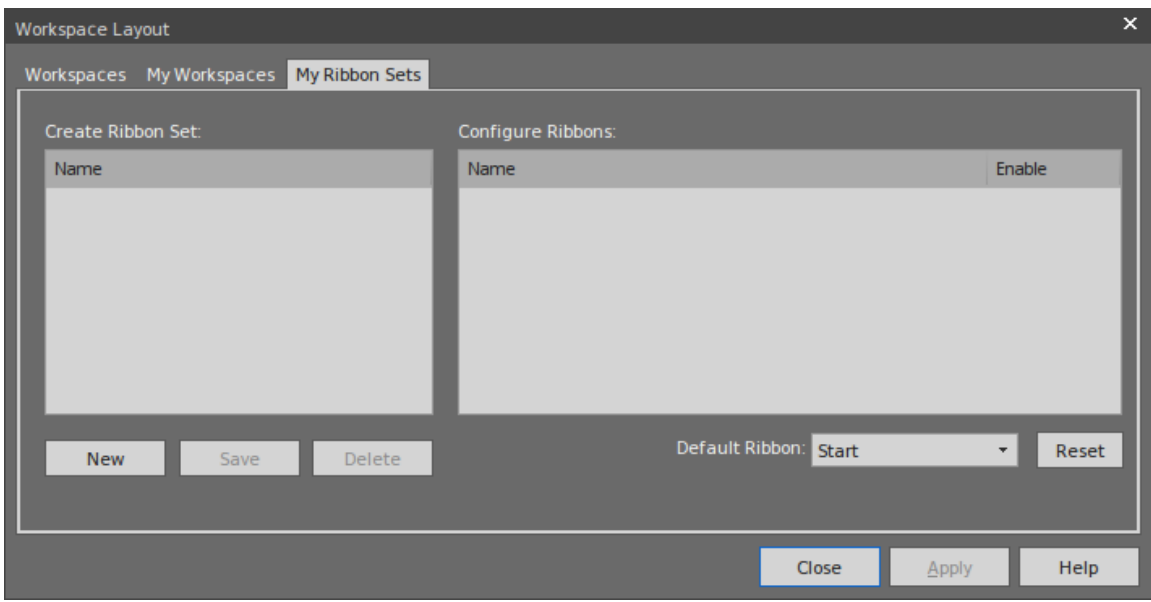

单击新建按钮并输入自定义功能区显示的名称。您将看到所有功能区现在都列在 配置功能区"面板中,如果您 展开功能区名称,也会显示该功能区的部分。对于您不需要的每个功能区和部分,清除选中的复选框,以便将 功能区或部分从功能区栏中排除。

单击应用按钮以更新功能区显示。如果要恢复默认的完整功能区集,请单击 创建功能区集"面板的背景,然后 单击 重置"按钮。

#### **把东西放在他们的位置**

当您第一次打开Enterprise Architect时,各种窗口都位于显示屏周围。这些窗口 - 以及您打开的其他窗口 - 不必 停留在这些位置,您只需单击窗口名称并将窗口拖到显示屏上更方便的位置即可。

或者,您可以将窗口准确地**停靠**在您放置的位置,这样它就可以在许多工作会话中保持打开状态。

当您移动窗口时,屏幕中央会显示一个 指南针"图标,并且每个边缘都会显示一个 指南针点"图标。

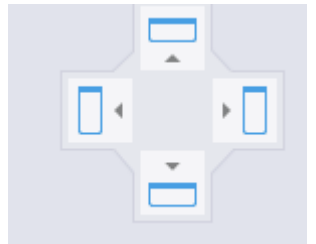

当您将窗口移动到罗盘点上方时,显示区域会变为蓝色。这是放置和停靠窗口时窗口将占据的区域。然后,您 可以调整窗口边框以适应。

如果停靠区域中有另一个窗口,则会在此处显示另一个指南针,中间有一个正方形。罗盘点将拖动的窗口停靠 在另一个当前窗口的上方、下方或侧面,而正方形使其成为与该窗口相同框架的选项卡。

#### **使用工作空间功能**

停靠一个窗口一次将一个窗口放在,但许多窗口可以组合使用,因此为了让您免于工作、构建和定位这些 组合,系统为您提供它们并为您提供快速的工具应用它们!这些工具构成了工作空间功能 (选择 开始>所有窗 口>工作空间>工作空间工具>工作空间"功能区选项)。

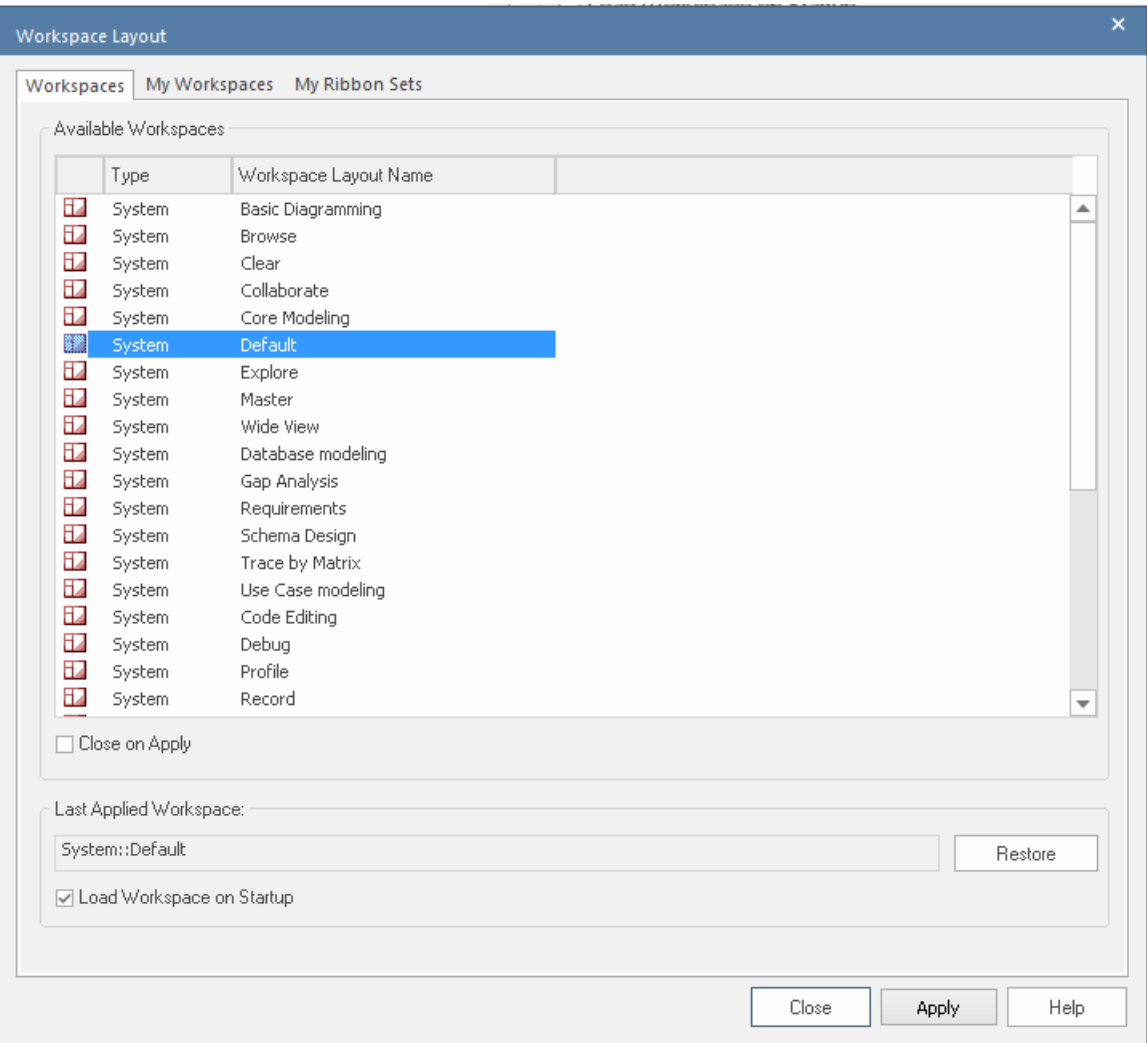

在尝试某些布局之前,请清除 应用时关闭"复选框,这样您就可以尝试不同的布局而无需重新打开对话框。选 择一个布局 (例如 调试"),然后单击 应用"按钮。

您可以设置系统定义的布局,然后移动各个窗口,或者创建更适合您的布局。完成后,您可以将其保存为个人 布局>通过选择 开始>所有窗口>工作空间工作空间工具>保存工作空间"功能区选项,提示您为您的布局命名。 如果您使用其他布局,您可以通过在 工作空间布局"对话框的 我的工作空间"选项卡中选择它来恢复您的布 局。

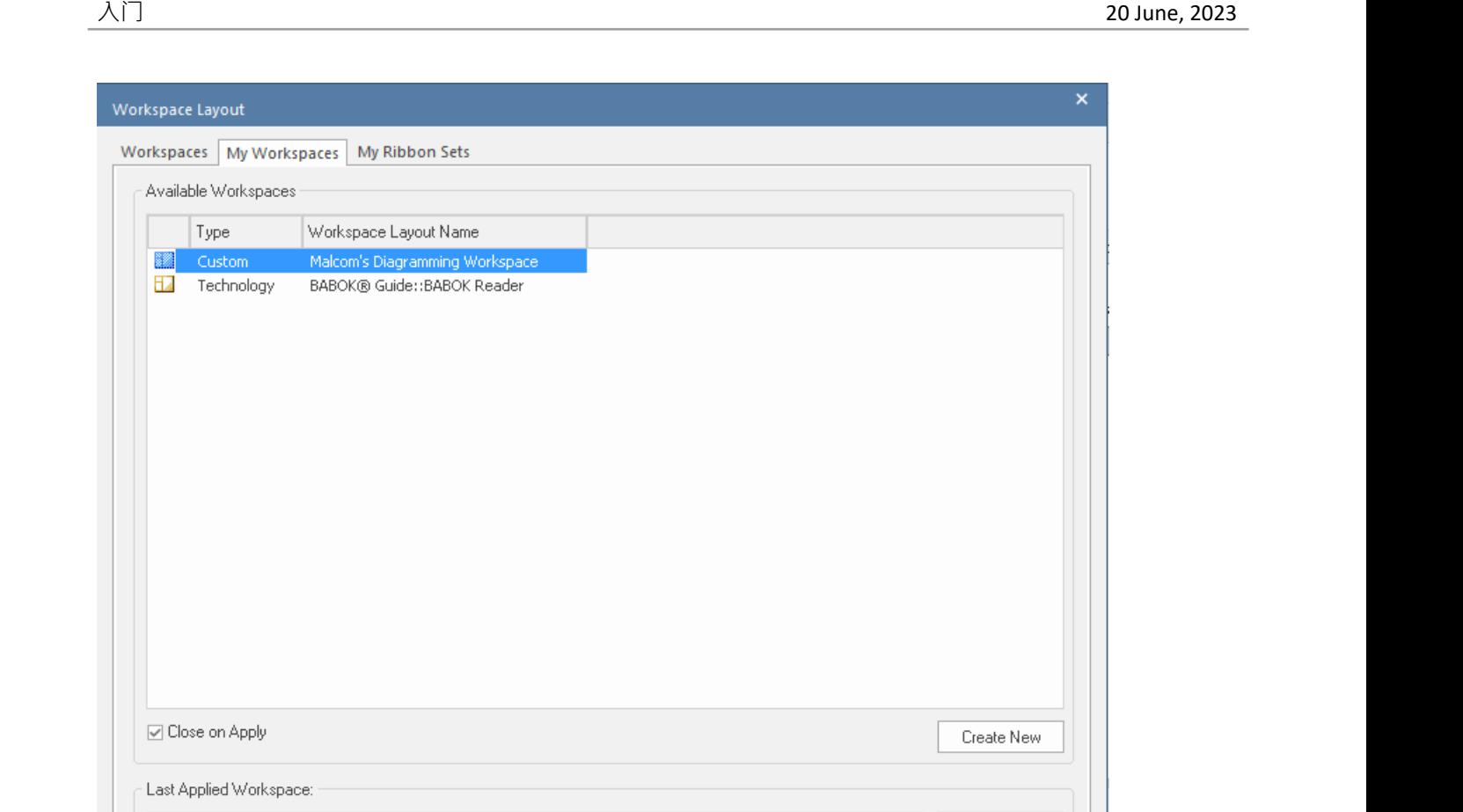

## **回去工作**

Custom::Malcom's Diagramming Workspace

□ Load Workspace on Startup

您使用诸如 图形图表视图"(可能带有多个图表作为选项卡)、关系矩阵和模型搜索之类的窗口进行了大量工 作。

Close

工作会议结束后,您可能希望从上次中断的地方开始下一个工作会议。您可以使用 工作集"窗口捕获当前的工 作状态 ( 选择 开始> 所有窗口>工作空间> 管理工作集"功能区选项)。

Restore

Apply

Help

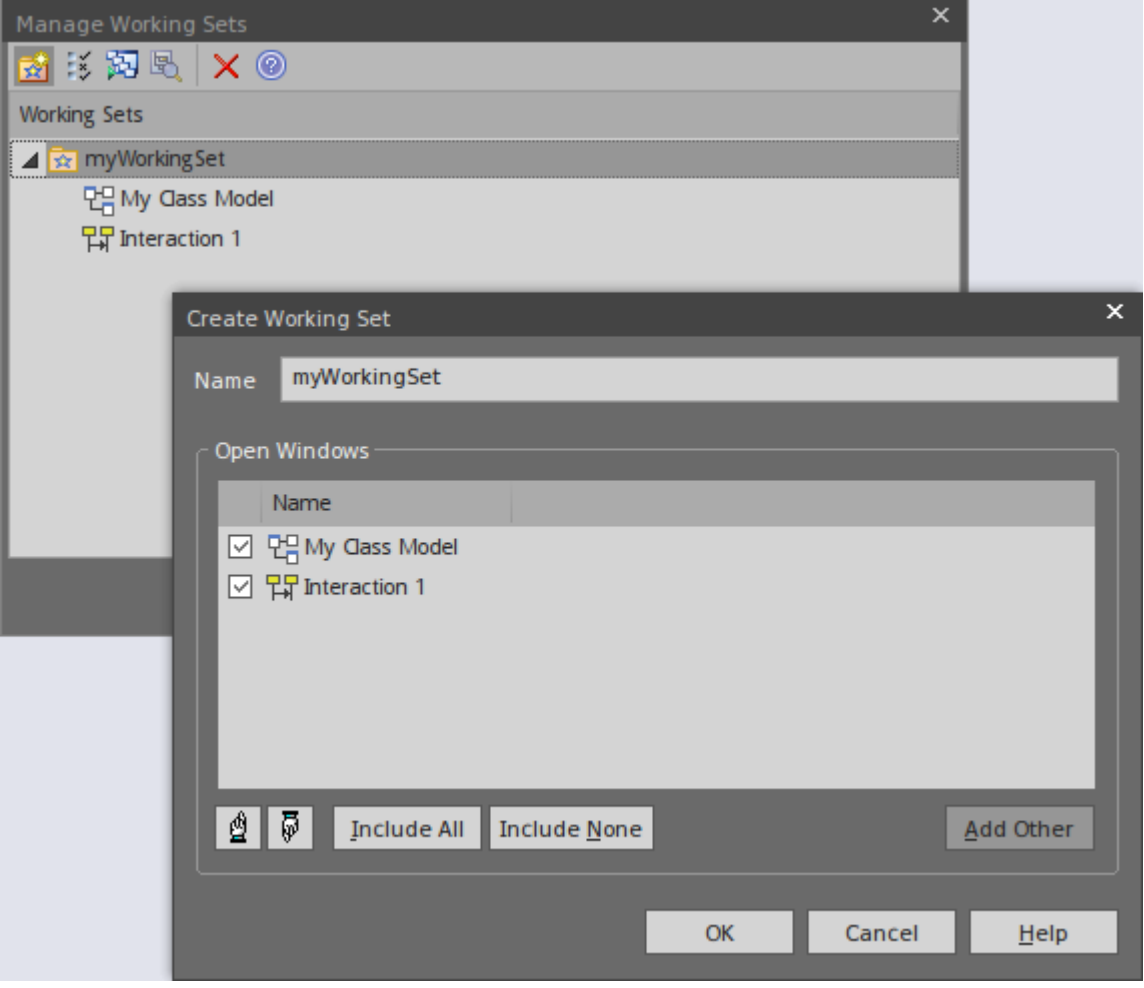

您右键单击 管理工作集"对话框的中央面板并选择 存储主选项卡视图历史"选项,该选项将捕获您在关闭工作 站时打开的视图。如果您还选择了 打开模型时应用"选项,系统将在您在下一个工作会话中打开模型时自动打 开这些视图。或者,当您准备好恢复该工作时,如果您需要先做其他else,您可以使用 打开工作集"选项。

## **快速参考**

#### **丝带简介**

显示在工作区顶部的功能区提供了对Enterprise Architect中几乎所有工具和功能的访问。每个功能区都支持一个 工作域 - 例如设计模型组件和结构 - 并根据结构或函数工具支持将工具和功能划分为多个部分。

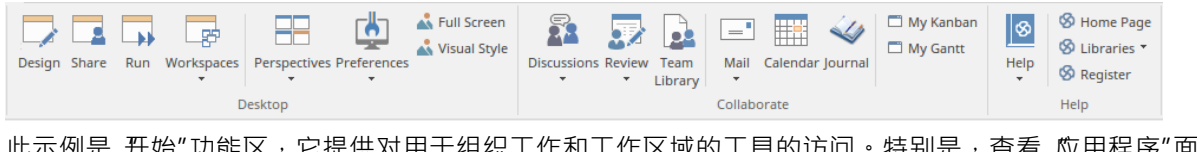

匹不例是 升始 功能区,它提供对用于组织工作和工作区域的工具的访问。特别是,查看 应用程序"面板中的 选项,该面板提供了用于查看模型中的内容以及特定对象所在位置的工具。这些工具包括:

- 浏览器 例如浏览器窗口的 项目"选项卡
- · 属性显示 例如属性窗口本身和显示注记、相关文档、特征和约束的窗口
- · 用于检查和跟踪元素对和元素序列之间关系的跟踪功能

## **门户窗口**

门户窗口显示十一个门户之一,并提供功能到不同门户的功能。门户识别特定工作领域的任务,并提供指向执 行每个任务的窗口或对话框的链接。 Guidebook 和 Learning门户提供了在线信息的链接,这些信息描述了

Enterprise Architect的特征以及如何使用它。您可以通过选择功能区栏左端的探索 >门户"选项来显示门户窗 口。

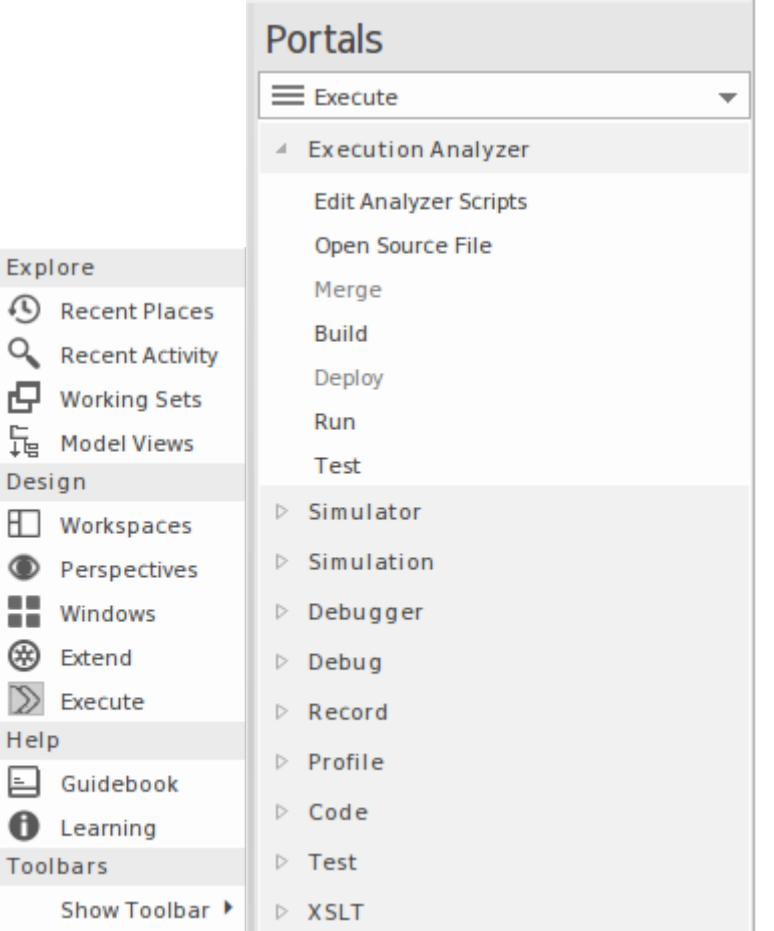

#### **蓝图**

蓝图优化Enterprise Architect中的模型开发功能以支持特定的技术或领域,设置蓝图最明显的效果是图形工具箱 的内容图表于领域中使用的那些元素和连接器集,并且模型模式经过定制,可生成与您所选区域的建模类型完 全相同的图表和/或模型结构。

您可以从显示屏右上角的 蓝图"下拉列表中列出并选择蓝图。

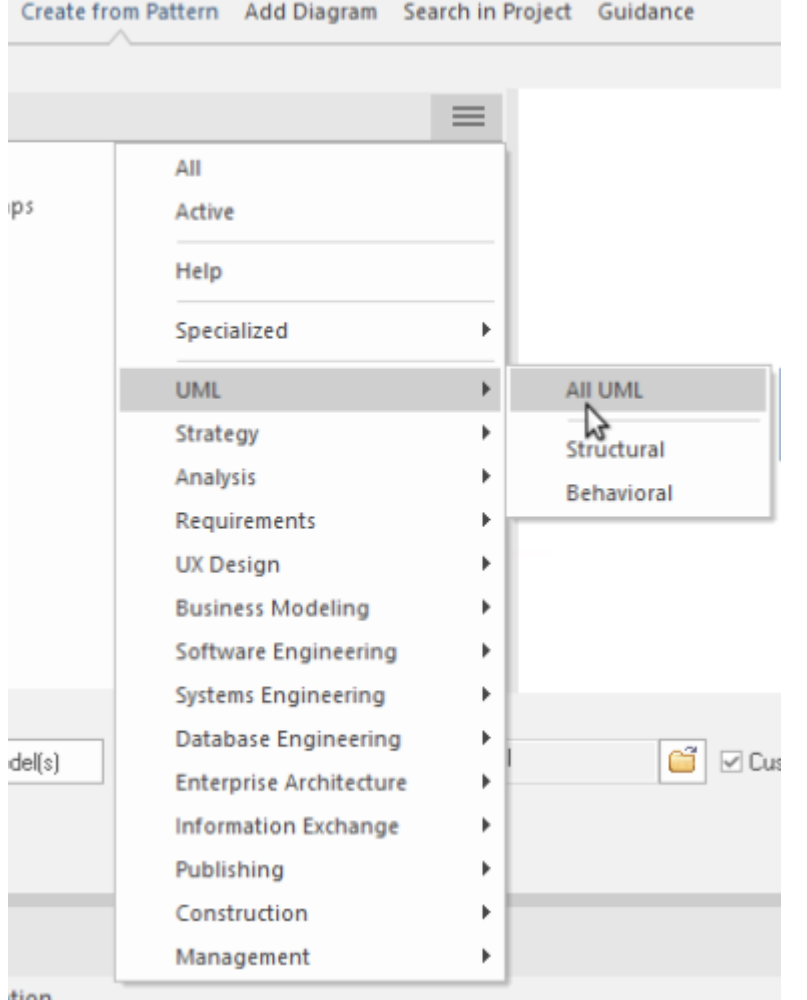

#### **协作**

如果您作为团队成员工作,您将需要联系同事提出任何问题,从快速问题到正式审阅评论列表。无论您要发送 哪种类型的消息, Enterprise Architect都具有创建和传递该消息的功能。

您可以通过 开始>协作"功能区部分访问该功能,选择 讨论"、 审阅"或 邮件"选项。讨论选项也为您提供了聊 天功能。

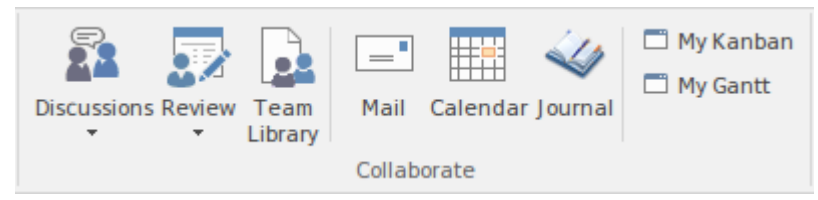

(注记邮件和聊天功能对用户 ID 进行操作,在Trial Edition中无法设置。窗口显示,但您无法发送消息。)

#### **快捷键**

Enterprise Architect中的许多功能和操作可以通过按键盘键以及选择功能区或菜单选项来选择。

要获取键盘快捷键列表,请访问学习门户,选择 探索门户>学习"选项,然后查看功能区选项(可以在 键盘快 *捷键*参考"和"*图表快捷方式*"标题下查看)。

**资源你可以使用**

#### **帮助**

在任何时候,如果您想了解有关屏幕的。如何完成它的信息,您可以选择以下选项之一来显示描述该屏幕的 帮助主题:

- 按 F1
- 单击屏幕标题中的<sup>99</sup>图标,或
- · 点击屏幕底部的帮助按钮

或者您可以帮助选择 开始>帮助>帮助>打开帮助系统"功能区选项来访问帮助。

每个帮助主题都显示为一个网页。您可以单击页面左侧的主题列表以探索相关和/或更详细的主题,或单击主题 上方 面包屑"路径中的一个点以访问更多帮助主题或在不同主题领域提供帮助.

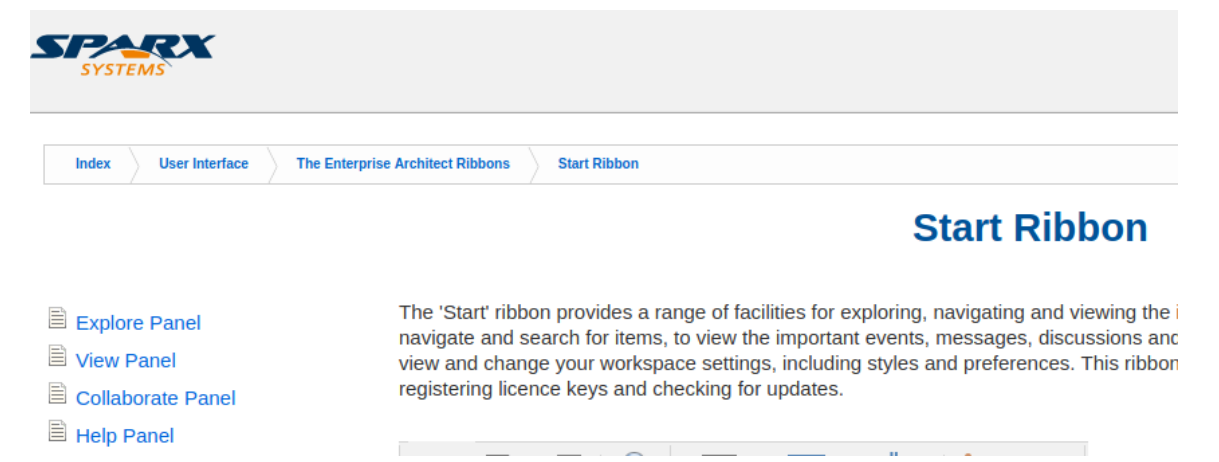

#### **示例模型(示例)**

示例模型是模型片段的集合,汇集到单个模型中,以说明在广泛的模型域中使用Enterprise Architect的许多不同 方法。示例模型不代表工作系统的模型,而是提供来自许多不同系统的示例。

该示例模型作为Enterprise Architect产品安装的一部分提供,您可以从开始"功能区的帮助"面板中打开它,选 择 帮助"。打开示例模型'。

加载模型时,会加载其默认图表 开始"。 开始"图包含一系列 不同建模领域相关的其他图的链接,例如业务 建模或系统建模,以及您可能希望在Enterprise Architect中执行的一些任务,例如项目管理和出版。双击图表链 接将打开图表。下一级图表通常包含有尖如何在Enterprise Architect中访问相关特征的描述和一些说明,并进一 步链接到该感兴趣领域的模型示例。

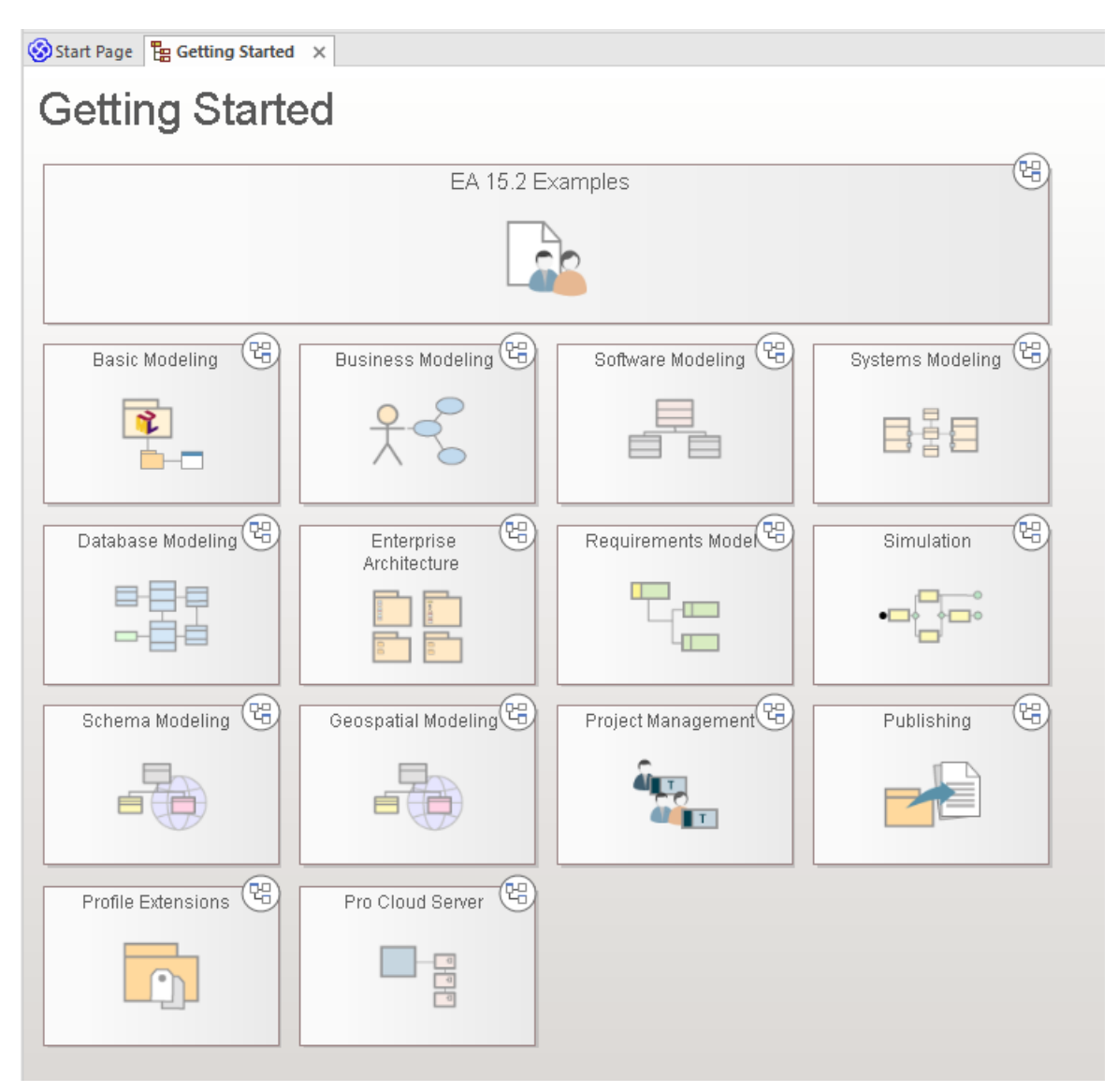

例如,尝试双击 开始"图表中的 需求模型",然后在下一个图表中双击 需求模型"。最后是标题为 可追溯性"的 图表上的 图表可追溯性"。这将为您带来一个可可追溯性图表例子。

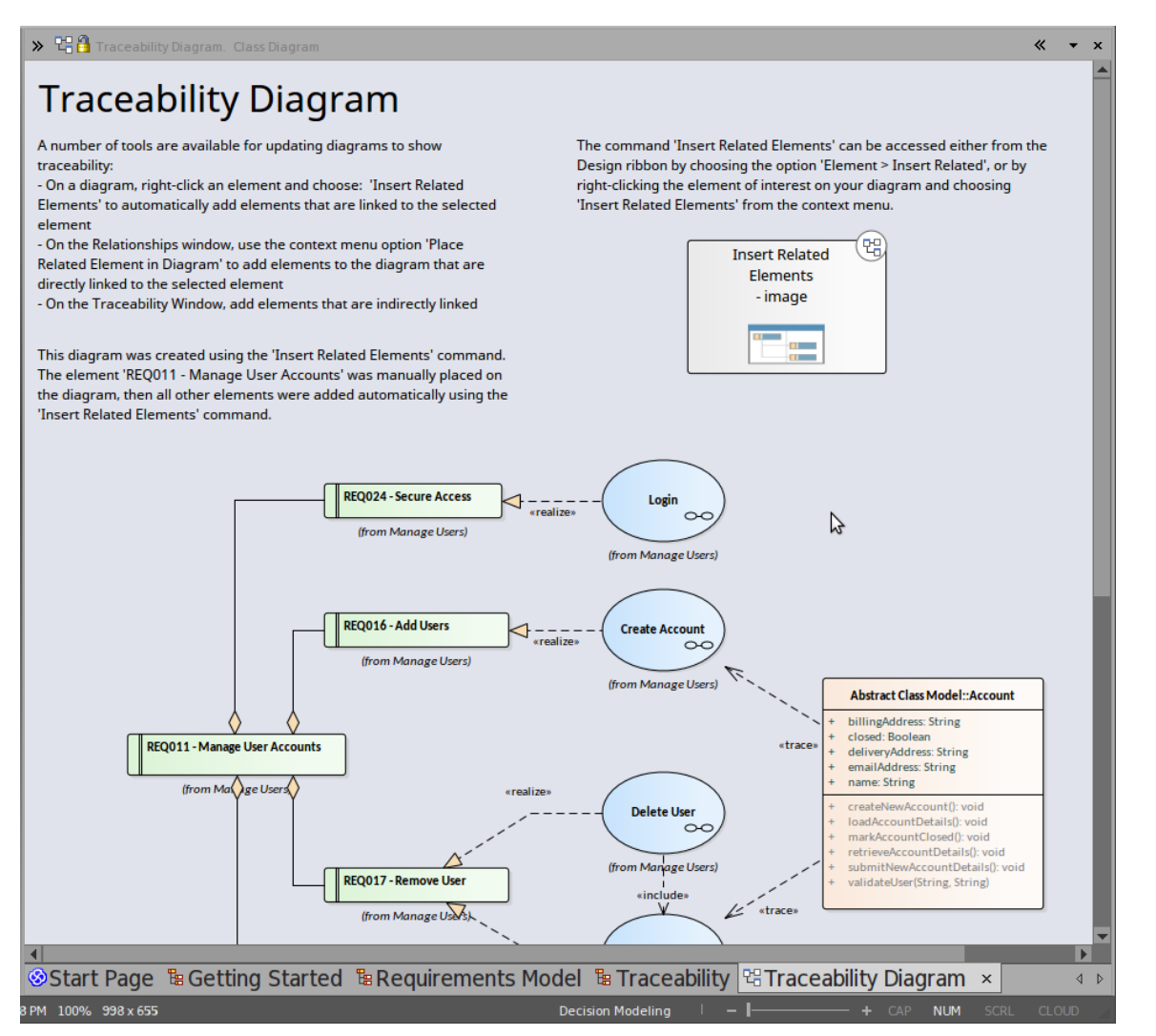

您将找到关于可性可追溯性的内容的图表、为什么它有用以及如何为自己创建一个。您可以右键单击图表本身 - 或其元素 - 并在浏览器窗口中 查找"它们以查看元素来自何处以及它们如何相互关联。

#### **网络研讨会和视频资源**

Sparx Systems在我们的网站上发布了许多关于Enterprise Architect工具和功能使用的网络研讨会、教程和视频演 示。这些录音通常很短,而且都很容易观看。

您可以通过单击 关于"标题下的 资源"选项通过学习门户(选择 探索>门户>学习"功能区选项)访问录音。这 将显示 资源和教程"网页,该网页为网络研讨会、演示视频和教程提供了三个单独的图标。

#### **指南**

要更深入地讨论Enterprise Architect对某个工作领域的支持,您可以阅读Sparx Systems在线图书馆中的众多 PDF 指南之一。您可以通过指南门户访问这些内容。

您可以在线阅读指南或打印指南。

# **'精简版'版**

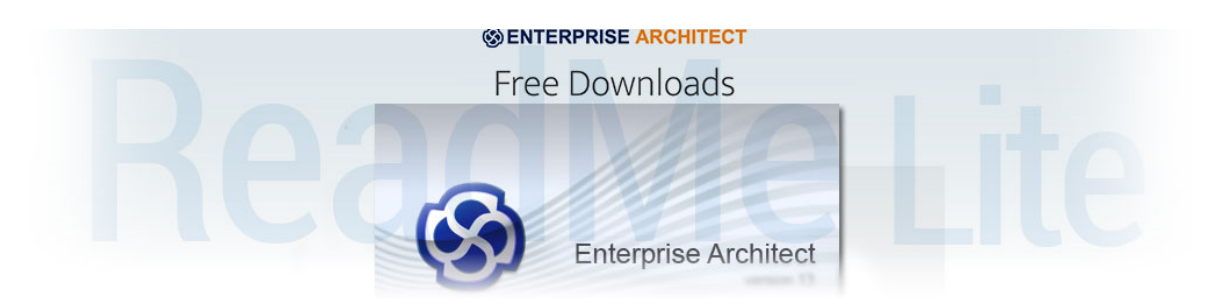

Enterprise Architect精简版是Enterprise Architect Architect 的免费只读版本,项目发起人等人员可以使用它来审阅 项目,而无需进行任何更改。

## **仅读版精简版**

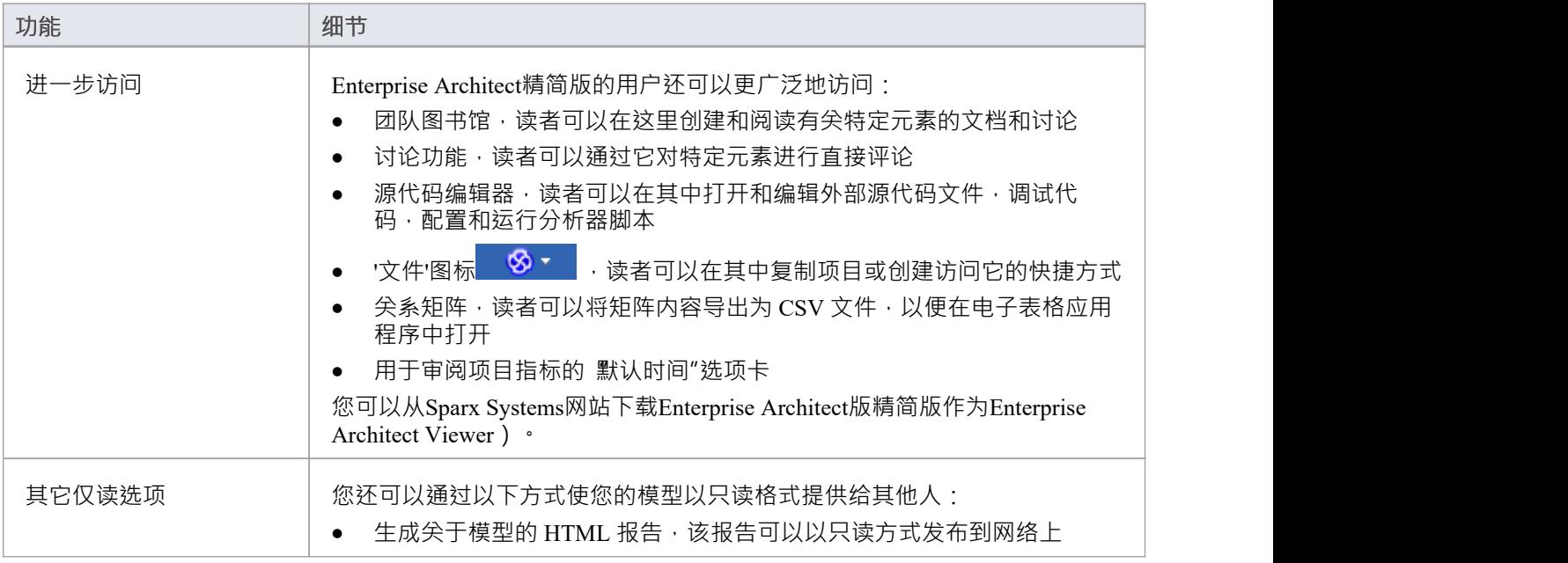

# **Enterprise Architect版本**

Enterprise Architect有多个版本,每个版本都为支持特定的工作组织而量身定制。版本范围从免费的专业精简版 "版到购买的四个版本,从专业版开始,到终极版达到高潮。

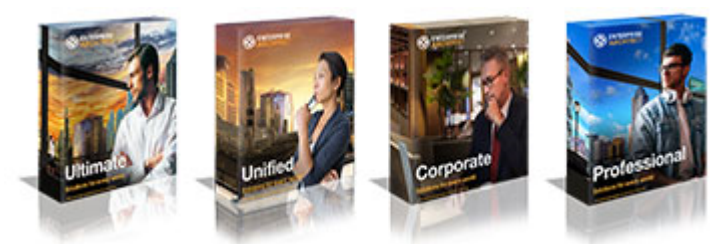

组织不限于使用单个版本,通常混合使用许可证将提供最大的灵活性。购买浮动许可证后,可以根据需要访问 更高版本,从而为所有用户提供更高版本中可用的附加功能的访问权限。

## **主要版本加上"试用版"和"精简版"**

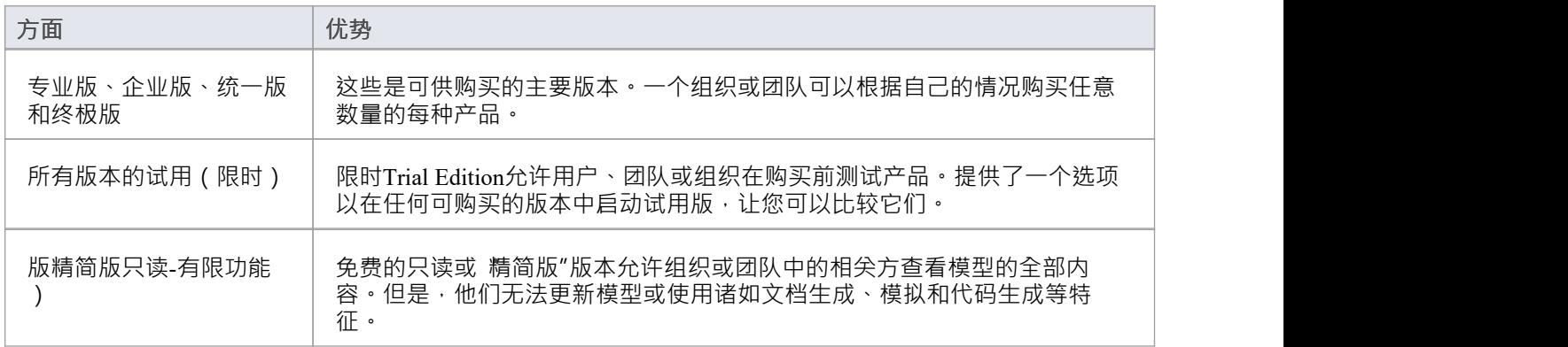

# **可用版本**

Enterprise Architect有四个版本可供购买:

- 终极 しょうしょう しょうしょう しょうしょく
- · 统一
- 企业 インディア アクセス しょうしょう こうしょう たいしゃ
- · 专业

版描述了每个版本的功能;表Sparx Systems网站上提供的表格中列出了版本之间的特征和差异。

为了帮助您了解这些版本之间的差异以及每个版本的优点和限制,您可以打开并使用Enterprise Architect的Trial Edition来模仿任何版本。

# **版比较**

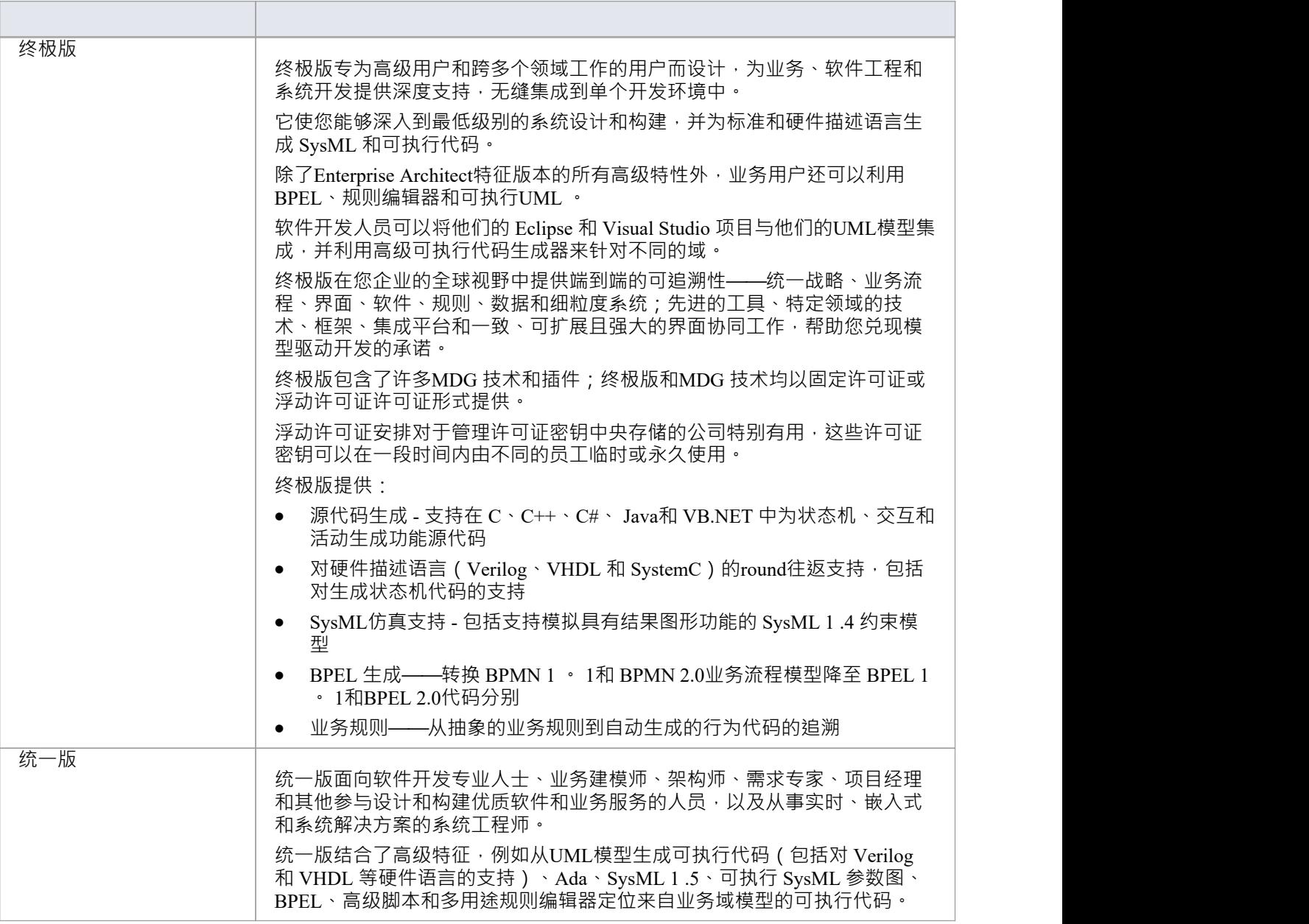

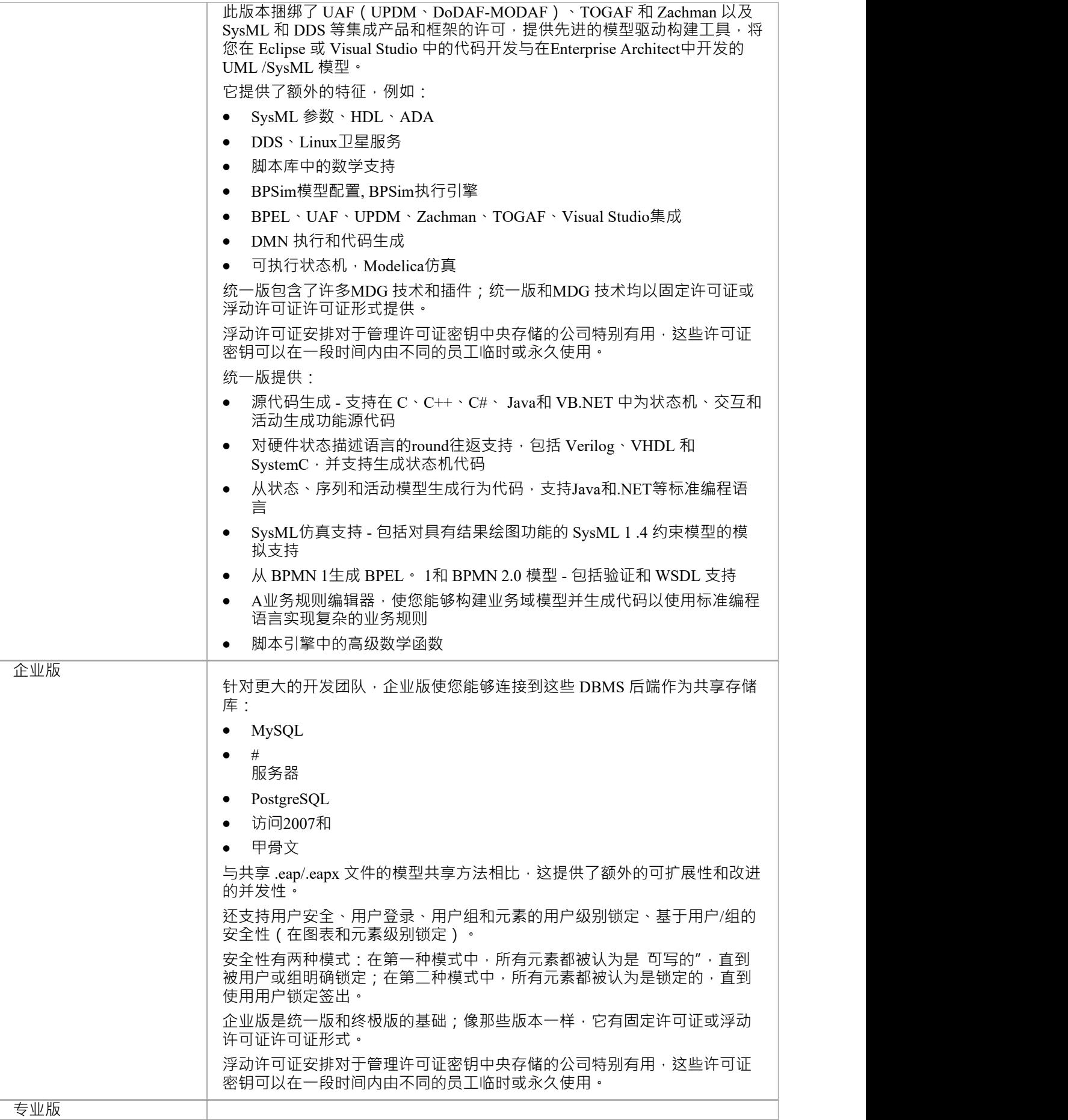
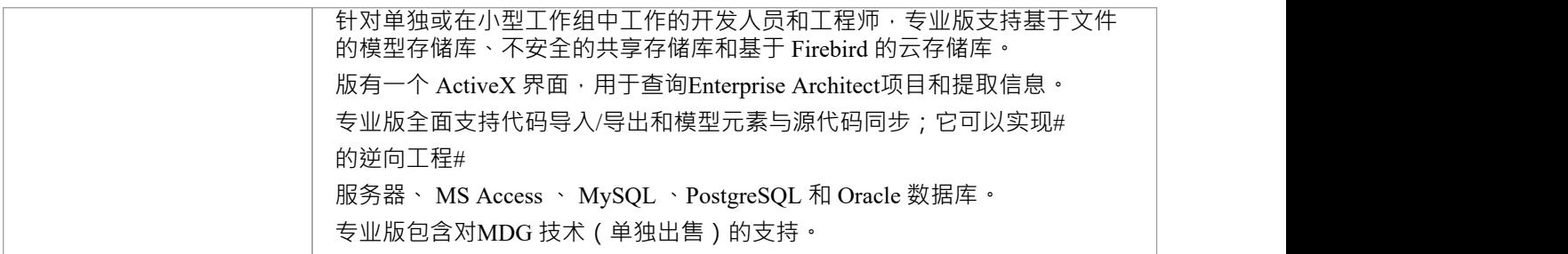

## **许可证管理**

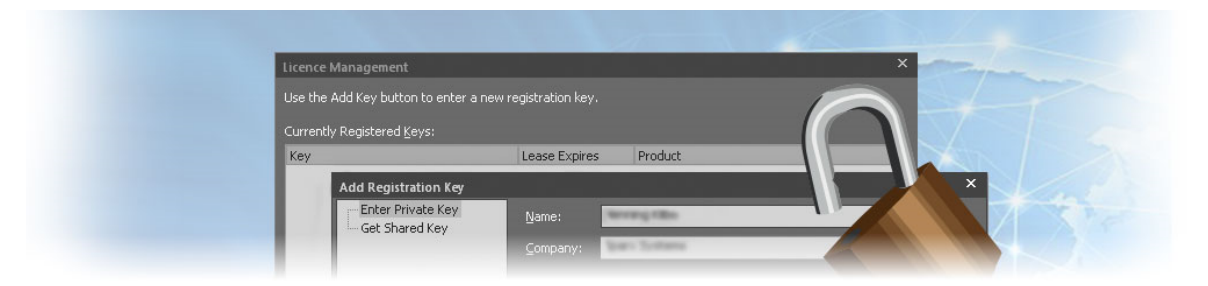

每个购买的Enterprise Architect版本都需要一个许可证 · 并且该产品可以使用管理许可证的工具 · 有两种类型的 许可证可用 - 私人许可证,分配给指定用户,共享许可证,本质上提供浮动许可证池。安装购买的Enterprise Architect副本后,您将需要输入购买时提供的许可证密钥或从中央密匙密 钥 库获得的临时共享密钥。

Enterprise Architect提供了一个许可证管理对话框,您可以通过它输入、查看和维护许可证信息,包括升级 Enterprise Architect的版本和注册插件。

### **访问**

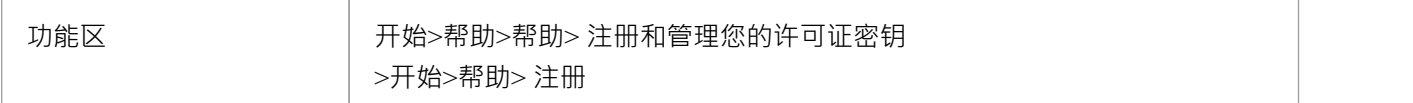

#### **许可证管理选项**

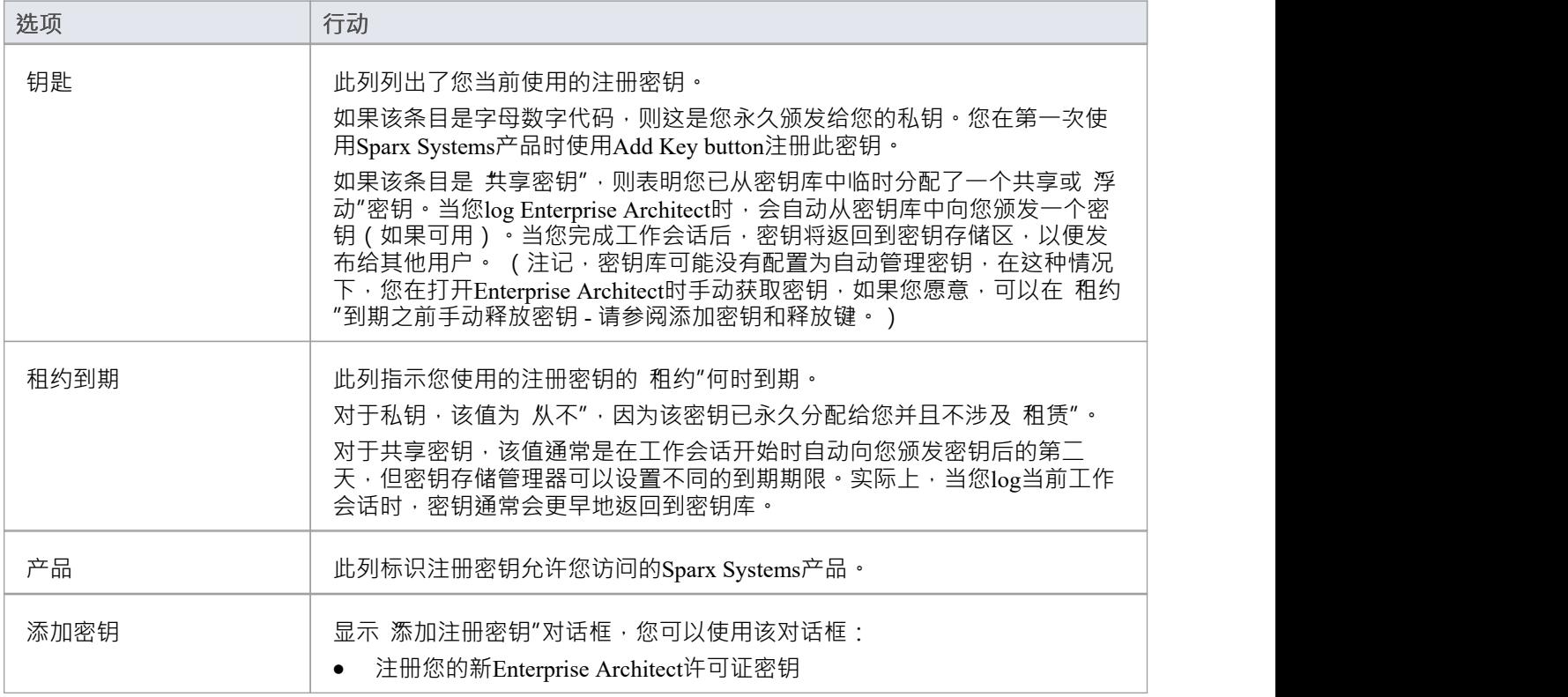

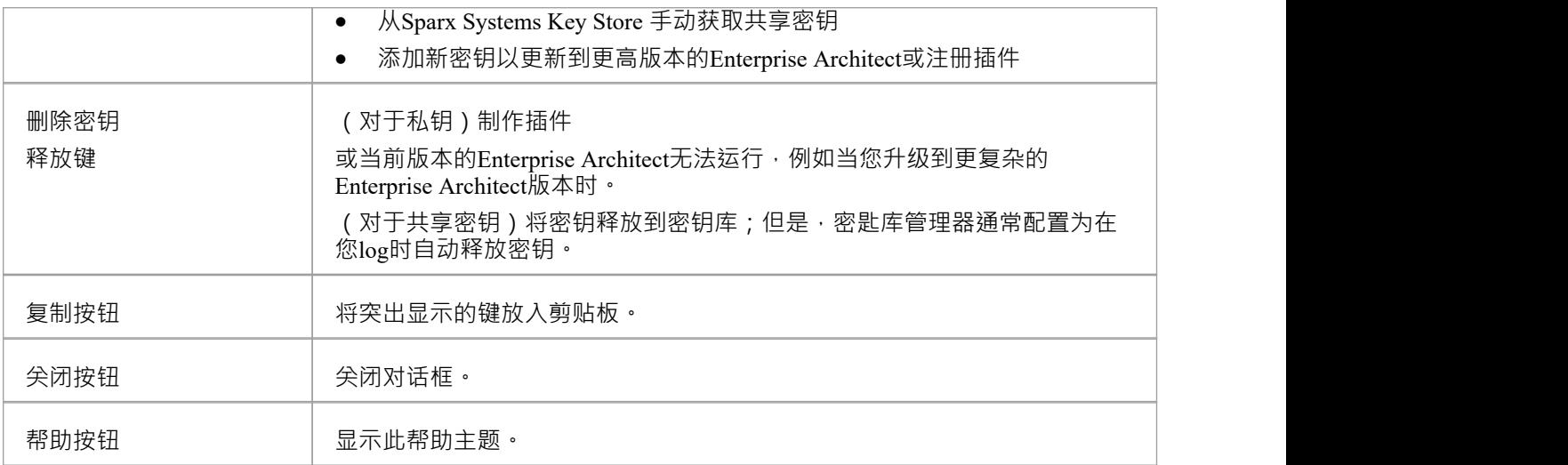

# **查找您的许可证信息**

您可以在 关于Enterprise Architect "对话框中找到有关Enterprise Architect许可证的信息, 该对话框主要显示:

- · 程序版本和构建
- · 您的注册码
- · 您注册使用的Enterprise Architect版本
- · 您在系统上的许可用户 ID

### **访问**

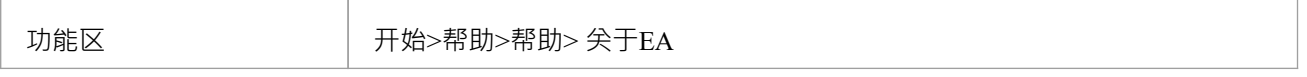

## **添加许可证密钥**

Enterprise Architect可以使用两种类型的许可证密钥:私有和共享。

### **私钥**

私钥允许您无限期地在您当前使用的机器和用户帐户上注册:

- 您购买的Enterprise Architect版本的Enterprise Architect许可证,或
- · 一个插件 产品许可证

### **共享密钥**

共享密钥是从共享密钥存储中获取的,允许您在必要时签出密钥,然后再签入密钥,以便其他else使用。 共享密钥需要您的许可证管理员配置共享许可证密钥库;密钥库可以是基于文件的或基于网络的(首选)。只 需要密钥管理员即可安装 Sparx企业密钥商店应用程序;最终用户只需连接到配置的密钥文件 - 由管理员建议 -如此处所述。无需安装其他软件。

### **访问**

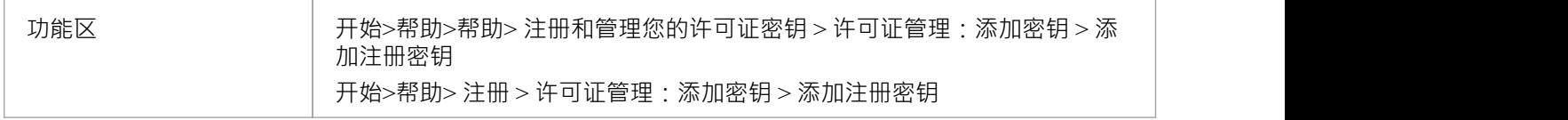

### **添加私钥**

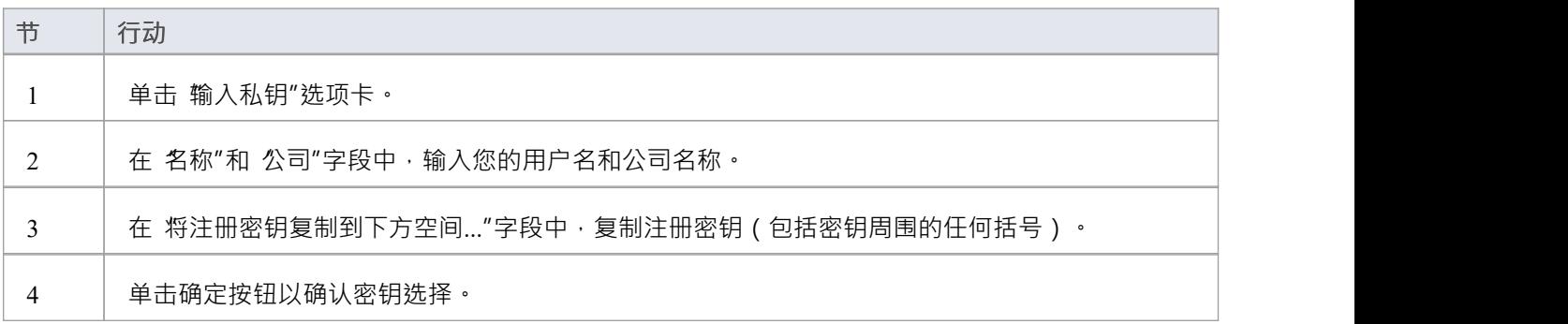

#### **添加共享密钥**

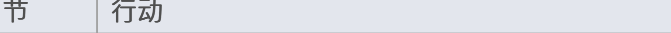

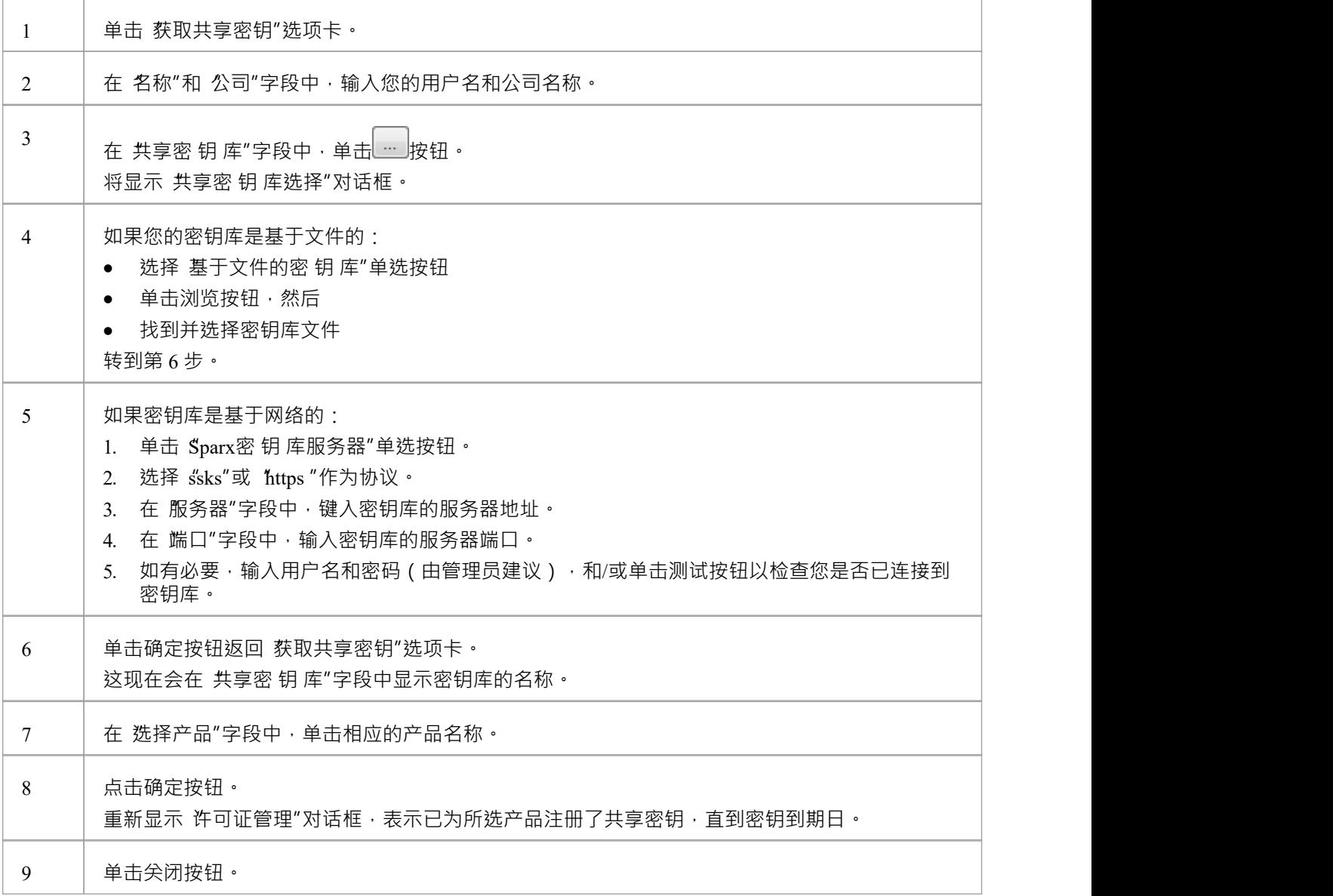

- · 某些许可证密钥可以覆盖和删除其他密钥:
	- Enterprise Architect更高级版本的密钥替换了更简单版本的密钥
	- Visual Studio 的MDG集成的密钥替换了 Visual Studio 的MDG链接的密钥
	- 共享密钥和私有密钥的格式不同 · 不能互换使用

### **钥匙库故障排除**

共享密钥的管理可能是一项繁重的任务,因此Enterprise Architect提供了密 钥 库及其管理界面,使管理尽可能简 单。偶尔会出现阻止用户获得许可证的问题;这些通常是由于密 钥 库的设置,很容易纠正。

#### **错误消息和处理**

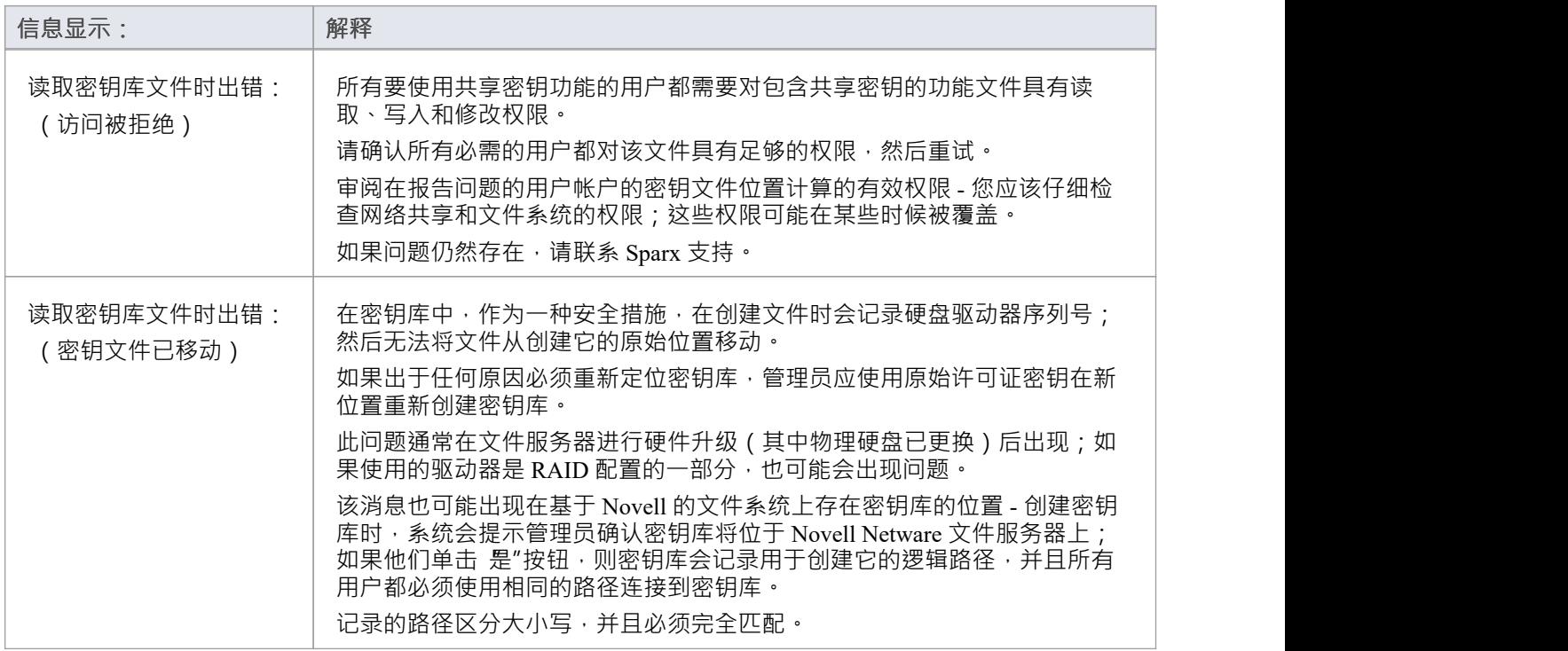

## **升级现有许可证**

当您使用Enterprise Architect时,您可能会意识到其他版本中包含的其他特征,您可以在您的项目中使用这些特 征。幸运的是,很容易将您正在使用的版到更高级或特定的版。例如,您可能一直在使用专业版创建私人模 型,然后在某个时候项目扩展,需要一个团队来贡献和更新模型,项目经理决定使用安全性来鼓励用户之间的 协作。这需要升级到包含基于角色的安全特征的企业版。

升级到另一个版是一种成本效益高且易于升级的过程,但必须将新的许可证密钥添加到产品中才能使升级生 效。这不应与许可证更新混淆,版是Enterprise Architect相同版本许可证的扩展,不需要输入新密钥。

Enterprise Architect有四个版本;从最简单到最全功能,这些是:

- · 专业
- 企业 インディア アクセス しょうしょう こうしょう たいしゃ
- 统一 レスティッシュ エスティッシュ ちょうしょう
- 终极 しょうしょう しょうしょう しょうしょく

Enterprise Architect安装程序提供每个版的功能;您的功能可版您访问您购买的版本的功能。

如果您购买了较低版本,例如专业版,您随后可以通过从Sparx Systems购买特殊升级密钥将您的许可证升级到 更完成版。收到此密钥后,请使用过程描述的过程来访问其他特征。

该过程主要适用于有私钥的用户;如果您是拥有共享密钥的最终用户,您只需在下次请求时分配相关密钥即 可。但是,如果您想在长期租用中使用共享密钥进行升级,您只需单击释放键按钮,然后单击 许可证管理"对 话框上的Add Key button 。

#### **访问**

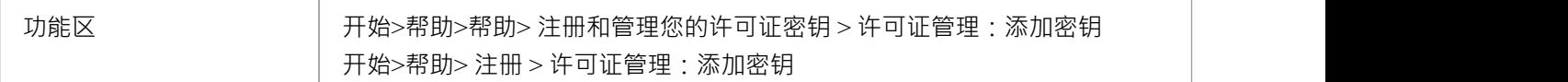

### **从一个许可版到另一个**

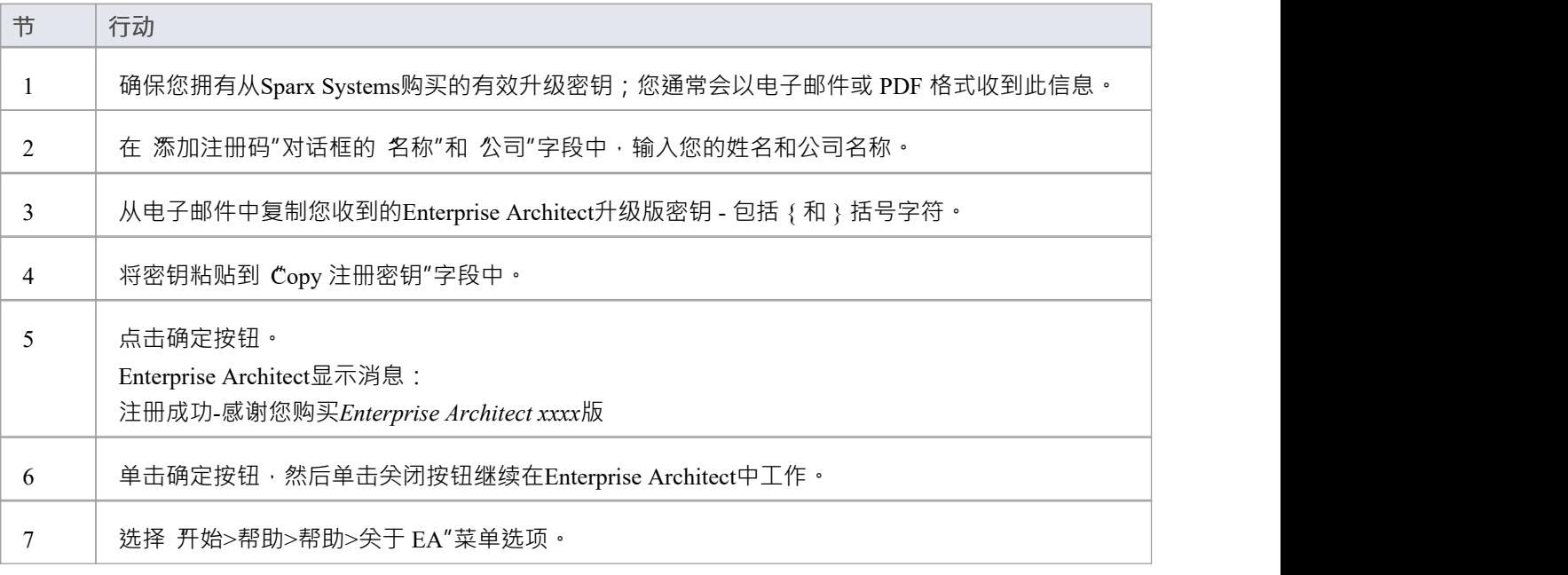

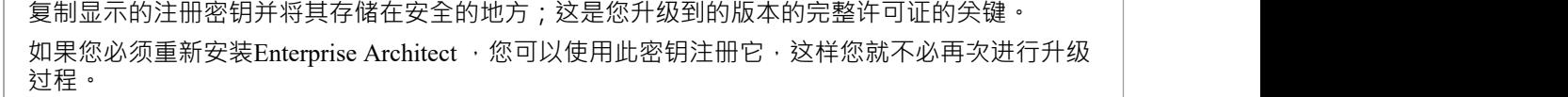

### **注记**

· 精简版和Trial Edition版注册或升级;如果您使用过这些版本中的任何一个,然后购买了Enterprise Architect ,<br>,您必须从以下位置下载注册版本: [sparxsystems.com/securedownloads/easetupfull.msi](https://sparxsystems.com/securedownloads/easetupfull.exe) 然后你可以输入你的注册码

## **注册插件**

除了注册Enterprise Architect之外 · 您还必须注册您购买的任何插件才能与该应用程序一起使用 • 您可以按照此 处的说明注册私钥,也可以注册共享插件。

键,如*添加插件*

中所述*插件*

*关键*话题。

**访问**

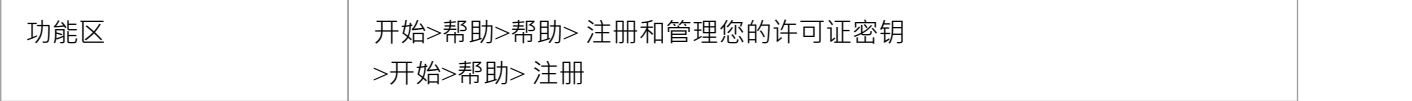

### **为Enterprise Architect注册插件**

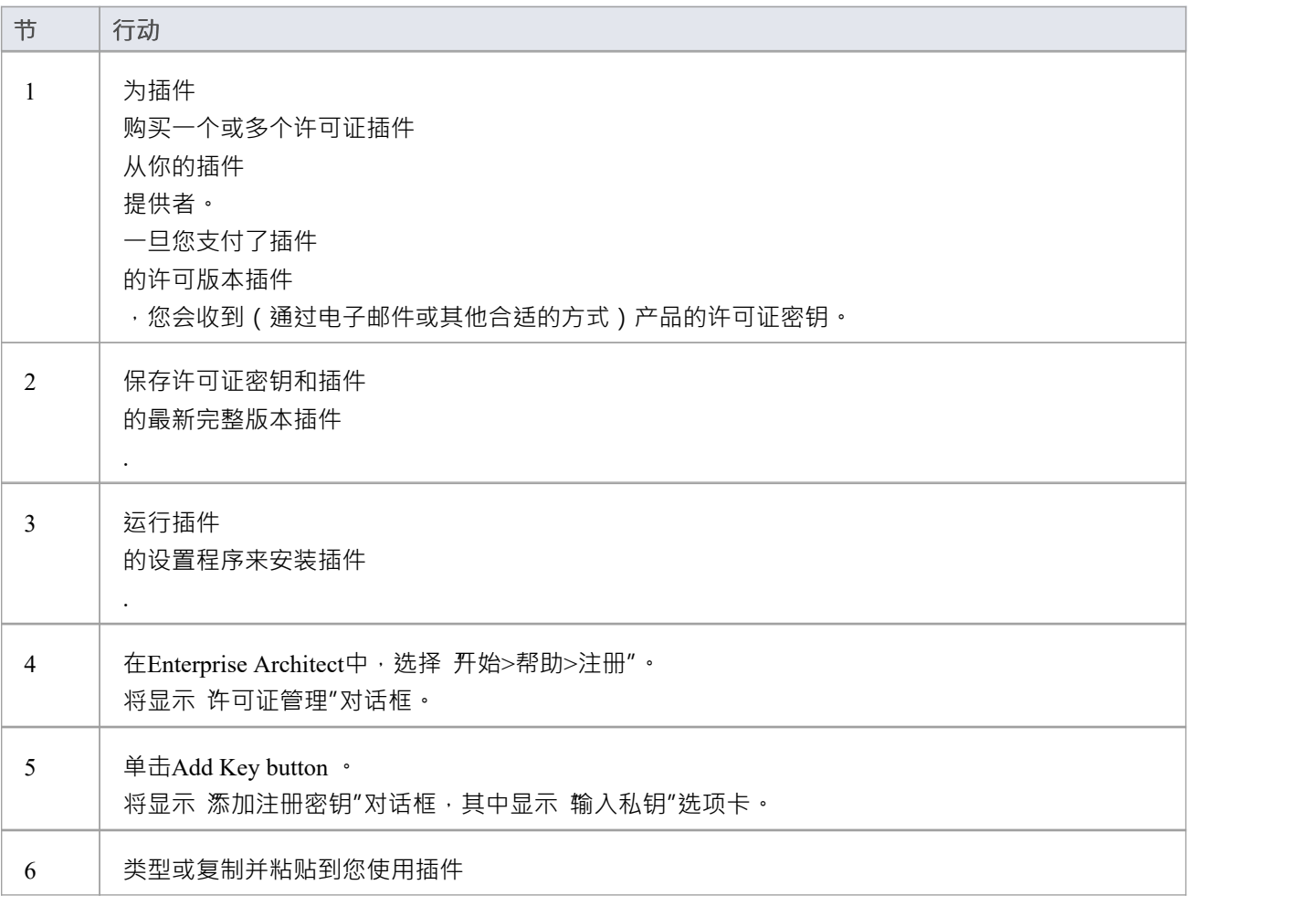

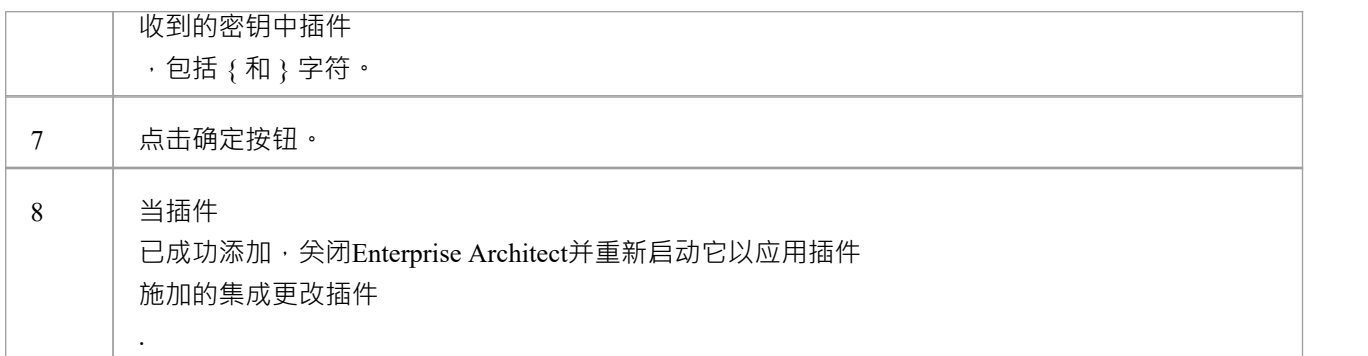

# **添加一个插件 钥匙**

当您的组织使用密匙密 钥 库分发密钥时,您可以为第三方检索密钥插件 就像您为任何Sparx Systems产品获取密钥一样。

#### **访问**

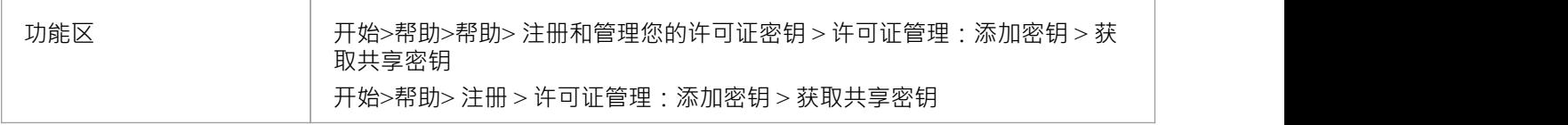

### **添加共享插件**

#### **钥匙**

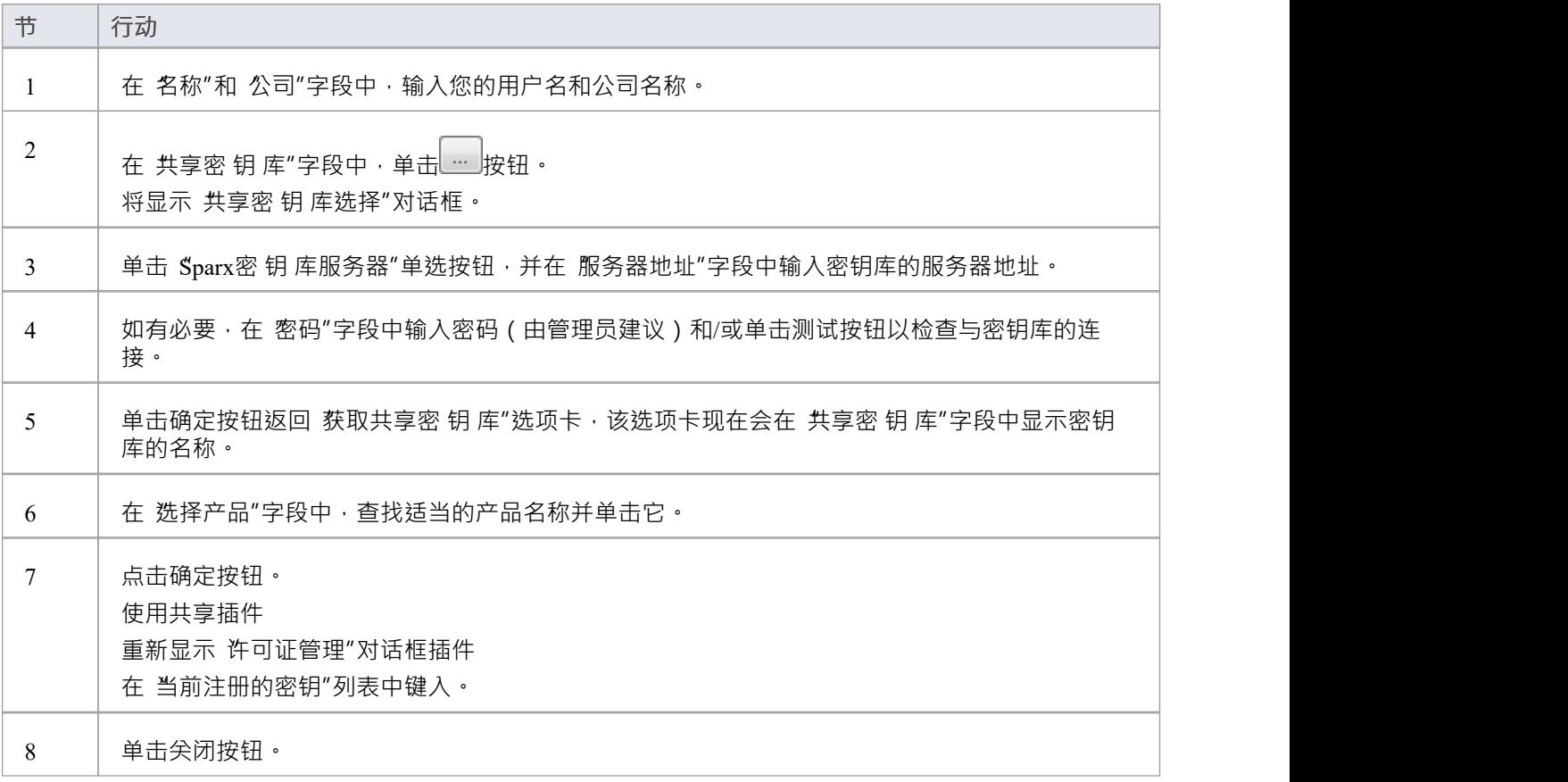

● 大享插件 しんしょう しゅうしょく しゅうしょく しゅうしょく 密钥需要Enterprise Architect 11 或更高版本

## **建模课堂**

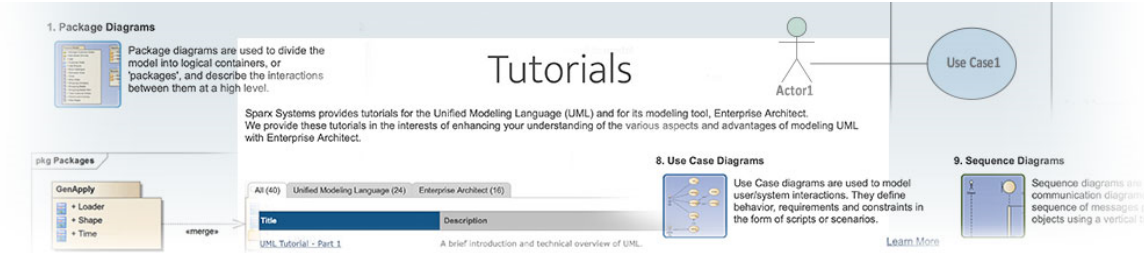

#### 欢迎来到企业建筑师!

本快速入门教程可帮助您快速掌握Enterprise Architect 。

当您阅读本教程时,建议您打开Enterprise Architect ,以便您可以尝试所描述的任务。到最后,您应该能够开始 使用Enterprise Architect为您自己的业务/软件项目建模。

在整个描述中,都有指向有关一系列主题的更详细信息的超链接。

#### **基本任务**

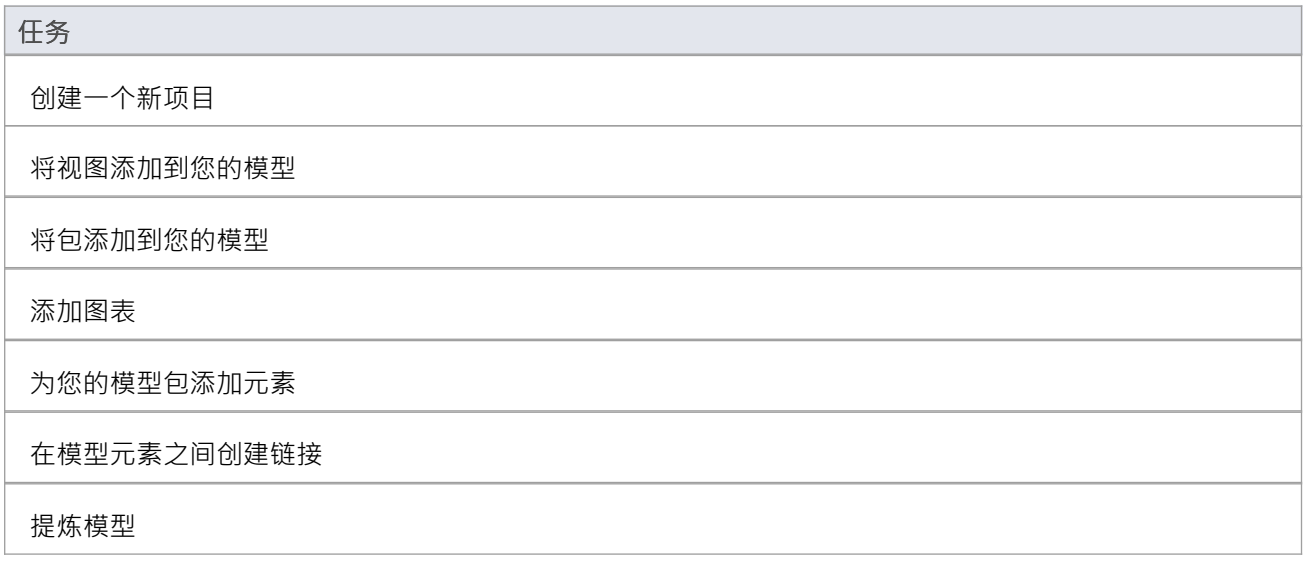

## **启动**

当您在系统上安装Enterprise Architect时, 会创建两个项目:

- 窗口上的Enterprise Architect图标
- 在您的窗口 开始>所有程序"菜单中创建一个名为Enterprise Architect <版本号> A新程序文件夹; 此文件夹包 含执行选项 Enterprise Architect"

您可以通过单击这些对象中的任何一个来启动Enterprise Architect 。稍作停顿后,将显示首页,您可以从中:

- · 打开项目文件(.eap 文件、.eapx 文件、.qea 文件、.qeax 文件或 .feap 文件)
- · 创建一个新项目(.eap 文件、.eapx 文件、.qea 文件、.qeax 文件或 .feap 文件)
- · 连接到 DBMS 存储库(企业版和扩展版)
- 通过云连接到项目(企业和扩展版本)
- 直接返回您最近打开的项目之一
- · 将多个门户中的一个打开到一组支持Enterprise Architect工作领域的功能

- 如果您在安装过程中更改了默认系统文件夹名称, 所有程 "菜单中的Enterprise Architect <版本号> 文件夹 将具有您提供的名称
- 默认情况下,当您安装Enterprise Architect时,会安装一个名为 EABase.qea 的空 starter"项目,以及一个名 为 EAExample.qea 的示例项目;我们建议新用户在使用Enterprise Architect熟悉UML和软件工程的同时选择 EAExample 文件并在一些细节中探索它

## **创建项目**

项目是A或多个模型的单个文件或基于存储库的存储。开始使用Enterprise Architect的第一步是打开一个现有项 目,或者创建一个新项目。

在此示例中,您:

- · 创建一个新的基于文件的项目
- · 添加基于模板的模型以启动您的建模

创建新项目后,您:

- · 有一个简单的用例模型来探索和定制您的要求
- · 可以通过在文件浏览器中双击它随时重新打开您的项目
- 可以在首页的 最近的"列表中看到

### **创建一个新项目**

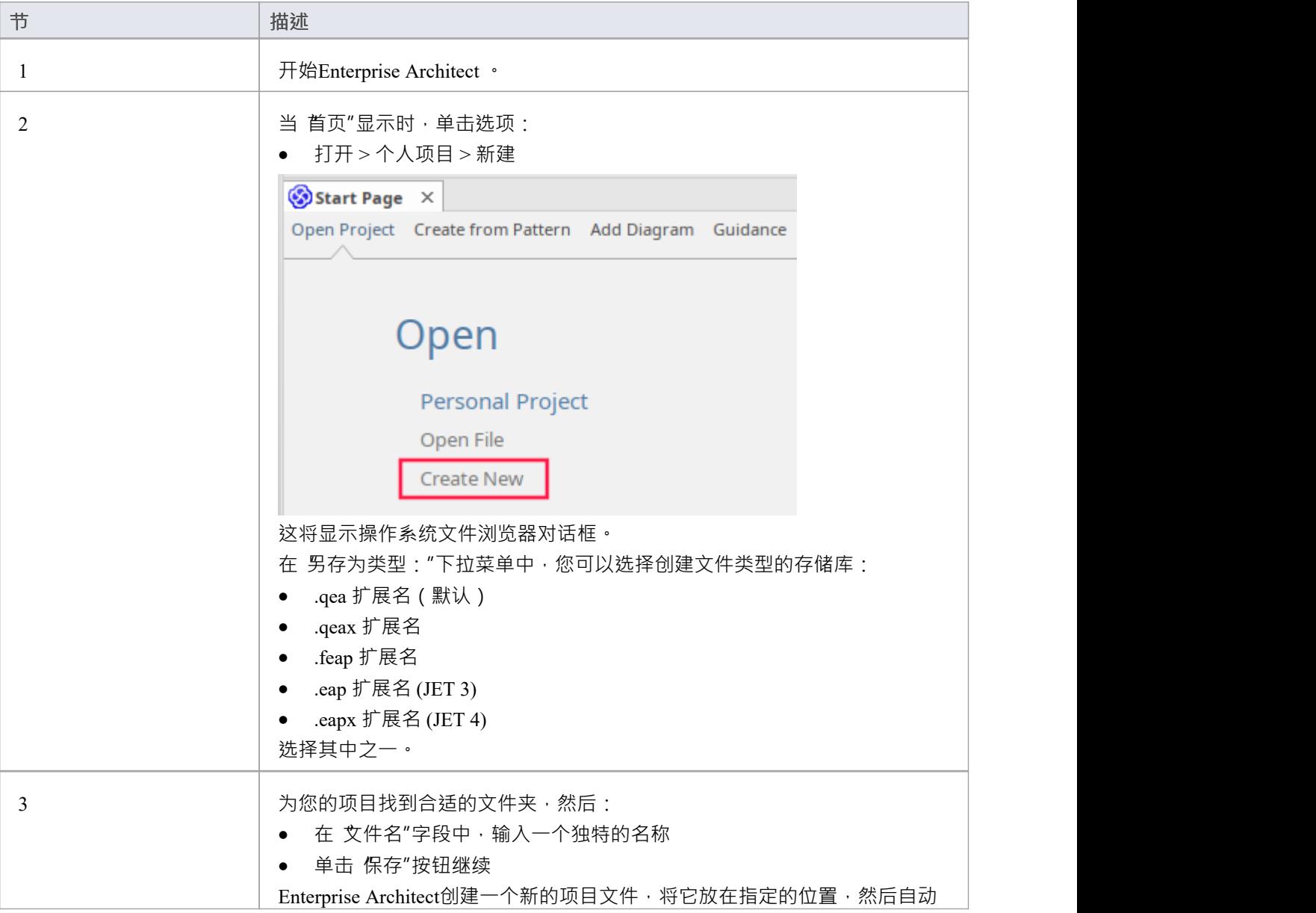

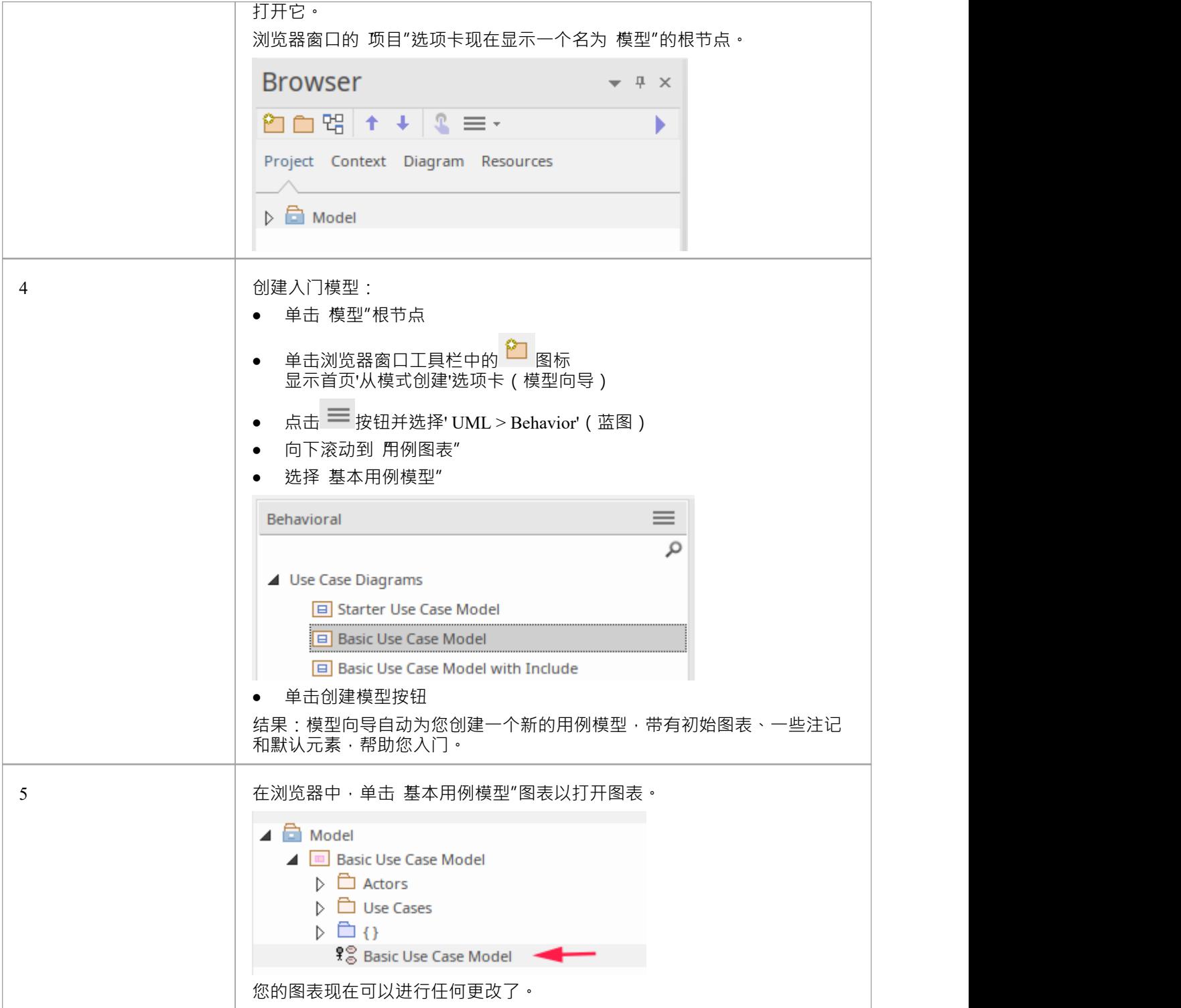

## **为您的模型添加视图**

A是视图中的模型包。它可以按用途分类,例如用例视图、组件视图或部署视图,使用不同类型的图标表示用 途。视图用于添加可选级别的包、图表和元素分组 - 的构建块你的模型。

#### **添加视图**

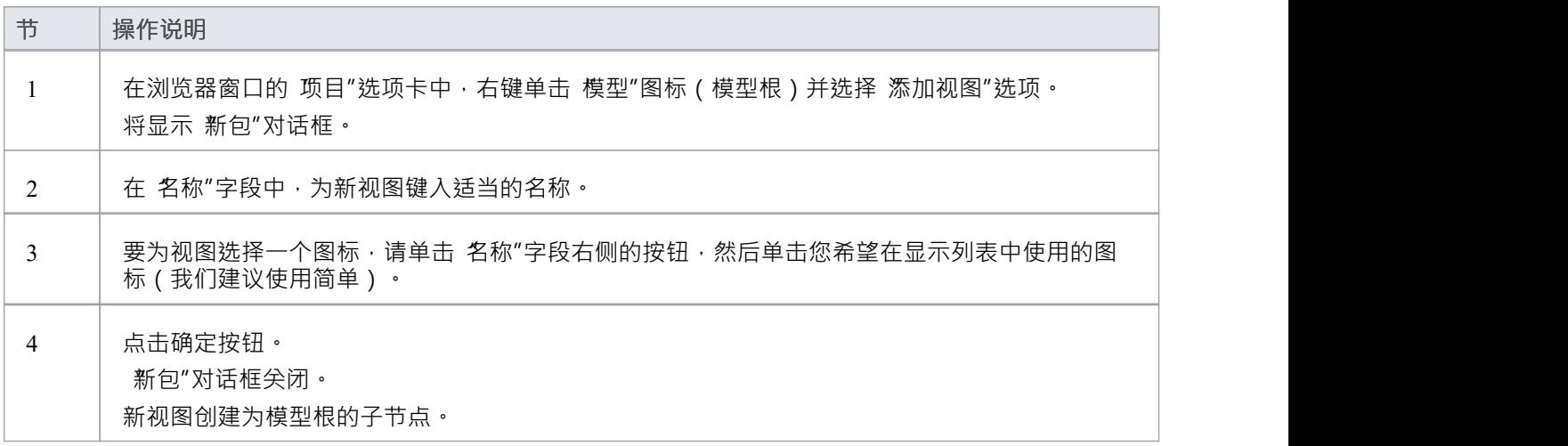

### **注记**

• 有六种类型的视图,它们代表了对模型视图的目的进行分类的常规方法;这些类型的视图代表同一模型的 不同结构或行为方面

## **加新包**

包是模型元素A容器,在浏览器窗口中显示为 文件夹"图标。

- · A包包含模型构建块,例如图表、元素和其他包
- 要开始开发您的模型,您需要创建一个初始包来保存您的第一个图表和模型结构

### **访问**

您可以通过多种方式将包添加到您的模型中。在浏览器开始中选择父包(或视图或根)。 然后选择此处列出的任何方法。

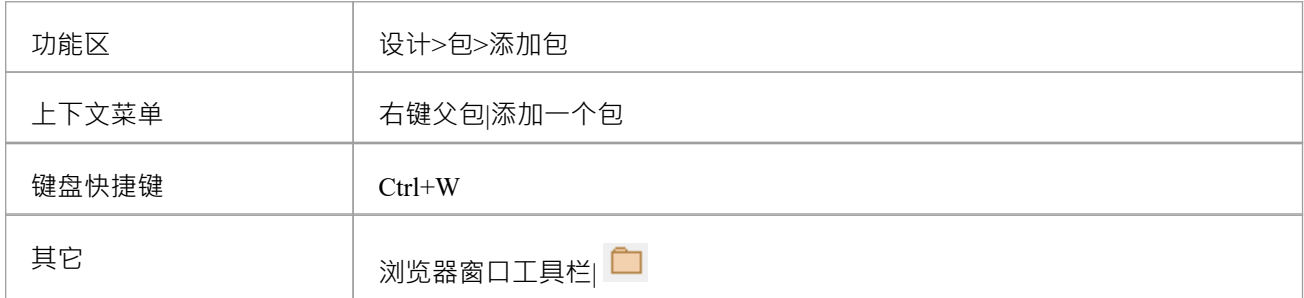

### **为您的模型添加一个包**

在 新包"对话框中, 按照指示完成字段。

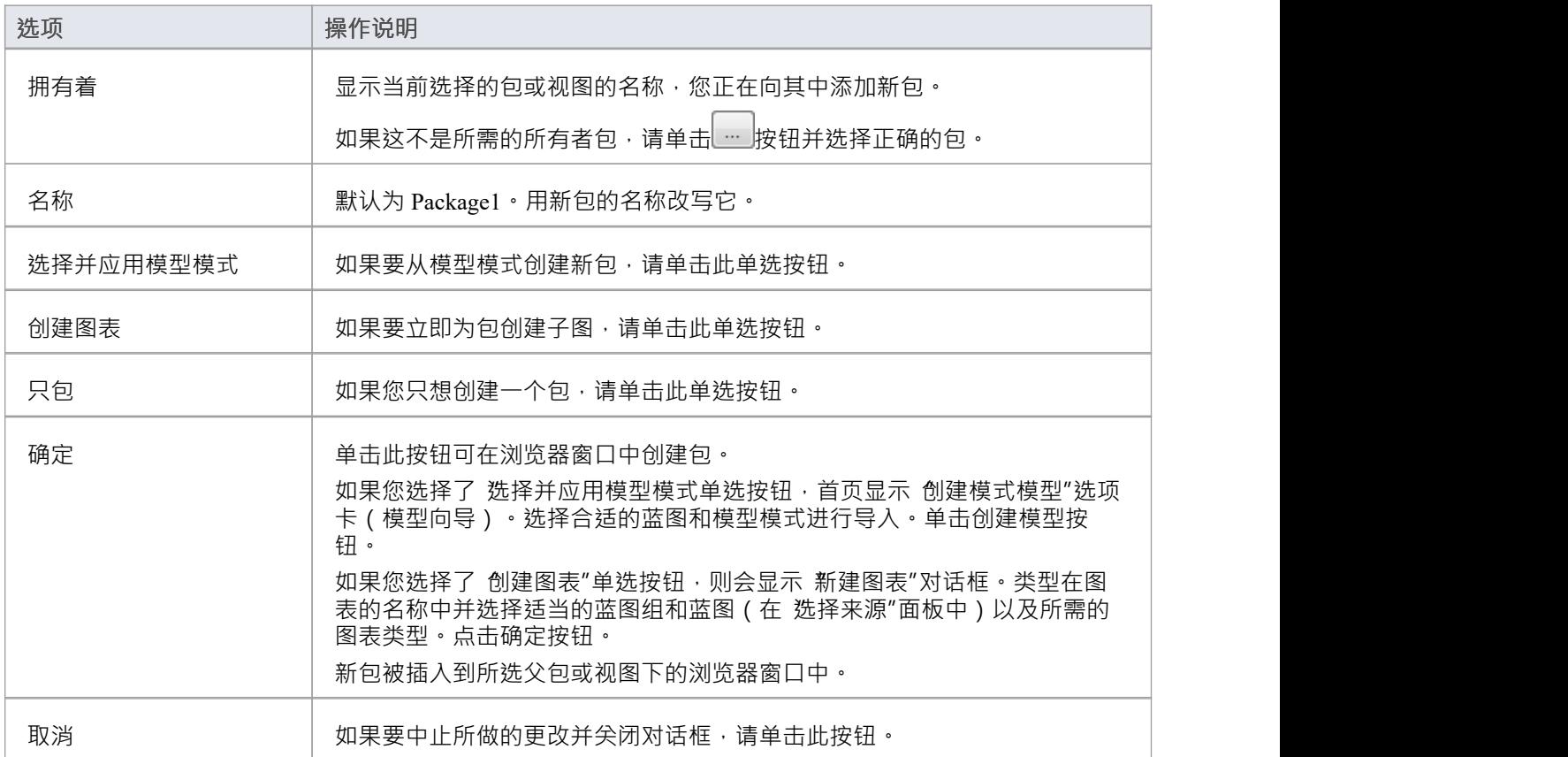

### **创建一个新的图表**

图表是模型元素A直观表示,并且:

- · 它们的属性和特点
- · 它们如何相互连接和/或相互作用

不同的图表类型显示了模型的不同方面和元素之间的关系。

#### **将新图表添加到您的模型**

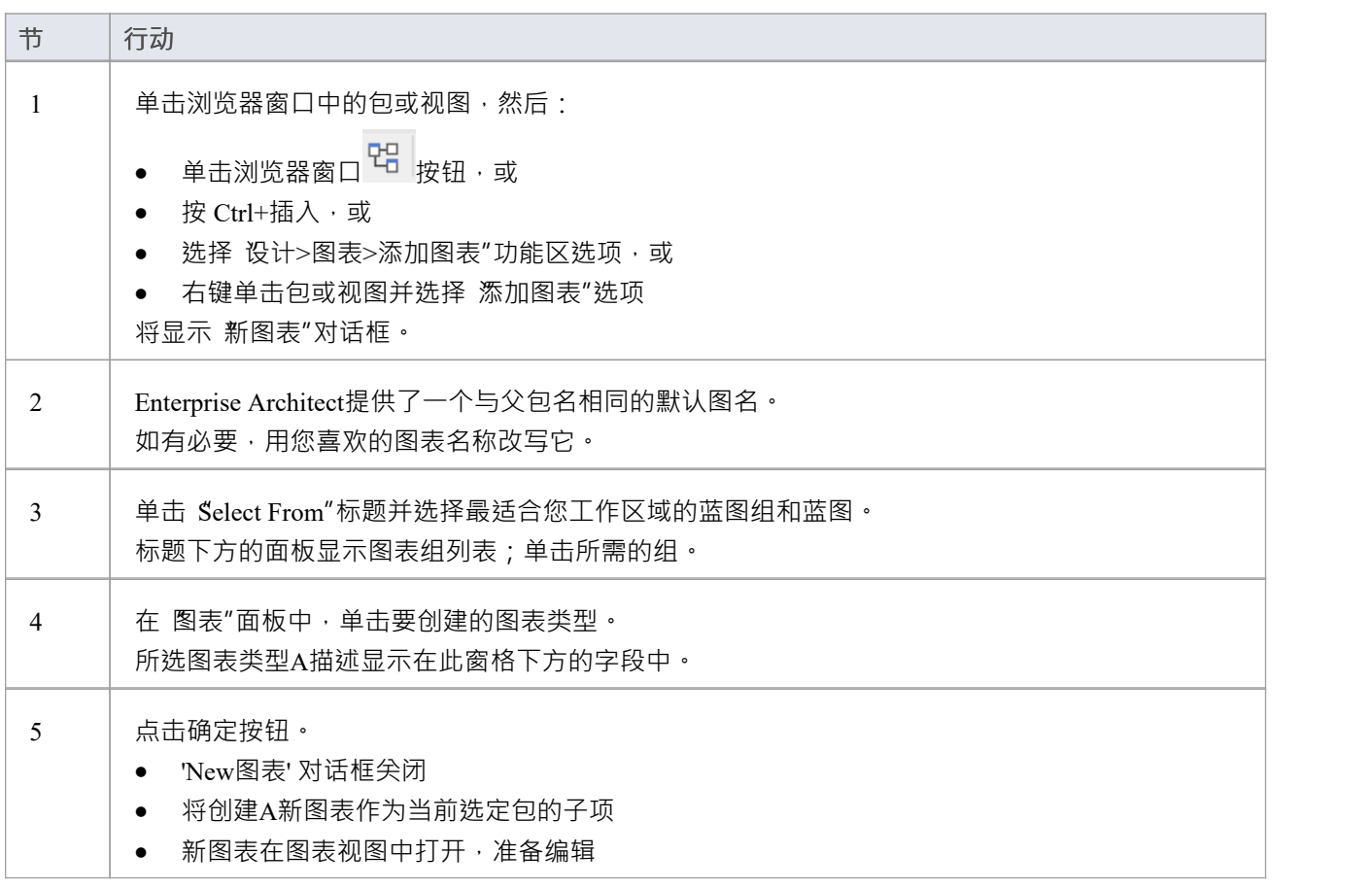

### **注记**

● 当你创建一个包时,如果你选择'Create图表' 选项, 'New图表' 对话框会自动显示

### **在模型上创建图表元素**

模型由元素构成,每个元素都有自己的含义、规则和符号。通常,当您在模型中创建新元素时,您希望在图表 上使用该元素。最简单的方法是直接在图表上创建元素。在这个过程中,我们将以需求元素为例。

#### **在模型中的图表上创建新元素**

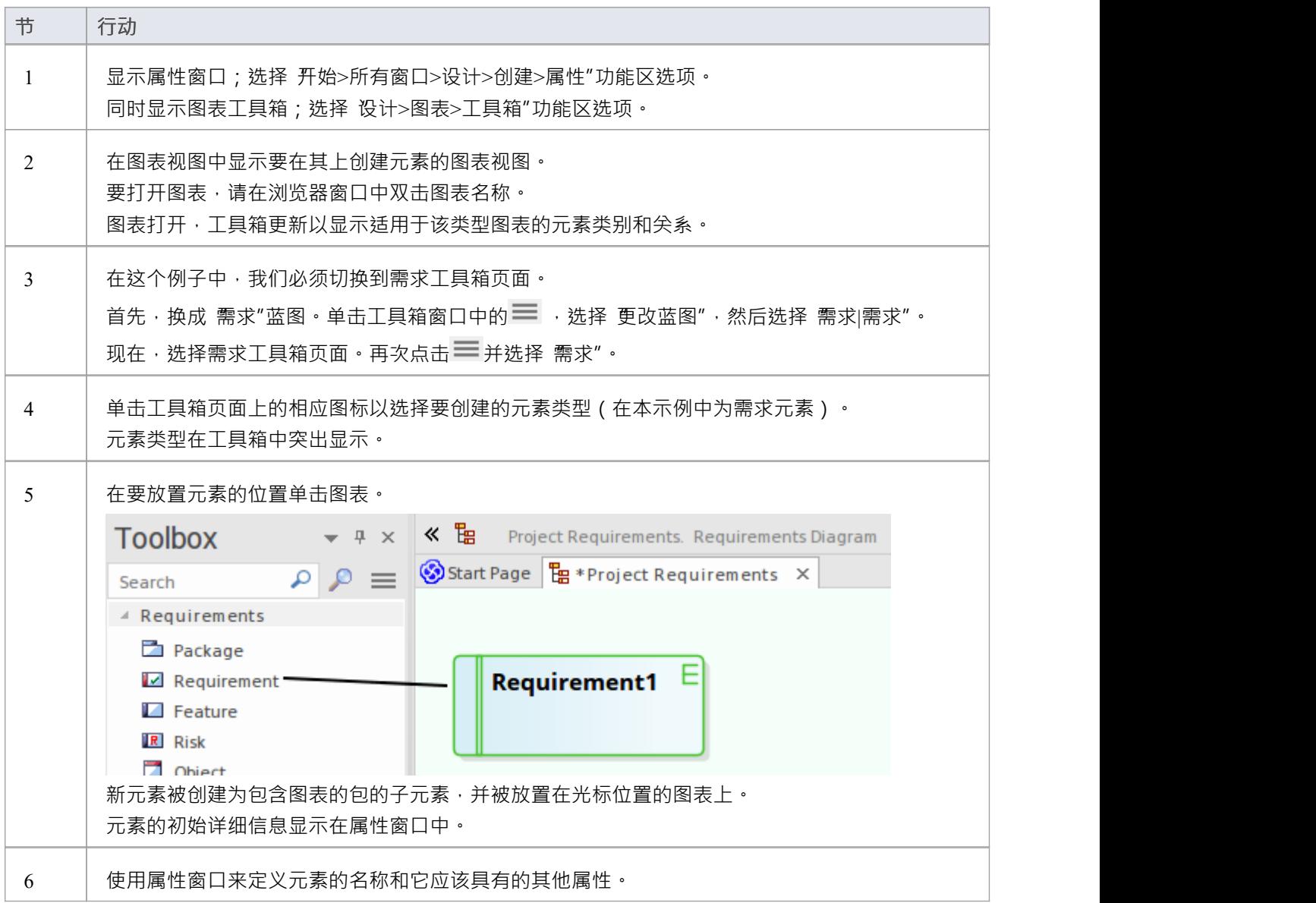

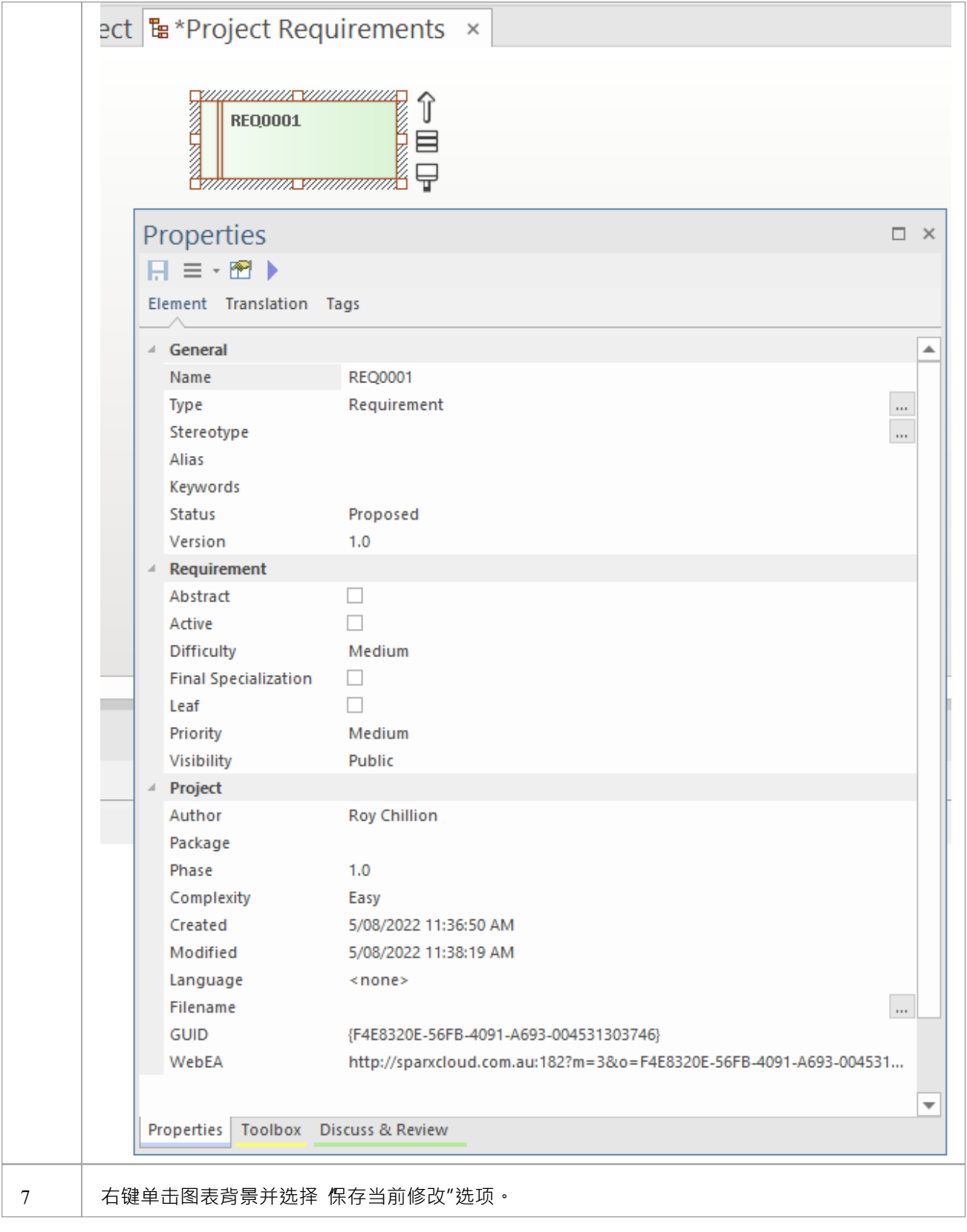

- · 您还可以将现有元素从浏览器窗口拖动或粘贴到图表上
- 如果您正在创建一种类型的多个元素,在创建第一个元素后只需按 Shift+F3 键或 Ctrl+单击即可创建该类型 的下一个元素
- 您还可以使用工具箱的主要功能的快捷方式创建元素,使用 工具箱快捷方式"菜单;要显示此菜单,请按 Insert 键或空格键, 或按住鼠标左键并单击鼠标右键 (显示的 工具箱快捷方式"菜单对应于当前选定的工具 箱页面)

### **添加连接器**

连接器定义特定元素之间的特定关系,因此您通常通过从图表工具箱中拖动所需的关系类型直接在图表上创建 它们。至于元素,工具箱自动呈现适合当前显示的图表类型的连接器或关系类型。

#### **定义图表上两个模型元素之间的关系**

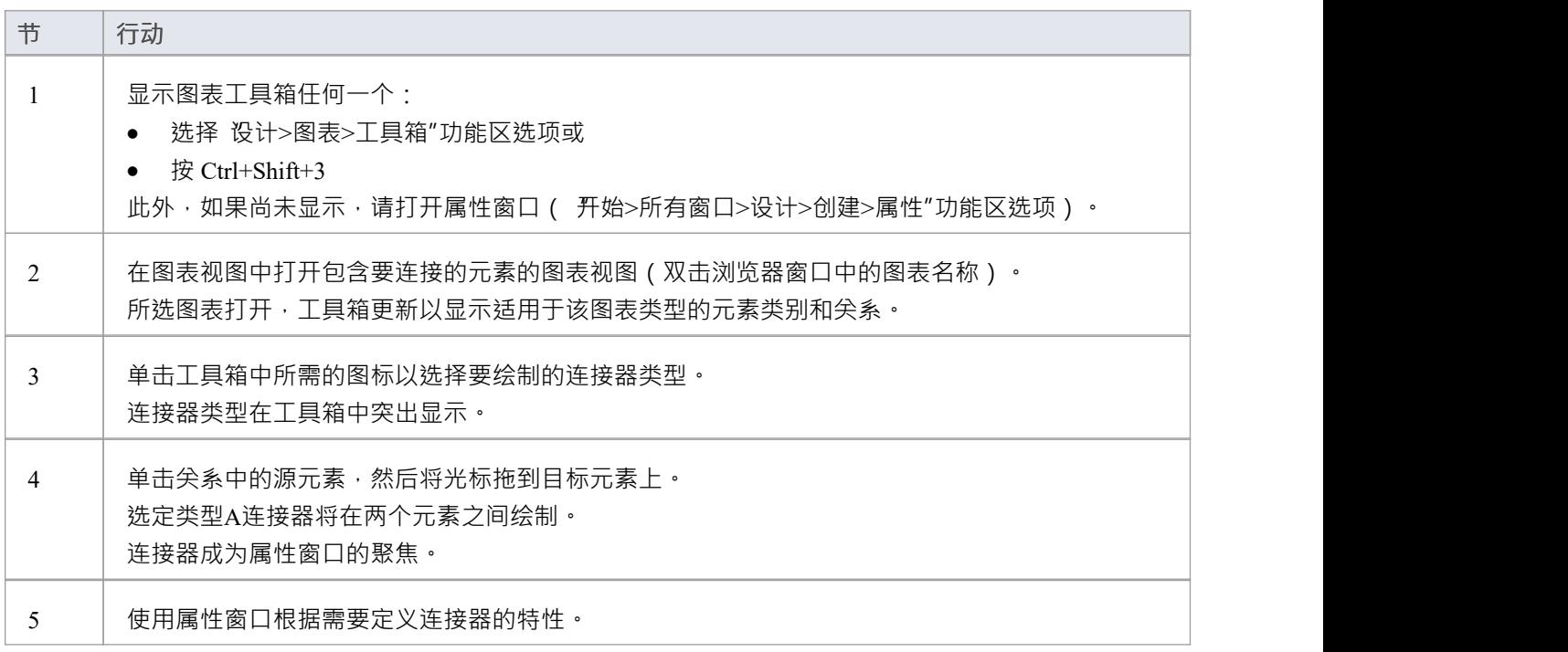

- 如果您正在创建一种类型的多个连接器,在创建第一个后按 F3 键,然后单击并从源元素拖动到目标
- 拖动连接器路径时,可以按 Shift 键在连接器中创建弯曲;如有必要,您可以在连接线中放置多个弯曲,每 次要更改方向时按 Shift 键
- 要回滚弯曲,请按住鼠标左键并根据需要多次按 Backspace 键
- 要了解有关您拖到图表上的连接器类型的更多信息,请右键单击连接器并选择 类型信息"选项,这会在连接 器类型上显示帮助页面

## **修改属性**

当您创建一个元素并将其连接到另一个元素时,您通常必须定义元素和连接器的各种特征,以函数它们所代表 的目的和功能。您可以使用属性窗口执行此操作。

当您创建元素时, Enterprise Architect会自动按类型命名和编号它们——例如, Class1、Class2——因此您至少应 该更改 名称"字段以更容易地识别每个元素。 Enterprise Architect不会自动命名连接器,但对于许多连接器类 型,您可以提供描述连接目的的名称。

#### **修改模型元素或连接器的特性**

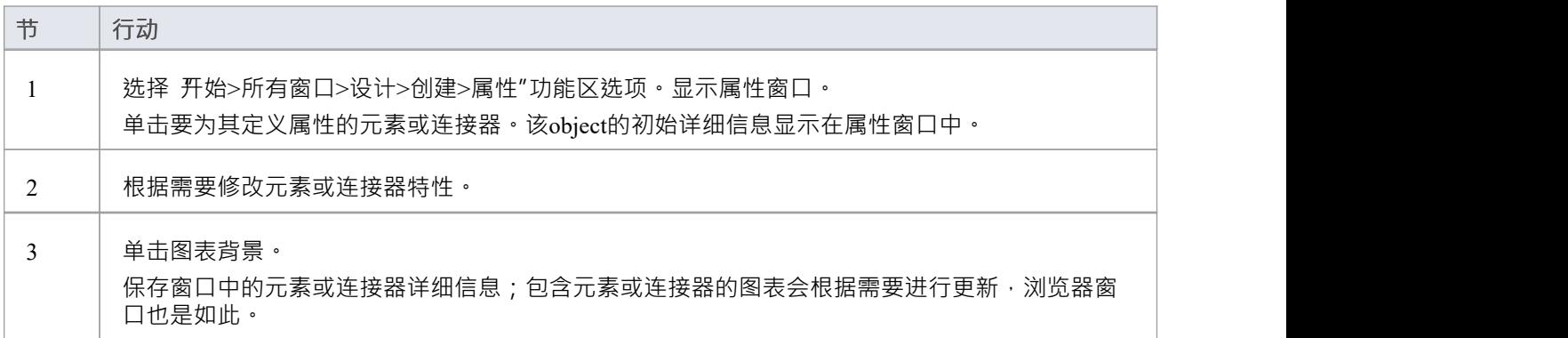

- 您还可以使用特定于所选object的 属性"对话框元素属性连接器的属性;选择: - 对于元素, 设计>元素>编辑器>属性对话框"功能区选项或 - 对于连接器, 右键单击连接器并选择 属性"菜单选项
- 在 属性"对话框中,单击确定按钮保存更改并关闭对话框

## **保存修改**

在Enterprise Architect的大部分工作中,您所做的任何更改都会在您关闭进行更改的对话框(数据输入窗口)时 自动保存。在某些情况下,对话框包含一个保存按钮或应用按钮,您可以单击它来保存您的更改,然后继续处 理对话框。

#### **如果没有特定的对话框**

如果没有工作对话框,例如当您创建图表时,您可以通过以下方式保存您的工作:

- 按 Ctrl+S 键盘键, 或
- 右键单击图表并选择 保存当前修改"菜单选项

通常, Enterprise Architect不允许您在未确认您要保存或放弃更改的情况下关闭屏幕。您还可以通过选择 首选 项"对话框的 图表行为"页面上的 自动保存修改"复选框来自动保存图表更改。

### **复制元素**

您可以在其他元素或包下快速轻松地复制一个或多个元素及其子元素和图表。您可以在同一项目文件或任何其 他项目文件中的一个或多个其他元素或包下插入元素的副本。

不可能在同一个图表上复制元素,但您可以在连接器的末端生成元素的表示,称为虚拟连接器末端。请参阅虚 *拟连接器Ends - Represent One元素Times on a图表*帮助主题。

### **操作**

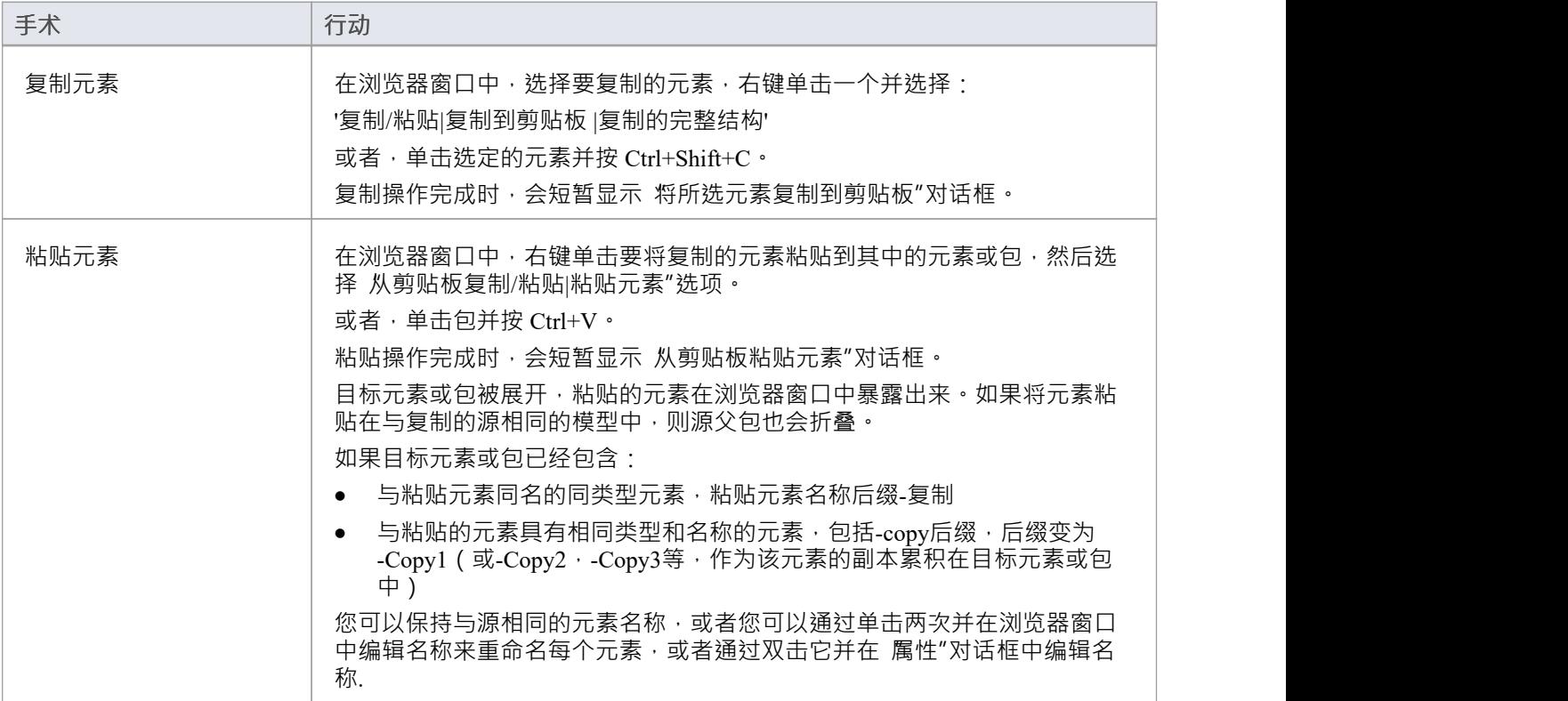

- 如果要复制任何元素粘贴到另一个元素下,目标元素必须能够接收子元素;例如,您不能将类元素粘贴为 端口的子元素
- A元素的副本没有源元素的外部交叉引用;那是: - 如果一个元素被复制它没有连接器 - 如果复制了多个元素, 则仅复制元素之间的连接器 保留 しんしょう しんしょう しんしょう しんしん はんしょう - 但是, 如果这些元素来自序列或通讯图和图表 本身不被复制,被复制元素之间的消息连接器不被保留
- · 您不能将元素粘贴到被其他用户锁定或签入的元素或包中; "粘贴..."选项在上下文菜单中显示为灰色

### **移动对象**

您已经创建了一个包含包、图表和元素的项目,并且您已经连接了这些元素。 你如何改变事物的位置?

#### **移动图表、元素和连接器**

**任务**

更改浏览器窗口列表顺序 - 重新排列浏览器窗口中项目的顺序

在包之间移动元素——将图表、元素和子包从一个父包移动到另一个父包

在图表上移动元素 - 重新排列图表元素的位置

在图表之间移动元素 - 从一个图表中剪切一个元素并将其粘贴到另一个图表上

在图表上移动连接器 - 将源元素重新链接到不同的目标元素

## **在包内移动对象**

在浏览器窗口中,包的内容按顺序列出:图表、子包、元素。

- · 元素进一步按类型顺序排列(但见注记)
- 在一个类型中,组件最初按字母或数字顺序列出
- · 您可以更改项目在其组中列出的顺序

#### **调整浏览器窗口中项目的排列顺序**

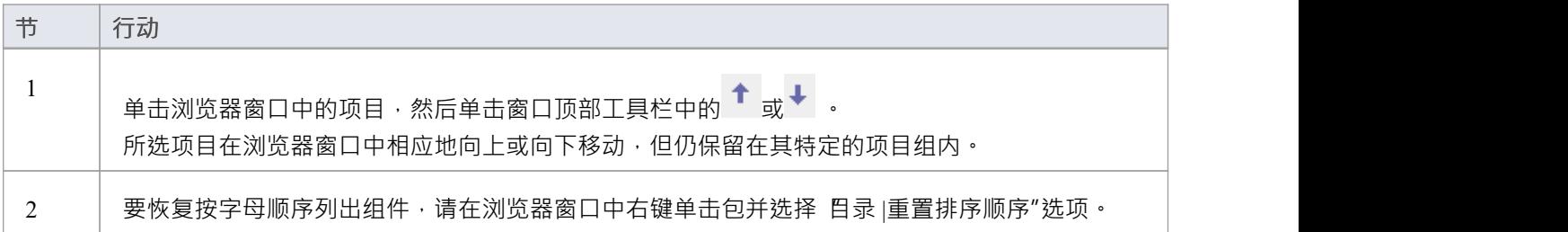

### **注记**

您可以通过选择 首选项"对话框的 常规"页面上的 允许自由排序"复选框以您喜欢的序列重新排列元素

## **在包之间移动对象**

在创建构成您的模型的各种图表、元素和包时,有时您可能会在错误的父包下创建这些对象之一。将模型 object从一个包迁移到另一个包非常简单,可以迁移到更高级别的包、更低级别的包或同一级别的不同包。

#### **在包之间移动对象**

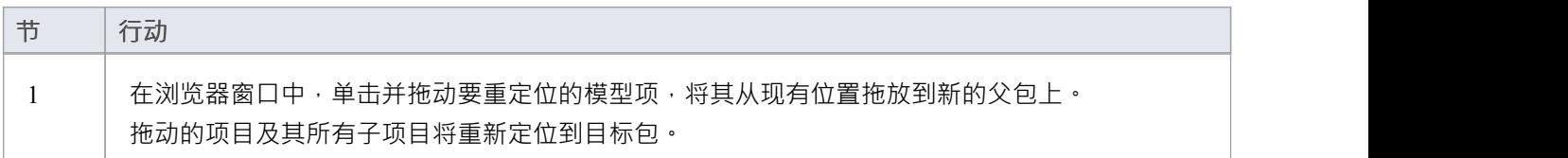

- · 在浏览器窗口中移动元素不会影响图表中元素的使用
- · 移动元素或包不会影响元素、包或包中的元素所具有的任何关系
- · 移动图一般不会影响包中元素的位置

## **在图表中移动元素**

为了提高对图表的理解或简单地改进演示,您可能需要调整图表上元素的位置。

### **用于粗调**

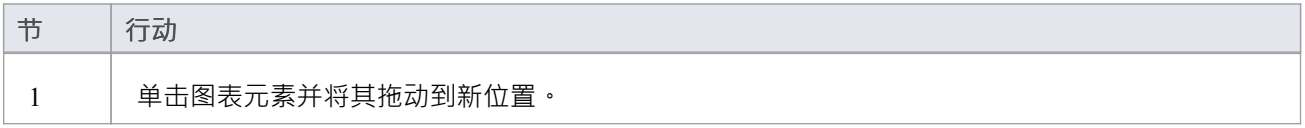

### **用于微调**

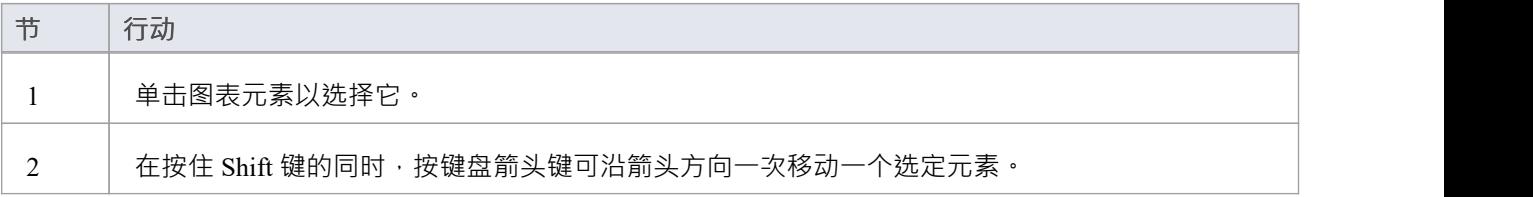

## **在图表之间移动元素**

如果一个元素出现在一个图表中但实际上属于另一个图表,您可以简单地将元素从第一个图表移动到第二个图 表。您还可以从一个图表中剪切多个元素并将它们粘贴到另一个图表中。当您从图表中剪切元素时,这些元素 会保留在剪贴板上,但不会从源图表中清除,直到它们被专门粘贴到目标图表中。移动A元素不会以任何其他 方式受到影响。

### **访问**

打开图表:

- 包含要移动的元素,以及
- · 元素将被移动到的位置

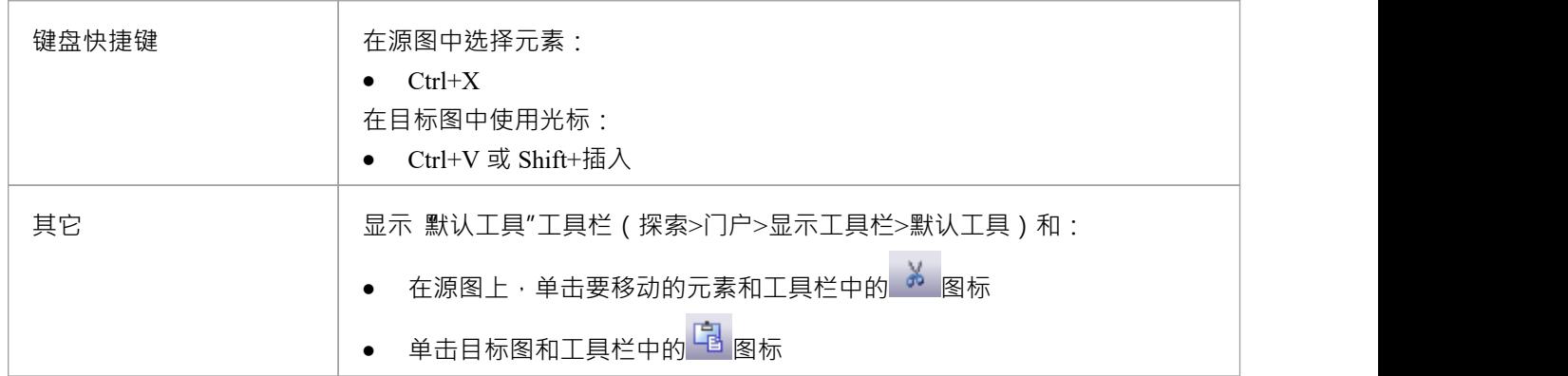

### **注记**

· 通过一次选择多个元素,您可以在同一操作中移动多个元素

## **连接到图形上的图表元素**

在图表中创建连接器时,有时您可能会连接错误的元素对。 Enterprise Architect提供了一种简单的方法来帮助您 将连接器的末端从一个元素移动到另一个元素;那是:

- 将连接器的源元素从当前元素更改为另一个元素,或
- · 更改连接器的目标元素从当前元素到另一个

#### **更改连接元素**

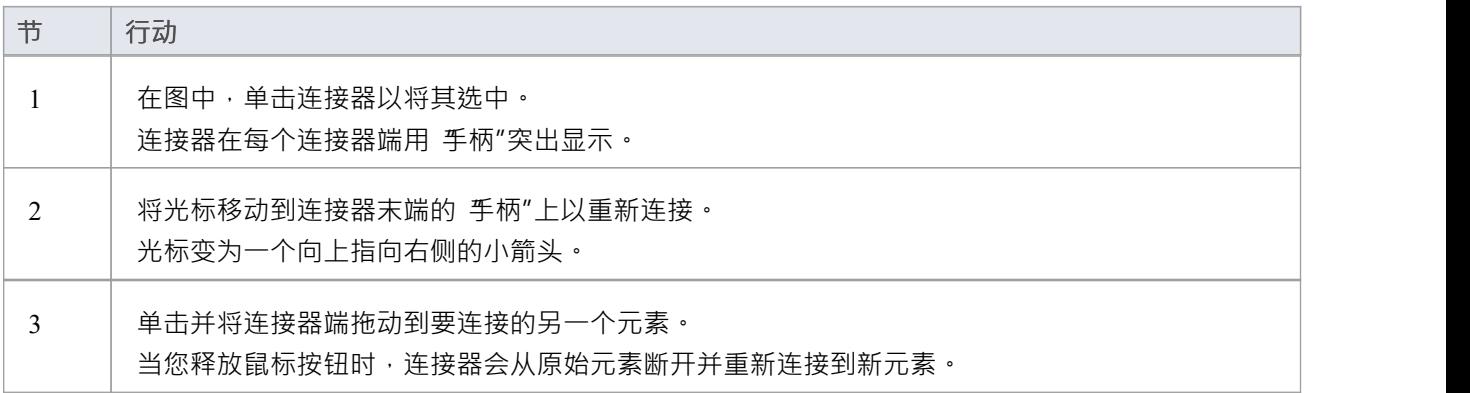

### **注记**

您还可以通过将连接器的末端拖动到元素边缘的更好位置来整理连接,或者通过拖动连接器的中间来一次 移动两端

### **删除连接器**

可以隐藏图表上的连接器,或将其从模型中完全删除,从而删除先前连接的元素之间的关系。 在复杂图表上显示所有连接器可能会使图表有些混乱,因此隐藏一些连接器以阐明更复杂图片的特定方面可能 很有用。

#### **隐藏或删除两个元素之间的连接器**

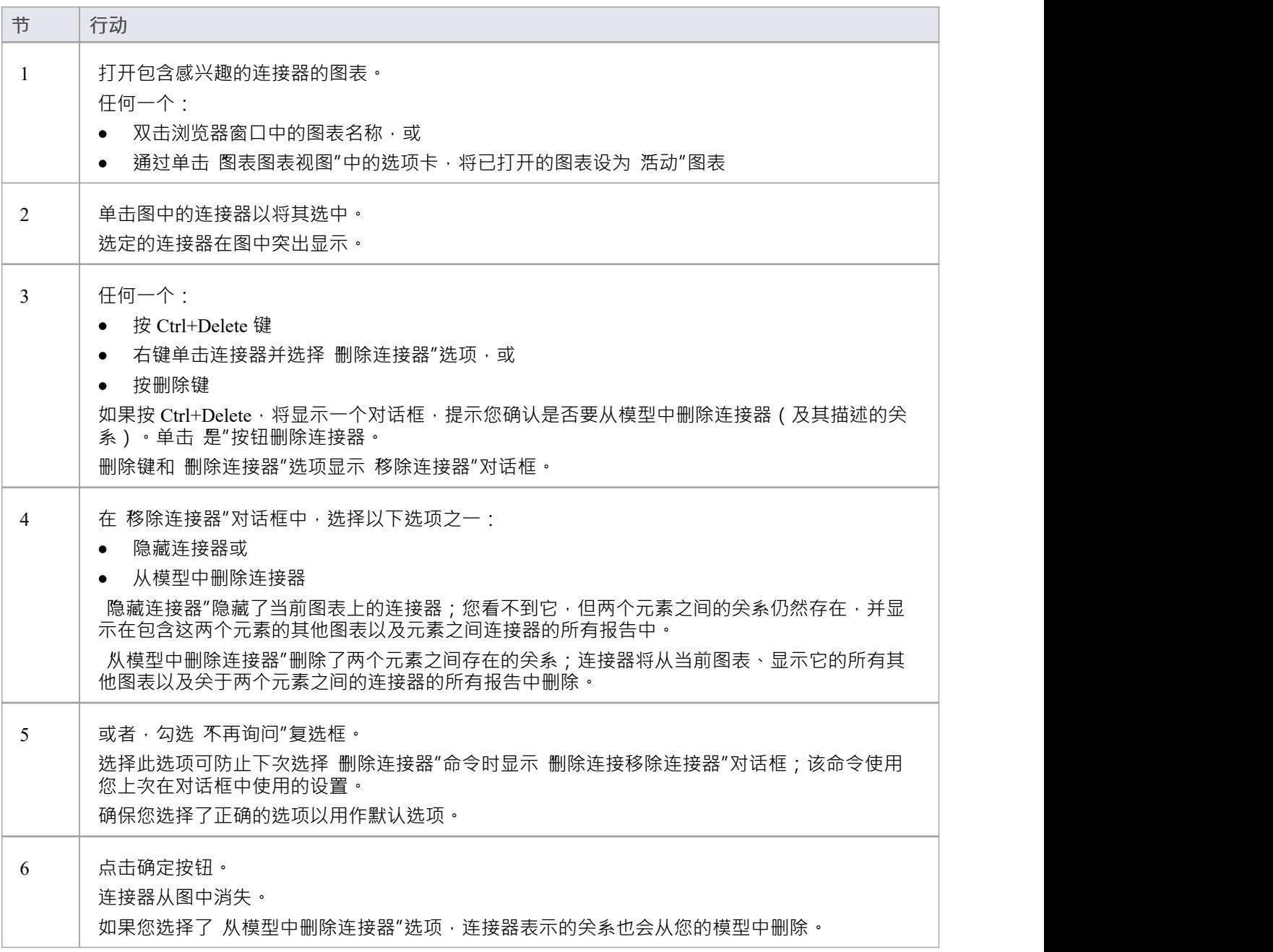

- · 您不能选择多个连接器 一次只能选择一个连接器
- 如果您在 移除连接器"对话框中选中 不再询问"复选框,您可以在 首选项"对话框的 链接"页面上重置此选 项 ( 开始>外观>首选项>首选项>链接'功能区选项,选中'提示连接器删除'复选框)
- 在 移除连接器"对话框中选择 隐藏连接器"选项与使用 可见性 |在连接器上隐藏连接器的上下文菜单选项
# **删除元素**

您可以从图表或浏览器窗口中删除模型的元素。

### **删除元素**

#### **选项**

从图表中删除元素:这本质上是将元素 隐藏"在模型的特定视图中。

从模型中删除元素 -元素、其属性以及它拥有的任何子元素或图表都被删除;元素从它出现的所有图表中删<br>除。 除。

# **从图表中移除元素**

从图表中删除元素不会从模型中删除元素,因此不会改变基础模型的结构。当您从图表中删除元素时,您实际 上是在模型的特定视图中 隐藏"该元素。

# **从图表中删除元素**

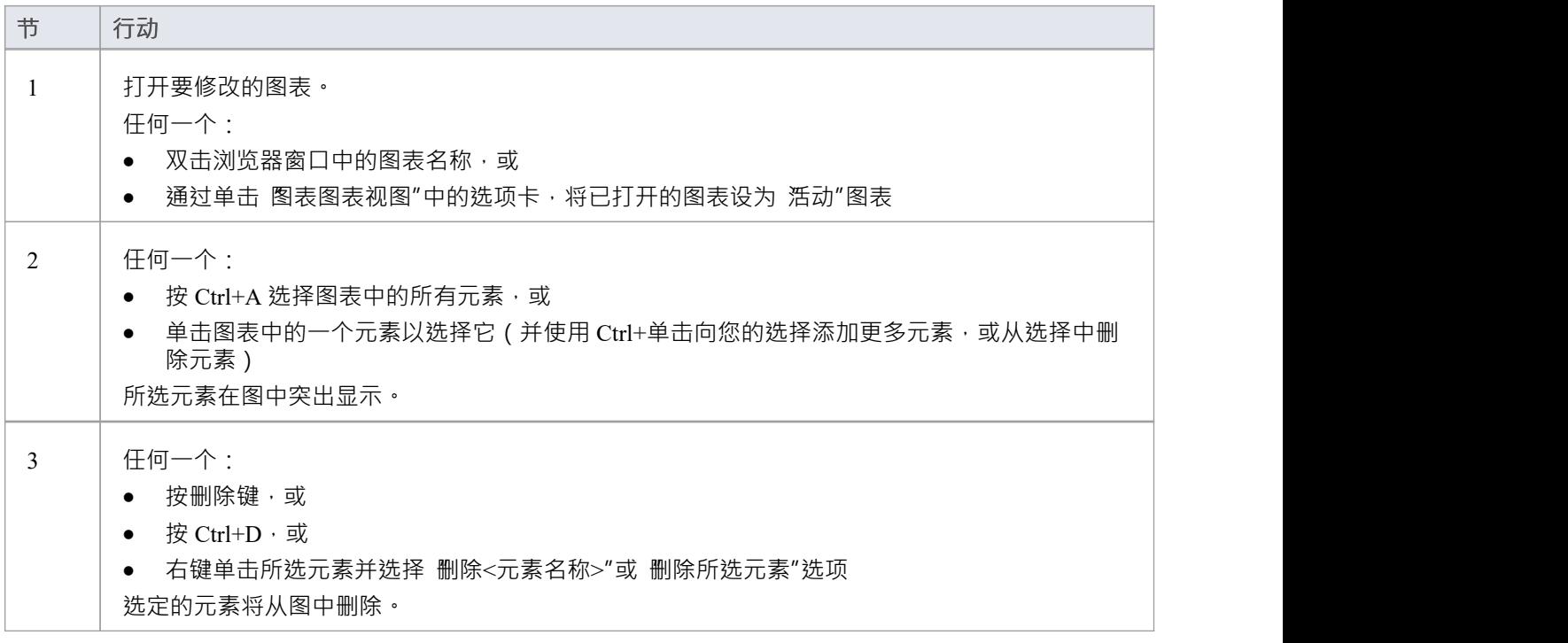

# **注记**

您可以通过按 Ctrl+Z 或单击 默认工具"工具栏中的 撤消"按钮来 撤消"对图表元素的删除

# **从您的模型删除元素**

您可以从您的模型中删除元素,从浏览器窗口或图表中工作。

- 当您从模型中删除一个元素时,该元素、它的属性以及它包含的任何子元素或图表都将被删除
- · 删除的元素从它出现的所有图表中删除
- · 它所涉及的所有关系也从模型中删除

### **使用浏览器窗口从您的模型中删除一个或多个项目**

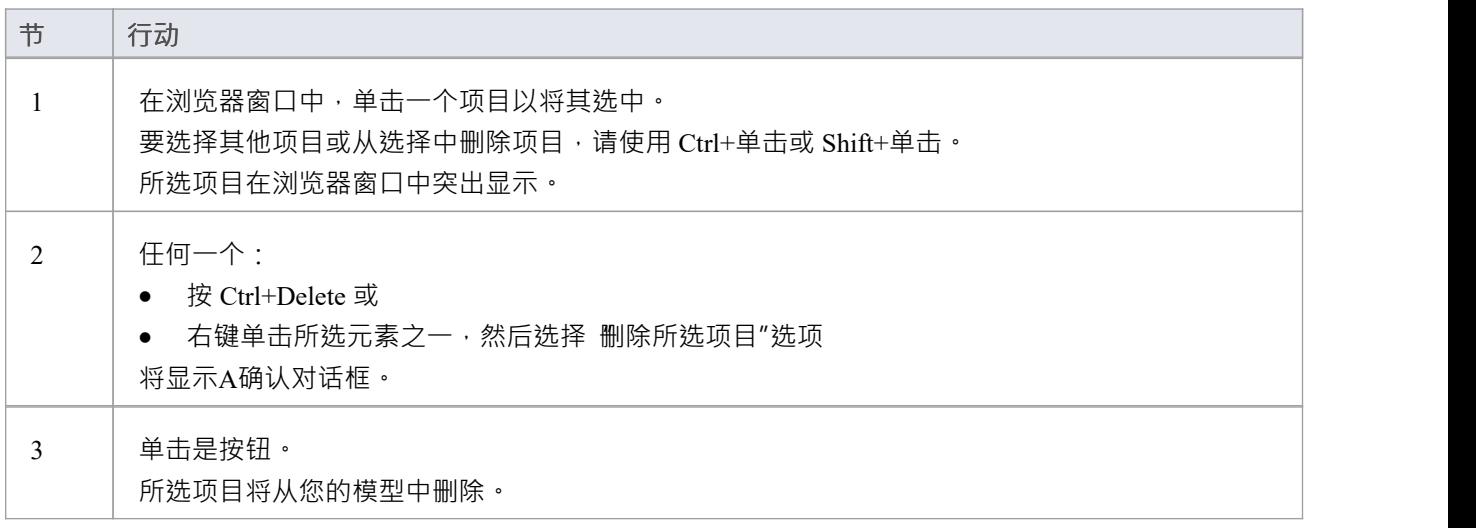

### **使用图表从您的模型中删除一个或多个项目**

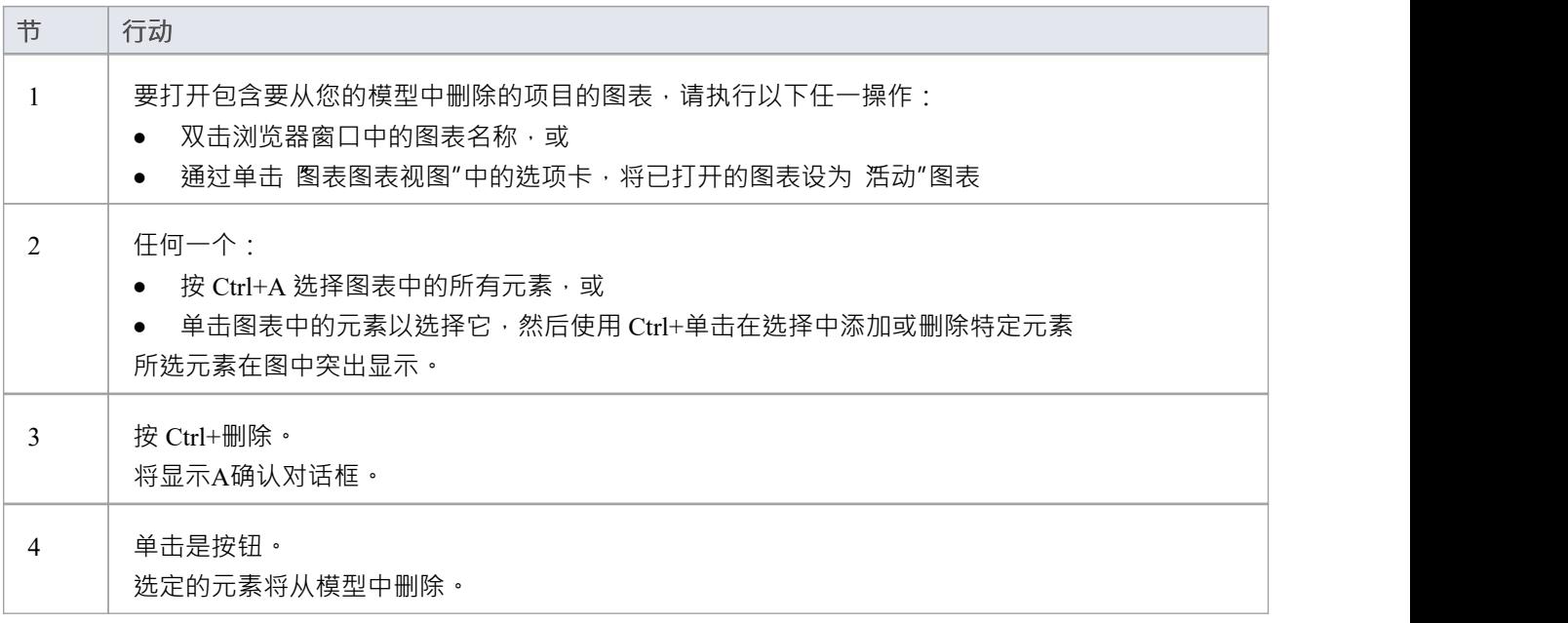

## **注记**

- · 删除包从模型中完全删除包及其所有内容 图表、子包和元素
- · 删除一个元素会从模型以及包含它的每个图表中完全删除该元素及其属性、连接器、子元素和子图表
- 删除图表会从模型中完全删除图表,但不会删除图表的组成元素;他们留在父包中